# **TekExpress® HDM Advanced Analysis and Compliance Solution Printable Application Help**

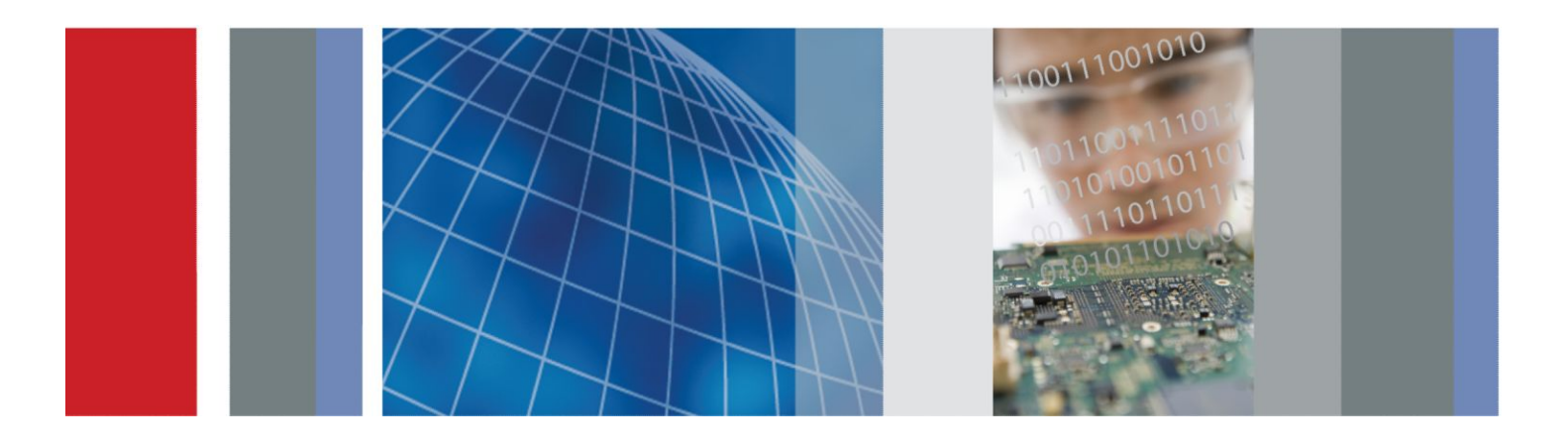

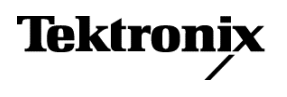

**TekExpress® HDM Advanced Analysis and Compliance Solution Printable Application Help**

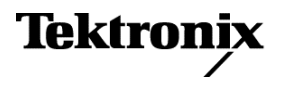

Copyright © Tektronix. All rights reserved. Licensed software products are owned by Tektronix or its subsidiaries or suppliers, and are protected by national copyright laws and international treaty provisions. Tektronix products are covered by U.S. and foreign patents, issued and pending. Information in this publication supersedes that in all previously published material. Specifications and price change privileges reserved.

TEKTRONIX and TEK are registered trademarks of Tektronix, Inc.

#### **Contacting Tektronix**

Tektronix, Inc. 14150 SW Karl Braun Drive P.O. Box 500 Beaverton, OR 97077 USA

For product information, sales, service, and technical support:

- In North America, call 1-800-833-9200.
- Worldwide, visit *[www.tektronix.com](http://www.tektronix.com)* to find contacts in your area.

# **Table of Contents**

### **Getting help and support**

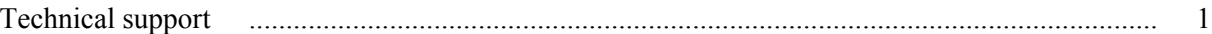

## **Overview and key specifications**

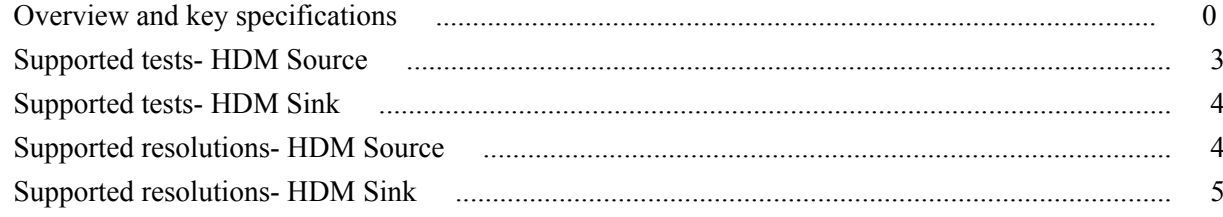

## **Operating basics**

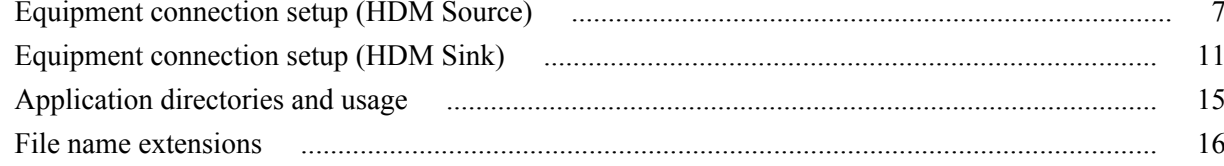

### **Getting started**

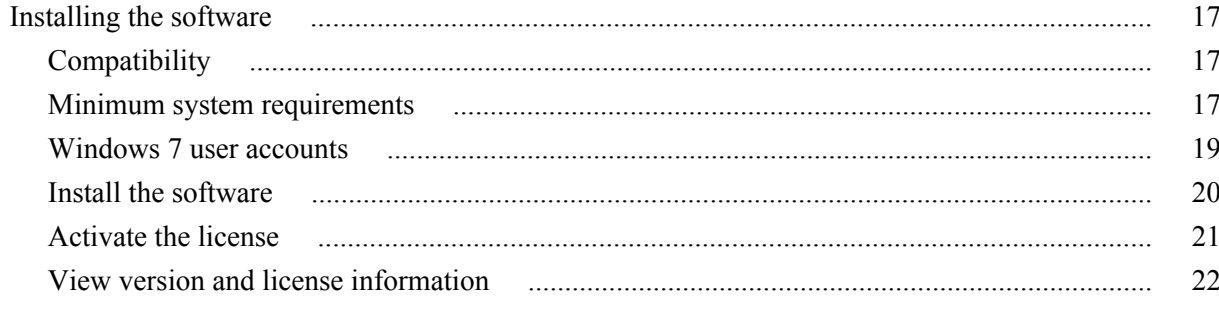

### **Application basics**

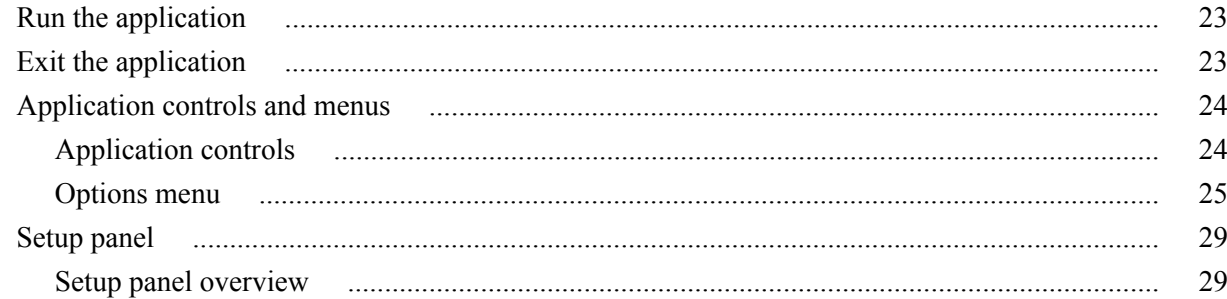

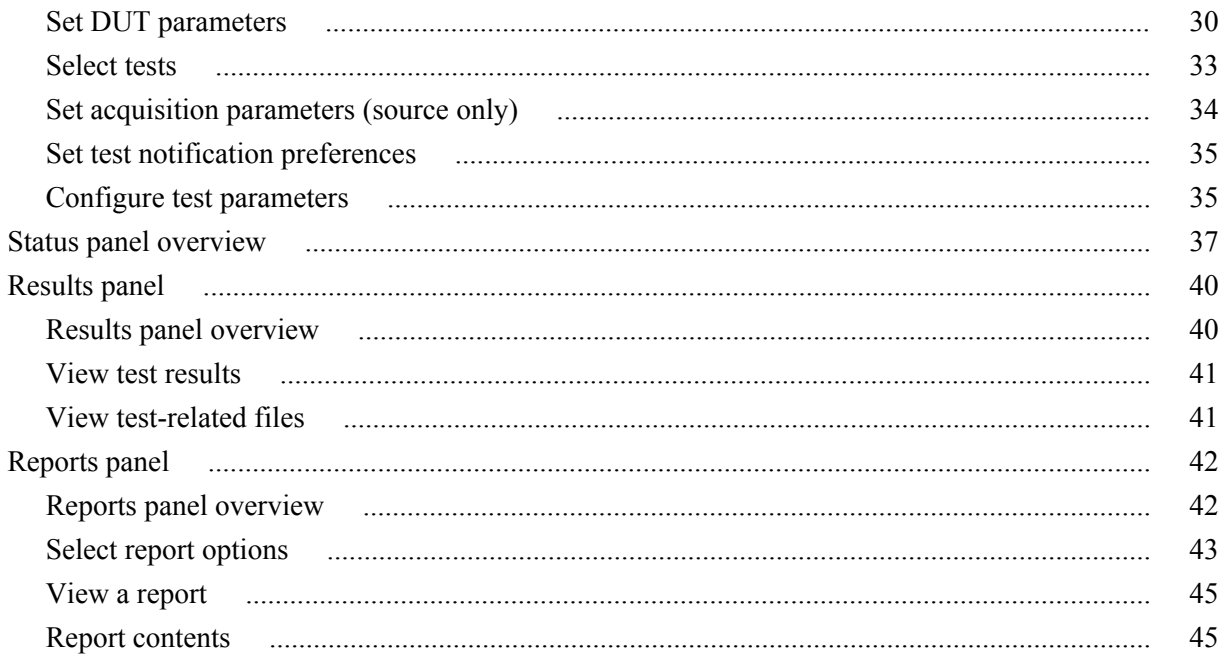

# TekExpress programmatic interface

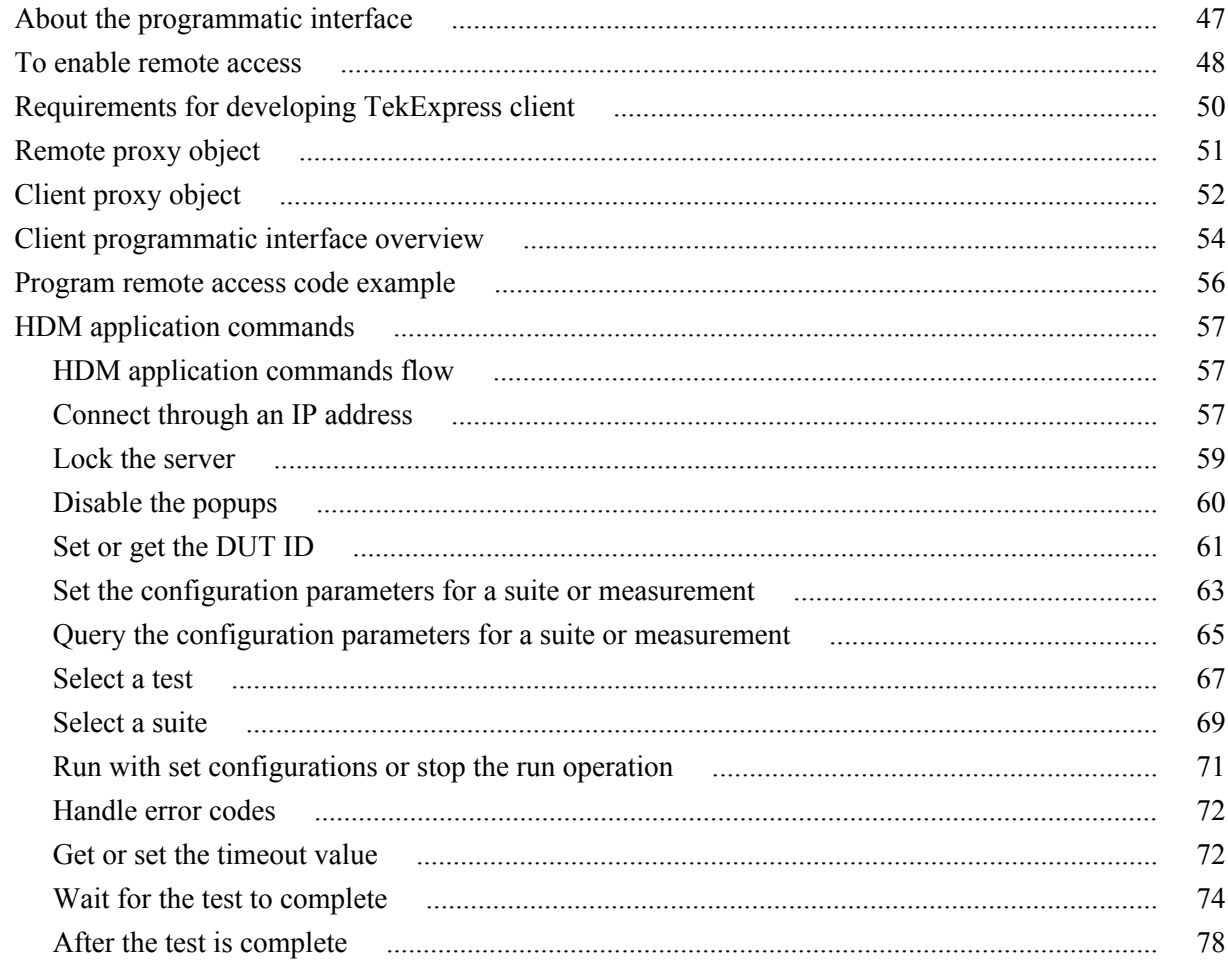

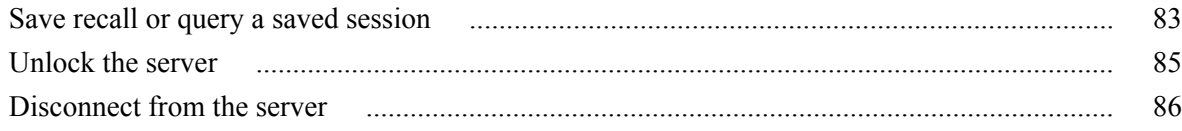

## **[Algorithms](#page-94-0)**

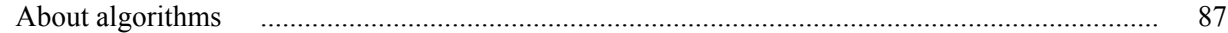

### **[HDM Source tests](#page-96-0)**

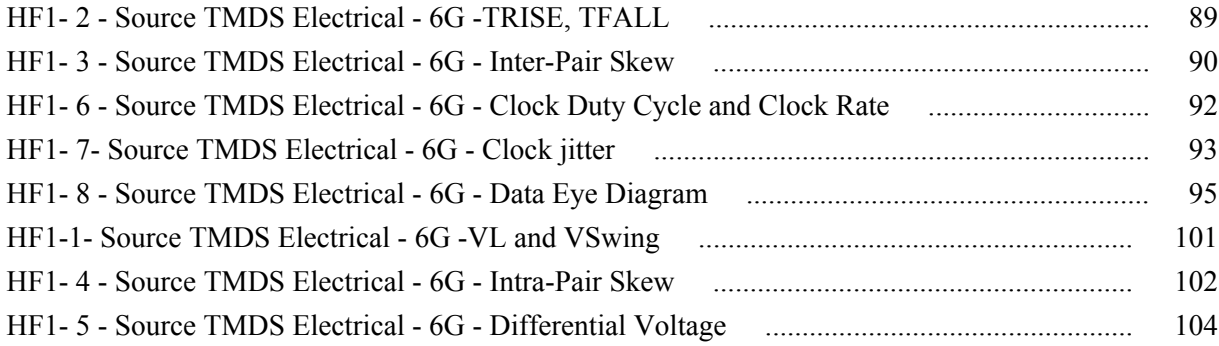

### **[HDM - Sink Electrical tests](#page-114-0)**

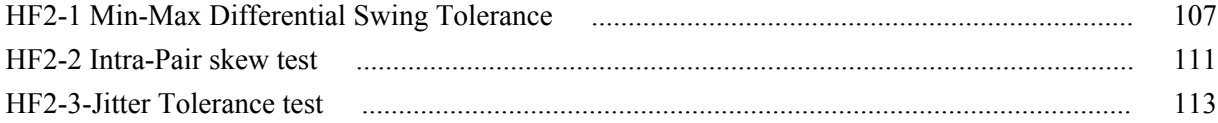

### **[HDM - Sink Protocol tests](#page-124-0)**

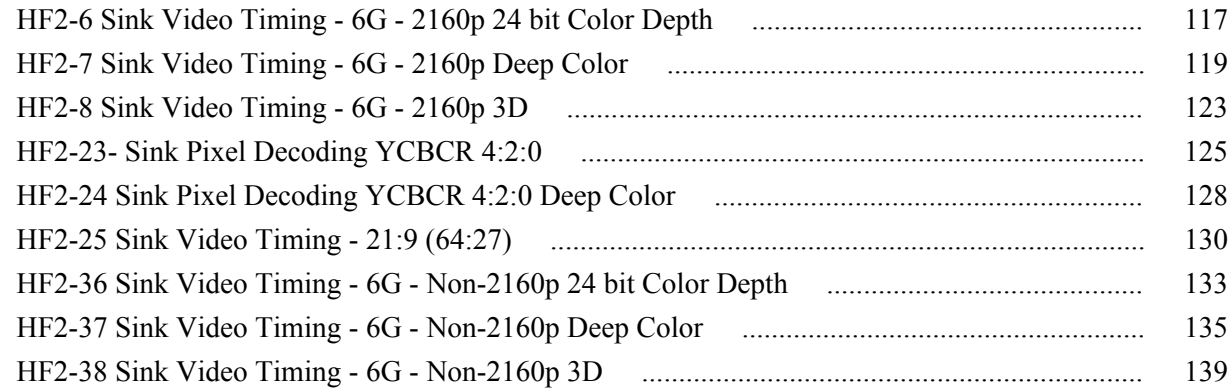

### **[Reference](#page-150-0)**

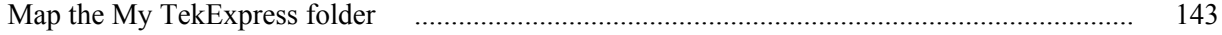

# <span id="page-8-0"></span>**Getting help and support**

### **Technical support**

Tektronix values your feedback on our products. To help us serve you better, please send us your suggestions, ideas, or comments on your application or oscilloscope. Contact Tektronix through mail, telephone, or the Web site, *[www.tektronix.com](http://www.tektronix.com)*.

When you contact Tektronix Technical Support, please include the following information (be as specific as possible):

#### **General Information** ■ All instrument model numbers

- Hardware options, if any
- Probes used
- Your name, company, mailing address, phone number, FAX number
- Please indicate if you would like to be contacted by Tektronix about your suggestion or comments.

#### **Application Specific Information**

- Software version number
- Description of the problem such that technical support can duplicate the problem
- If possible, save the setup files for all the instruments used and the application.
- **If possible, save the TekExpress setup files,**  $log(xm)$ **, \*.TekX (session files**) and folders), and status messages text file.
- If possible, save the waveform on which you are performing the measurement as a .wfm file.

# <span id="page-10-0"></span>**Overview and key specifications**

### **Supported tests- HDM Source**

TekExpress HDM Source supports the following automated single-ended and differential tests:

#### **Differential tests**

■ HF1-2: Source TMDS Electrical – 6G – TRISE, TFALL

This test confirms that the rise times and fall times on the TMDS differential signals fall within the limits of the specification.

■ HF1-3: Source TMDS Electrical – 6G – Inter-Pair Skew

This test confirms that the skew between two data lanes on the TMDS differential signals fall within the limits of the specification.

■ HF1-5: Source TMDS Electrical – 6G – Differential Voltage

This test confirms that the voltage level of the TMDS differential signals complies with the limits mentioned in specification.

■ HF1-6: Source TMDS Electrical – 6G – Clock Duty Cycle

This test confirms that the duty cycle and clock rate of the TMDS differential clock complies with the limits mentioned in specification.

■ HF1-7: Source TMDS Electrical – 6G – Clock Jitter

This test confirms that the clock jitter of the TMDS differential clock complies with the limits mentioned in specification.

#### **Single ended tests**

■ HF1-8: Source TMDS Electrical – 6G – Data Eye Diagram

This test confirms that the HDMI Data output has signal quality that meets the eye opening required by the specification

■ HF1-1: Source TMDS Electrical – 6G – VL

This test confirms that the low voltage level of the TMDS single ended signals complies with the limits mentioned in specification.

■ HF1-4: Source TMDS Electrical – 6G – Intra-Pair Skew

This test confirms that the skew between the positive and negative lane of the TMDS single ended signals complies with the limits mentioned in specification.

### <span id="page-11-0"></span>**Supported tests- HDM Sink**

TekExpress HDM Sink supports the following automated HDM Sink Electrical and Sink Protocol tests.

#### **These tests are supported for CTS Version 2.0:**

#### **HDM Sink Electrical tests**

- HF 2-1-Min/Max Differential Swing Tolerance
- HF 2-2-Intra-Pair Skew
- HF 2-3-Jitter Tolerance

#### **HDM Sink Protocol tests**

- HF2-6 Sink Video Timing 6G 2160p 24 bit Color Depth
- HF2-7 Sink Video Timing 6G 2160p Deep Color
- HF2-8 Sink Video Timing 6G 2160p 3D
- HF2-23 Sink Pixel Decoding YCBCR 4:2:0
- HF2-24 Sink Pixel Decoding YCBCR 4:2:0 Deep Color
- $\blacksquare$  HF2-25 Sink Video Timing 21:9 (64:27)
- HF2-36 Sink Video Timing 6G Non-2160p 24 bit Color Depth
- HF2-37 Sink Video Timing 6G Non-2160p Deep Color
- HF2-38 Sink Video Timing 6G Non-2160p 3D

### **Supported resolutions- HDM Source**

**CTS 2.0:** All of the TekExpress HDM tests can be performed for DUTs operating in resolutions between 3.4 GHz to 6 GHz. Other resolutions that fall within this range can be entered in the Low Resolution and High Resolution fields on the DUT tab of the Setup panel.

When Low and High resolutions are the same, the software performs the test at that one resolution.

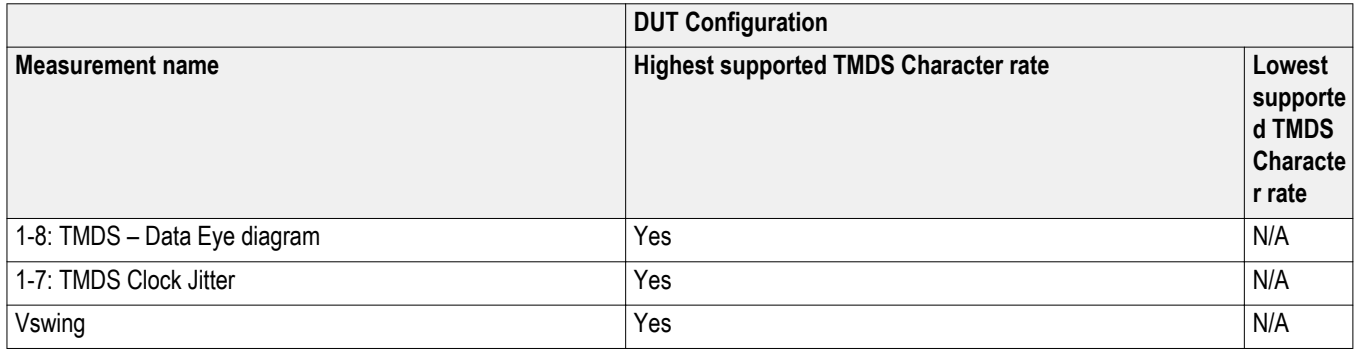

#### **Table 1: Supported resolutions (Source)**

<span id="page-12-0"></span>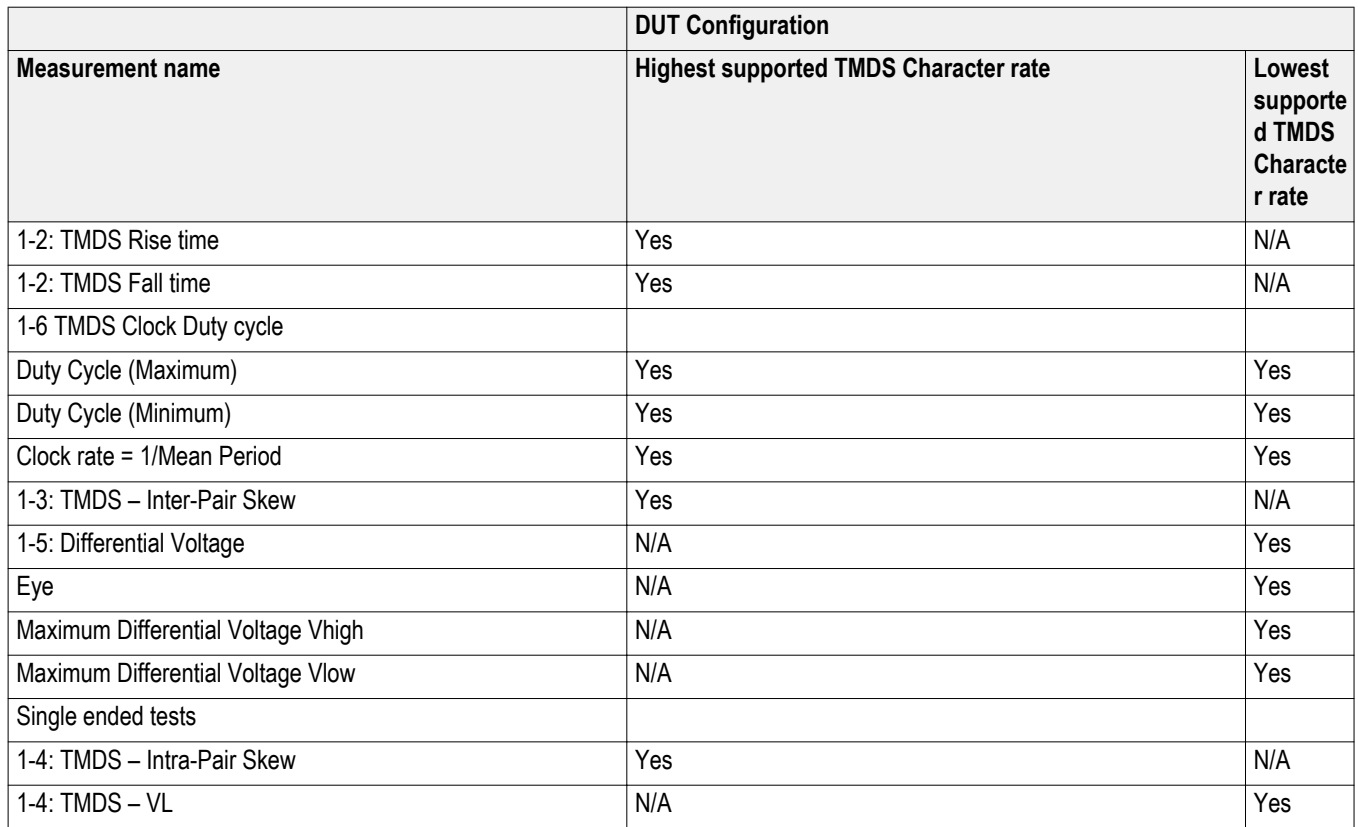

### **Supported resolutions- HDM Sink**

**CTS 2.0:** All of the TekExpress HDM Sink tests can be performed at data rates 2.97 G, 3.71 G, 4.46 G and 5.94 G.

# <span id="page-14-0"></span>**Operating basics**

### **Equipment connection setup (HDM Source)**

You need the following equipment to run HDM Transmitter tests. (For details, see *[Minimum system requirements](#page-24-0)*):

- A *[supported Tektronix oscilloscope](#page-24-0)*
- Four differential probes P7313SMA, for single ended and differential tests
- Device under test (DUT)
- TF-HDM-TPA-S fixture
- PWS4205, PWS2185 or 2220-30-1/2220J-30-1 Dual Power Supply (if using external power supply option)
- Any approved EDID analyzer

Connection diagrams and the tests they apply to are listed below.

#### **Single Ended and Differential Tests**

#### **Table 2: Source differential tests**

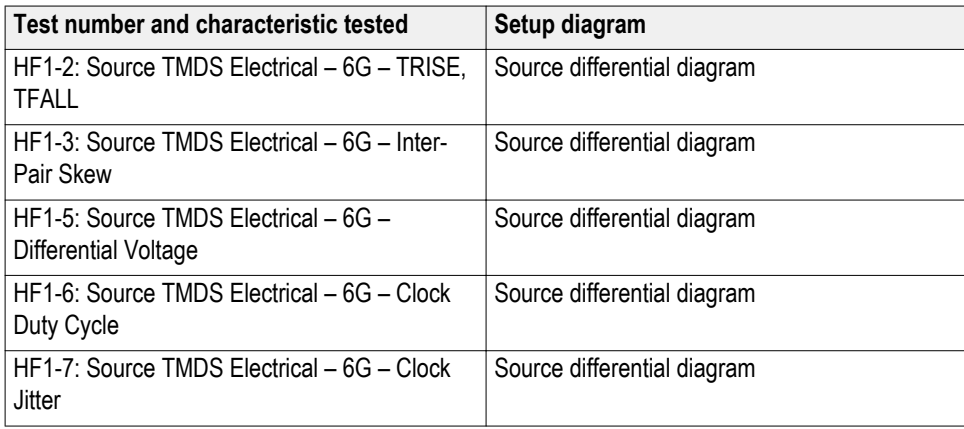

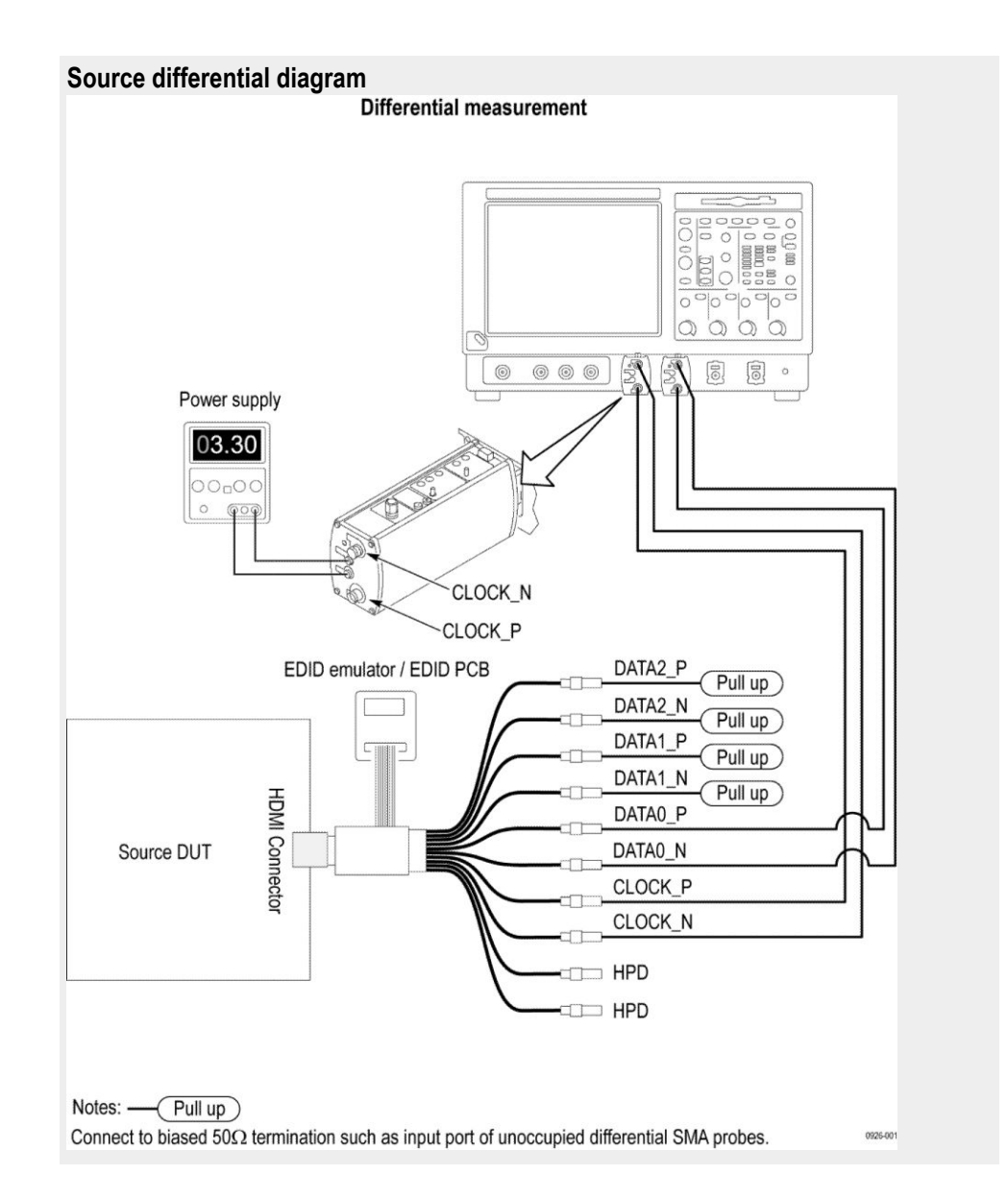

#### **Table 3: Source single ended tests**

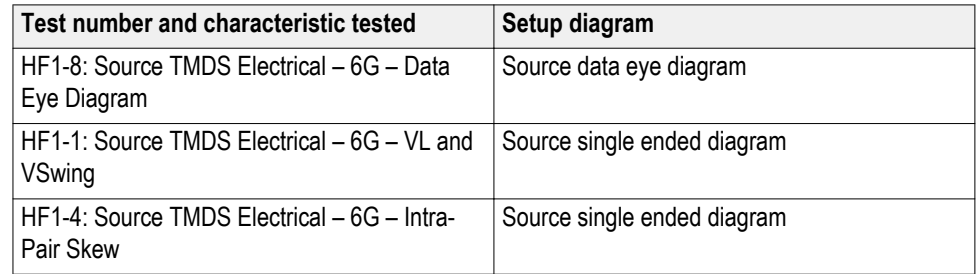

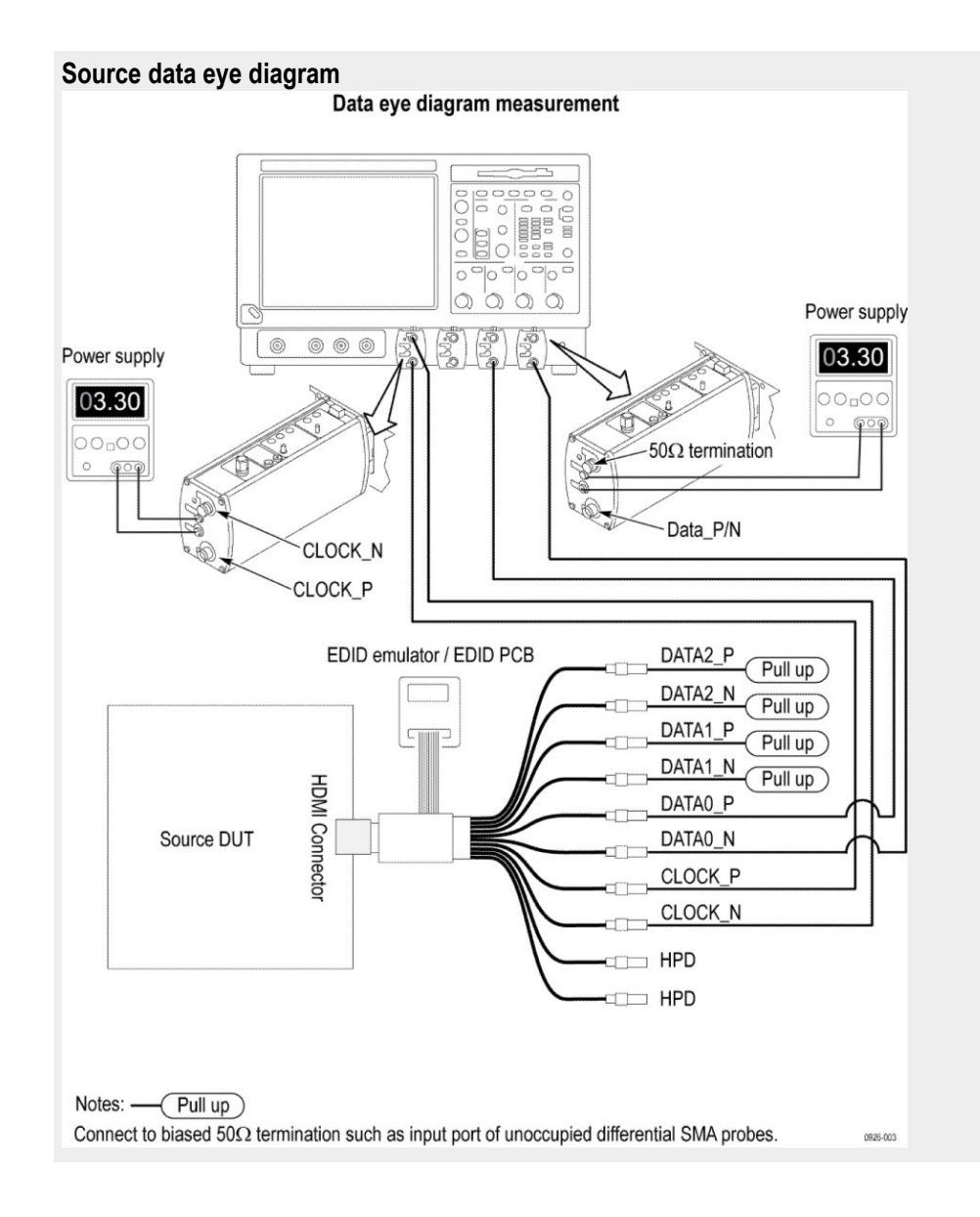

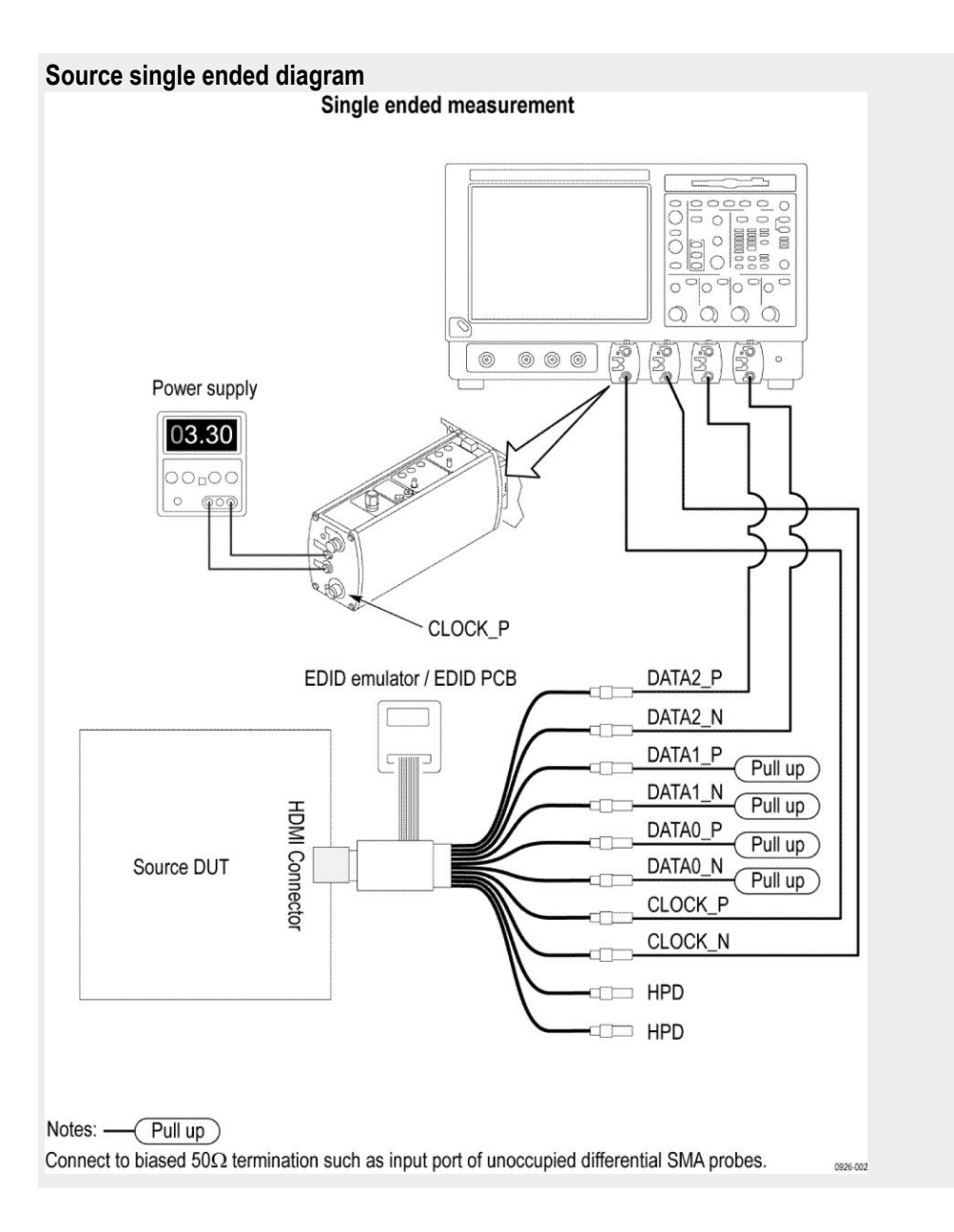

**See Also** *Equipment connection setup (HDM Sink) [About algorithms](#page-94-0)*

### <span id="page-18-0"></span>**Equipment connection setup (HDM Sink)**

You need the following equipment (for details, see *[Minimum system](#page-24-0) [requirements](#page-24-0)*):

- A *[supported Tektronix oscilloscope](#page-24-0)*
- Device under test (DUT)
- TCA-SMA connectors-Two numbers, One AFG3102/AFG3102C/AFG3252/ AFG3252C
- Eight 12 GHz Bias T (mini circuit bias T model no zx85-12G-s+)
- Two 120 psec Rise time filter (5115110-120)
- One Power supply external (PWS4721/PWS4602/PWS4323/PWS4305/ PWS4205)
- Two AWG70002A with option 01, 03 and 225, or two AWG7122C with option 1, 2/6, 8
- TF-HDM-TPA-S
- 10 SMA cables (174-1428-00)
- Four BNC to SMA converter
- BNC T connector
- Three BNC cables

Connection diagrams and the tests they apply to are listed below.

*NOTE. GPIB connection is supported only for AWG7122C. If using AWG7122C and GPIB connections, three numbers of NI-GPIB cables will be needed.*

#### **Sink tests**

#### **Table 4: Sink Electrical tests**

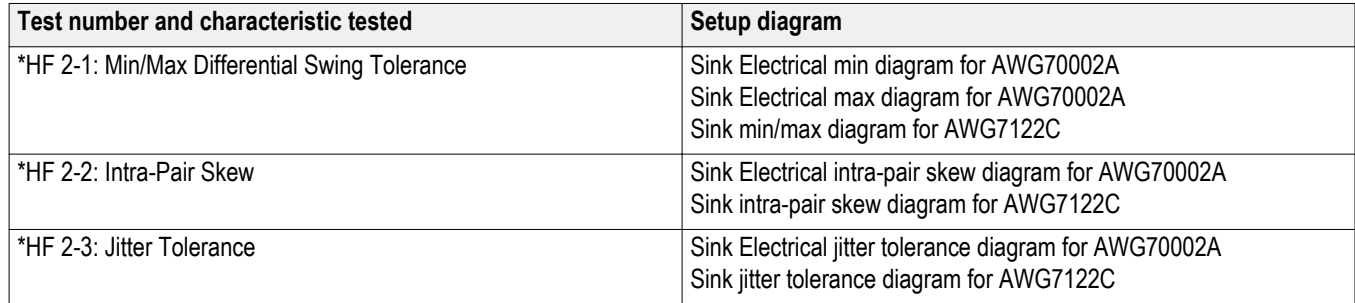

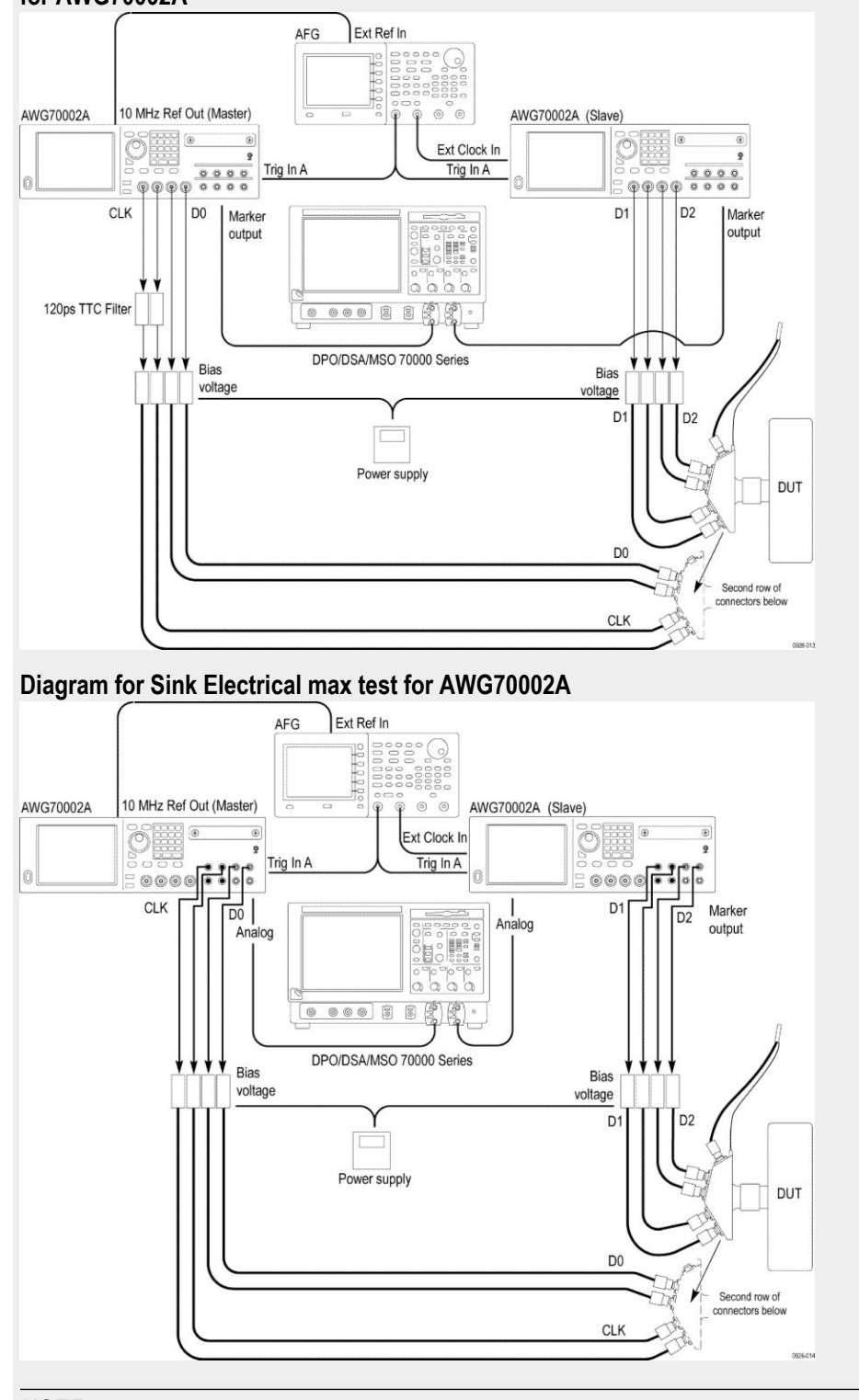

#### **Diagram for Sink Electrical min, intra-pair skew, jitter tolerance and protocol tests for AWG70002A**

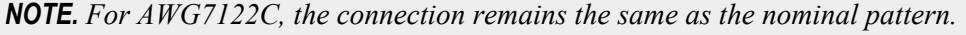

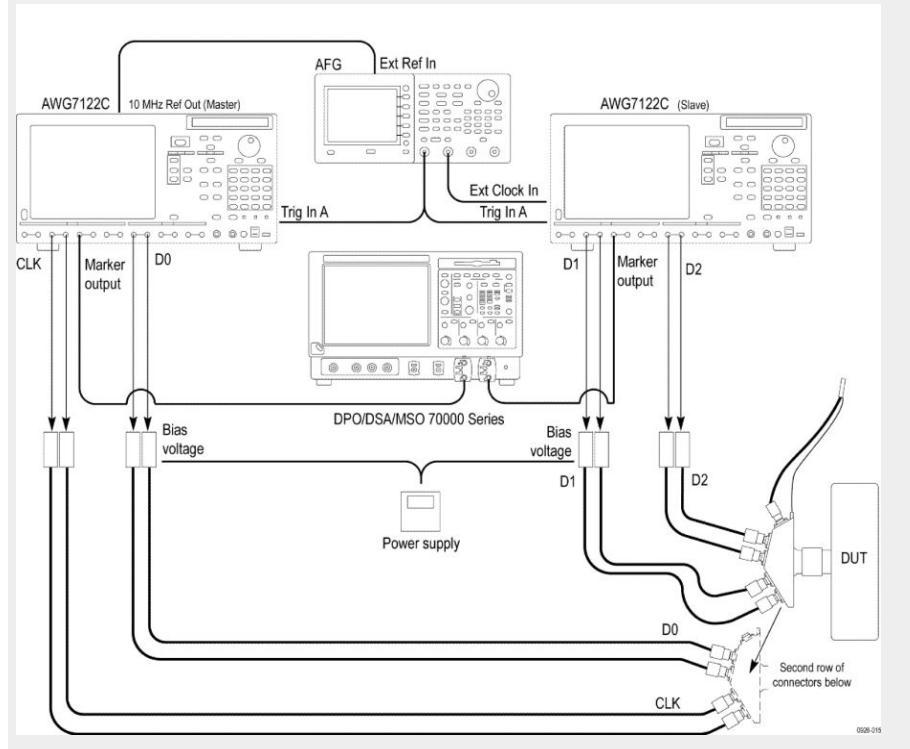

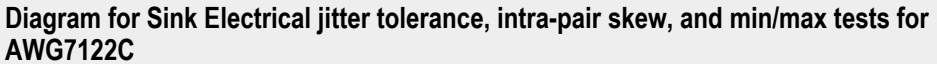

**Diagram for Sink Electrical min, intra-pair skew, jitter tolerance and protocol tests for AWG70002A**

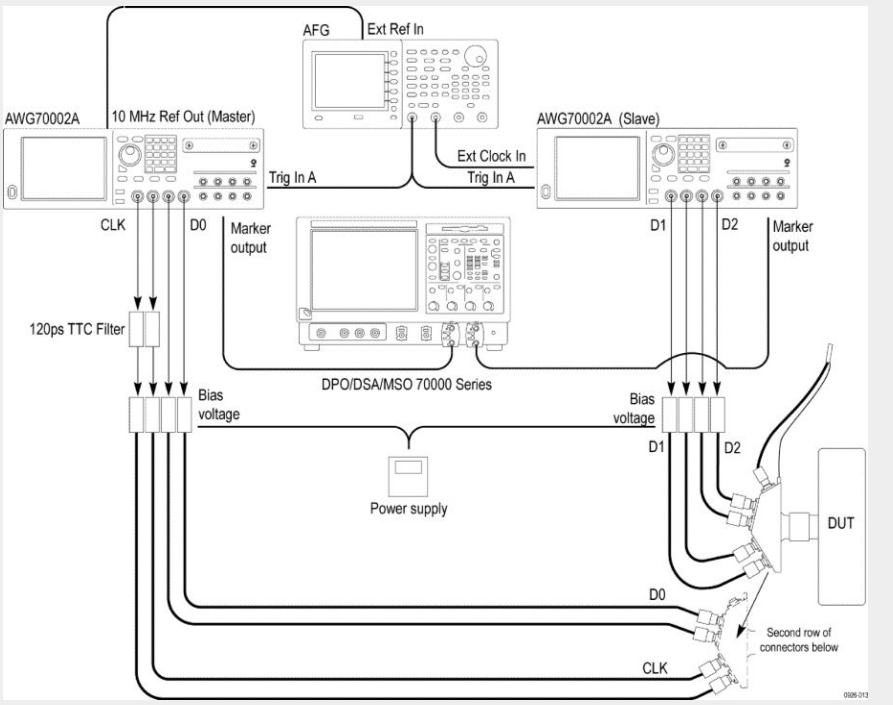

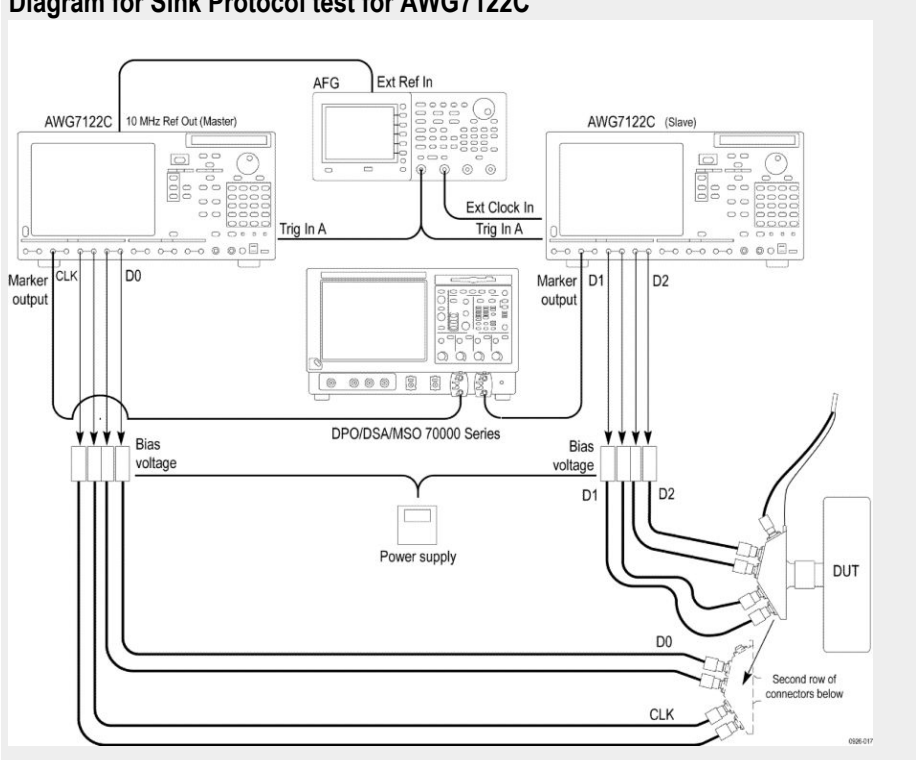

### **Diagram for Sink Protocol test for AWG7122C**

#### **Table 5: Sink Protocol tests**

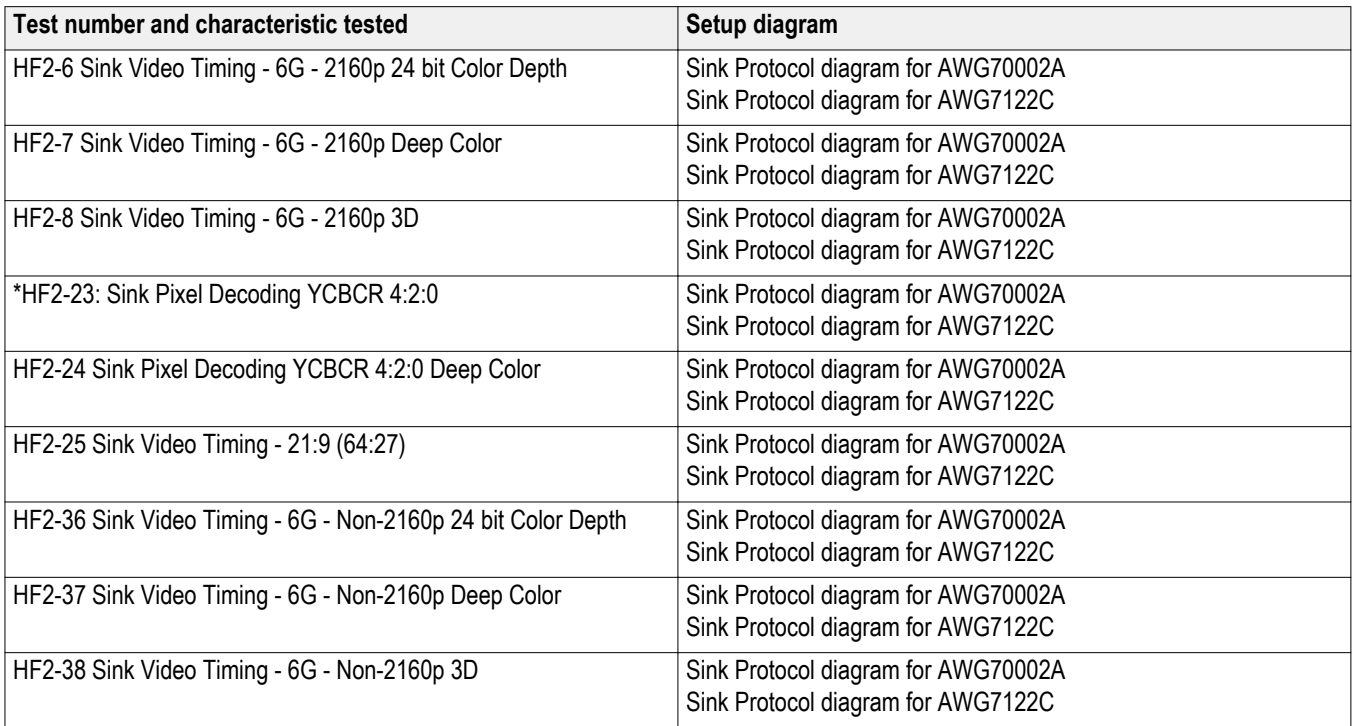

### <span id="page-22-0"></span>**Application directories and usage**

The application directory and associated files are organized as follows:

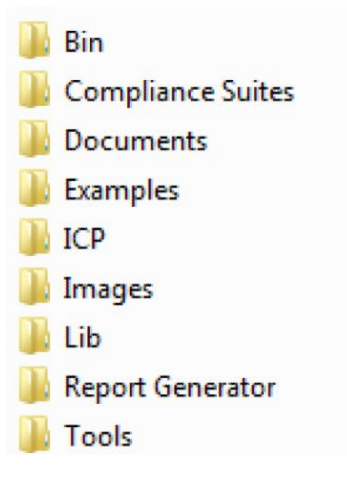

The following table lists the default directory names and their usage.

#### **Table 6: Application directories and usage**

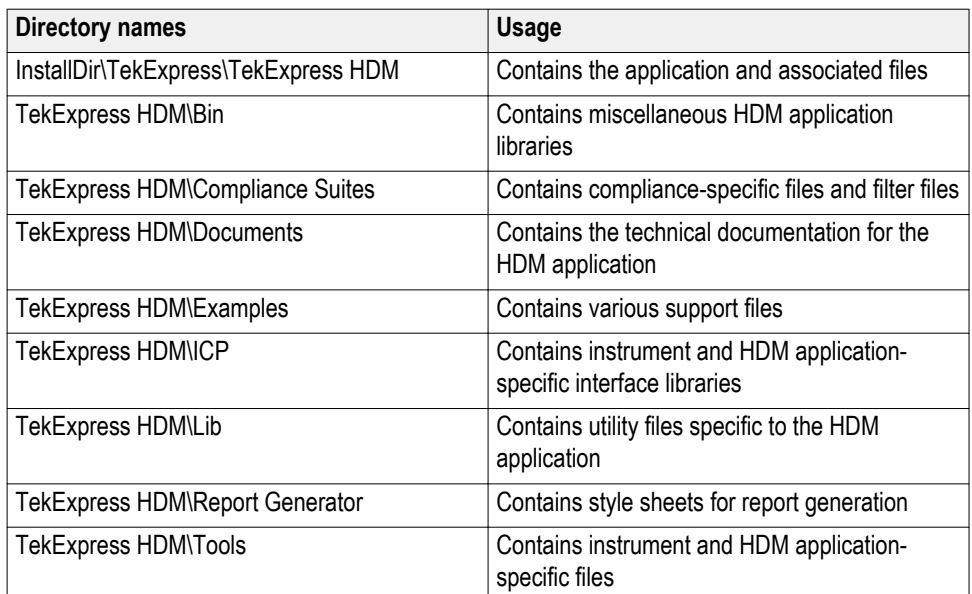

**See Also** *View test-related files*

### <span id="page-23-0"></span>**File name extensions**

The TekExpress HDM software uses the following file name extensions:

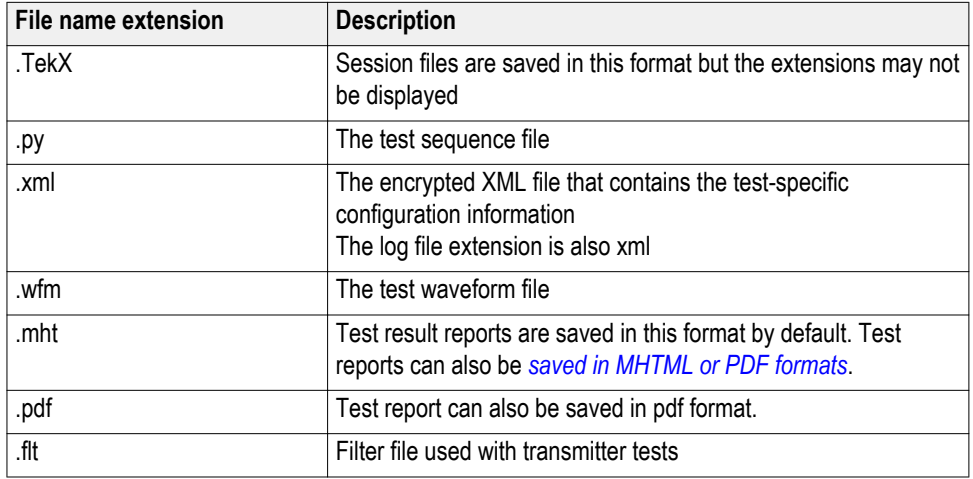

**See Also** *[Application directories and usage](#page-22-0)*

# <span id="page-24-0"></span>**Getting started**

### **Installing the software**

| <b>Compatibility</b>                  | The TekExpress HDM application runs on the following Tektronix oscilloscopes:                                                                                                    |                                                                                                    |                                                                                                    |  |
|---------------------------------------|----------------------------------------------------------------------------------------------------|----------------------------------------------------------------------------------------------------|----------------------------------------------------------------------------------------------------|--|
|                                       | DPO/DSA/MSO72004/C, DPO/DSA/MSO71604/C Digital Oscilloscopes<br>п<br>with Option DJA<br>DPO/DSA73304D and DPO/DSA72504D Digital Oscilloscopes with Option<br>п<br><b>DJA</b><br>DPO/MSO72304DX, DPO/MSO72504DX, DPO/MSO73304DX with<br>T.<br>Option DJA<br><b>NOTE.</b> You can also use a 12.5 GHz bandwidth oscilloscope, but there may be a<br>10% variation in the measurement result.<br>See Also. Minimum system requirements |                                                                                                    |                                                                                                    |  |
|                                       |                                                                                                    |                                                                                                    |                                                                                                    |  |
|                                       |                                                                                                    |                                                                                                    |                                                                                                    |  |
| <b>Minimum system</b><br>requirements |                                                                                                    |                                                                                                    | The following table shows the minimum system requirements for an oscilloscope<br>to run TekExpress. |  |
|                                       |                                                                                                    |                                                                                                    | <b>Table 7: System requirements</b>                                                                 |  |
|                                       | Component                                                                                                    | <b>Description</b>                                                                                                    |                                                                                                    |  |
|                                       | Oscilloscope                                                                                                    | BW ≥ 16 GHz, 16 M Record Length/Ch - Opt.<br>4M/2XL or more (for Eye Diagram and Jitter<br>tests), and 20XL for Inter Pair Skew tests<br>For a list of compatible oscilloscopes, see |                                                                                                    |  |

For a list of compatible oscilloscopes, see *Compatibility*. **Processor** Same as the oscilloscope **Operating system** Same as the oscilloscope **Memory** Same as the oscilloscope **Hard disk** Same as the oscilloscope **Display Display** Same as the oscilloscope <sup>1</sup>

<sup>1</sup> If TekExpress is running on an instrument having a video resolution lower than 800 x 600 (for example, a sampling oscilloscope), it is recommended that you connect a secondary monitor, which must be enabled before launching the application.

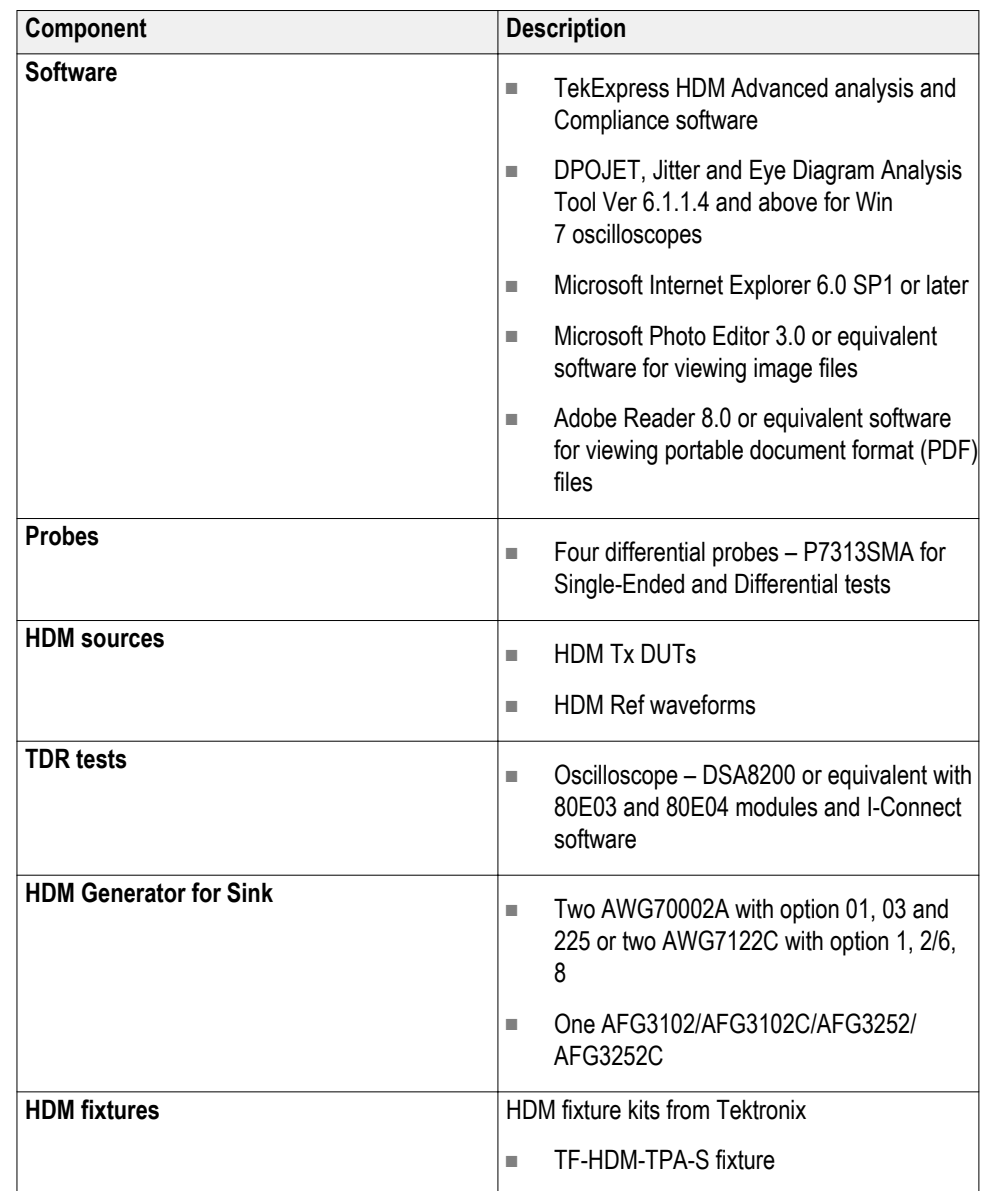

<span id="page-26-0"></span>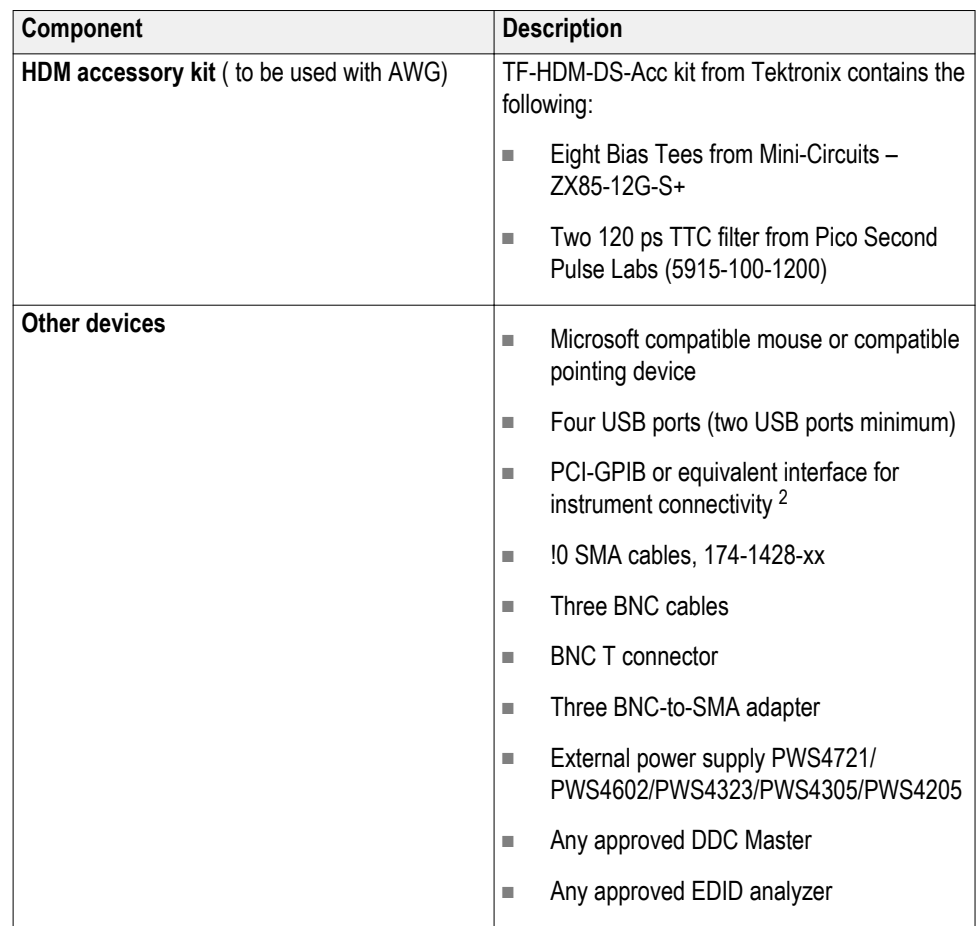

**See Also.** *[Compatibility](#page-24-0)*

Windows 7 user accounts Windows 7 instruments need to have the User Account Control Settings set to **Never Notify**. To set User Account Control Settings:

- **1.** Go to **Control Panel > User Accounts > Change User Account Control settings**.
- **2.** set it to **Never Notify** as shown in the image.

<sup>&</sup>lt;sup>2</sup> If TekExpress is installed on a Tektronix oscilloscope, the virtual GPIB port will be used by TekExpress for communicating with oscilloscope applications. If external GPIB communication devices such as USB-GPIB-HS or equivalent are used for instrument connectivity, ensure that the Talker Listener utility is enabled in the DPO/DSA oscilloscope's GPIB menu. For ease of use, connect to an external (secondary) monitor.

<span id="page-27-0"></span>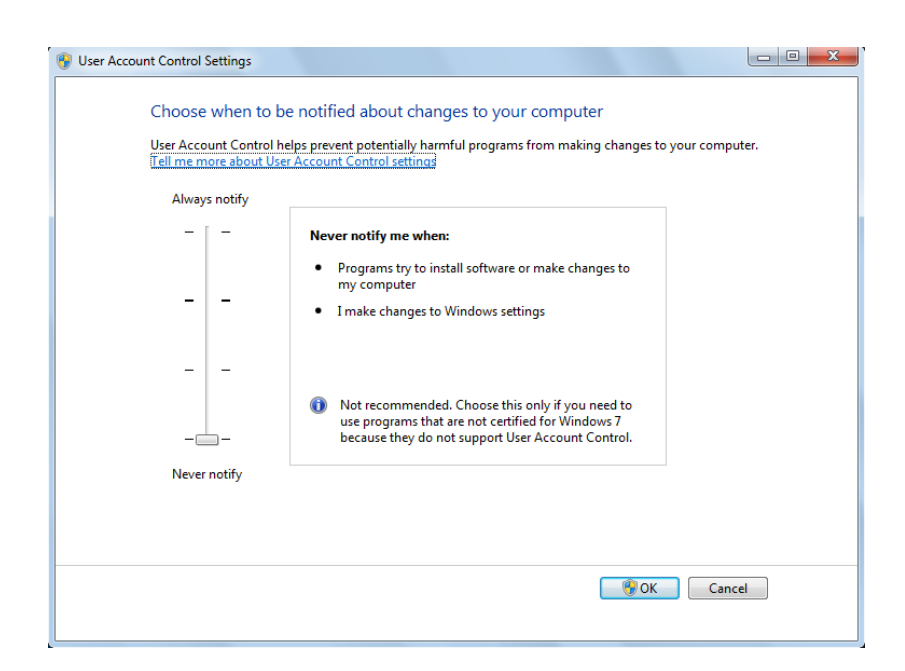

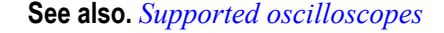

**Install the software** The software can be installed on any compatible instrument running Windows 7.

- **1.** Close all applications (including the TekScope application).
- **2.** Go to the www.tek.com Web site and search for HDMI to locate the installation file. Download the file HDM WebInstaller.exe.
- **3.** Double-click the executable file to extract the installation files. After extraction, the installer launches and displays the InstallShield Wizard.
- **4.** The software automatically installs in the following location:
	- C:\Program Files\Tektronix\TekExpress\TekExpress HDM
- **5.** The installer updates the TekScope Analyze menu to include TekExpress HDM:

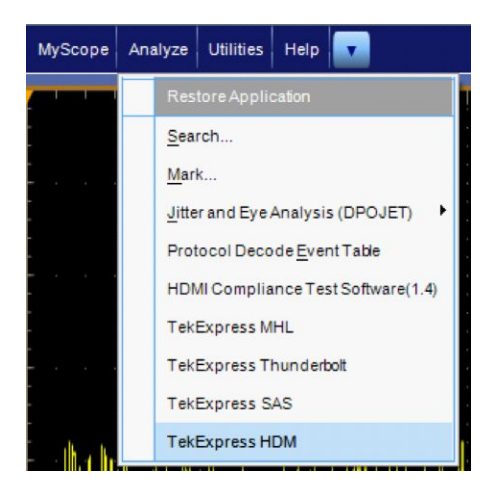

#### **See Also.** *[Minimum system requirements](#page-24-0) [Compatibility](#page-24-0)*

<span id="page-28-0"></span>Activate the license Activate the license using the option installation wizard on the oscilloscope. Follow these steps to activate the TekExpress HDM license:

**1.** From the oscilloscope menu bar, click **Utilities** > **Option Installation**.

The TekScope Option Installation wizard opens.

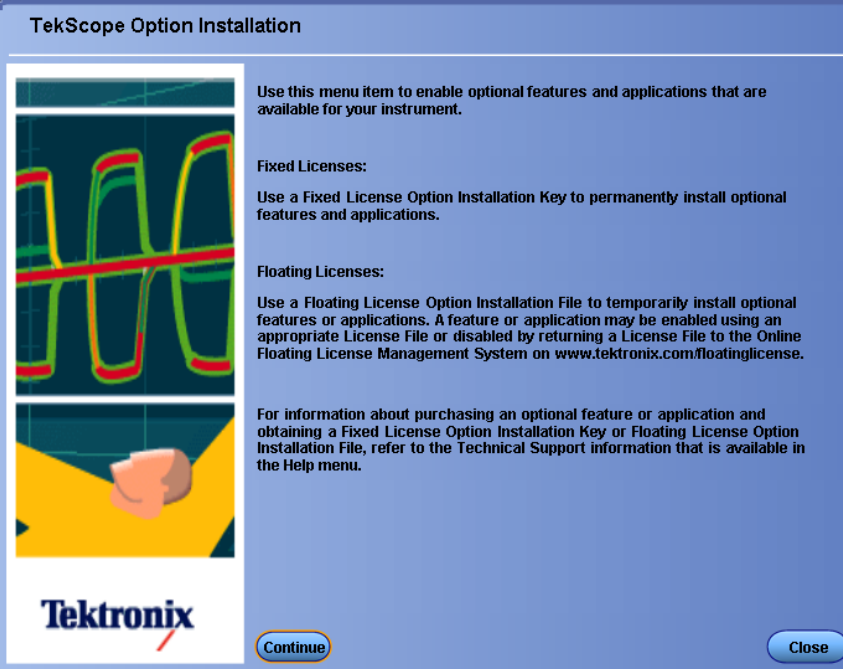

**2.** Instructions for using the Options Installation window to activate licenses for installed applications is provided in the oscilloscope online help. Press the **F1** key on the oscilloscope keyboard to open the Option Installation help topic. Follow the directions in the topic to activate the license.

**See Also.** *[View Version and License Information](#page-29-0)*

### <span id="page-29-0"></span>**View version and license information**

Use the following instructions to view application version information and version information for the application modules such as the Programmatic Interface and the Programmatic Interface Client.

To view version information:

From the Options menu, select **About TekExpress**.

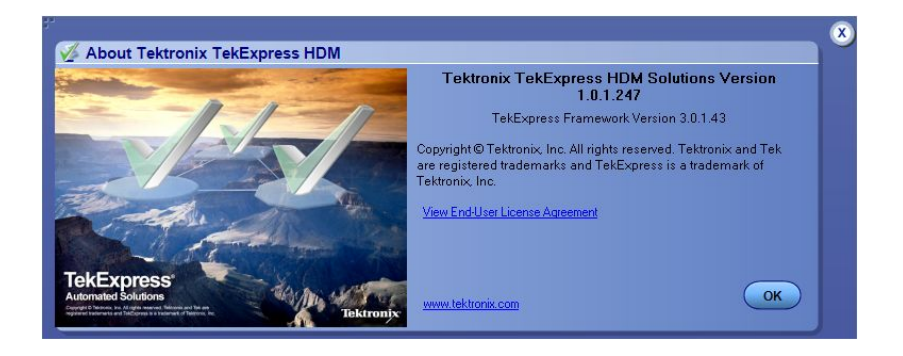

To view license information:

**1.** From the oscilloscope Help menu, select **About TekScope**.

The Options section in the dialog box displays a list of installed options, including TekExpress HDM.

**2.** To view the Option key, look in the Option Installation Key section. When finished, click **OK** to close the dialog box.

**See Also.** *[Activate the license](#page-28-0)*

*[Options menu](#page-32-0)*

# <span id="page-30-0"></span>**Application basics**

### **Run the application**

To run the HDMI application, do either of the following:

- Select **Analyze > TekExpress HDM** from the TekScope menu.
- Double-click any saved HDMI session file.

When you open the application after installation, the application checks for a file called Resources.xml located in the C:\Users\<username>\My Documents folder. The Resources.xml file gets mapped to the  $X$ : drive when the application launches. Session files are then stored inside the  $X: \H$ DM folder. The Resources.xml file contains information about available networkconnected instruments. If this file is not found, the application runs an instrument discovery program before launching HDM to locate available instruments.

If the application license was not installed using the TekScope menu **Utilities > Option Installation** selection, you can open the application up to 10 times in evaluation mode. Each time you open the application without supplying a valid license key, one of the free trials is used.

### **Exit the application**

Use the following method to exit the application:

**1.**

- Click  $\boxed{\bullet}$  on the application title bar.
- **2.** Do one of the following:
	- If you have an unsaved session or test setup open, you are asked to save it before exiting. To save it, click **Yes**. Otherwise click **No**. The application closes.
	- A message box appears asking if you really want to exit TekExpress. To exit, click **Yes**.

*NOTE. Using other methods to exit the application results in abnormal termination of the application.*

### <span id="page-31-0"></span>**Application controls and menus**

### **Application controls Table 8: Application control descriptions**

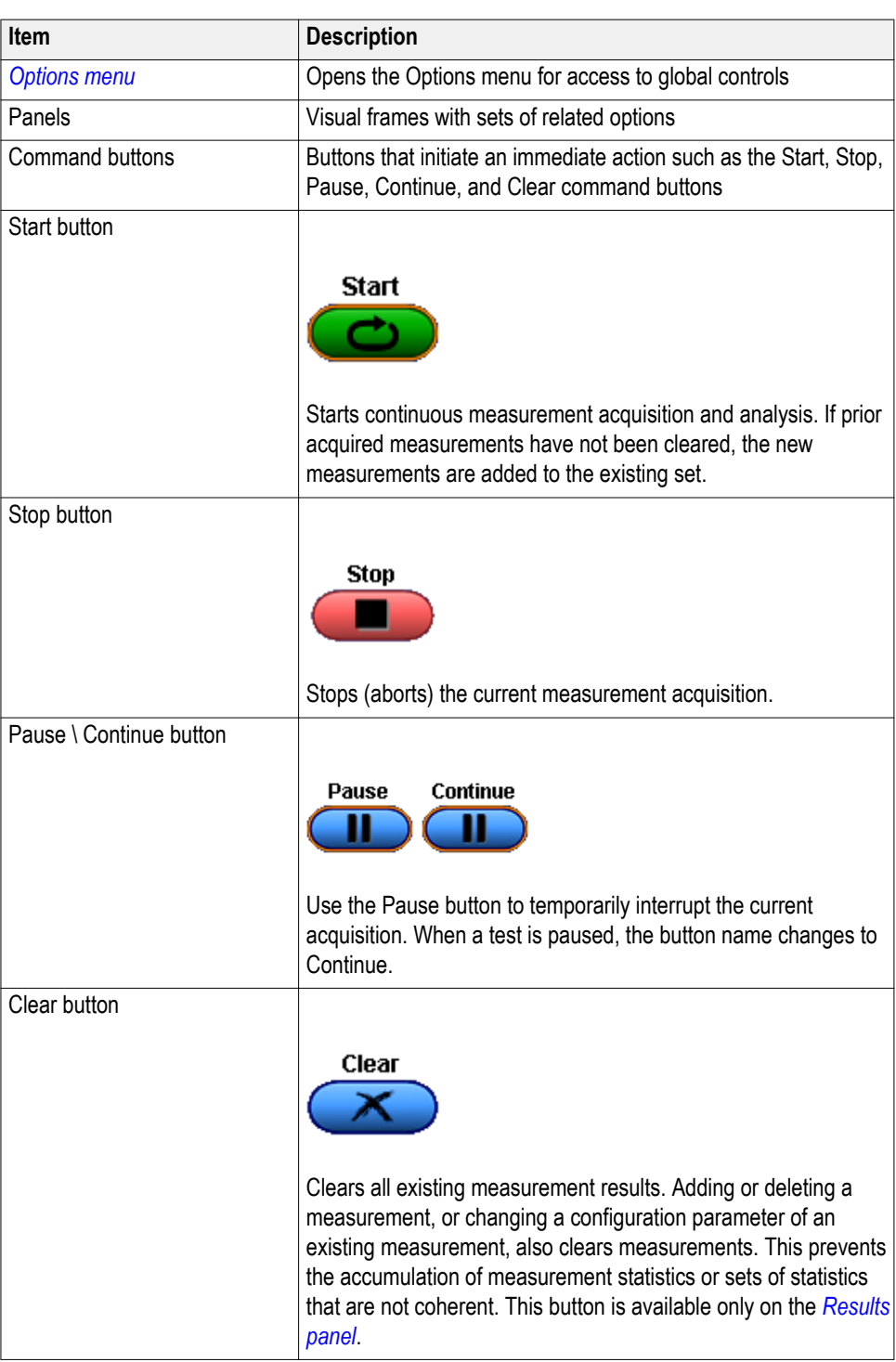

<span id="page-32-0"></span>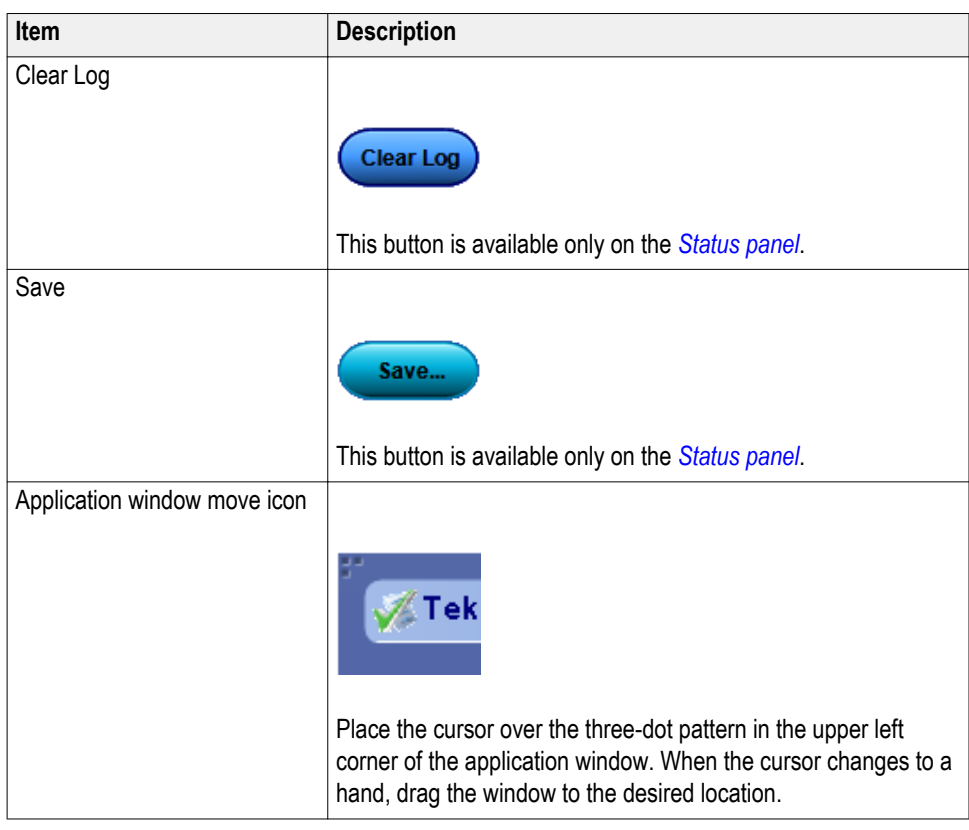

**Options menu Options menu overview.** The Options menu is located in the upper right corner of the application.

The *Options menu* has the following selections:

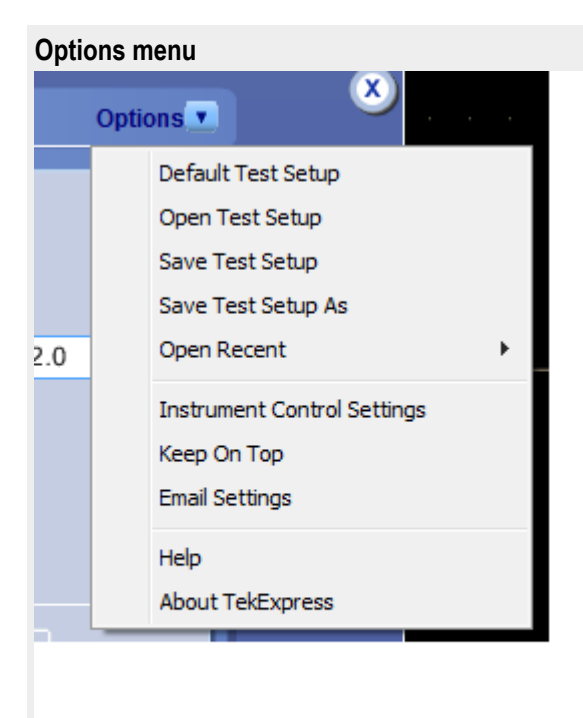

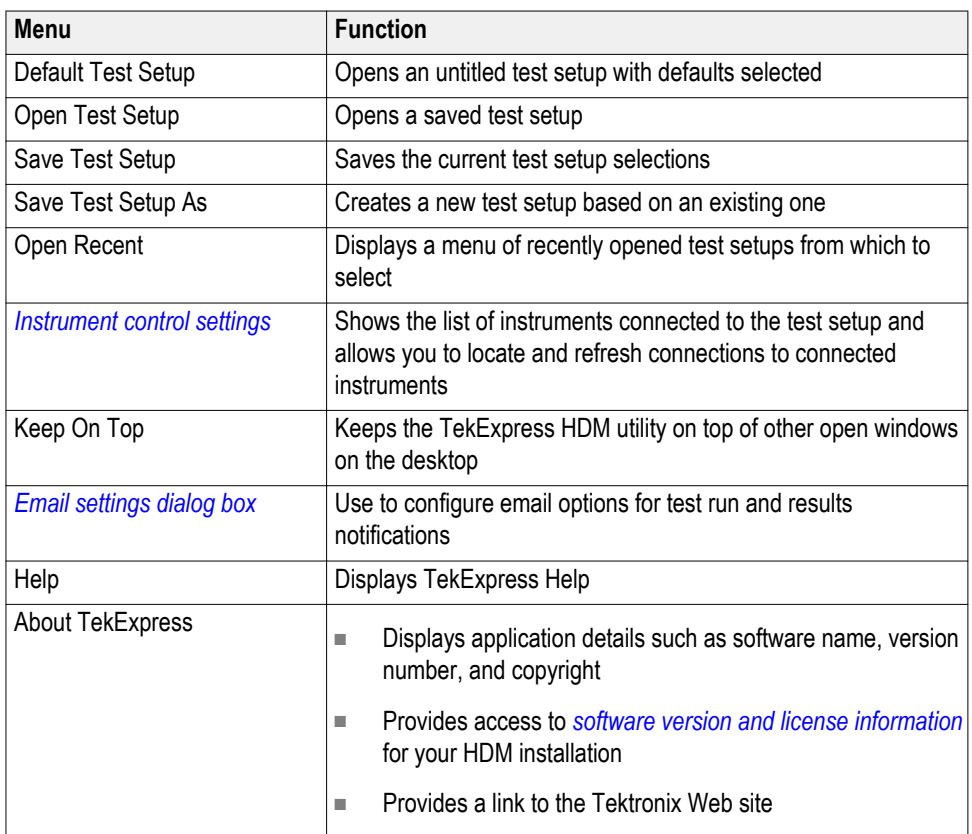

**See also.** *[Application controls](#page-31-0)*

<span id="page-34-0"></span>**Instrument control settings.** Use the TekExpress Instrument Control Settings dialog box to search for and list the connected resources (instruments) found on specified connections (LAN, GPIB, USB, and so on) and each instruments connection information. You access this dialog box from the Options menu.

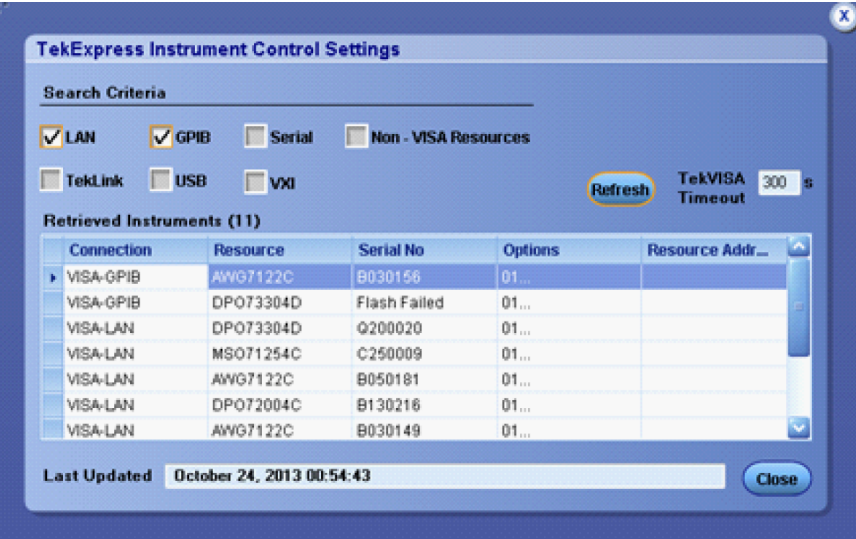

Use the Instrument Control Settings feature to and view instrument connection details. Connected instruments displayed here can be selected for use in the Global Settings tab in the configuration section. See step 1 of *[Configure Tests](#page-42-0)* for details.

#### **See also.** *[Options menu overview](#page-32-0)*

**Email settings dialog box overview.** Use the Email Settings dialog box to enable HDMI to send an email message when a test completes, produces an error, or fails. Select the type of test run information to attach to the email (such as test reports and test logs), the email message format, and the email message size limit.

Open the Email Settings dialog box from the **Options** menu.

*NOTE. Recipient email address, sender's address, and SMTP Server are mandatory fields.*

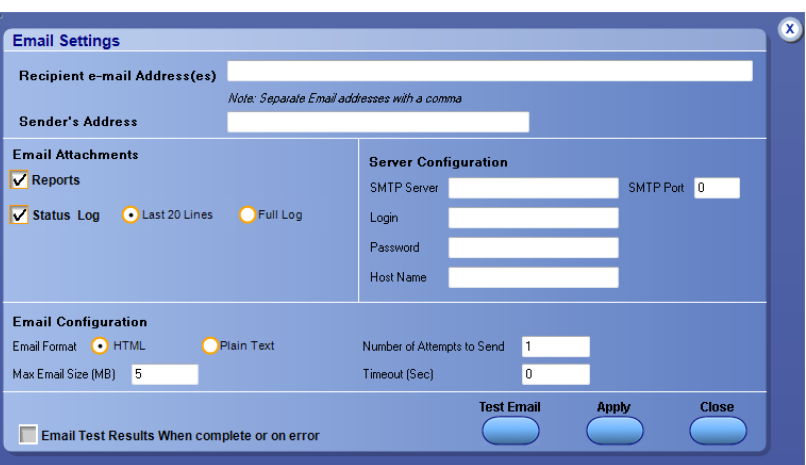

#### **See also.** *Configure email settings*

#### *[Options menu](#page-32-0)*

#### *[Select test notification preferences](#page-42-0)*

**Configure email settings.** To be notified by email when a test completes, fails, or produces an error, configure the email settings.

- **1.** Select **Options > Email Settings** to open the Email settings dialog box.
- **2.** (Required) For Recipient email Address(es), enter one or more email addresses to which to send the test notification. To include multiple addresses, separate the addresses with commas.
- **3.** (Required) For Sender's Address, enter the email address used by the instrument. This address consists of the instrument name, followed by an underscore, followed by the instrument serial number, the  $@$  symbol and then the email server used. For example: DPO72004C\_B130099@yourcompany.com.
- **4.** (Required) In the Server Configuration section, type the SMTP Server address of the Mail server configured at the client location, and the SMTP Port number, in the corresponding fields.

If this server requires password authentication, enter a valid login name, password, and host name in the corresponding fields.

*NOTE. If any of the above required fields are left blank, the settings will not be saved and email notifications will not be sent.*

- **5.** In the Email Attachments section, select from the following options:
	- **Reports**: Attach the test report to the notification email.
	- **Status Log**: Attach the test status log to the notification email. If you select this option, then also select whether you want to receive the full log or just the last 20 lines.
- <span id="page-36-0"></span>**6.** In the Email Configuration section:
	- Select the message file format to send: HTML (the default) or plain text.
	- Enter a maximum file size for the email message (message plus attachment files). Messages with attachments larger than this limit will not be sent. The default is 5 MB.
	- Enter the number in the Number of Attempts to Send field, to limit the number of attempts that the system makes to send a notification. The default is 1. You can also specify a timeout period.
- **7.** Select the **Email Test Results When complete or on error** check box. Use this check box to quickly enable or disable email notifications.
- **8.** To test your email settings, click **Test Email**.
- **9.** To apply your settings, click **Apply**.
- **10.** Click **Close** when finished.

## **Setup panel**

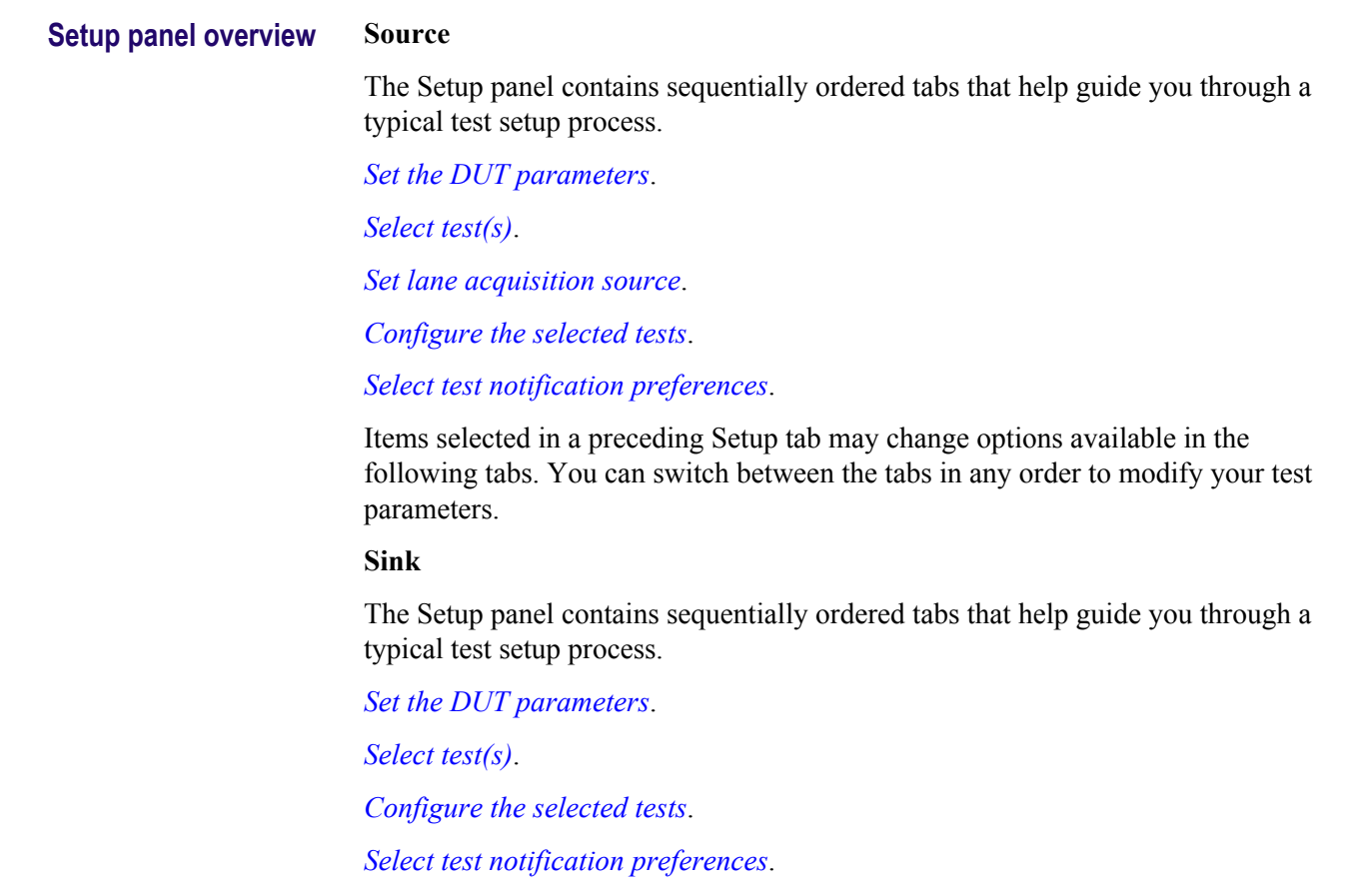

Items selected in a preceding Setup tab may change options available in the following tabs. You can switch between the tabs in any order to modify your test parameters.

<span id="page-37-0"></span>**Set DUT parameters** Use the *[Setup panel DUT tab](#page-36-0)* to select parameters for the device under test. The settings are global and apply to all tests for the current session. DUT settings also affect the list of available tests in the Test Selection tab.

### **Source.**

- **1.** Click **Setup > DUT**.
	- **a.** Suite > Source

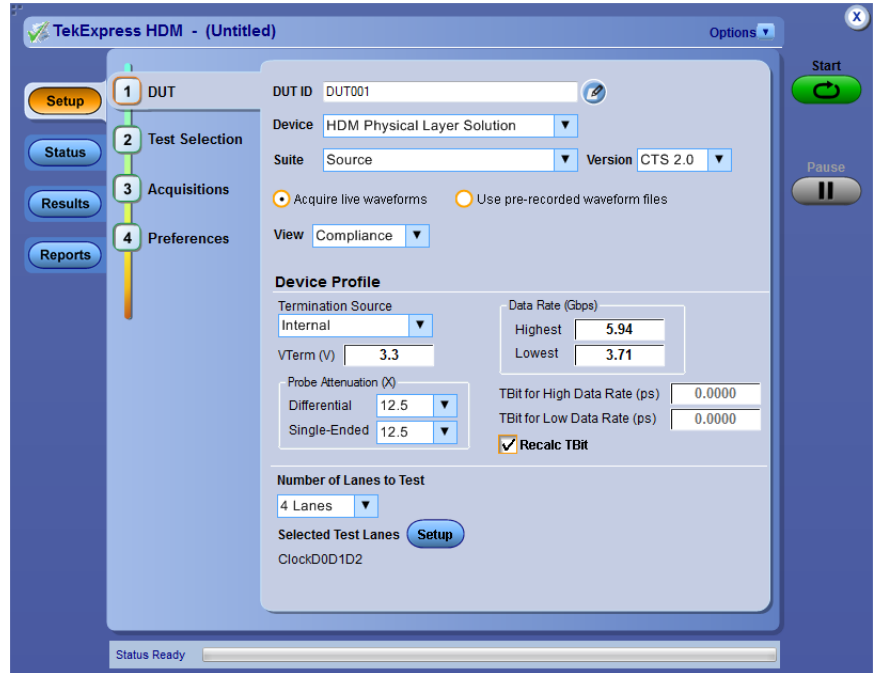

## **Table 9: DUT tab settings (Source)**

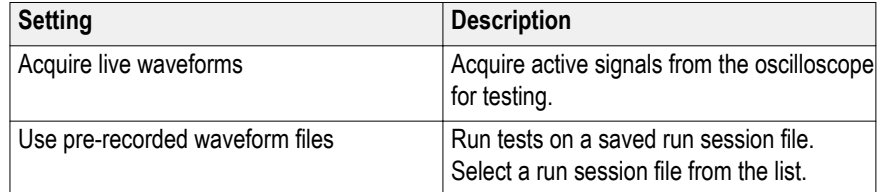

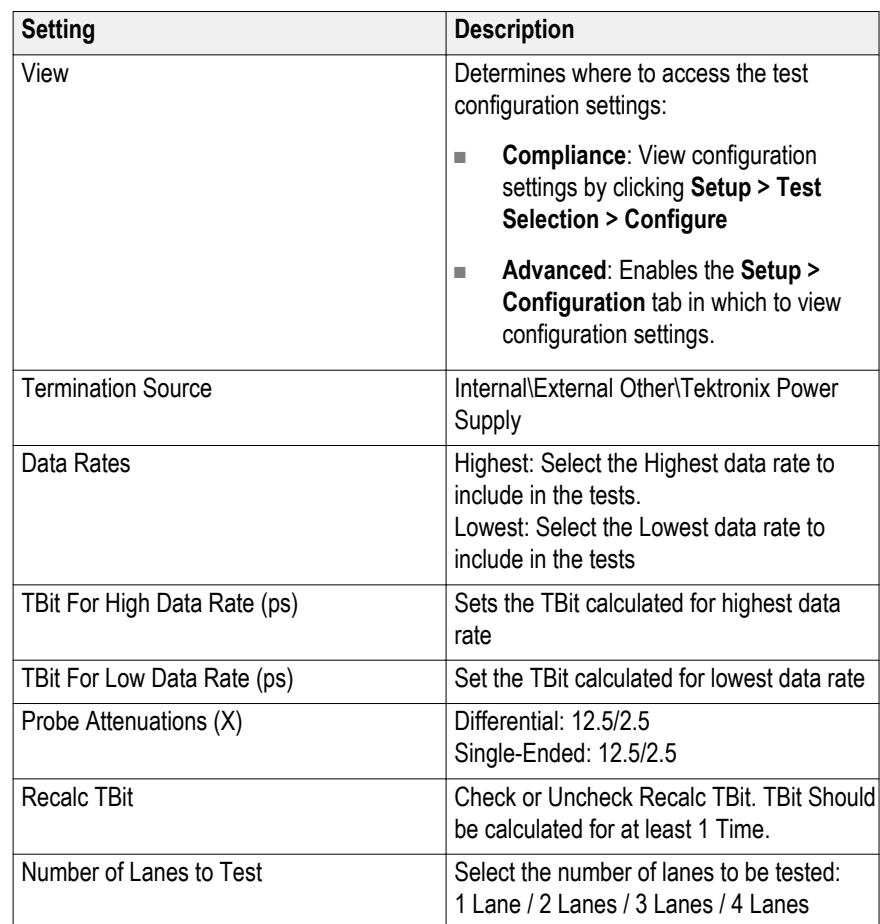

**b.** Suite > Sink - Electrical

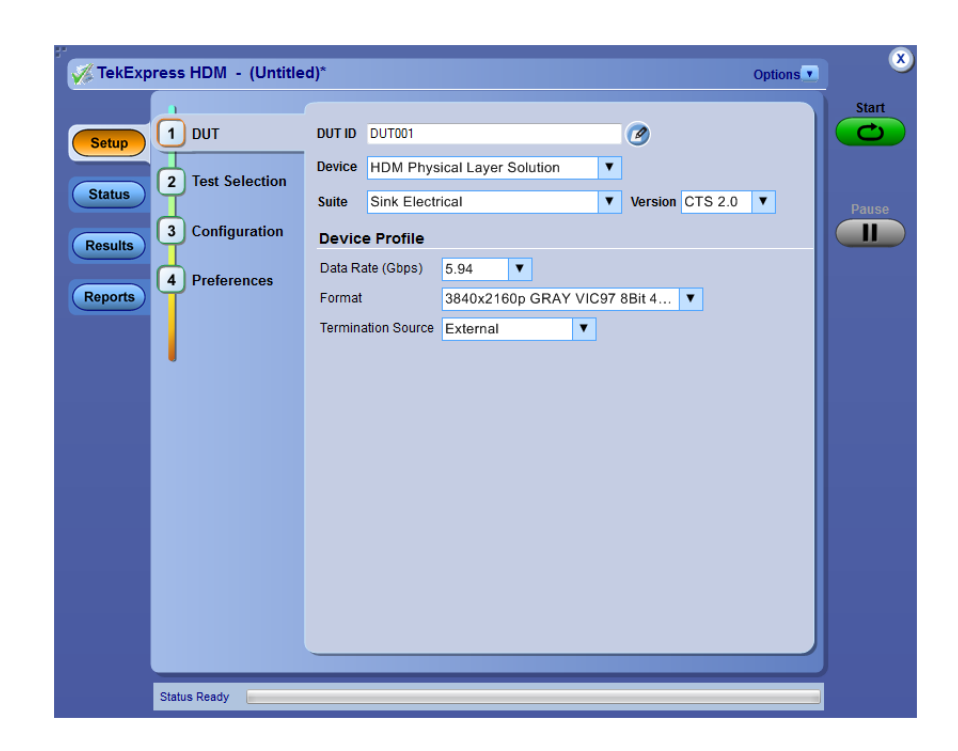

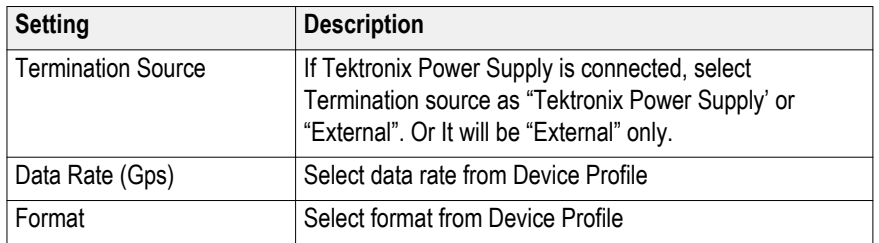

## **Table 10: DUT tab settings (Sink - Electrical)**

**c.** Suite > Sink - Protocol

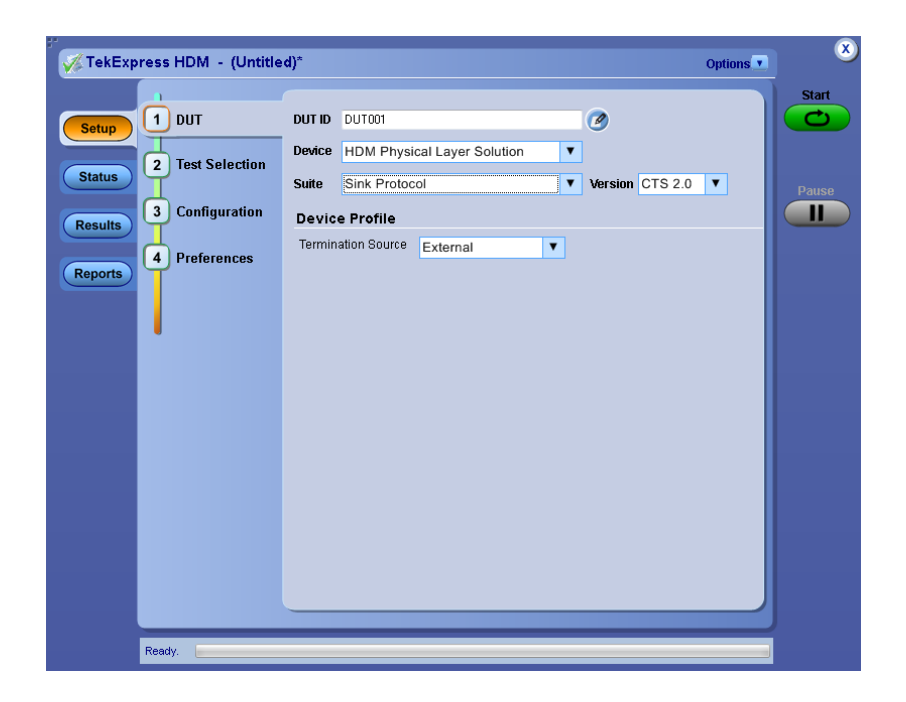

#### **Table 11: DUT tab settings (Sink - Protocol)**

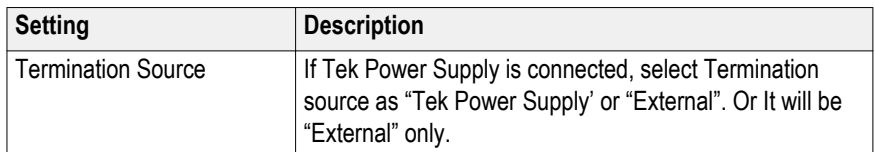

- **2.** (Optional) Enter the ID for the device. The default value is DUT001. The DUT ID parameter is added to reports.
- **3.** (Optional) To add comments to the test report, click the note pad icon  $\left($  $\bullet$ ) to the right of the DUT ID field. Enter comment text up to 256 characters. To enable or disable displaying comments in the test report, see *[Select report](#page-50-0) [options](#page-50-0)*.
- **4.** Select from the following parameters. Settings that do not apply to compliance testing cannot be changed and are grayed out.

<span id="page-40-0"></span>**Select tests** Use the *[Test Selection tab](#page-41-0)* to select the tests to run on the connected DUT.

**1.** Click **Setup > Test Selection**. **Sink Electrical**

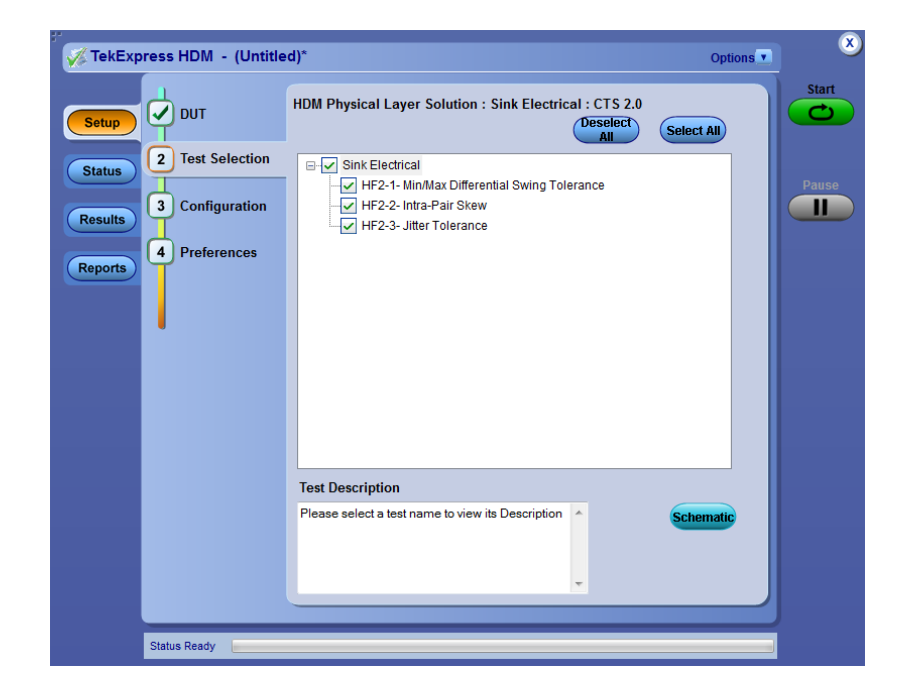

## **Sink Protocol**

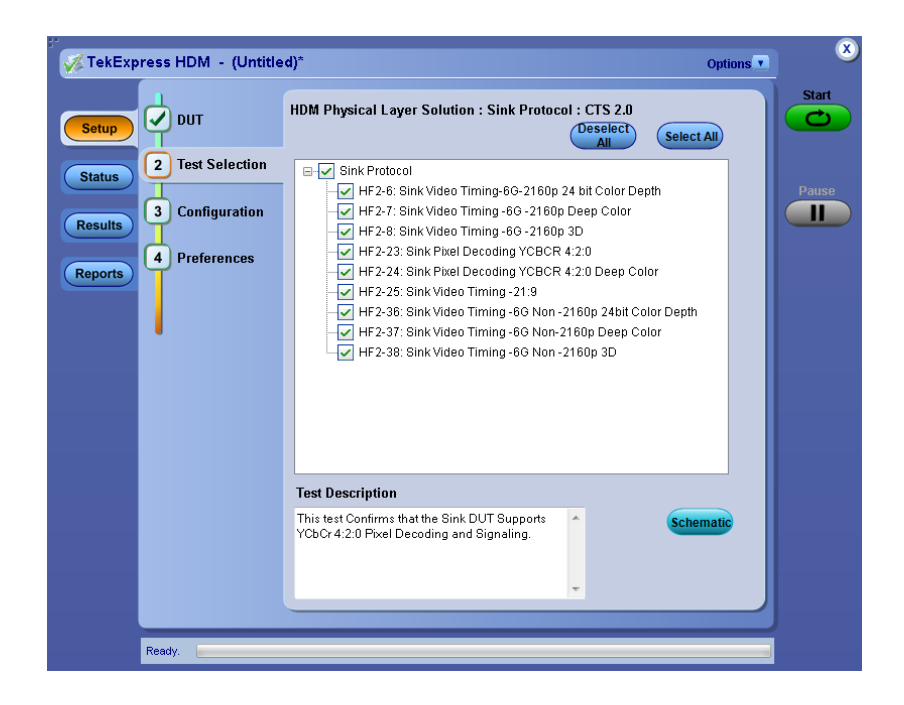

- <span id="page-41-0"></span>**2.** Select the test(s) to run:
	- Click one or more check boxes adjacent to each test.
	- Click Deselect All to deselect all tests. All tests are selected by default.
	- Click **Select Required** to select all tests that are required for compliance.
	- Click **Select All** to select all tests.
- **3.** Configure the test(s):
	- Click **Configure** to open the configuration settings for a selected test.

*NOTE. The Configure button is not displayed if the View in the DUT tab is set to Advanced.*

■ Click **Schematic** to display a schematic diagram that shows the DUT test setup. Use the diagram to verify the test setup before running the test.

## **Set acquisition parameters (source only)**

Use the Acquisitions tab to set the signal source (channel) used to acquire data. Acquisition options are available only when acquiring a live waveform.

**1.** Click **Setup > Acquisitions**.

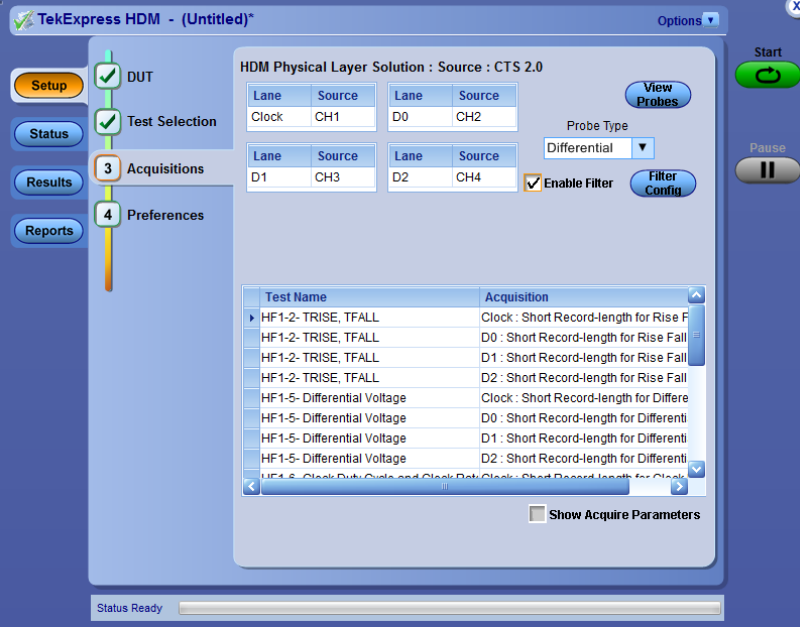

- **2.** Select **Source** field to select the oscilloscope channels to use for those lanes.
- **3.** Select probe type from **Probe Type** field as Differential, Single-Ended, or Eye-Diagram.

<span id="page-42-0"></span>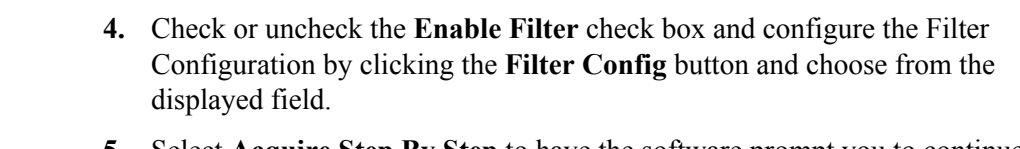

**5.** Select **Acquire Step By Step** to have the software prompt you to continue after each phase of the test completes.

## **Set test notification preferences**

Use the Preferences tab to set the application to send an email when a test measurement completes:

- **1.** Click **Setup > Preferences**.
- **2.** Select the **Email Test Results when complete** check box in the Email Settings dialog box. Click **Email Settings** to *[configure the email settings](#page-35-0)*.

**See also.** *[Select report options](#page-50-0)*

**Configure test parameters About configuring test parameters (source only).** Use the configuration settings to view the measurement parameters for selected tests. How the test configurations are accessed depend on the View selected in the DUT tab.

- If you selected Compliance View in the DUT tab, then in the Test Selection tab, select the desired test in the list and then click the Configure button.
- If you selected Advanced View in the DUT tab, click the Configuration tab in the Setup panel.

## **See also.** *Configure tests parameters*

**Configure test parameters.** The Configuration parameters let you set global and individual test parameters. To return to test selection from the Configuration tab or panel, click the **Test Selection** button.

*NOTE. You cannot change test parameters that are grayed out.*

## **Source and Sink.**

- **1.** Modify *[Global settings](#page-43-0)* as desired:
	- To select the instruments for testing, click **Global Settings**. In the Instruments Detected section, click in the shaded areas to activate the drop-down lists and select an instrument. If you do not see the desired instrument in the list, *[see Instrument control settings](#page-34-0)*.
- **2.** To modify any individual test measurement settings, click **Measurements**, select the test in the tree view, and change the settings.

**Common test parameters.** The following table lists the settings and parameters common to all tests.

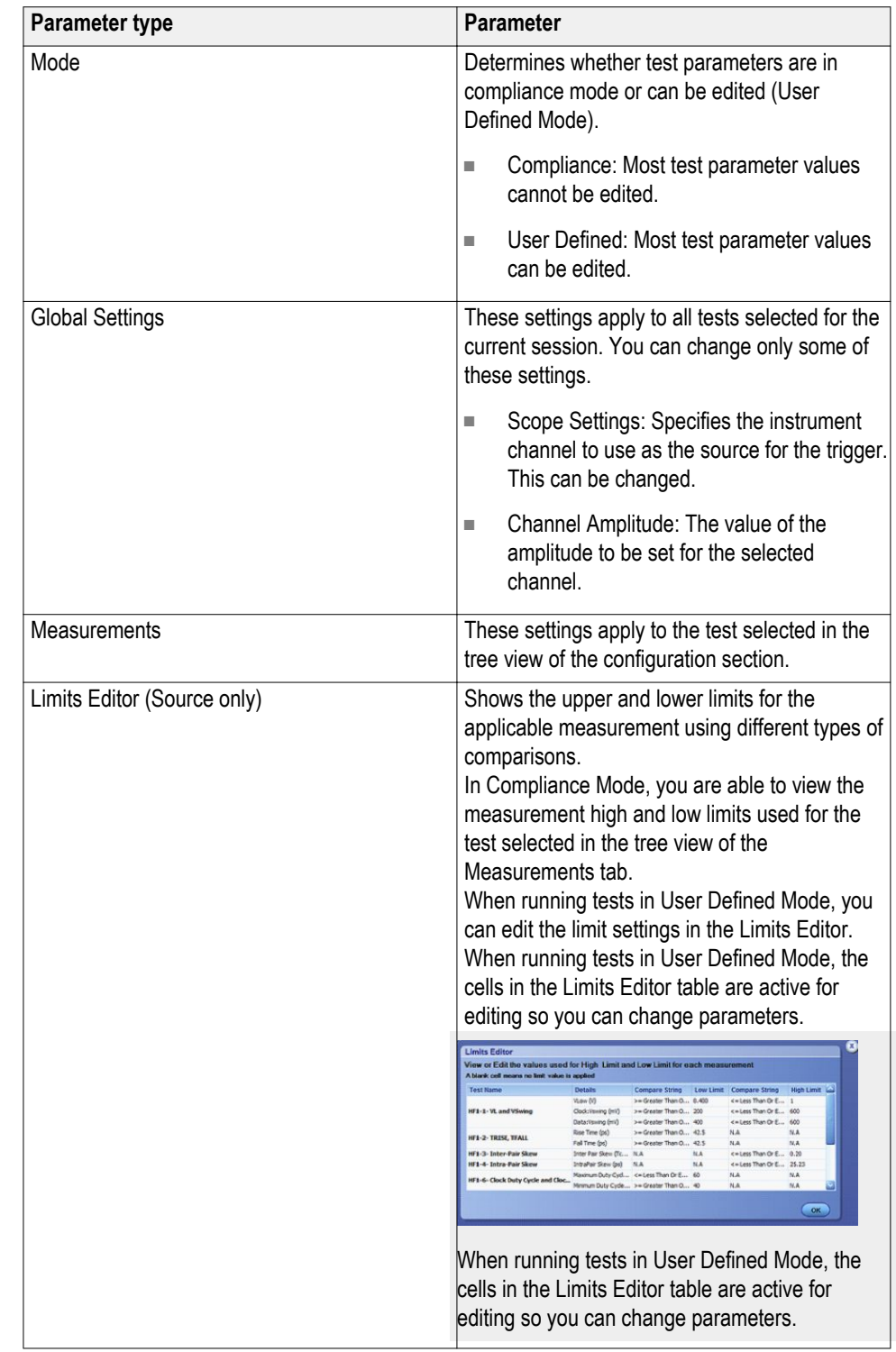

## <span id="page-43-0"></span>**Table 12: Common parameters and values**

## **Status panel overview**

The Status panel provides status on test acquisition and analysis (Test Status tab) and a listing of test tasks performed (Log View tab). The application opens the Test Status tab when you start a test run. You can select the Test Status or the Log View tab to view these items while tests are running.

The Test Status tab lists a high level status for each test.

## **Table 13: Test Status tab**

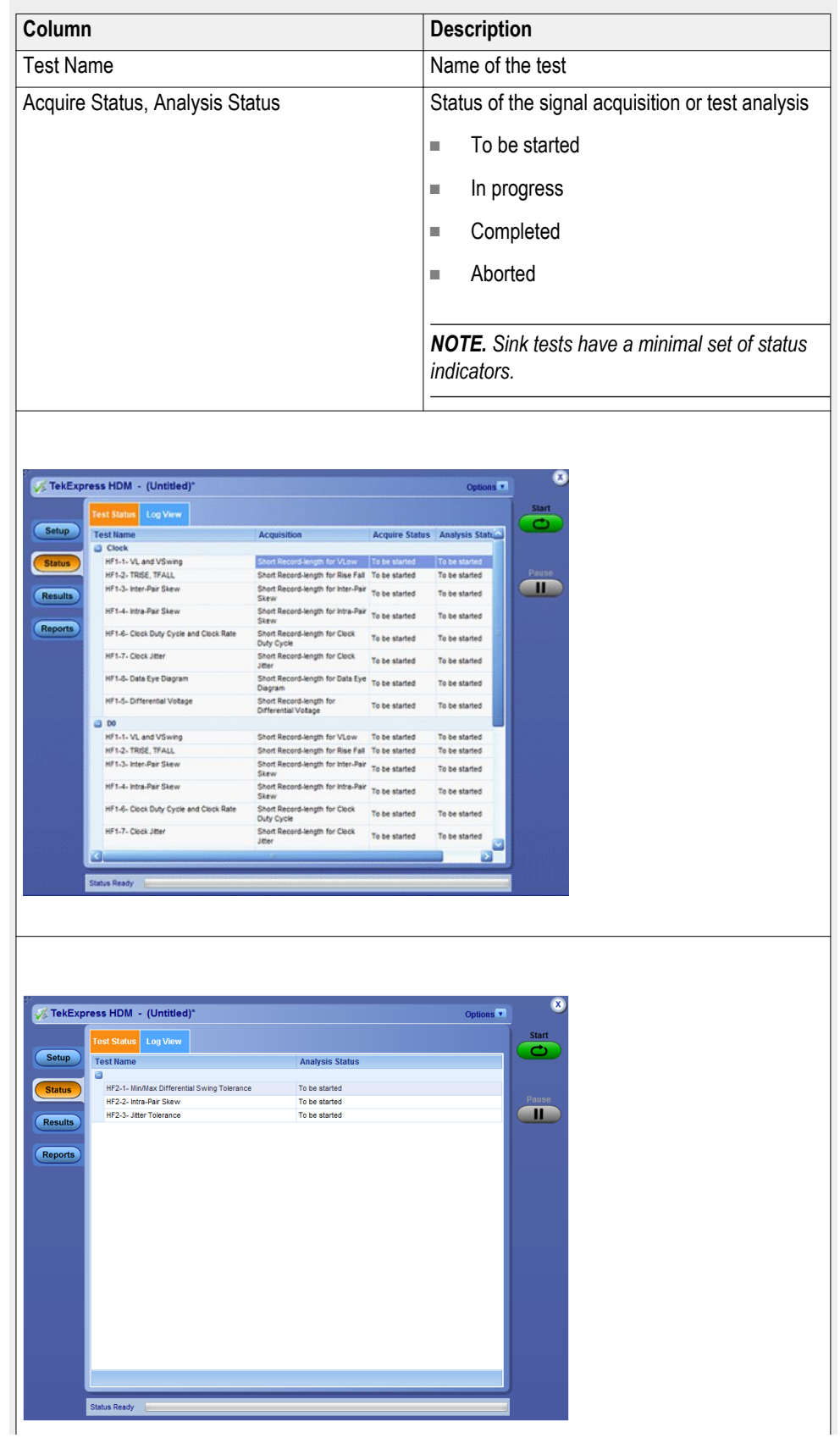

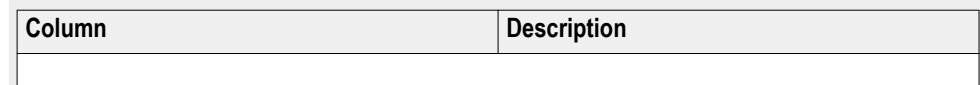

The Log View tab provides a list of the actions executed during the test. Use this information to review or troubleshoot tests.

## **Table 14: Log View fields**

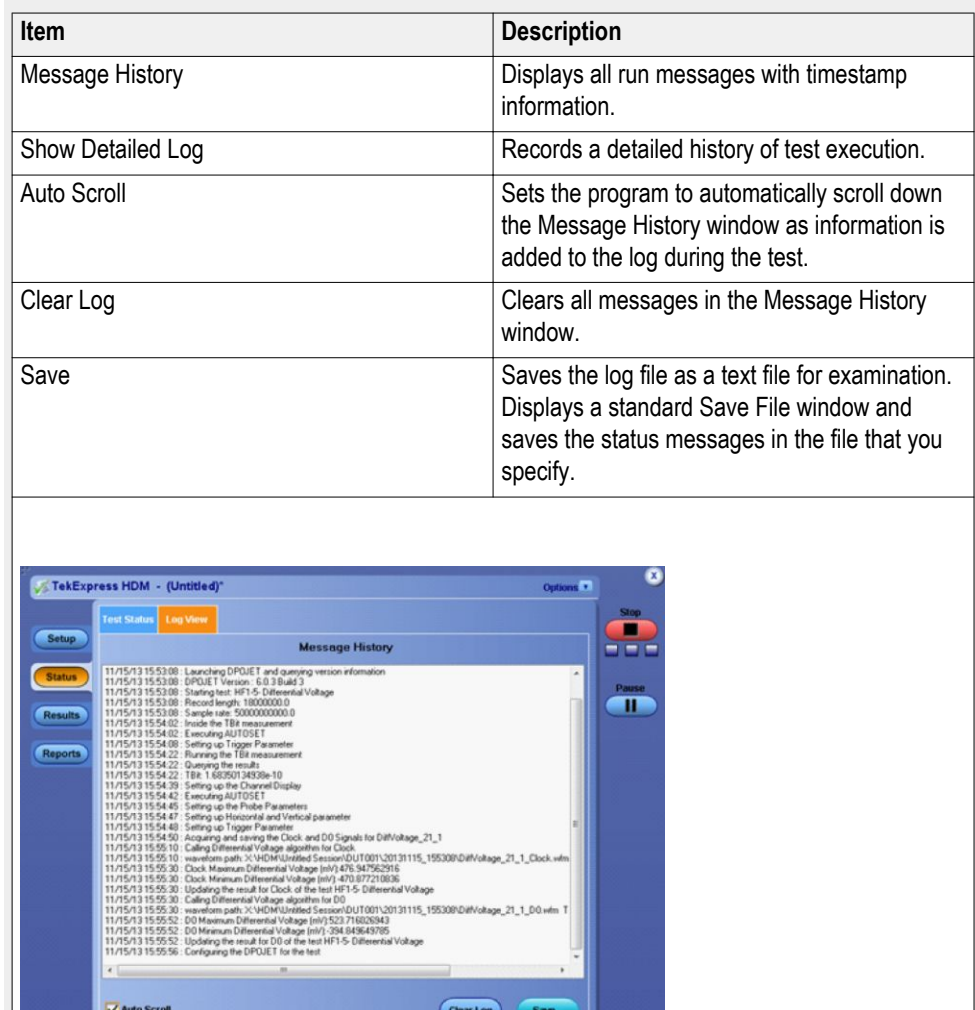

**See also** *[View test results](#page-48-0)*

## <span id="page-47-0"></span>**Results panel**

**Results panel overview** When a test finishes, the application switches to the Results panel to display a summary of test results. Set viewing preferences for this panel from the Preferences menu in the upper right corner. Viewing preferences include showing whether a test passed or failed, summary results or detailed results, and enabling wordwrap. For information on using this panel, see *[View test results](#page-48-0)*.

#### **Sink results**

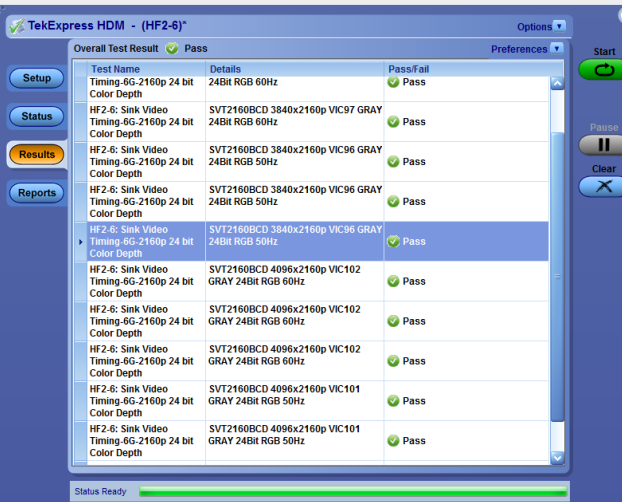

### **Source results**

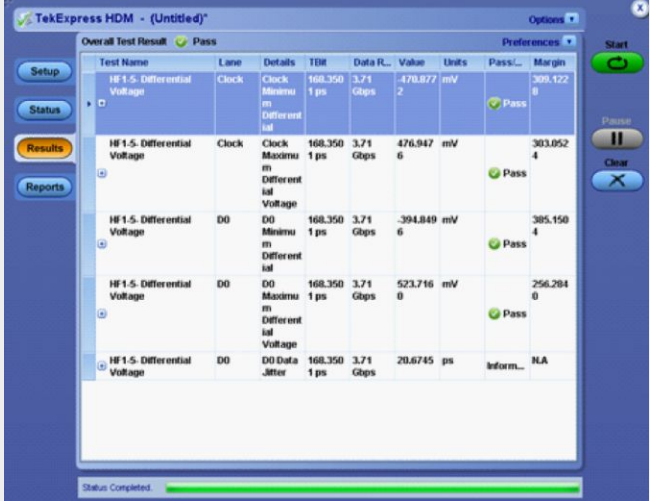

<span id="page-48-0"></span>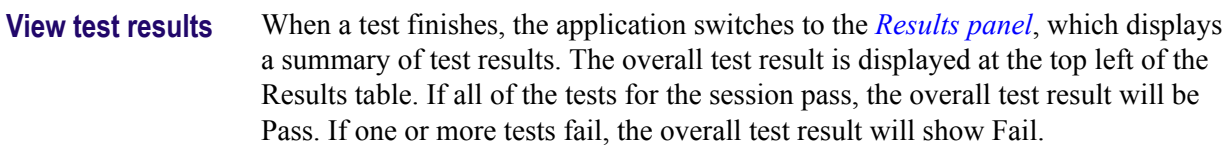

Each test result occupies a row in the Results table. By default, results are displayed in summary format with the measurement details collapsed and with the Pass/Fail column visible. Change the view in the following ways:

- To expand all tests listed, select **View Results Details** from the Preferences menu in the upper right corner.
- To expand and collapse tests, click the plus and minus buttons.
- To collapse all expanded tests, select **Preferences > View Results Summary**.
- To remove or restore the Pass/Fail column, select **Preferences > Show Pass/ Fail**.
- To enable or disable the wordwrap feature, select **Preferences > Enable Wordwrap**.
- To expand the width of a column, place the cursor over the vertical line that separates the column from the column to the right. When the cursor changes to a double-ended arrow, hold down the mouse button and drag the column to the desired width.
- To sort the test information by column, click the column head. When sorted in ascending order, a small up arrow is displayed. When sorted in descending order, a small down arrow is displayed.
- To clear all test results displayed, click **Clear**.

#### **See also.** *[View a report](#page-52-0)*

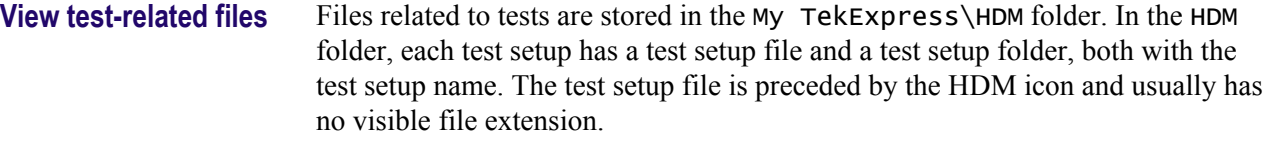

Inside the test setup folder is another folder named for the DUT ID used in the test sessions. The default is DUT001.

Inside the DUT001 folder are the session folders and files. Each session has a folder and file pair, both named for the test session using the naming convention (date) (time). Each session file is stored outside its matching session folder.

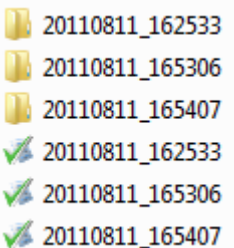

<span id="page-49-0"></span>The first time you run a new, unsaved session, the session files are stored in the Untitled Session folder located at ..\My TekExpress\HDM. When you name and save the session, the files are placed in a folder with the name that you specify.

**See also.** *[File name extensions](#page-23-0)*

## **Reports panel**

**Reports panel overview** Use the Reports panel to open reports, name and save reports, select report content to include, and select report viewing options.

> For information on setting up reports, see *[Select report options](#page-50-0)*. For information on viewing reports, see *[View the report](#page-52-0)*.

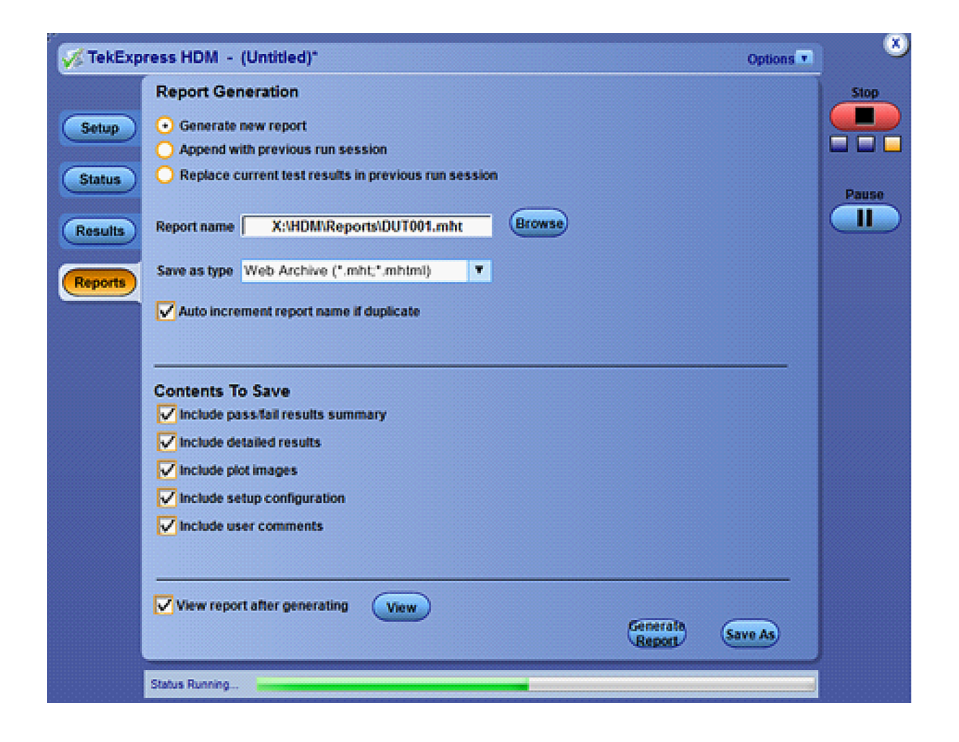

<span id="page-50-0"></span>**Select report options** Use the *[Reports panel](#page-49-0)* to select which test information to include in the report, and the naming conventions to use for the report. For example, always give the report a unique name or select to have the same name increment each time you run a particular test. Generally, you would select report options before running a test or when creating and saving test setups. Report settings are included in saved test setups.

In the Reports panel, select from the following options:

## **Table 15: Report options**

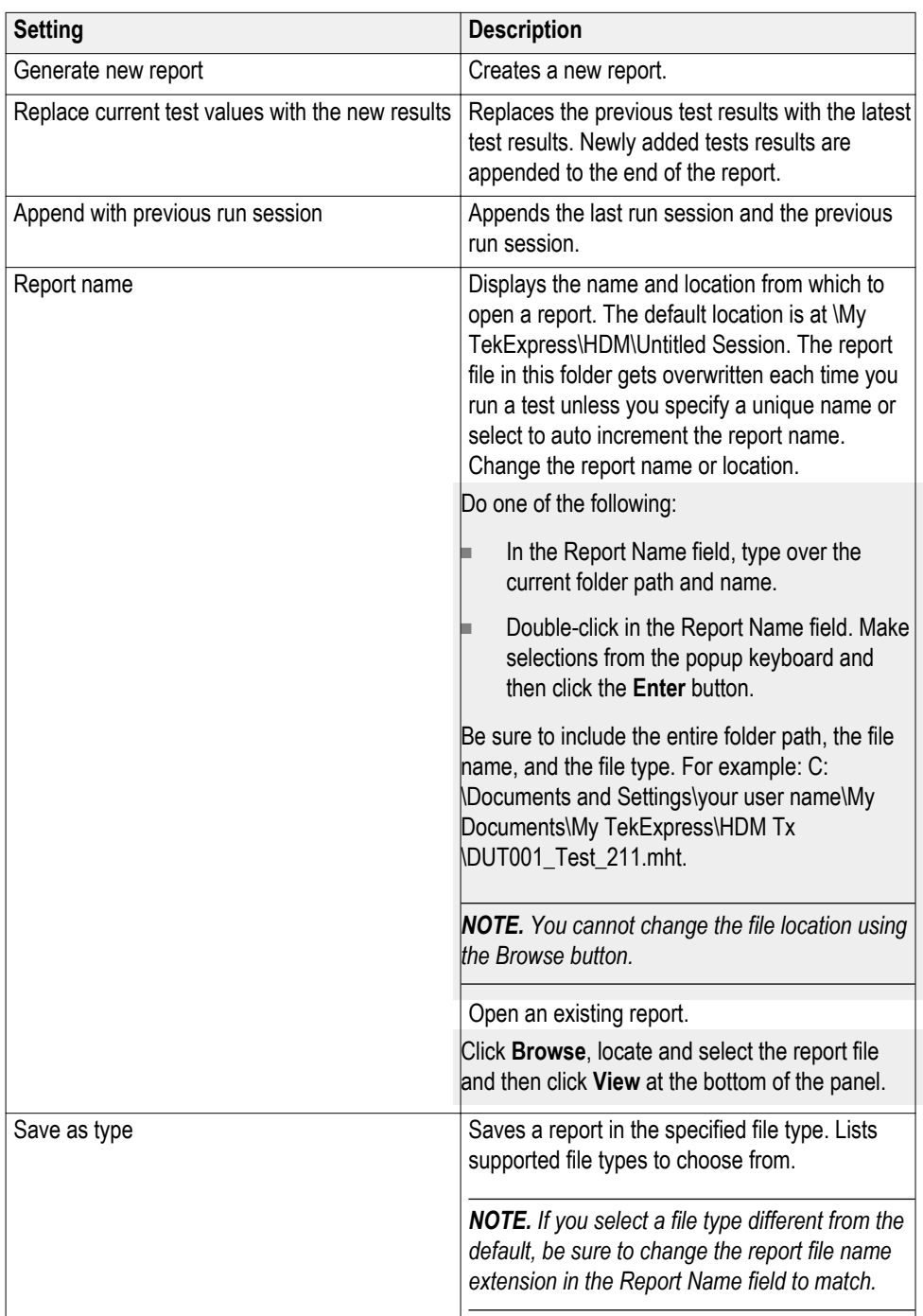

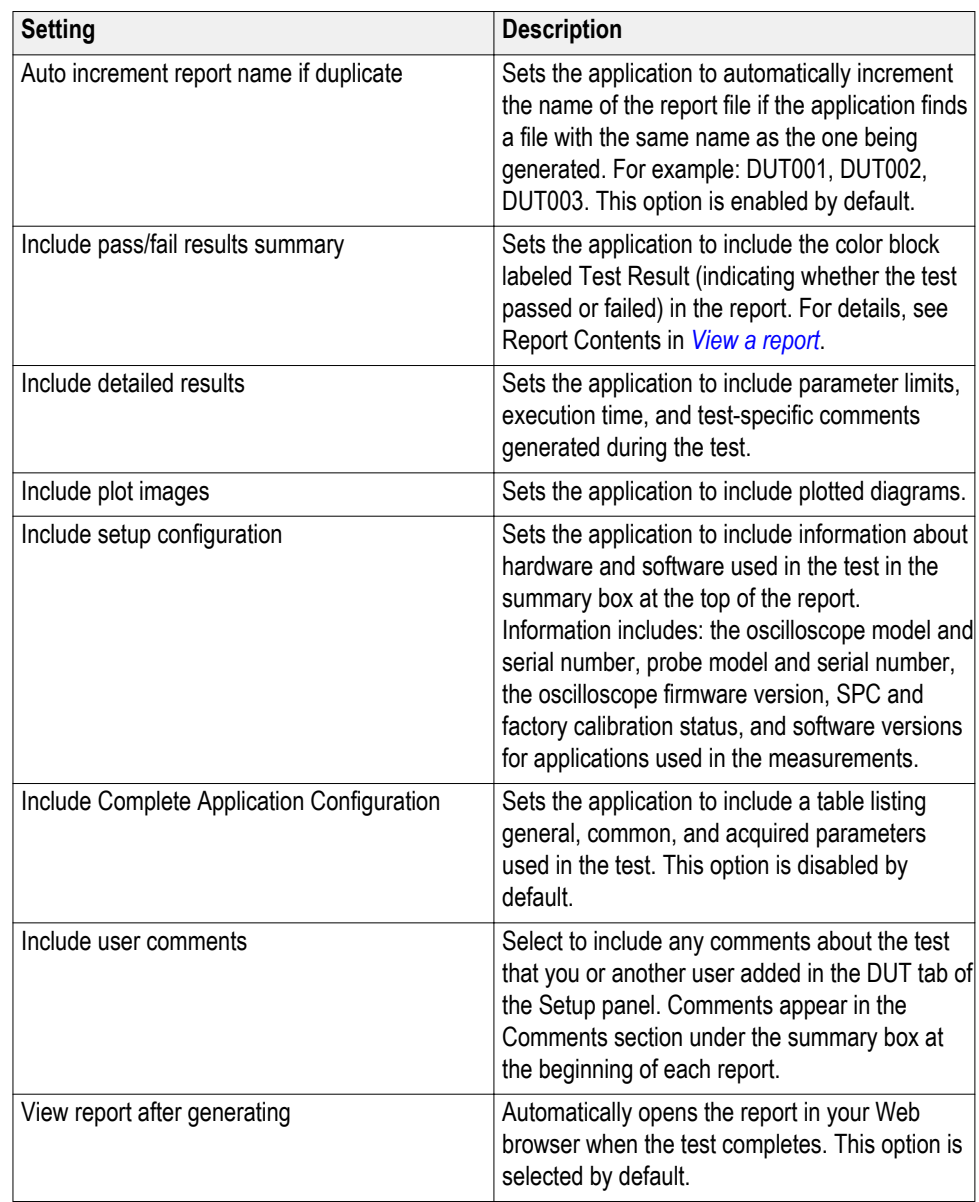

**See also.** *[View a report](#page-52-0)*

- <span id="page-52-0"></span>**View a report** The application automatically generates a report when test analysis is completed and displays the report in your default Web browser (unless you cleared the **View Report After Generating** check box in the Reports panel before running the test). If you cleared this check box, or if you want to view a different test report, do the following:
	- **1.** Click the **Reports > Browse** button and locate and select the report file to view.

*NOTE. If you did not save the test setup after running the test and you either closed the application or you ran another test, the report file was not saved.*

**2.** At the bottom of the Reports panel, click **View**.

For information on changing the file type, file name, and other report options, see *[Select report options](#page-50-0)*.

**Report contents** A report shows specified test details, as defined in the Reports panel.

Setup configuration information

Setup configuration information is listed in the summary box at the top of the report. This information includes the oscilloscope model and serial number, probe model and serial number, and software versions. To exclude this information from the report, clear the **Include setup configuration** check box in the Reports panel before running the test.

#### **Source**

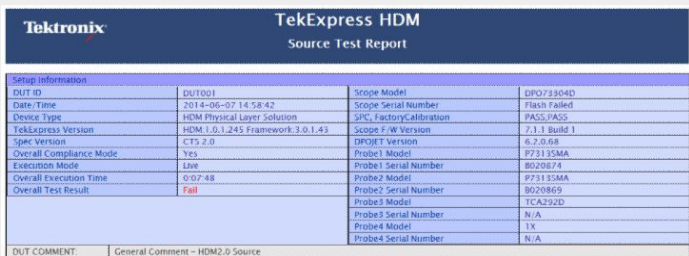

#### **Sink**

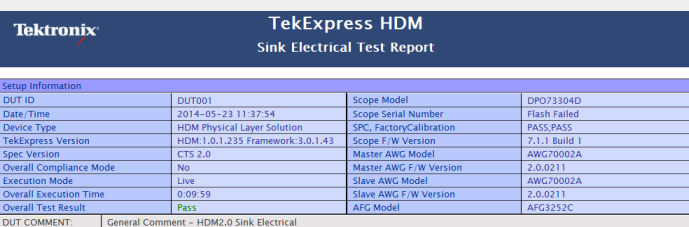

User comments

If you selected to include comments in the test report, any comments you added in the DUT tab of the Setup panel appear in the Comments section directly below the summary box.

Comments |

Test results

This table lists the tests results. The contents of this table depend on the selections made in the Reports panel before running the test (Include pass/fail results summary, Include user comments, Include detailed results, Include setup configuration, and Include user comments).

If Include plots images is selected, then measurement waveform plots are shown below the test results table.

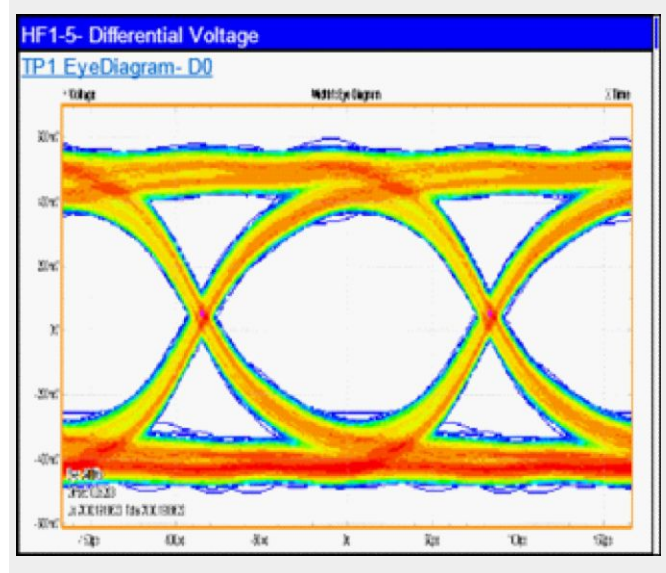

**See also.** *[View test results](#page-48-0) [View test-related files](#page-48-0)*

# **TekExpress programmatic interface**

## **About the programmatic interface**

The Programmatic interface allows you to seamlessly integrate the TekExpress test automation application with the high-level automation layer. This also allows you to control the state of the TekExpress application running on a local or a remote computer.

For simplifying the descriptions, the following terminologies are used in this section:

- **TekExpress Client:** A high-level automation application that communicates with TekExpress using TekExpress Programmatic Interface.
- **TekExpress Server:** The TekExpress application when being controlled by TekExpress Client.

TekExpress leverages .Net Marshalling to enable the Programmatic Interface for TekExpress Client. TekExpress provides a client library for TekExpress clients to use the programmatic interface. The TekExpress client library is inherited from .Net MarshalByRef class to provide the proxy object for the clients. The TekExpress client library maintains a reference to the TekExpress Server and this reference allows the client to control the server state.

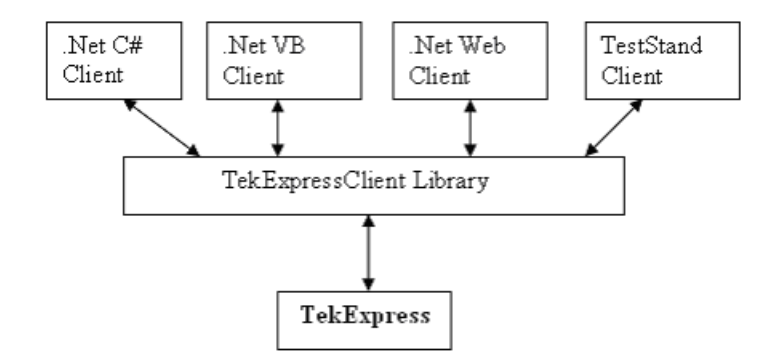

**See also** *[Requirements for developing TekExpress client](#page-57-0) [Remote proxy object](#page-58-0) [Client proxy object](#page-59-0)*

## **To enable remote access**

To access and remotely control an instrument using the TekExpress programmatic interface, you need to change specific firewall settings as follows:

- **1.** Access the Windows Control Panel and open the Windows Firewall tool (**Start > Control Panel > All Control Panel Items > Windows Firewall**).
- **2.** Click **Advance Settings > Inbound Rules**.
- **3.** Scroll through the **Inbound Rules** list to see if the following items (or with a similar name) are shown:
	- TekExpress HDM
	- TekExpress

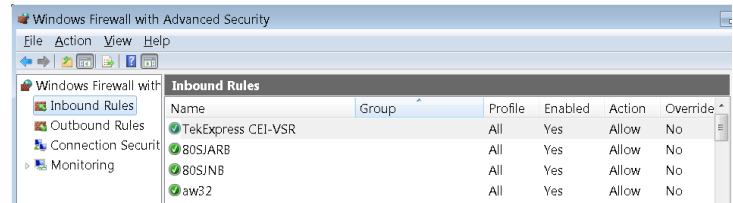

- **4.** If both items are shown, you do not need to set up any rules. Exit the Windows Firewall tool.
- **5.** If one or both are missing, use the following procedure to run the **New Inbound Rule Wizard** and add these executables to the rules to enable remote access to the TekExpress application.
- **6.** On the client side include Client application.exe through which TekExpress application is remotely controlled. For example if the application is controlled using python scripts then "ipy64.exe" should be included as part of Inbound rules.

## **Run the New Inbound Rule Wizard**

**1.** Click on **New Rule** (in Actions column) to start the **New Inbound Rule Wizard**.

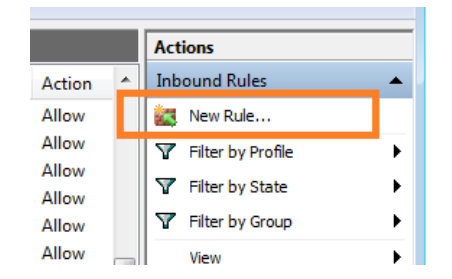

- **2.** Verify that **Program** is selected in the Rule Type panel and click **Next**.
- **3.** Click **Browse** in the Program panel and navigate to and select one of the following TekExpress applications (depending on the one for which you need to create a rule):
- **4.** TekExpress HDM.exe
- **5.** TekExpress.exe

*NOTE. See for the path to the application files.*

- **6.** Click **Next**.
- **7.** Verify that **Allow the connection** is selected in the Action panel and click **Next**.
- **8.** Verify that all fields are selected (**Domain**, **Private**, and **Public**) in the Profile panel and click **Next**.
- **9.** Use the fields in the Name panel to enter a name and optional description for the rule. For example, a name for the TekExpress HDM application could be **TekExpress HDM Application**. Add description text to further identify the rule.
- **10.** Click **Finish** to return to the main Windows Firewall screen.
- **11.** Scroll through the Inbound Rules list and verify that the list shows the rule that you just entered.

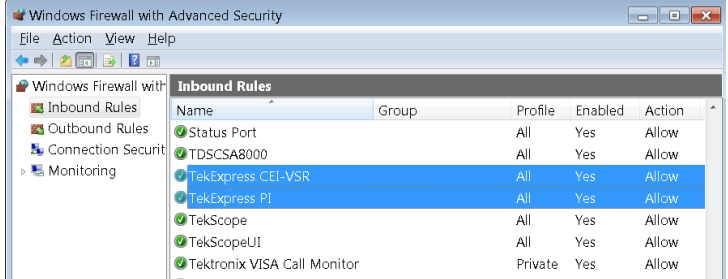

**12.** Repeat steps *1* through *11* to enter the other TekExpress executable if it is missing from the list. Enter **TekExpress PI** as the name.

- **13.** Scroll through the Inbound Rules list and verify that the list shows the rule that you just entered.
- **14.** Exit the Windows Firewall tool.

## <span id="page-57-0"></span>**To use the remote access: 1.** Obtain the IP address of the instrument on which you are running TekExpress HDM. For example, 134.64.235.198.

**2.** On the PC from which you are accessing the remote instrument, use the instrument IP address as part of the TekExpress HDM PI code to access that instrument. For example:

```
object obj = piclient</u>.Connect("134.64.235.198", out
clientid);
```
## **Requirements for developing TekExpress client**

While developing the TekExpress Client, use the TekExpressClient.dll. The client can be a VB .Net, C# .Net, TestStand or Web application. The examples for interfaces in each of these applications are in the Samples folder.

### **References required** ■ *TekExpressClient.dll* has an internal reference to *IIdlglib.dll* and *IRemoteInterface.dll*.

- *IIdlglib.dll* has a reference to *TekDotNetLib.dll*.
- *IRemoteInterface.dll* provides the interfaces required to perform the remote automations. It is an interface that forms the communication line between the server and the client.
- *IIdlglib.dll* provides the methods to generate and direct the secondary dialog messages at the client-end.

*NOTE. The end-user client application does not need any reference to the above mentioned DLL files. It is essential to have these DLLs (IRemoteInterface.dll, IIdlglib.dll and TekDotNetLib.dll) in the same folder as that of TekExpressClient.dll.*

<span id="page-58-0"></span>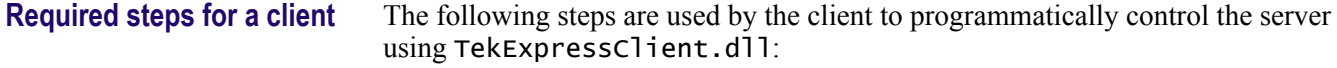

Develop a client UI to access the interfaces exposed through the server. This client loads TekExpressClient.dll to access the interfaces. After TekExpressClient.dll is loaded, the client UI can call the specific functions to run the operations requested by the client. When the client is up and running, it does the following to run a remote operation:

- **1.** To connect to the server, the client provides the IP address of the PC where the server is running.
- **2.** The client locks the server application to avoid conflict with any other Client that may try to control the server simultaneously. "Lock" would also disable all user controls on the server so that server state cannot be changed by manual operation.

If any other client tries to access a server that is locked, it will receive a notification that the server is locked by another client.

- **3.** When the client has connected to and locked the server, the client can access any of the programmatic controls needed to run the remote automations.
- **4.** After the client operations finish, the client unlocks the server.

## **See also** *[HDM application commands flow](#page-64-0)*

## **Remote proxy object**

The server exposes a remote object to let the remote client access and perform the server-side operations remotely. The proxy object is instantiated and exposed at the server-end through marshalling.

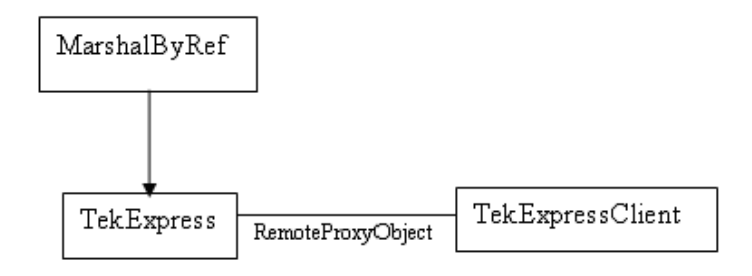

The following is an example:

RemotingConfiguration.RegisterWellKnownServiceType (typeof (TekExpressRemoteInterface), "TekExpress Remote interface", WellKnownObjectMode.Singleton);

<span id="page-59-0"></span>This object lets the remote client access the interfaces exposed at the server side. The client gets the reference to this object when the client gets connected to the server.

For example,

//Get a reference to the remote object

```
remoteObject =(IRemoteInterface)Activator.GetObject(typeof(IRemoteInterfac
e), URL.ToString());
```
## **Client proxy object**

Client exposes a proxy object to receive certain information.

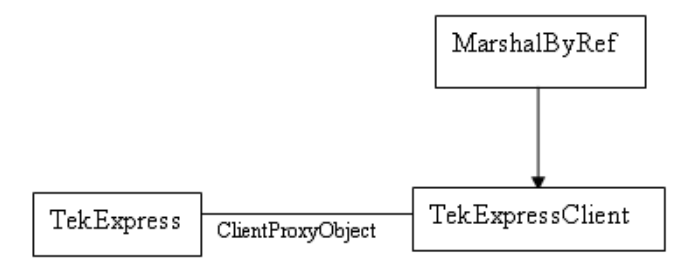

For example,

//Register the client proxy object

WellKnownServiceTypeEntry[] e = RemotingConfiguration.GetRegisteredWellKnownServiceTypes();

 $clientInterface = new ClientInterface();$ 

RemotingConfiguration.RegisterWellKnownServiceType(typeof(Cl ientInterface), "Remote Client Interface", WellKnownObjectMode.Singleton);

//Expose the client proxy object through marshalling

```
RemotingServices.Marshal(clientInterface, "Remote Client
Inteface");
```
The client proxy object is used for the following:

- To get the secondary dialog messages from the server.
- To get the file transfer commands from the server while transferring the report.

Examples

clientObject.clientIntf.DisplayDialog(caption, msg,iconType, btnType);

clientObject.clientIntf.TransferBytes(buffer, read, fileLength);

For more information, click the following links:

Secondary dialog message handling

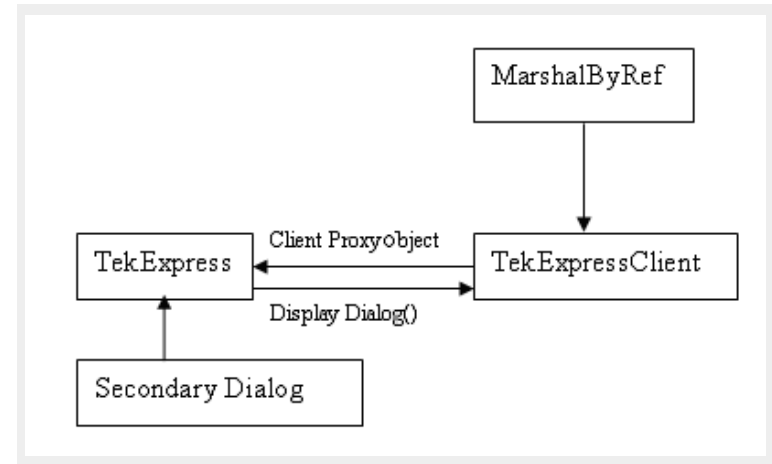

The secondary dialog messages from the Secondary Dialog library are redirected to the client-end when a client is performing the automations at the remote end.

In the secondary dialog library, the assembly that is calling for the dialog box to be displayed is checked and if a remote connection is detected, the messages are directed to the remote end.

File Transfer Events

When the client requests the transfer of the report, the server reads the report and transfers the file by calling the file transfer methods at the client-end.

## **Client programmatic interface overview**

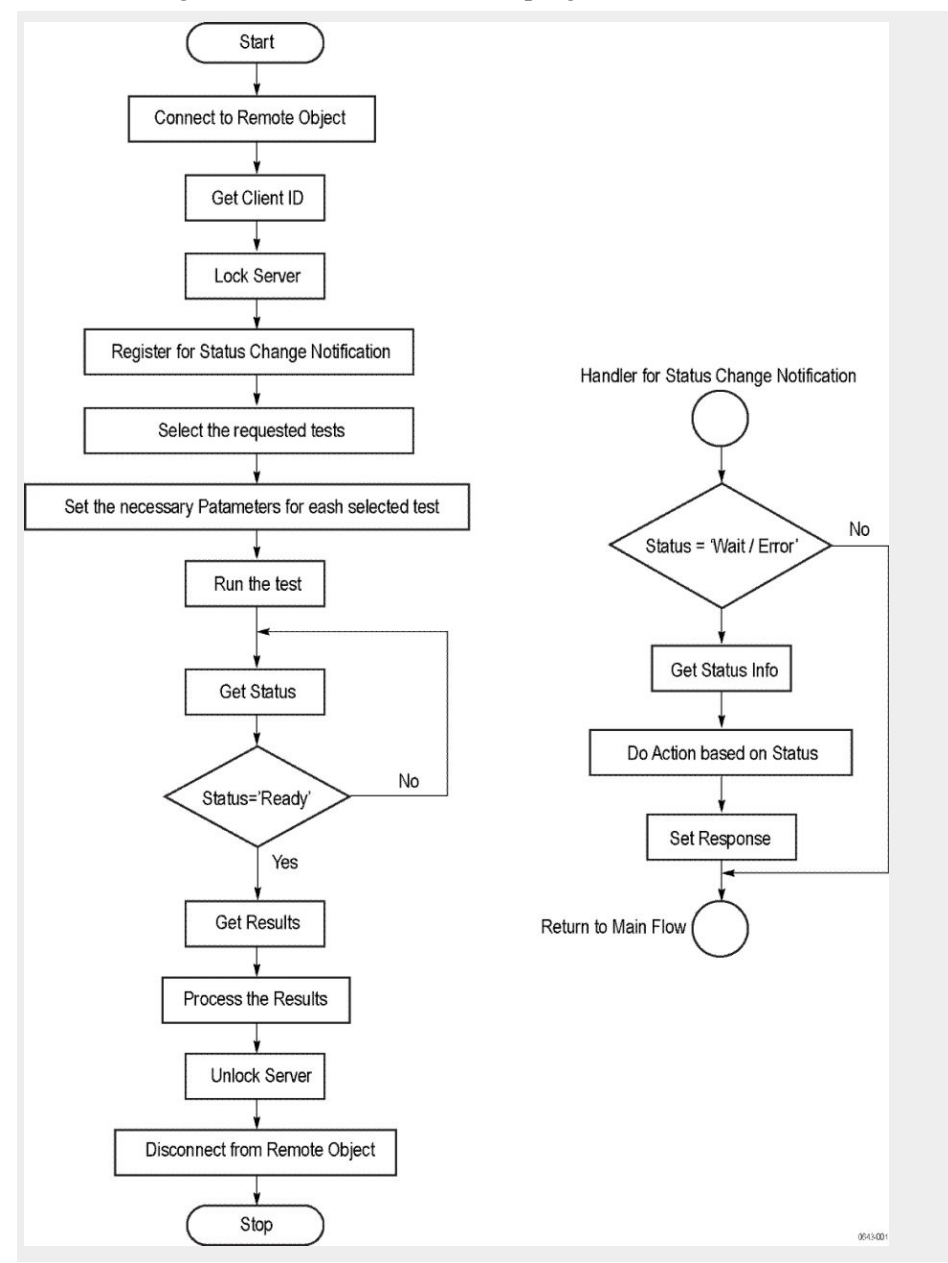

The following is an overview of the client programmatic interface:

- **1.** Connect to a server or remote object using a programmatic interface.
- **2.** Get the client ID that is created when connecting to the remote object. This client ID is one of the required parameters to communicate with the server.

*NOTE. The server identifies the client with this ID only and rejects any request if the ID is invalid.*

**3.** Lock the server for further operations. This disables the application interface.

*NOTE. You can get values from the server or set values from the server to the client only if the application is locked.*

**4.** Register for receiving notifications on status change events on the server. To register you need to give a handler as a parameter. For details, see *Handler of status change notification*.

*NOTE. Whenever there is a change in the status of the server, all the clients registered with the server receive a notification from the server.*

- **5.** Select the tests to run through the programmatic interface.
- **6.** Set the necessary parameters for each test.
- **7.** Run the tests.
- **8.** Poll for the status of the application.

*NOTE. Skip this step if you are registered for the status change notification and the status is Ready.*

- **9.** After completing the tests, get the results.
- **10.** Create a report or display the results and verify or process the results.
- **11.** Unlock the server after completing all the tasks.
- **12.** Disconnect from the remote object.

## **Handler of status change notification**

- **1.** Get the status. If the status is Wait or Error, get the information that contains the title, message description, and the expected responses for the status.
- **2.** Perform the actions based on the status information.
- **3.** Set the response as expected.

### **See also** *[HDM application commands flow](#page-64-0)*

*[Program remote access code example](#page-63-0)*

# <span id="page-63-0"></span>**Program remote access code example**

This code example shows how to communicate between a remote PC and TekExpress HDM.

## **Table 16: Remote access code example**

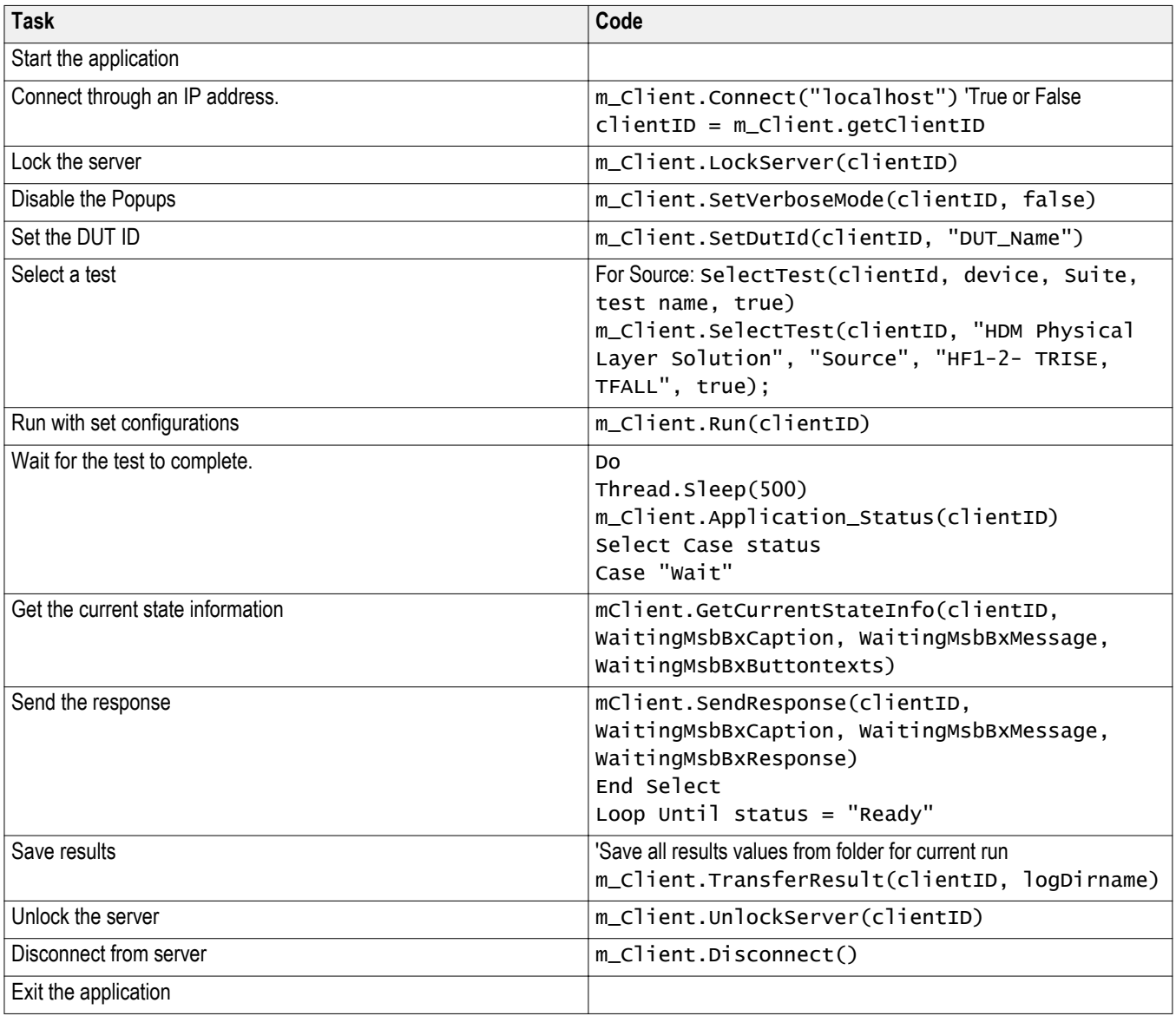

# <span id="page-64-0"></span>**HDM application commands**

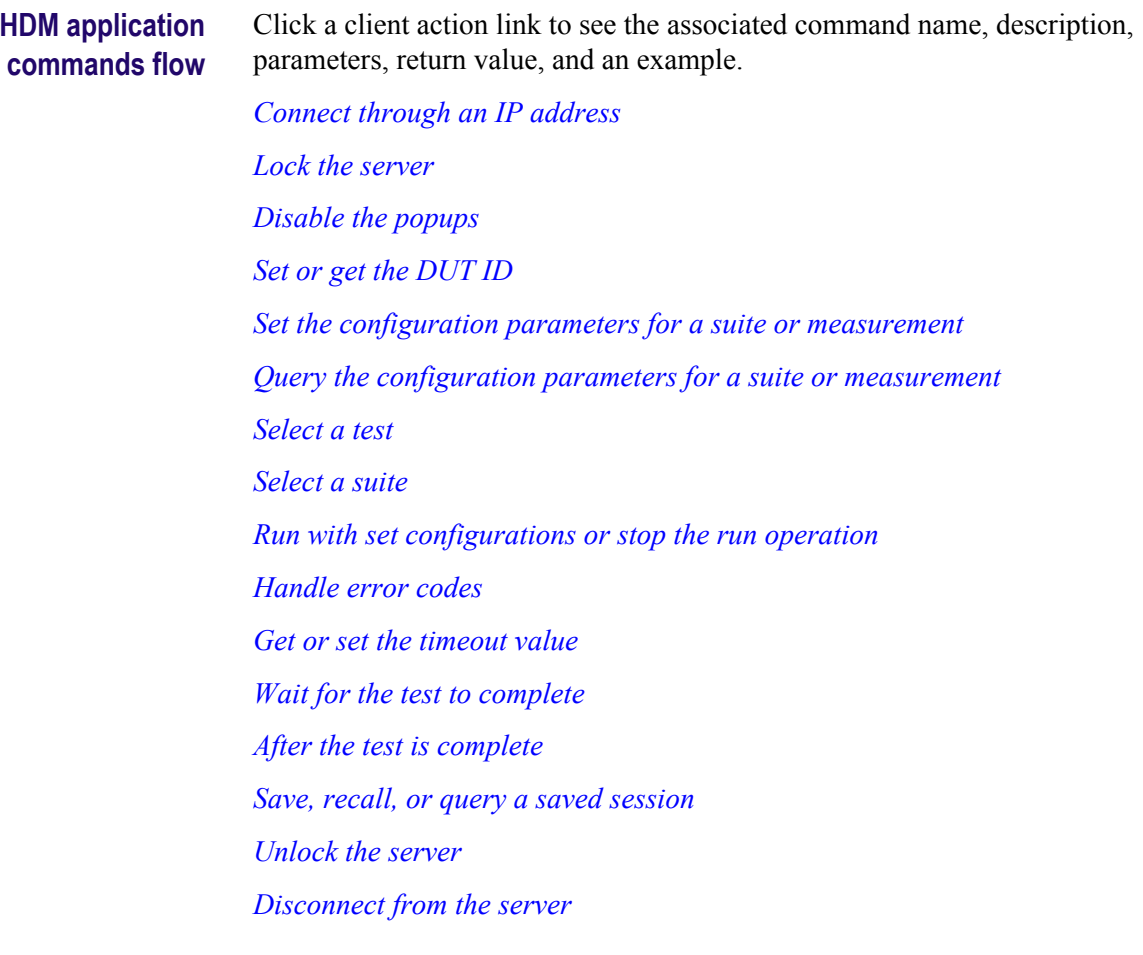

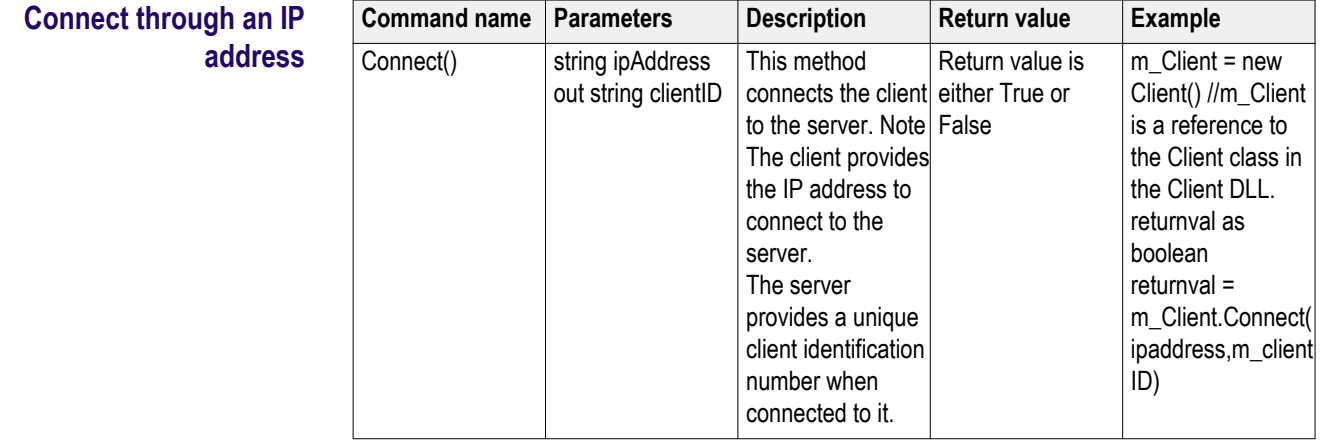

### **string ipAddress**

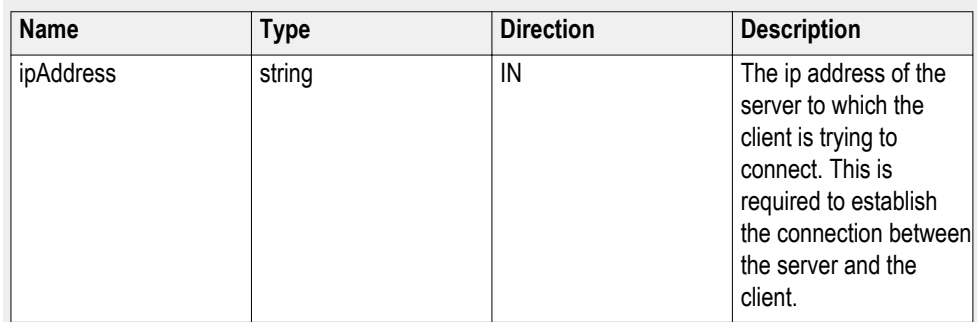

## **out string clientID**

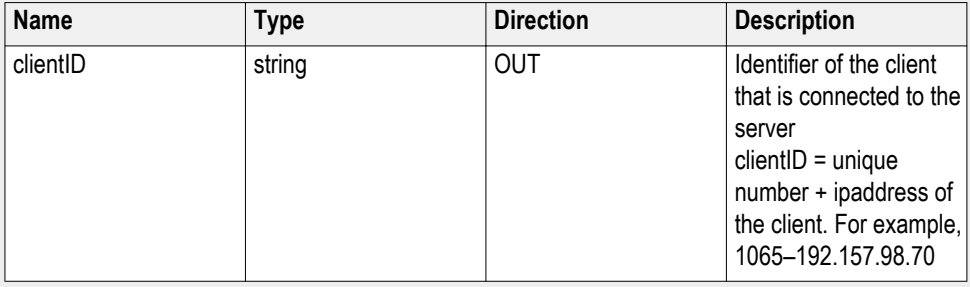

*NOTE. The server must be active and running for the client to connect to the server. Any number of clients can be connected to the server at a time*

*NOTE. The Fail condition for this command occurs in the following conditions:*

*If the server is LOCKED the command returns "Server is locked by another client".*

*If the session is UNLOCKED the command returns "Lock Session to execute the command".*

*If the server is NOTFOUND the command returns "Server not found...Disconnect!".*

*If none of these fail conditions occur the command returns "Failed...".*

## <span id="page-66-0"></span>**Lock the server**

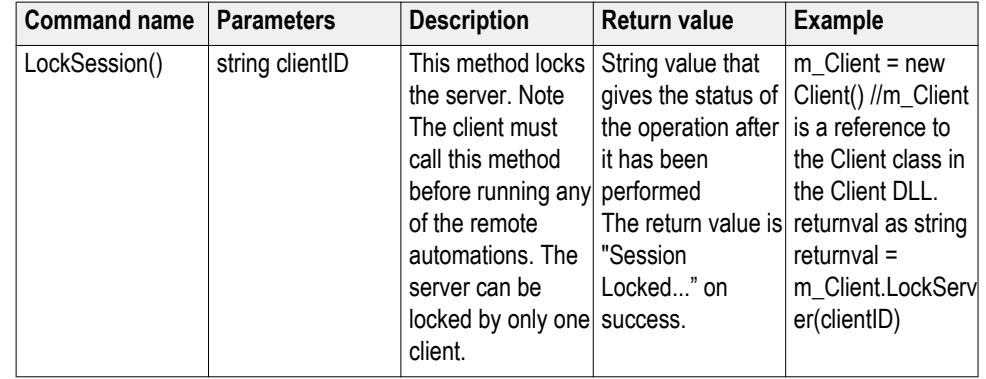

### **out string clientID**

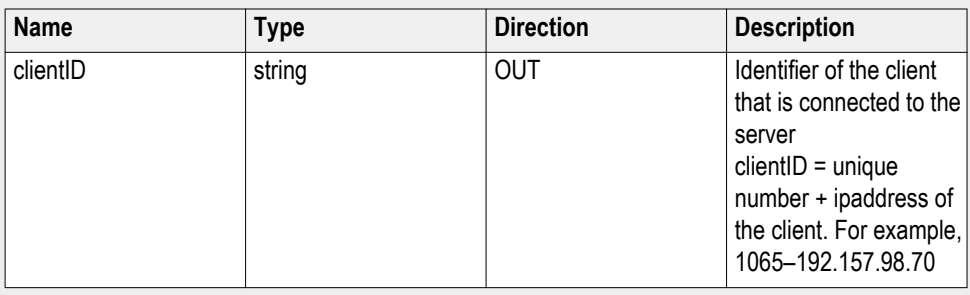

*NOTE. When the client tries to lock a server that is locked by another client, the client gets a notification that the server is already locked and it must wait until the server is unlocked. If the client locks the server and is idle for a certain amount of time then the server is unlocked automatically from that client.*

*NOTE. The Fail condition for this command occurs in the following conditions:*

*If the server is LOCKED the command returns "Server is locked by another client".*

*If the session is UNLOCKED the command returns "Lock Session to execute the command".*

*If the server is NOTFOUND the command returns "Server not found...Disconnect!".*

*If none of these fail conditions occur the command returns "Failed...".*

<span id="page-67-0"></span>**Disable the popups** Use these commands to disable popup messages that require user intervention.

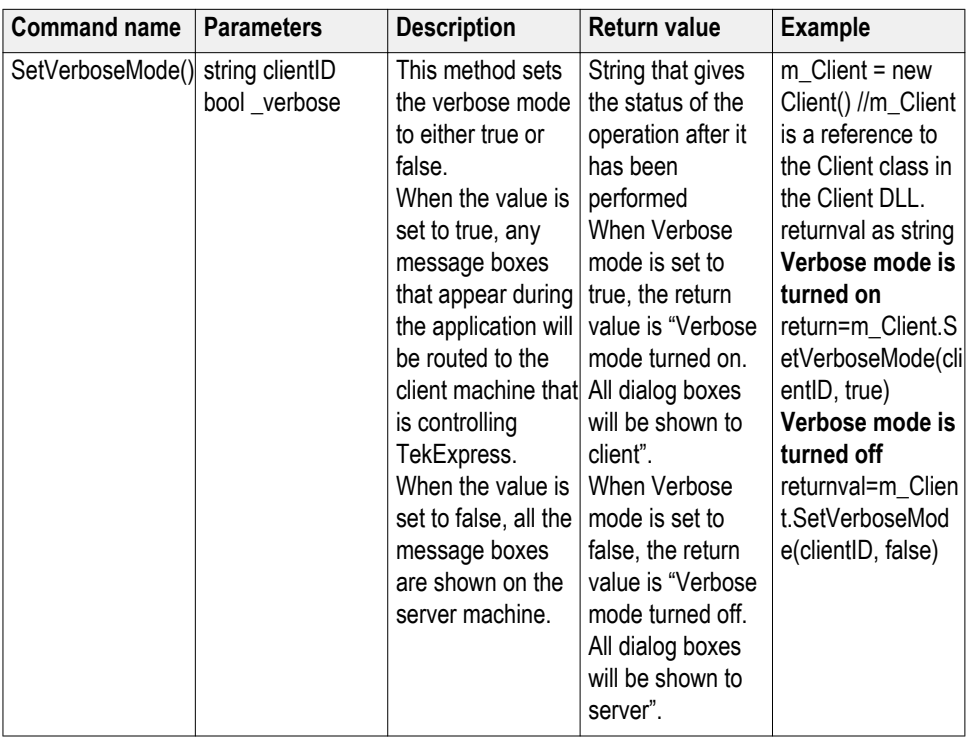

## **out string clientID**

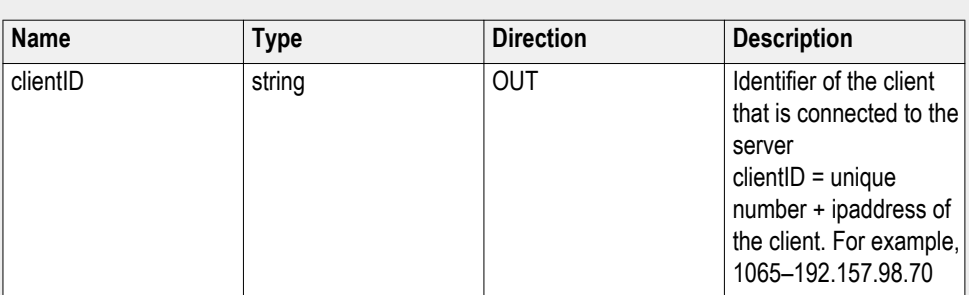

## **bool\_verbose**

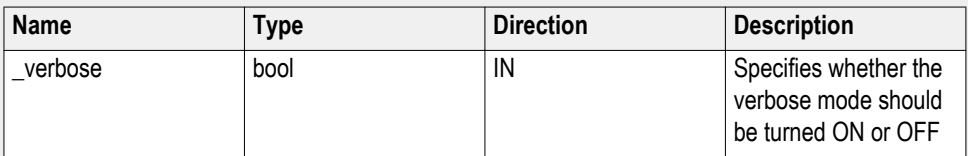

<span id="page-68-0"></span>*NOTE. The Fail condition for this command occurs in the following conditions:*

*If the server is LOCKED the command returns "Server is locked by another client".*

*If the session is UNLOCKED the command returns "Lock Session to execute the command".*

*If the server is NOTFOUND the command returns "Server not found...Disconnect!".*

*If none of these fail conditions occur the command returns "Failed...".*

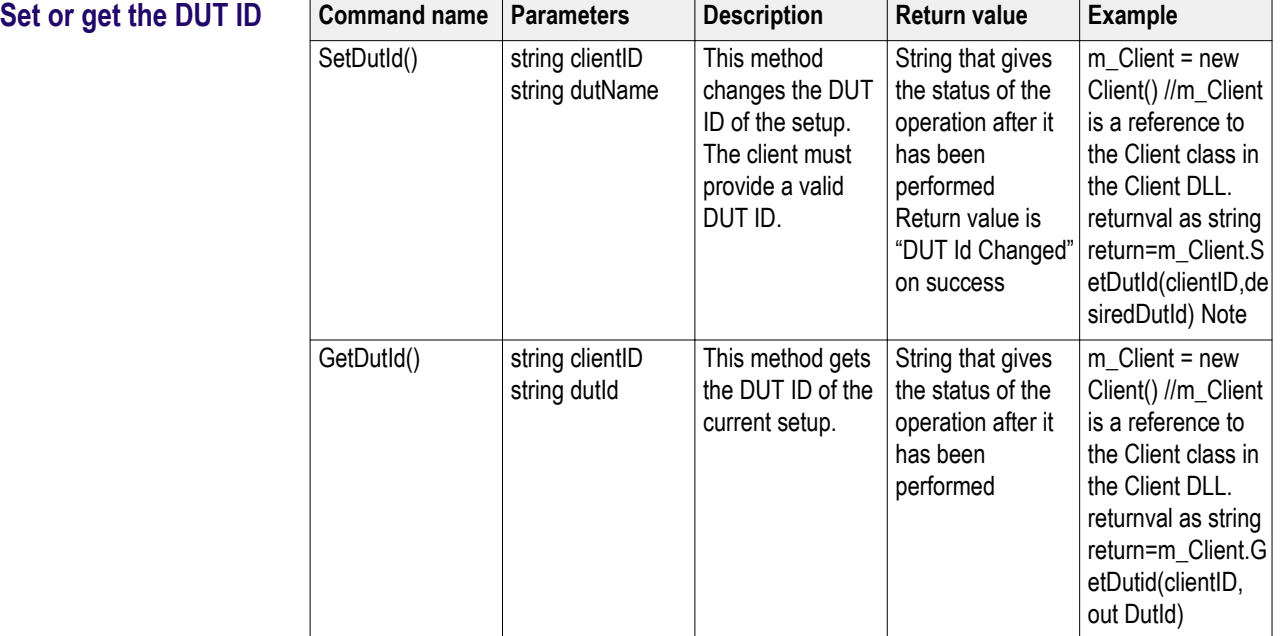

### **out string clientID**

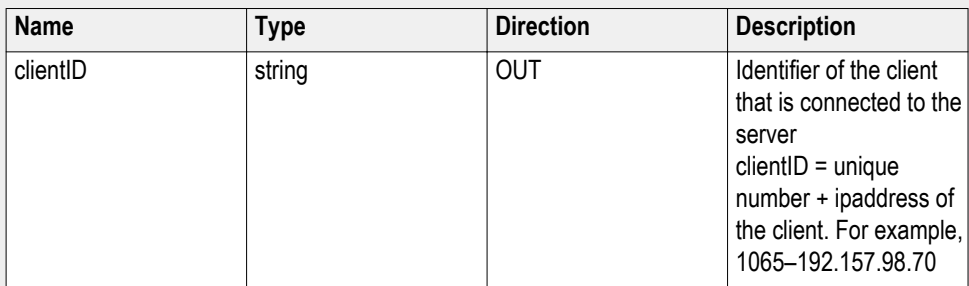

### **string dutName**

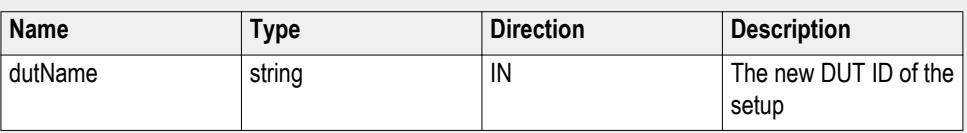

## **string dutId**

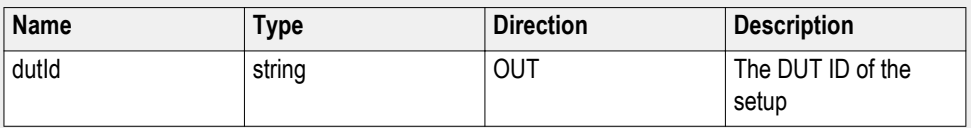

The dutId parameter is set after the server processes the request.

*NOTE. If the dutName parameter is null, the client is prompted to provide a valid DIT ID.*

*NOTE. The Fail condition for this command occurs in the following conditions:*

*If the server is LOCKED the command returns "Server is locked by another client".*

*If the session is UNLOCKED the command returns "Lock Session to execute the command".*

*If the server is NOTFOUND the command returns "Server not found...Disconnect!".*

*If none of these fail conditions occur the command returns "Failed...".*

<span id="page-70-0"></span>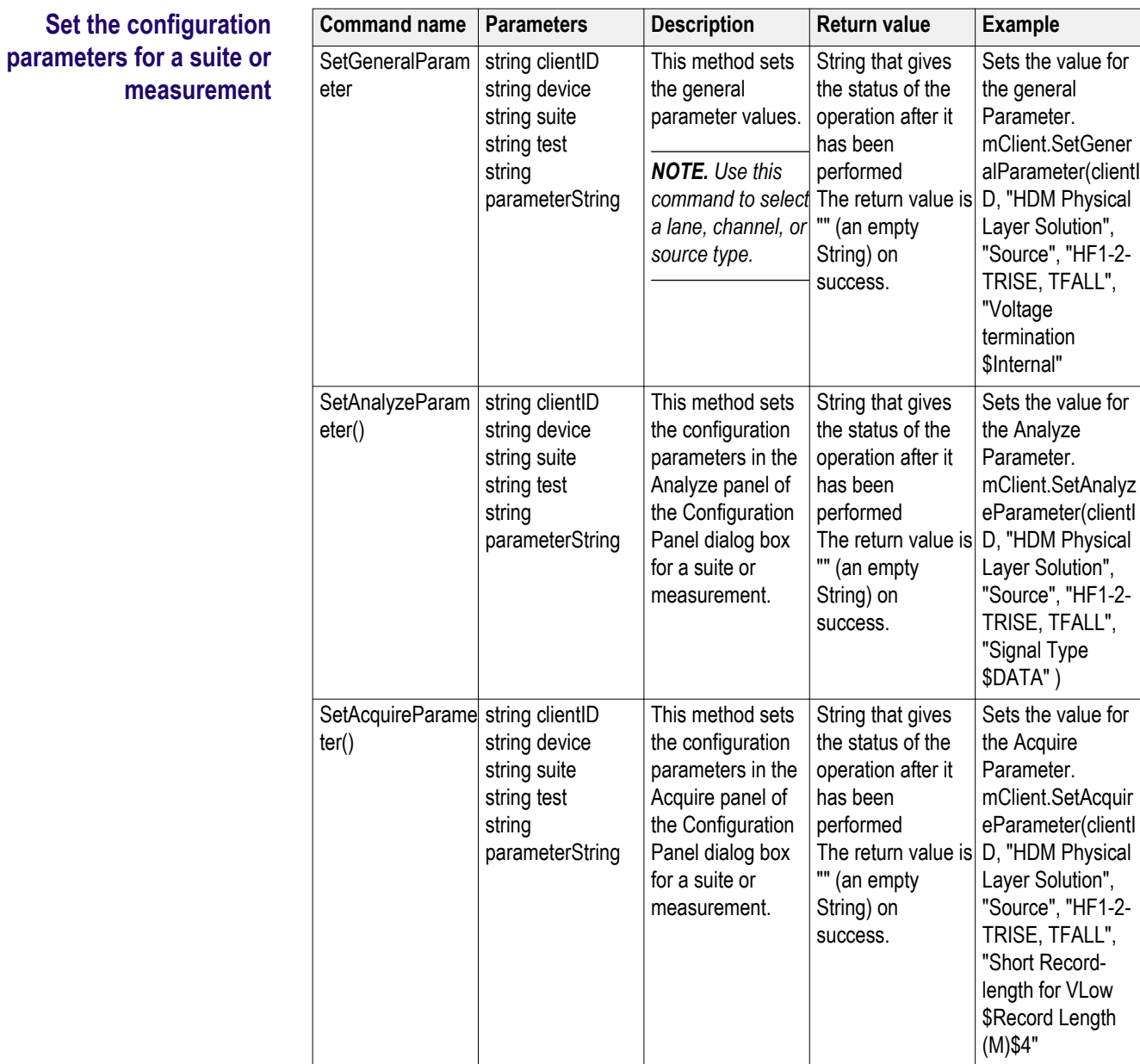

## **out string clientID**

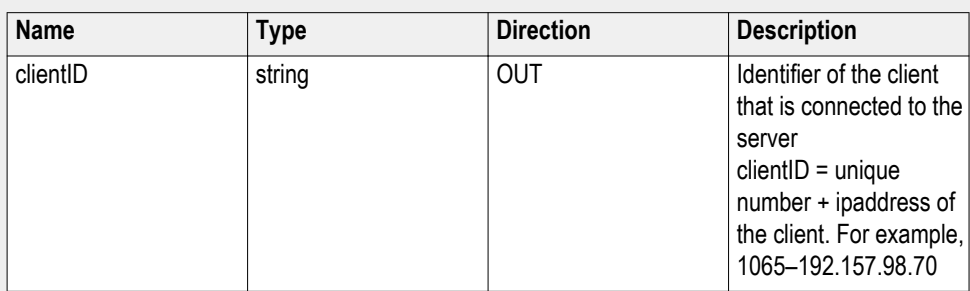

## **string device**

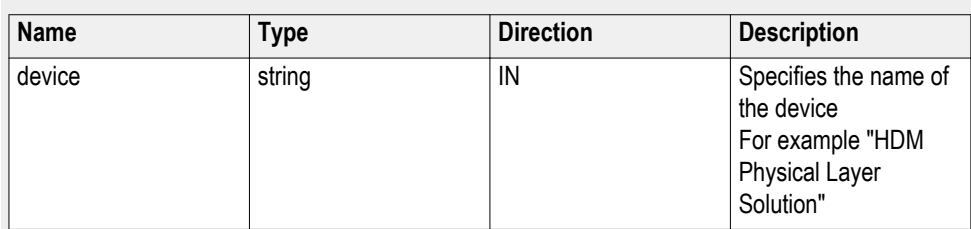

## **string suite**

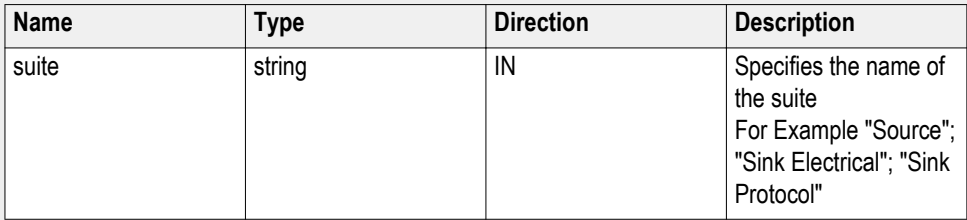

## **string test**

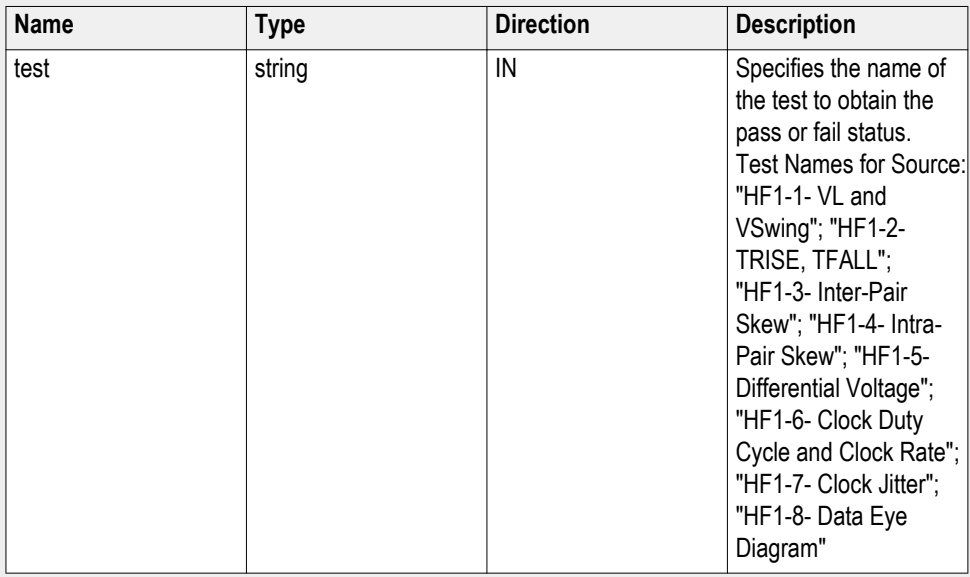

## **string parameterString**

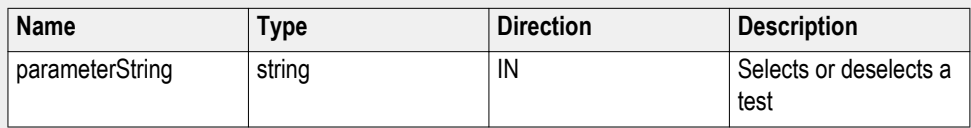
*NOTE. The Fail condition for this command occurs in the following conditions:*

*If the server is LOCKED the command returns "Server is locked by another client".*

*If the session is UNLOCKED the command returns "Lock Session to execute the command".*

*If the server is NOTFOUND the command returns "Server not found...Disconnect!".*

*If none of these fail conditions occur the command returns "Failed...".*

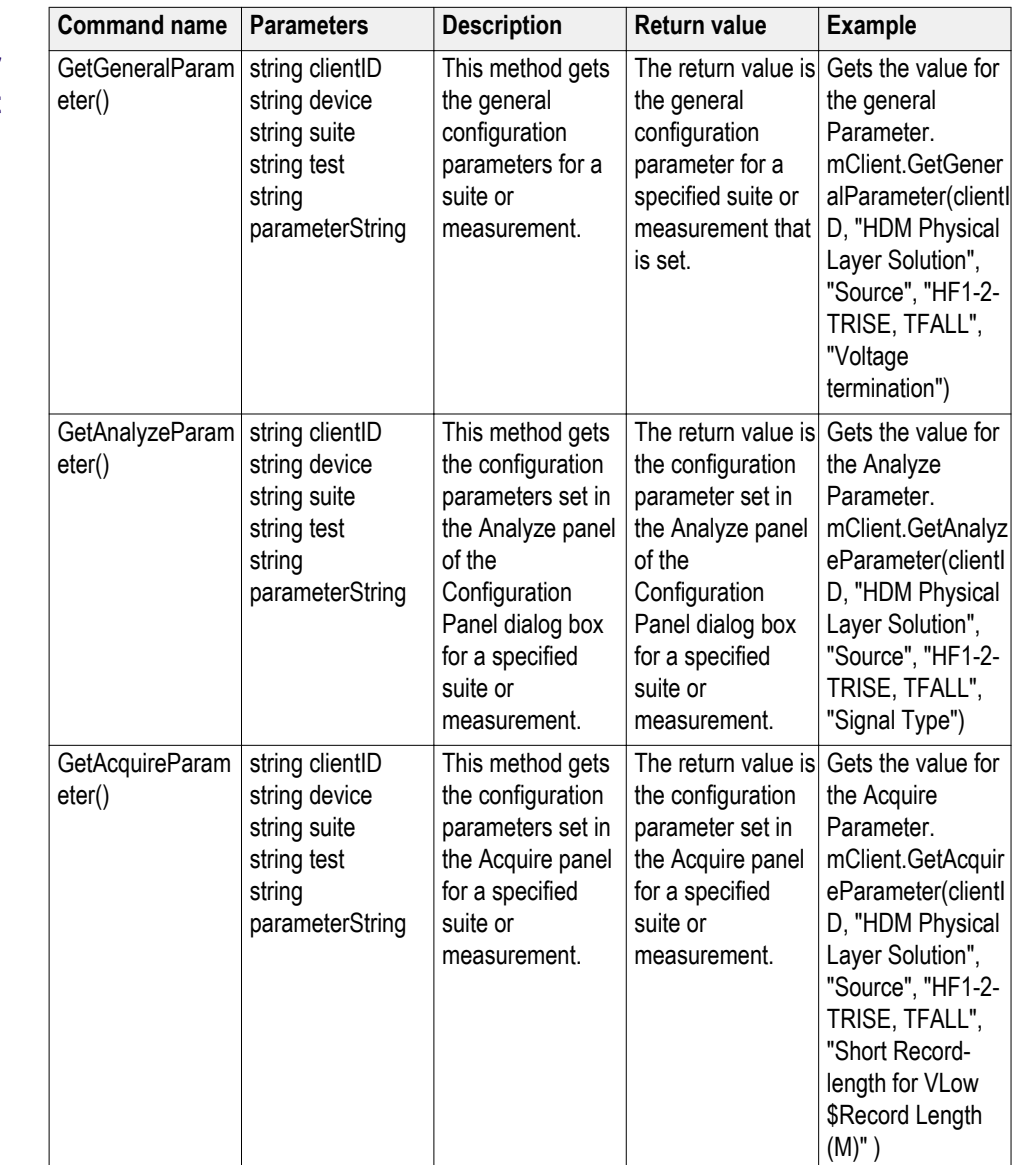

# **Query the configuration parameters for a suite or measurement**

# **out string clientID**

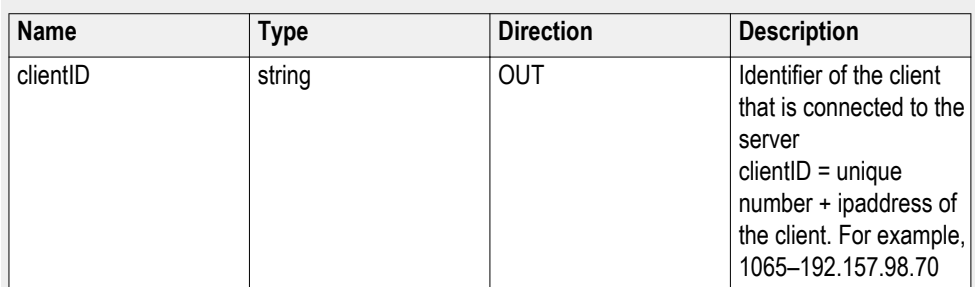

# **string device**

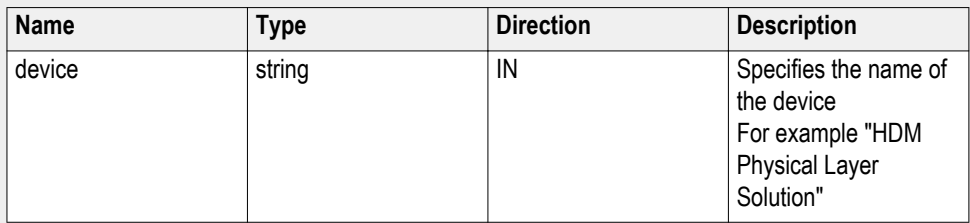

# **string suite**

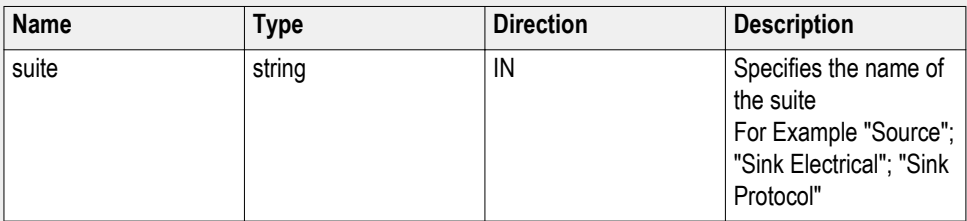

# **string test**

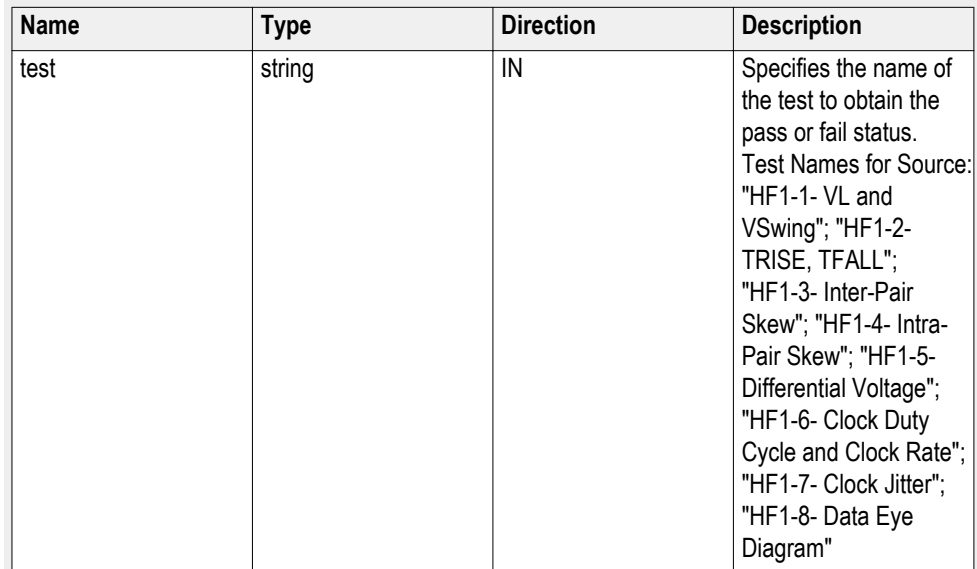

#### **string parameterString**

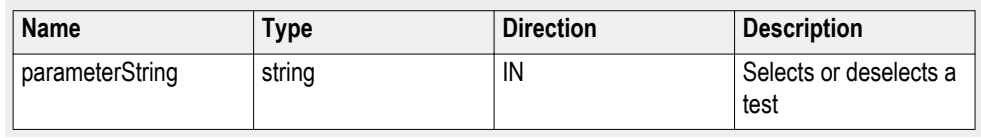

*NOTE. The Fail condition for this command occurs in the following conditions:*

*If the server is LOCKED the command returns "Server is locked by another client".*

*If the session is UNLOCKED the command returns "Lock Session to execute the command".*

*If the server is NOTFOUND the command returns "Server not found...Disconnect!".*

*If none of these fail conditions occur the command returns "Failed...".*

#### **Query parameter example**

returnval=mClient.GetAnalyzeParameter(clientID, "Transmitter", "Drive", "5.3.9 - Random Jitter (RJ)", "Clock Edge")

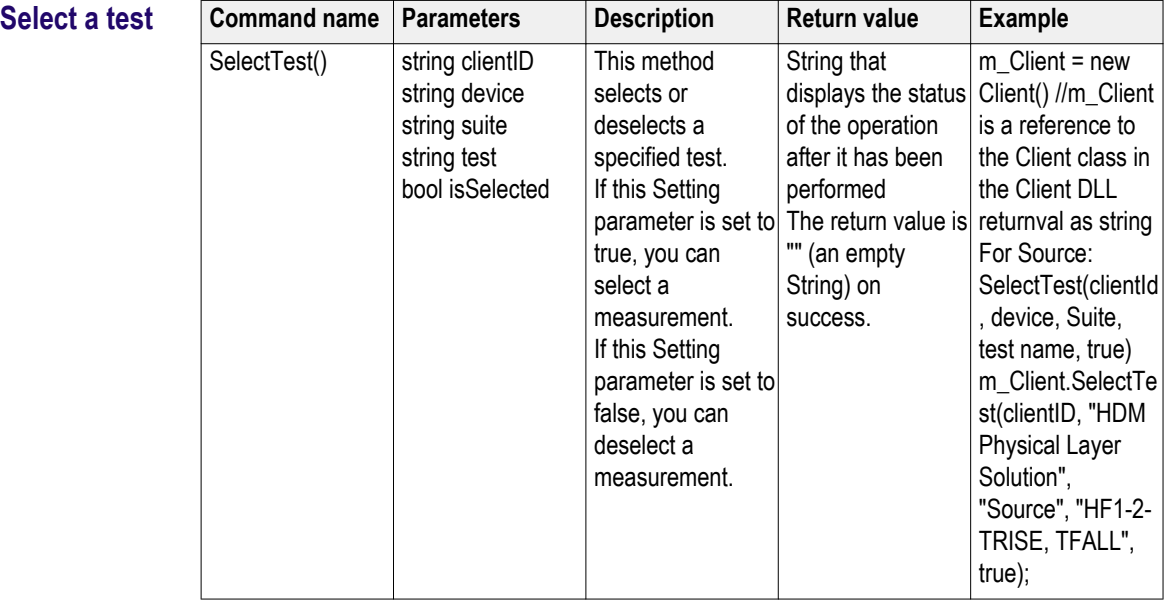

# **out string clientID**

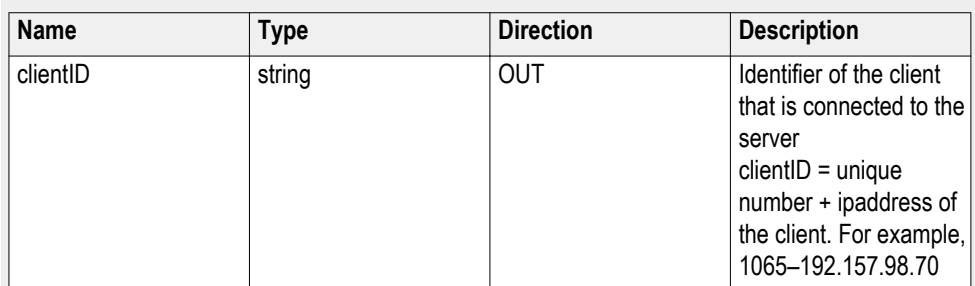

# **string device**

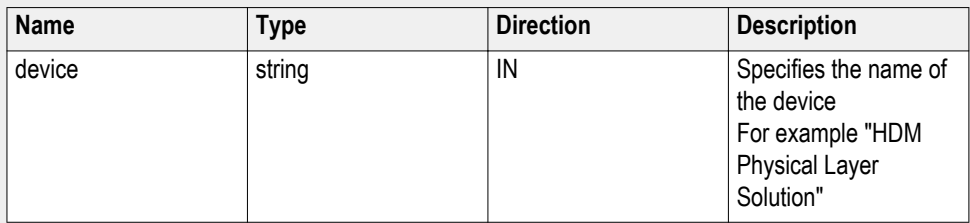

# **string suite**

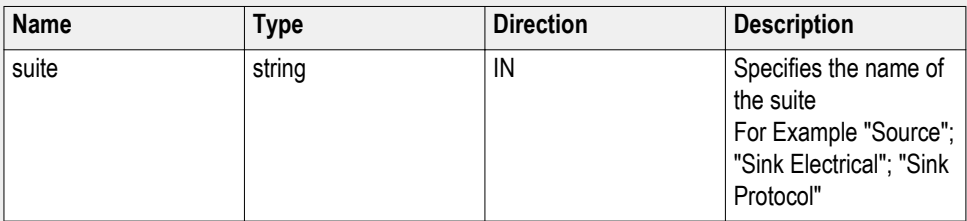

# **string test**

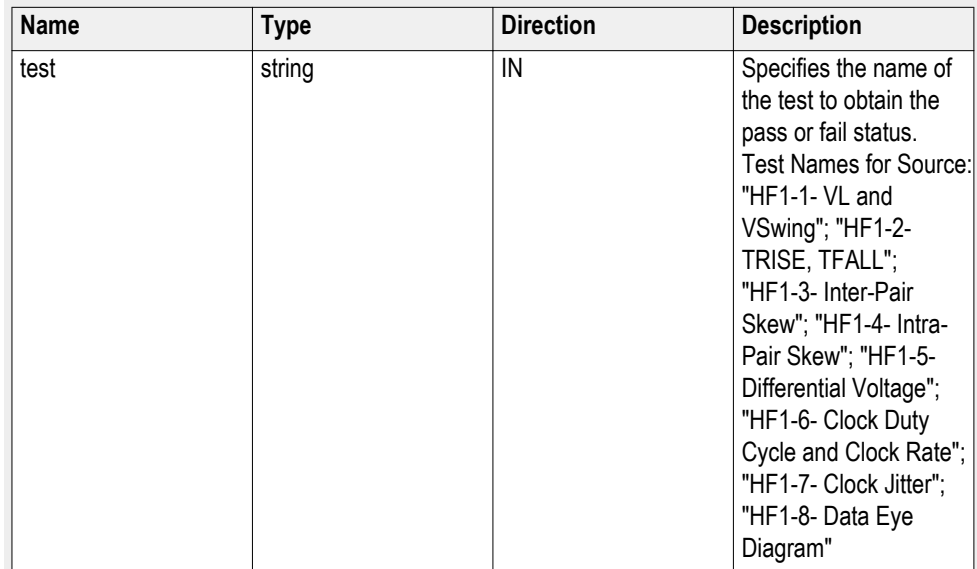

#### **bool isSelected**

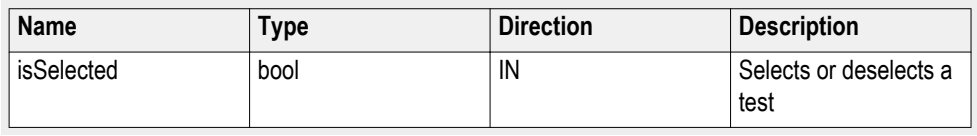

*NOTE. The Fail condition for this command occurs in the following conditions:*

*If the server is LOCKED the command returns "Server is locked by another client".*

*If the session is UNLOCKED the command returns "Lock Session to execute the command".*

*If the server is NOTFOUND the command returns "Server not found...Disconnect!".*

*If none of these fail conditions occur the command returns "Failed...".*

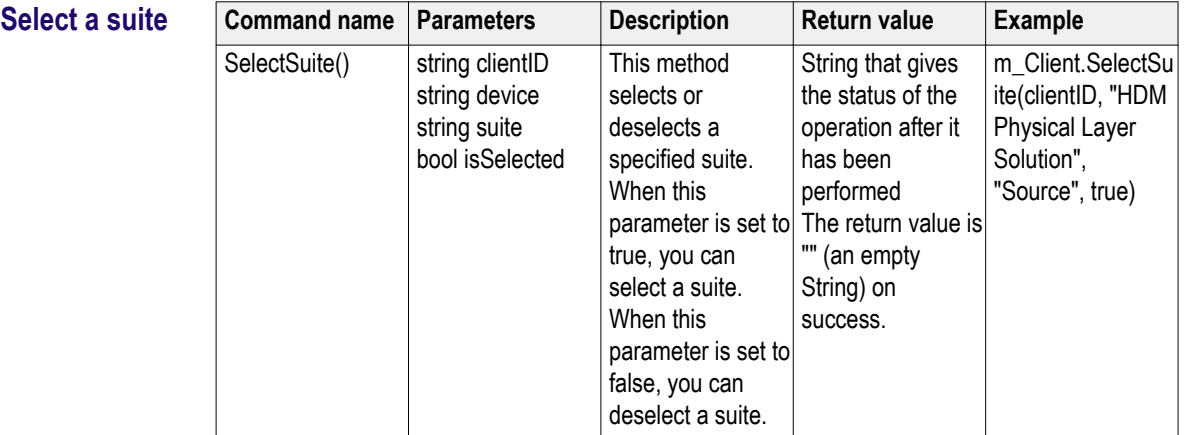

#### **out string clientID**

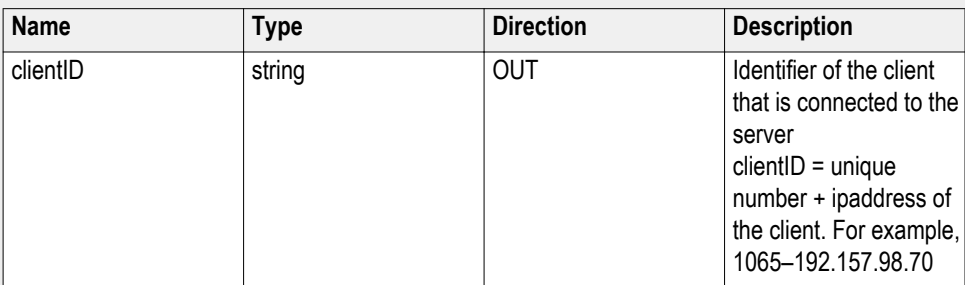

#### **string device**

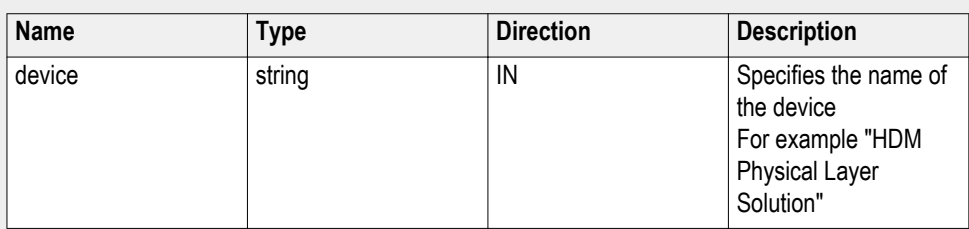

## **string suite**

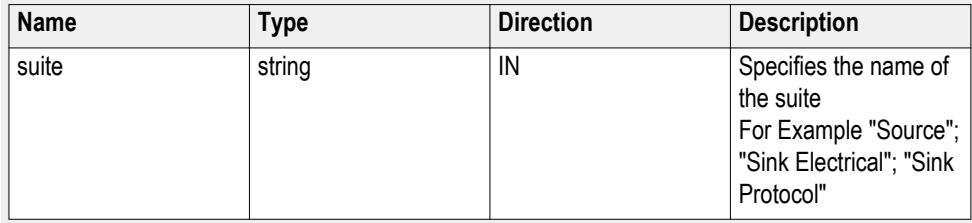

## **bool isSelected**

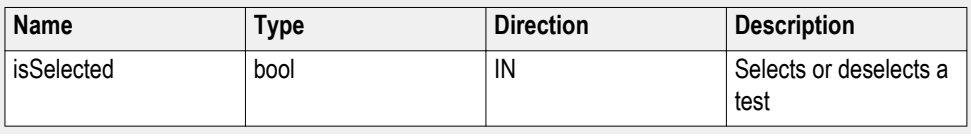

*NOTE. The Fail condition for this command occurs in the following conditions:*

*If the server is LOCKED the command returns "Server is locked by another client".*

*If the session is UNLOCKED the command returns "Lock Session to execute the command".*

*If the server is NOTFOUND the command returns "Server not found...Disconnect!".*

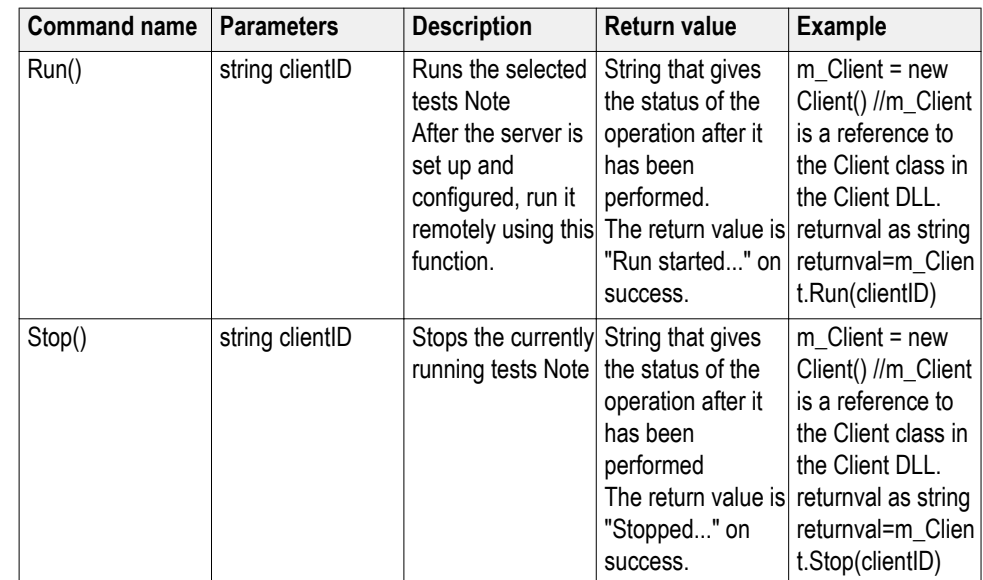

#### **out string clientID**

**Run with set**

**run operation**

**configurations or stop the**

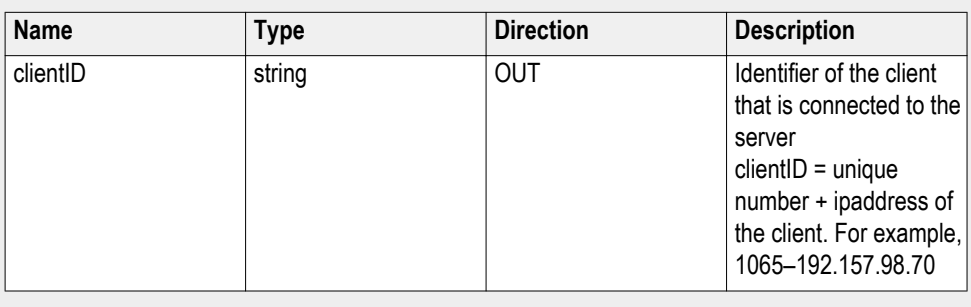

*NOTE. When the run is performed, the status of the run is updated periodically using a timer.*

*NOTE. When the session is stopped, the client is prompted to stop the session and is stopped at the consent.*

*NOTE. The Fail condition for this command occurs in the following conditions:*

*If the server is LOCKED the command returns "Server is locked by another client".*

*If the session is UNLOCKED the command returns "Lock Session to execute the command".*

*If the server is NOTFOUND the command returns "Server not found...Disconnect!".*

**Handle error codes** The return value of the remote automations at the server-end is OP STATUS, which changes to a string value depending on its code, and returned to the client. The values of OP\_STATUS are as follows:

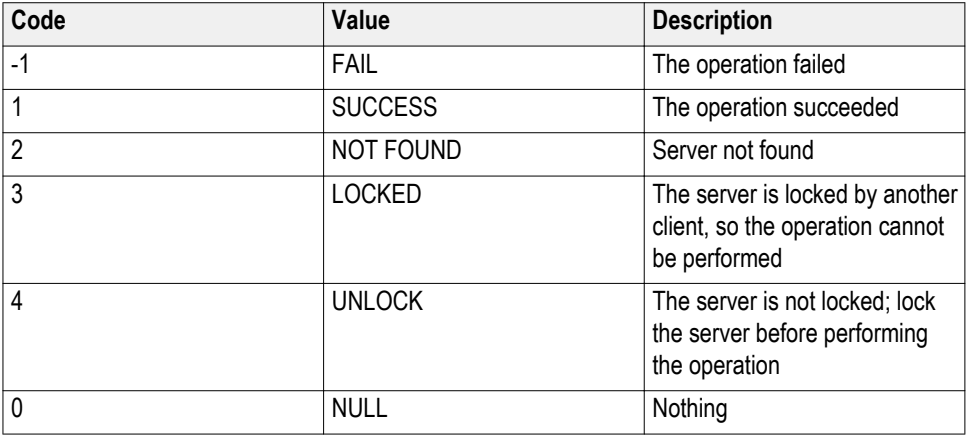

*NOTE. The Fail condition for this command occurs in the following conditions:*

*If the server is LOCKED the command returns "Server is locked by another client".*

*If the session is UNLOCKED the command returns "Lock Session to execute the command".*

*If the server is NOTFOUND the command returns "Server not found...Disconnect!".*

*If none of these fail conditions occur the command returns "Failed...".*

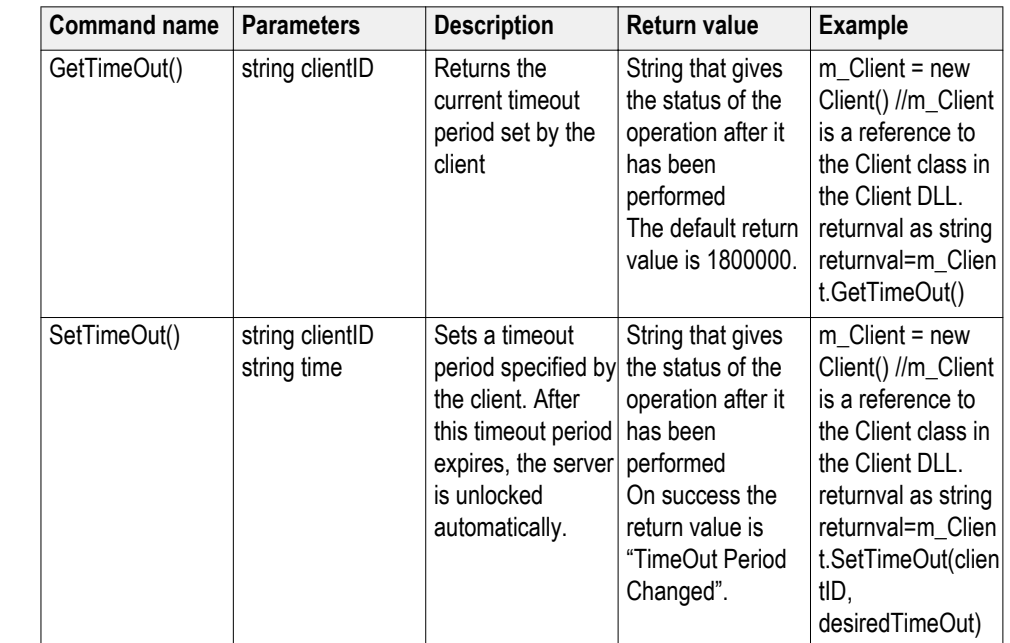

# **Get or set the timeout value**

#### **string time**

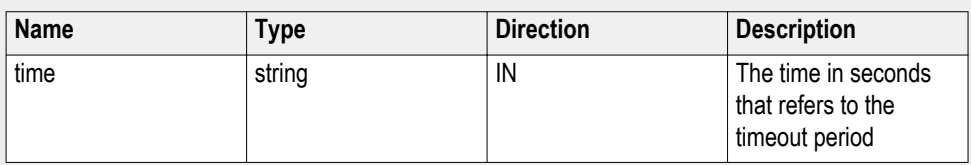

The time parameter gives the timeout period, which is the time the client is allowed to be locked and idle. After the timeout period if the client is still idle, it gets unlocked.

The time parameter should be a positive integer; otherwise, the client is prompted to provide a valid timeout period.

#### **out string clientID**

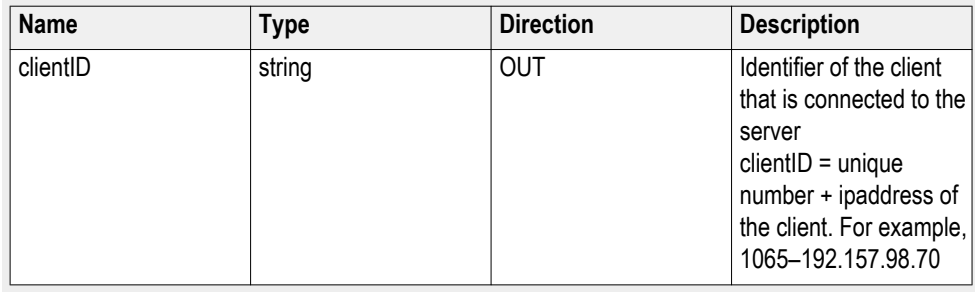

*NOTE. The Fail condition for this command occurs in the following conditions:*

*If the server is LOCKED the command returns "Server is locked by another client".*

*If the session is UNLOCKED the command returns "Lock Session to execute the command".*

*If the server is NOTFOUND the command returns "Server not found...Disconnect!".*

# **Wait for the test to complete**

The commands in this group execute while tests are running. The GetCurrentStateInfo() and SendResponse() commands are executed when the application is running and in the wait state.

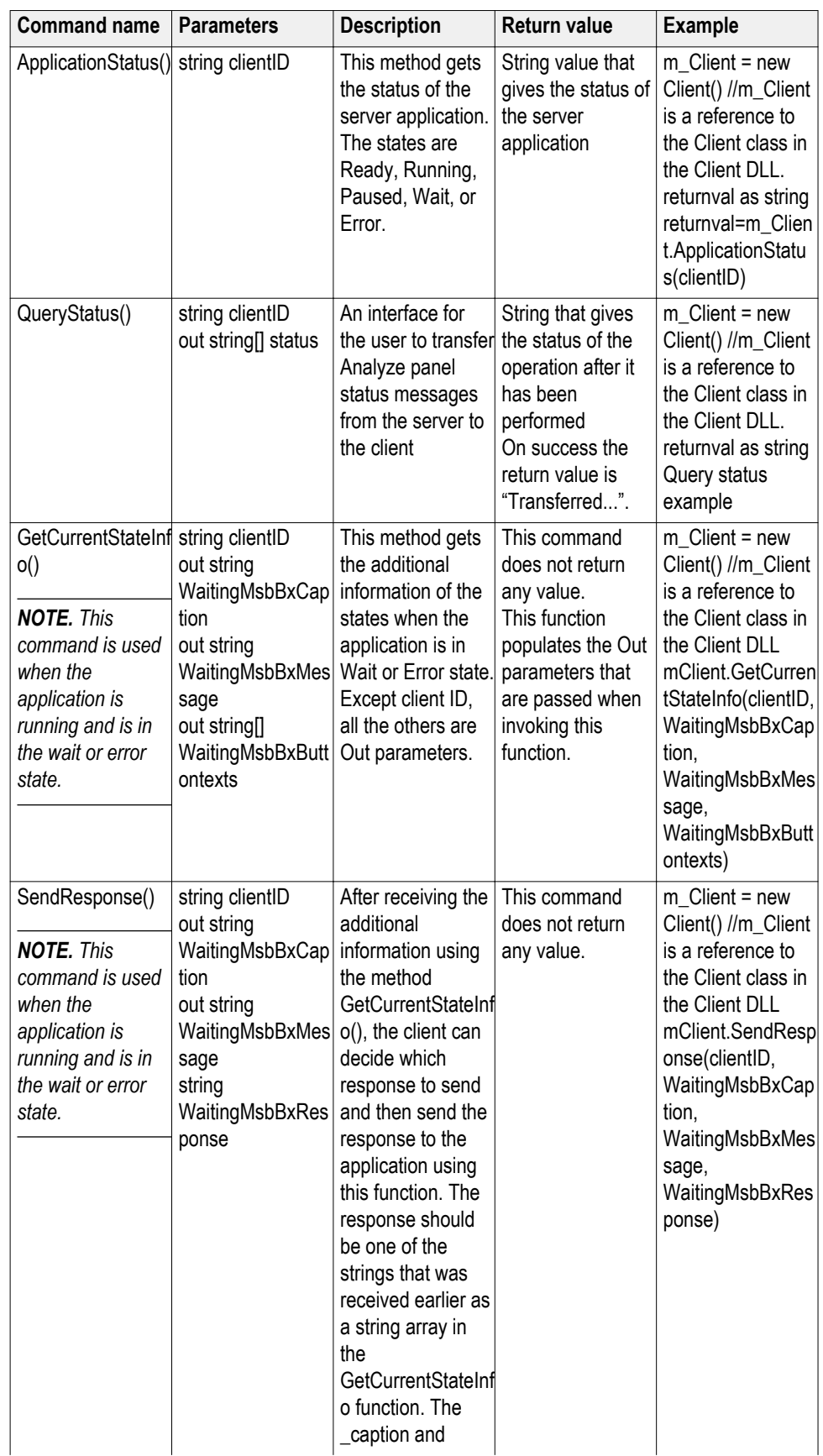

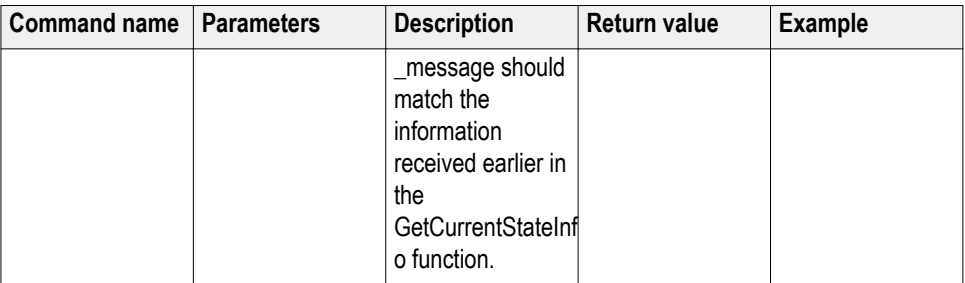

# Ready: Test configured and ready to start

Running: Test running

Paused: Test paused

Wait: A popup that needs your inputs

Error: An error is occurred

# **out string clientID**

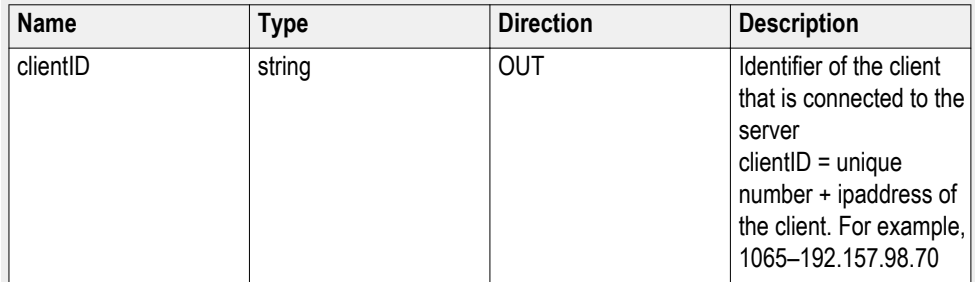

## **out string[] status**

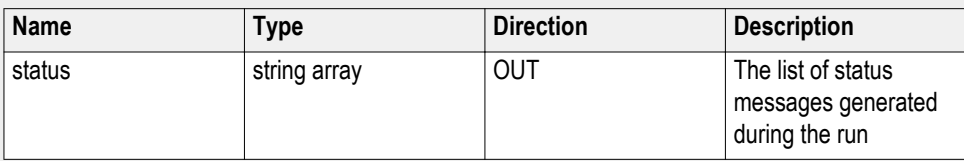

**out string WaitingMsbBxCaption**

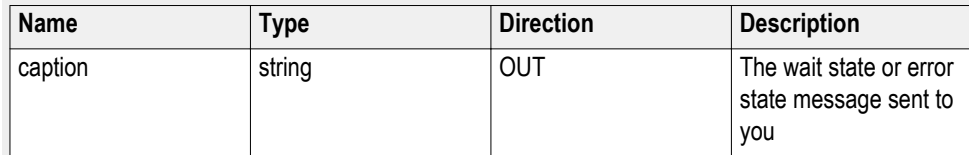

## **out string WaitingMsbBxMessage**

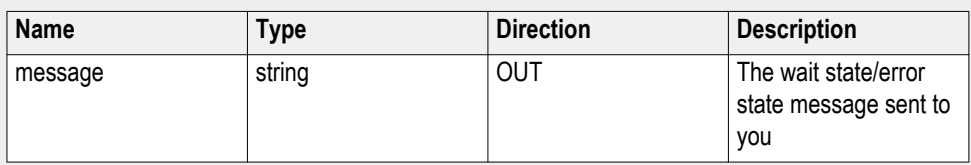

#### **out string[] WaitingMsbBxButtontexts**

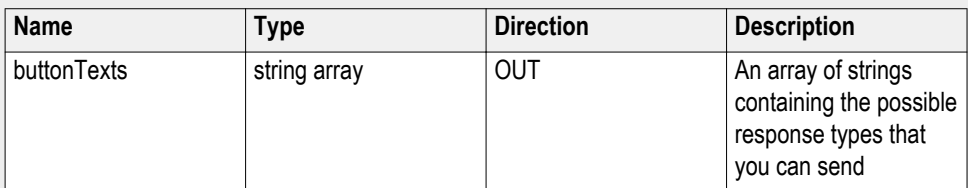

**string WaitingMsbBxResponse**

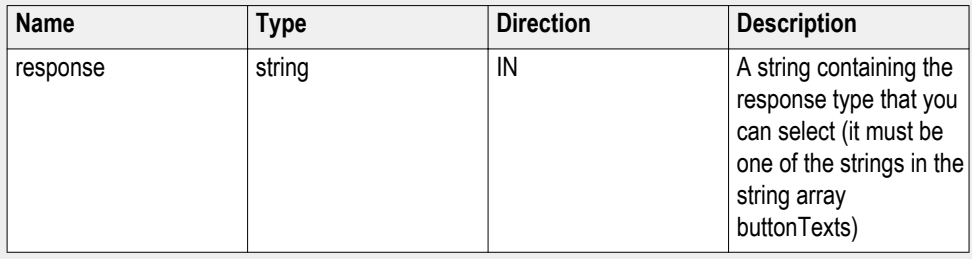

*NOTE. The Fail condition for this command occurs in the following conditions:*

*If the server is LOCKED the command returns "Server is locked by another client".*

*If the session is UNLOCKED the command returns "Lock Session to execute the command".*

*If the server is NOTFOUND the command returns "Server not found...Disconnect!".*

*If none of these fail conditions occur the command returns "Failed...".*

#### **Query status example**

returnVal=m\_Client.QueryStatus(clientID, out statusMessages)

 $if ((OP\_STATUS)$ return $Val == OP\_STATUS$ .SUCCESS)

return "Status updated..."

else

return CommandFailed(returnVal)

# **After the test is complete**

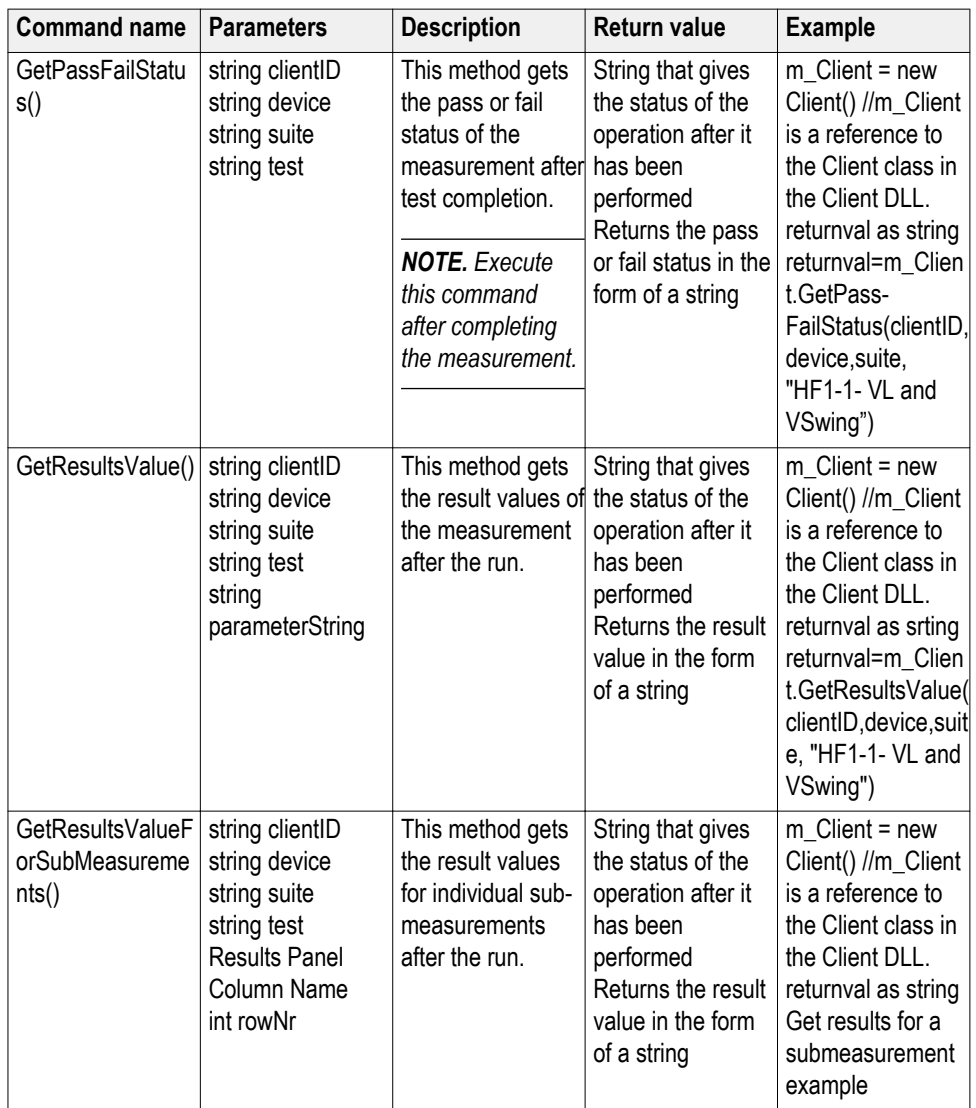

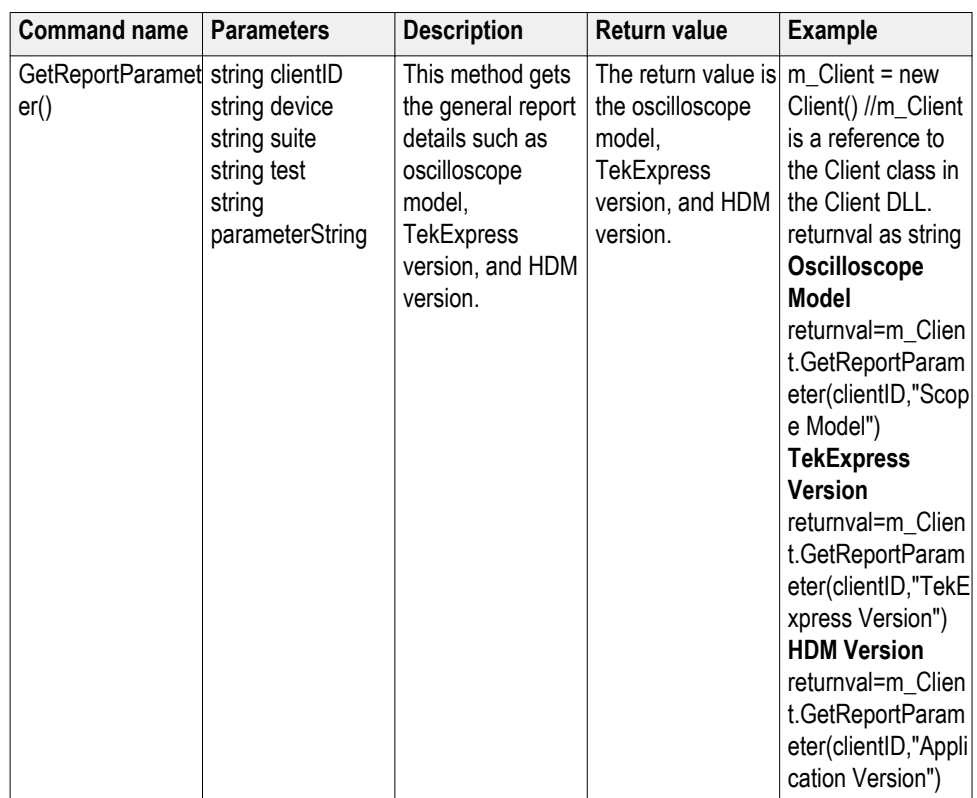

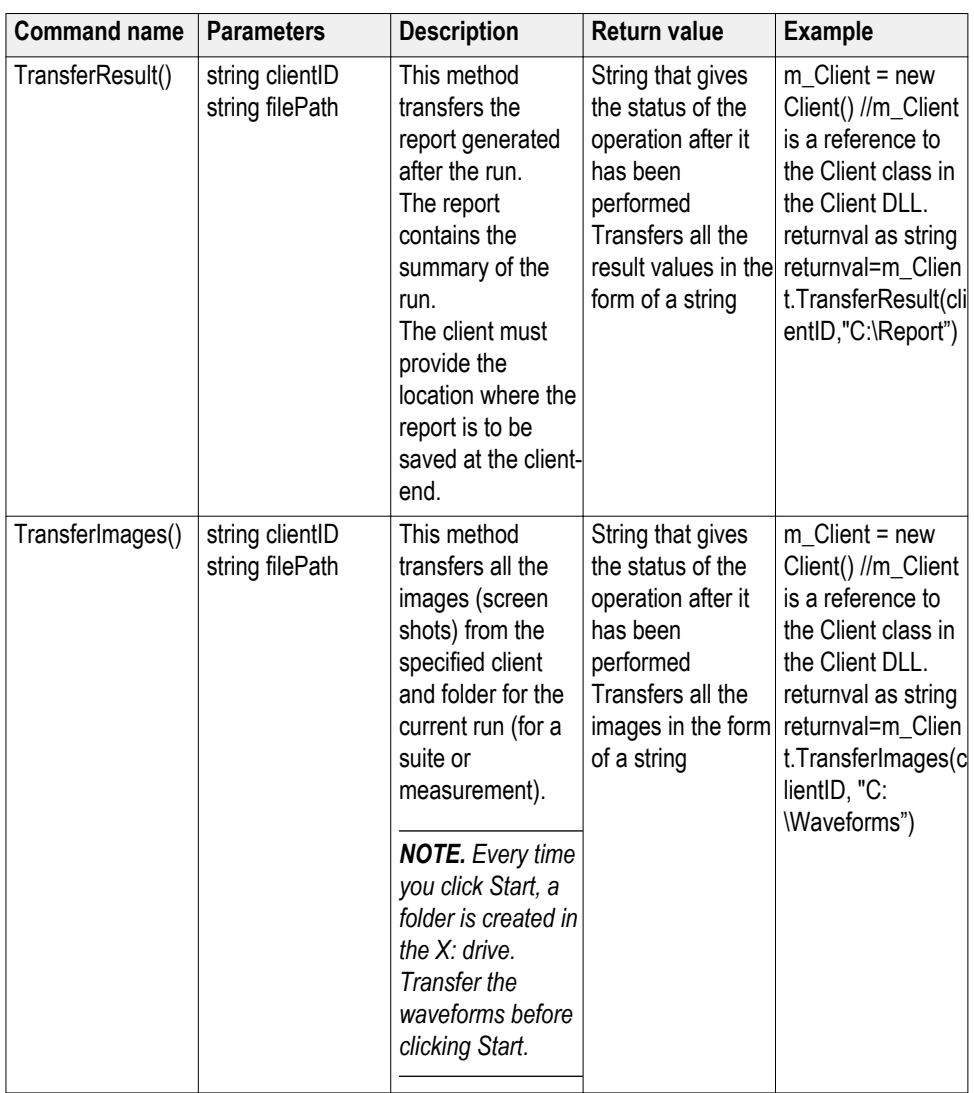

# **out string clientID**

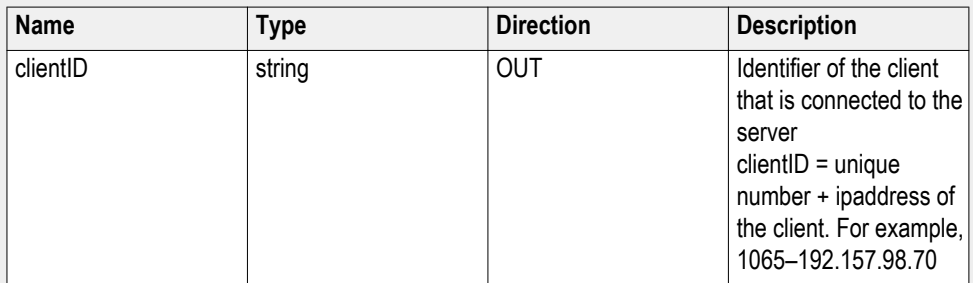

# **string device**

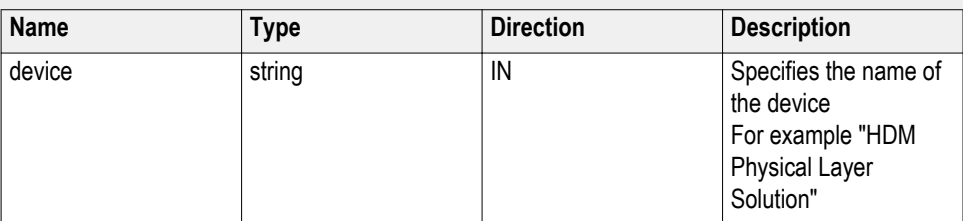

# **string suite**

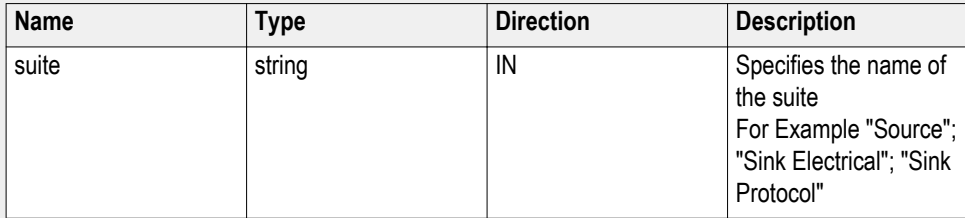

# **string test**

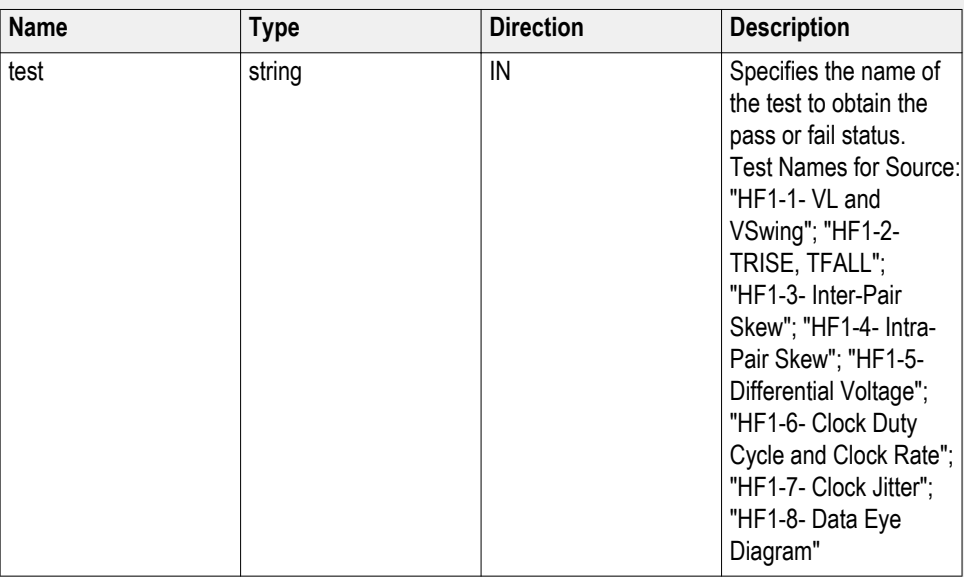

# **int rowNr**

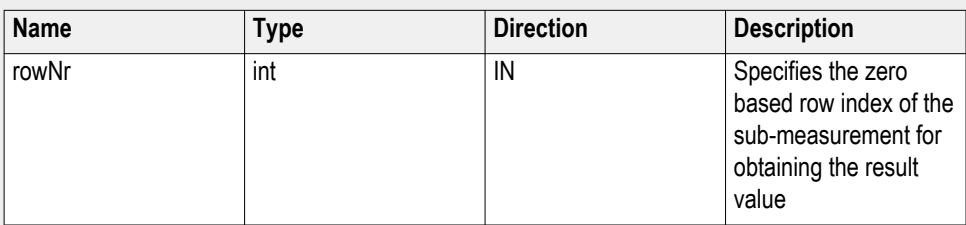

*NOTE. The Fail condition for this command occurs in the following conditions:*

*If the server is LOCKED the command returns "Server is locked by another client".*

*If the session is UNLOCKED the command returns "Lock Session to execute the command".*

*If the server is NOTFOUND the command returns "Server not found...Disconnect!".*

*If none of these fail conditions occur the command returns "Failed...".*

#### **string parameterString**

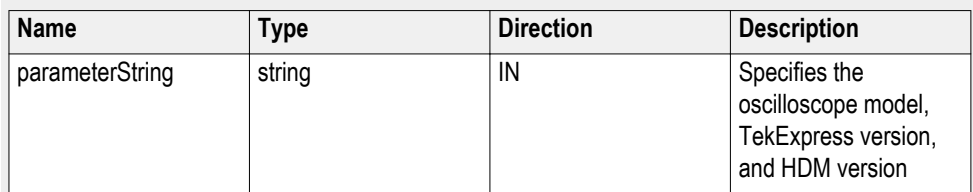

#### **string filePath**

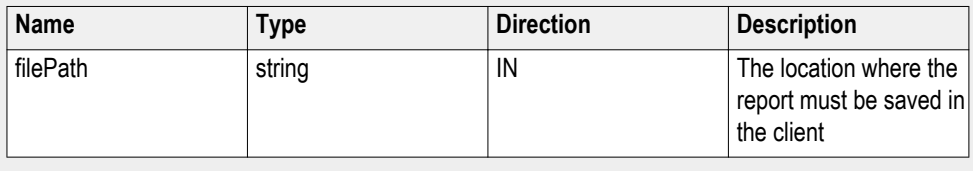

*NOTE. If the client does not provide the location to save the report, the report is saved at C:\ProgramFiles.*

#### **Get results for a submeasurement example**

This example returns the specified submeasurement results for test HF1-2- TRISE, TFALL.

returnval=m\_Client.GetResultsValue( clientID," "HDM Physical Layer Solution", "Source", "HF1-2- TRISE, TFALL","Value",0)

returnval=m\_Client.GetResultsValue( clientID," "HDM Physical Layer Solution", "Source", "HF1-2- TRISE, TFALL","Value",1)

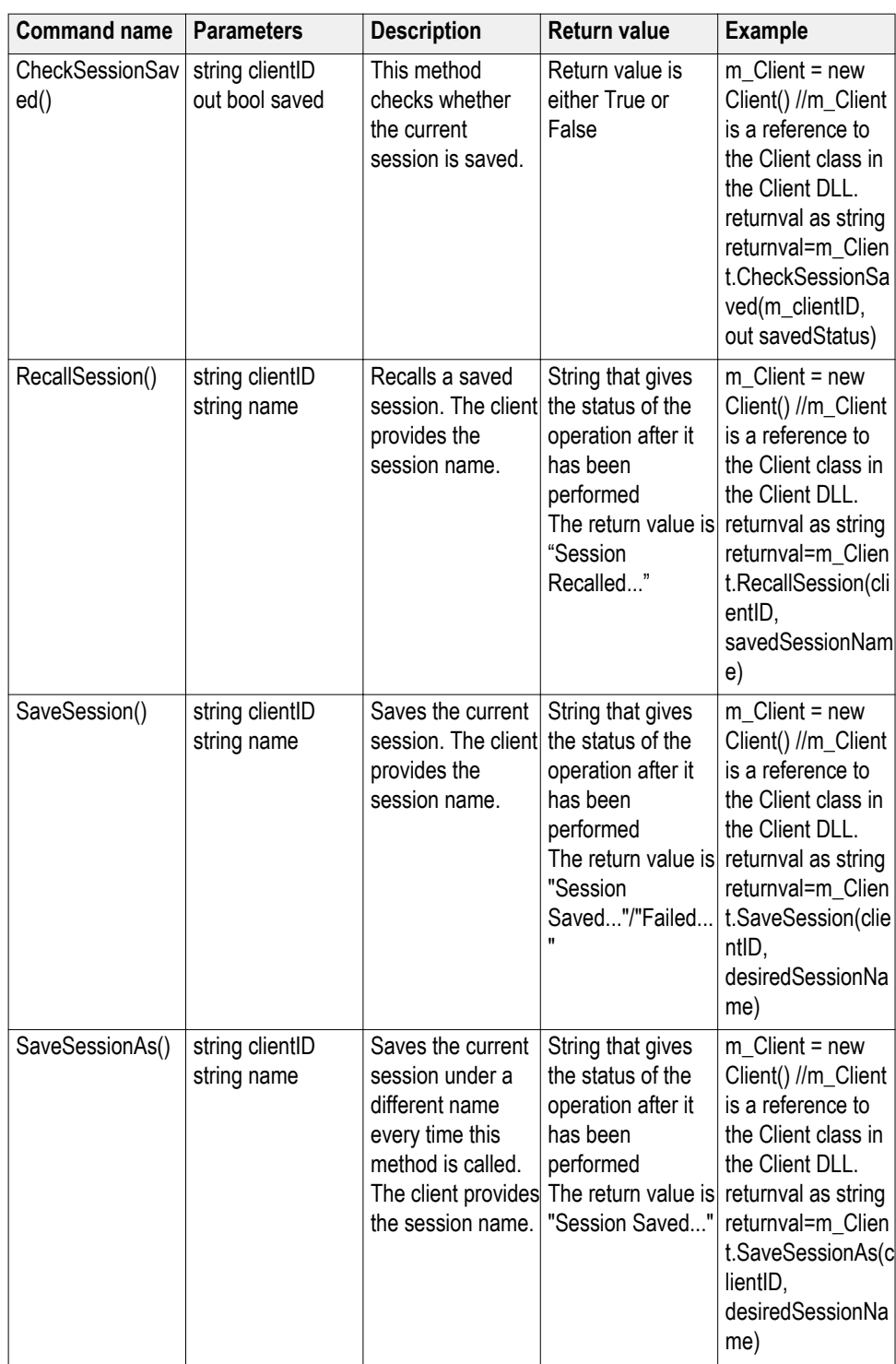

# **string name**

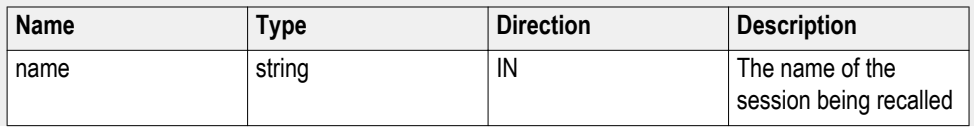

**Save recall or query a**

**saved session**

The name parameter cannot be empty. If it is empty, the client is prompted to provide a valid name.

#### **out bool saved**

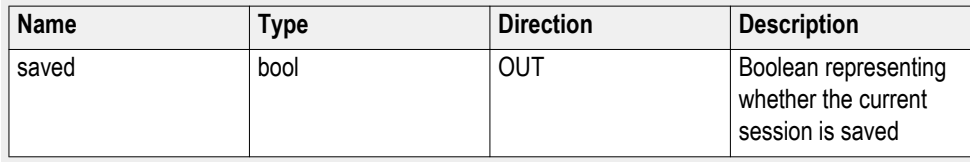

This parameter is used as a check in SaveSession() and SaveSessionAs() functions.

#### **out string clientID**

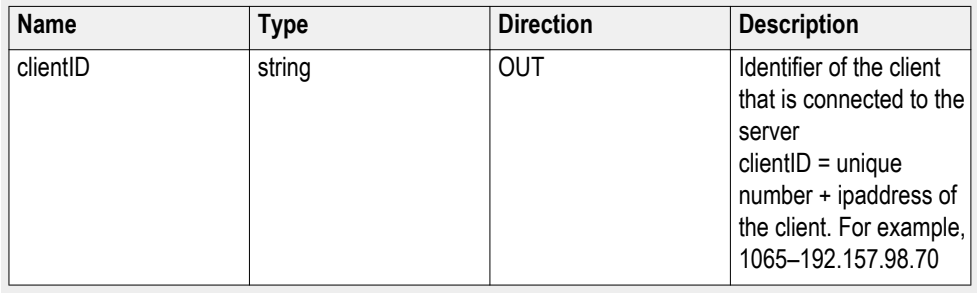

*NOTE. The Fail condition for this command occurs in the following conditions:*

*If the server is LOCKED the command returns "Server is locked by another client".*

*If the session is UNLOCKED the command returns "Lock Session to execute the command".*

*If the server is NOTFOUND the command returns "Server not found...Disconnect!".*

# **Unlock the server**

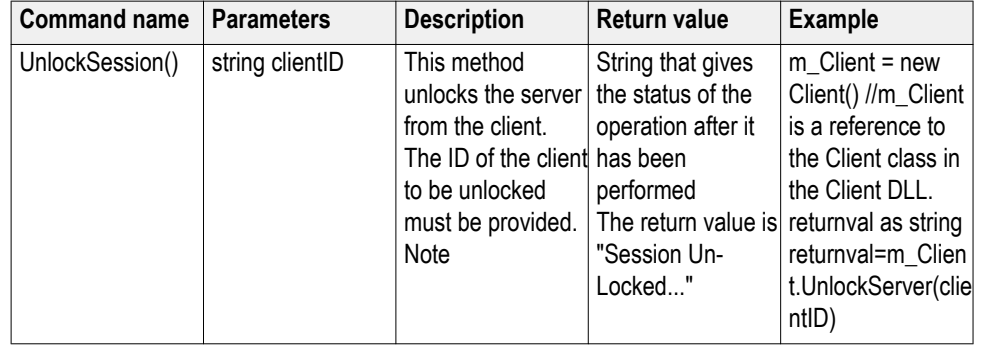

#### **out string clientID**

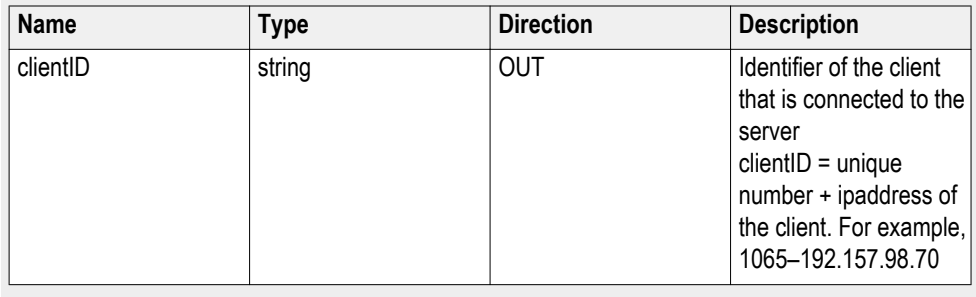

*NOTE. When the client is disconnected, the client is unlocked automatically.*

*NOTE. The Fail condition for this command occurs in the following conditions:*

*If the server is LOCKED the command returns "Server is locked by another client".*

*If the session is UNLOCKED the command returns "Lock Session to execute the command".*

*If the server is NOTFOUND the command returns "Server not found...Disconnect!".*

# **Disconnect from the**

#### **server**

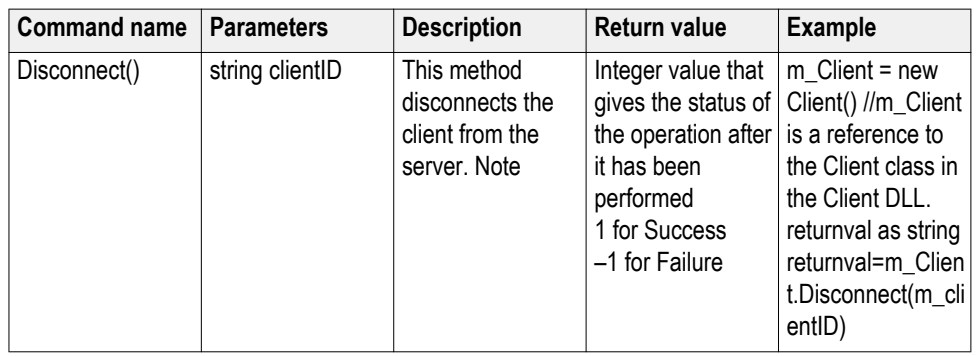

## **out string clientID**

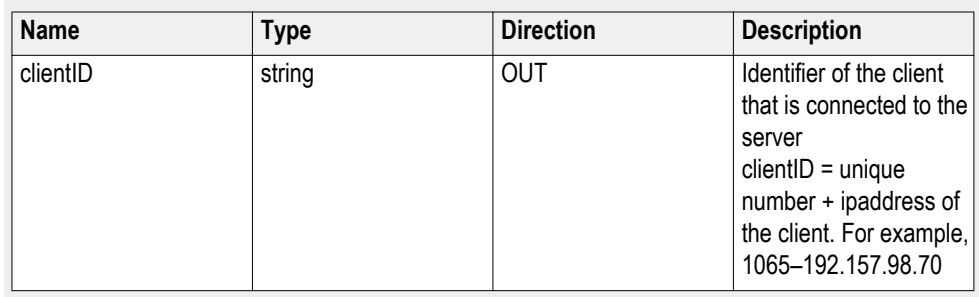

*NOTE. When the client is disconnected, it is unlocked from the server and then disconnected. The id is reused.*

*NOTE. The Fail condition for this command occurs in the following conditions:*

*If the server is LOCKED the command returns "Server is locked by another client".*

*If the session is UNLOCKED the command returns "Lock Session to execute the command".*

*If the server is NOTFOUND the command returns "Server not found...Disconnect!".*

# **Algorithms**

# **About algorithms**

For all measurements, use the following guidelines to set up the oscilloscope.

## **Oscilloscope Setup Guidelines**

The following guidelines are generalized.

- The signal is any channel, reference, or math waveform.
- The vertical scale for the waveform must be set so that the waveform does not exceed the vertical range of the oscilloscope.
- The sample rate must be set to capture sufficient waveform detail and avoid aliasing.
- Longer record lengths increase measurement accuracy but the oscilloscope takes longer to measure each waveform.

# **HDM Source tests**

# **HF1- 2 - Source TMDS Electrical - 6G -TRISE, TFALL**

This test confirms that the rise times and fall times on the TMDS differential signals fall within the limits of the specification.

**Required test equipment** In addition to the DUT, you will need the following:

- Digital Storage Oscilloscope: DPO/DSA/MSO Series Oscilloscope with BW greater than or equal to 16 GHz
- Four Differential probes P7313SMA, for single ended and differential tests
- Test fixture: TF-HDM-TPA-S fixture for Source to be used for source testing
- Power supply: PWS4205 or PWS2185 (if using external power supply option)

Connect the equipment as shown in the Source differential diagram.

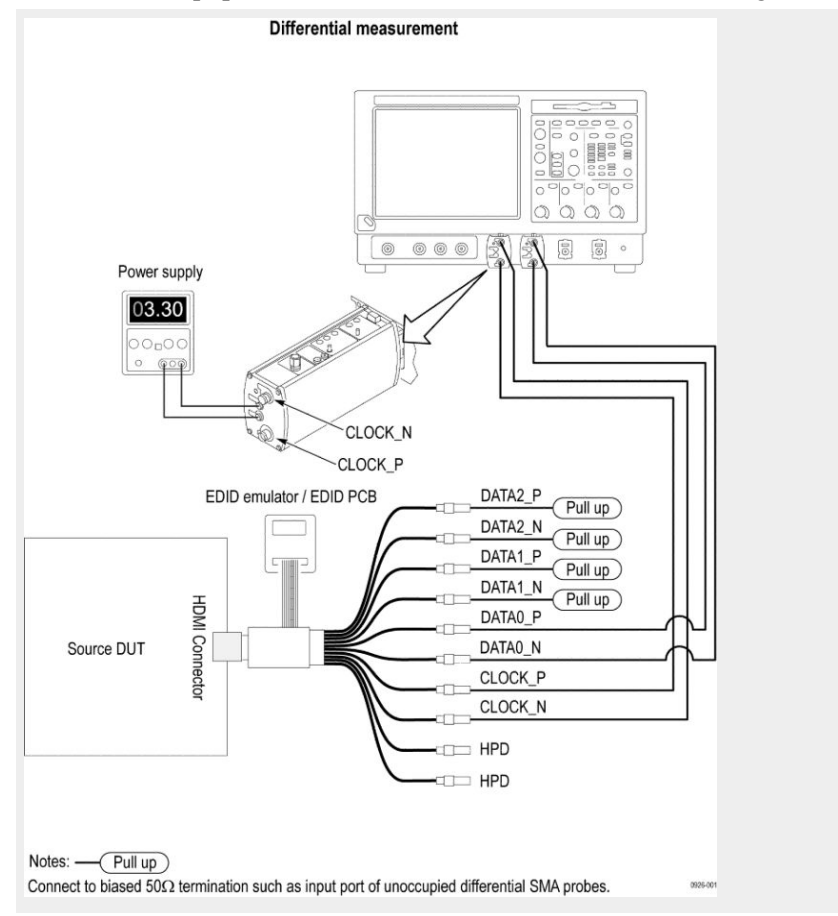

Set the DUT to operate in normal mode.

- **Measurement algorithm** The algorithm calculates the rise and fall time of the waveform as per the following steps:
	- **1.** Given a waveform, find the  $V_{High}$  and  $V_{Low}$ :
	- **2.** Measure  $V_{\text{Low}}$ 
		- **a.** Capture 1000 or more repetitions, triggered at the vertical mid-point of the High-to-Low transition of a H-L-L-L bit sequence. Each capture must be of duration 3 times TBIT.
		- **b.** Display the voltage (vertical) histogram on the scope, with the histogram data accumulated only from the last 2-bits of the H-L-L-L sequence.
		- **c.** Read the  $V_{Low}$  value as the most common low-level (mode) voltage shown on the histogram.
	- **3.** Measure V<sub>High</sub>
		- **a.** Capture 1000 or more repetitions, triggered at the vertical mid-point of the High-to-Low transition of a L-H-H-H bit sequence. Each capture must be of duration 3 times TBIT.
		- **b.** Display the voltage (vertical) histogram on the scope, with the histogram data accumulated only from the last 2-bits of the L-H-H-H sequence.
		- **c.** Read the  $V_{High}$  value as the most common low-level (mode) voltage shown on the histogram.
	- **4.** Measure  $T_{RISE}$  as the mode of the sampled edge times from 20% to 80% of the differential swing voltage  $(V_{High})$  rising edge.
	- **5.** Measure  $T_{\text{FALL}}$  as the mode of the sampled edge times from 80% to 20% of the differential swing voltage  $(V_{Low})$  on the falling edge.

# **HF1- 3 - Source TMDS Electrical - 6G - Inter-Pair Skew**

This test confirms that the skew between two data lanes on the TMDS differential signals fall within the limits of the specification.

**Required test equipment** In addition to the DUT, you will need the following:

- Digital Storage Oscilloscope: DPO/DSA/MSO Series Oscilloscope with BW greater than or equal to 16 GHz
- Four Differential probes P7313SMA, for single ended and differential tests
- Test fixture: TF-HDM-TPA-S fixture for Source to be used for source testing
- Power supply: PWS4205 or PWS2185 (if using external power supply option)

Connect the equipment as shown in the Source differential diagram.

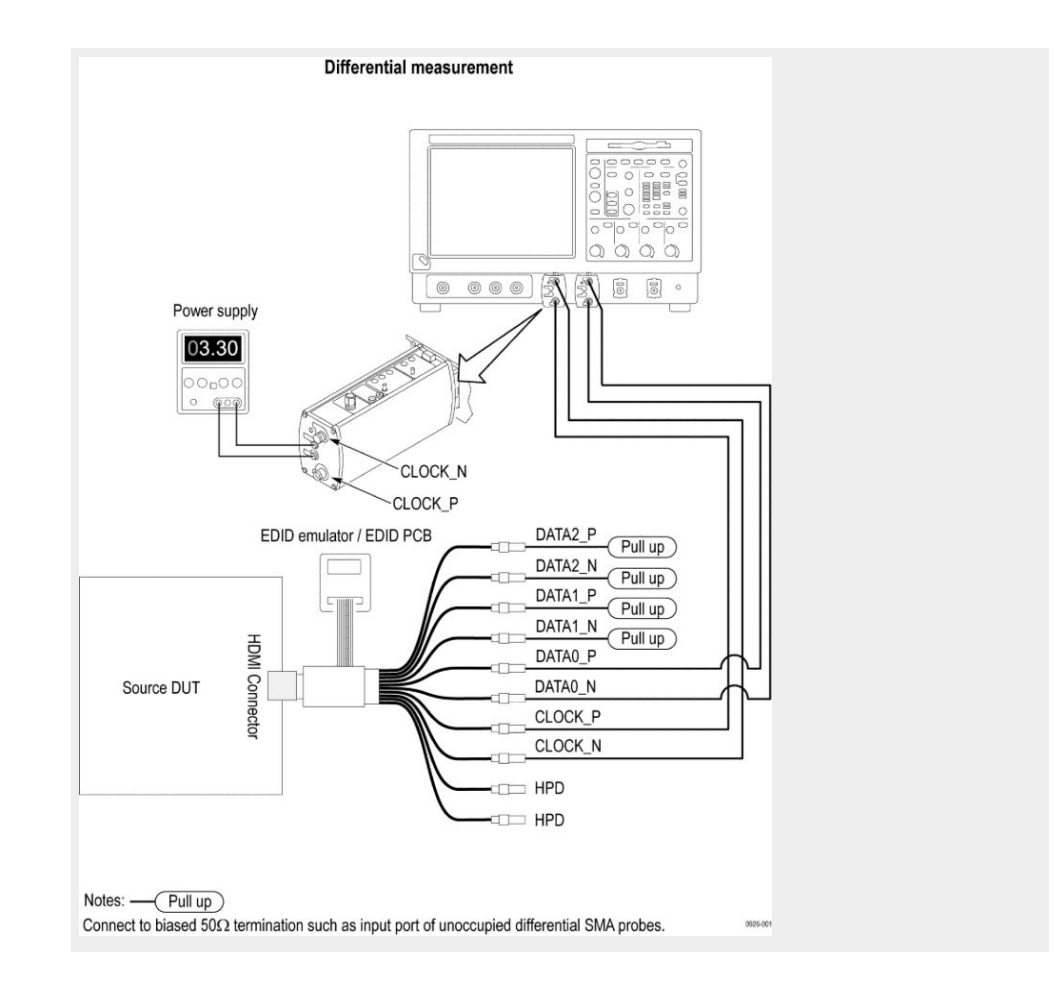

**Measurement algorithm** The algorithm calculates the skew between the differential pairs in the TMDS portion as per the below steps. Inter pair skew test is a differential test and is only for data signals. Clock signal is excluded for this test, but is used for calculating the Tbit.

- **1.** Connect and acquire the Data 0 and Data 1 signals.
- **2.** Set the Digital Oscilloscope horizontal setting: sampling rate  $\geq$  25 Gs/sec and Record Length set to 100 M.
- **3.** Decode the bit stream of Data 0 and Data 1.
- **4.** Search for the 20 bit unscrambled control code (SSCP) on Data 0 and Data 1. SSCP might have one of the following 10 bit values:
	- **■** 1101010100
	- 0010101011
	- 0101010100
	- **■** 1010101011
- **5.** Stop acquisition and measure TSKEW between channels.
- **6.** Repeat the test for the remaining combinations of TMDS\_DATAx pairs.

# **HF1- 6 - Source TMDS Electrical - 6G - Clock Duty Cycle and Clock Rate**

This test confirms that the duty cycle and clock rate of the TMDS differential clock complies with the limits mentioned in specification.

**Required test equipment** In addition to the DUT, you will need the following:

- Digital Storage Oscilloscope: DPO/DSA/MSO Series Oscilloscope with BW greater than or equal to 16 GHz
- Four Differential probes P7313SMA, for Single Ended and Differential tests
- Test fixture: TF-HDM-TPA-S fixture for Source to be used for source testing
- Power supply: PWS4205 or PWS2185 (if using external Power Supply option)

Connect the equipment as shown in the Source differential diagram.

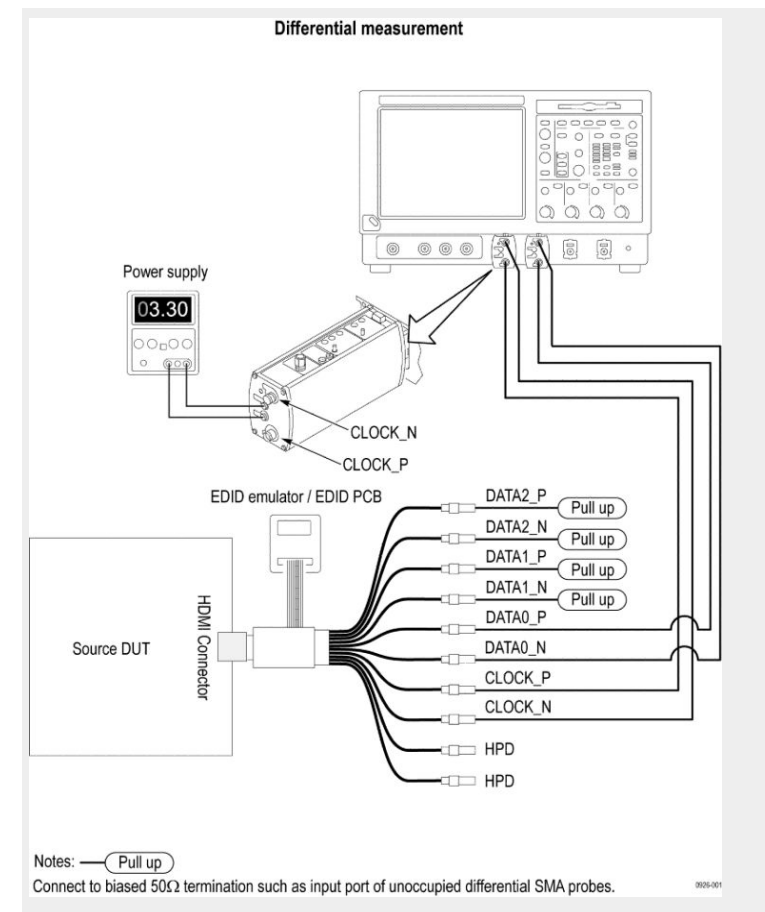

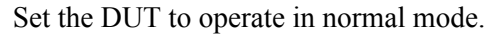

#### **Measurement algorithm** The algorithm calculates the Clock Duty Cycle of the waveform as per the following steps:

- **1.** DPOJET measurement is used to perform this test.
- **2.** The Duty Cycle (Max) and Duty Cycle (Min) measurements calculate the difference in positive (or negative) pulse widths from one cycle to the next.
- **3.** The application calculates these measurements using the following equations:

$$
\Delta\,{\sf W}_{\sf n}^*\!\!=\!\Delta\,{\sf W}_{\sf n}^+\!\!-\!\Delta\,{\sf W}_{\sf n-1}^*
$$

$$
\Delta W_n = \Delta W_n - \Delta W_{n-1}
$$

Where:

- $\blacksquare$   $\Delta W$  + is the difference between positive pulse widths of adjacent clock cycles.
- $\blacksquare$   $\Delta W$  is the difference between negative pulse widths of adjacent clock cycles.
- $W^+$  is the positive pulse width measurement.
- W– is the negative pulse width measurement.

# **HF1- 7- Source TMDS Electrical - 6G - Clock jitter**

This test confirms that the clock jitter of the TMDS differential clock complies with the limits mentioned in specification.

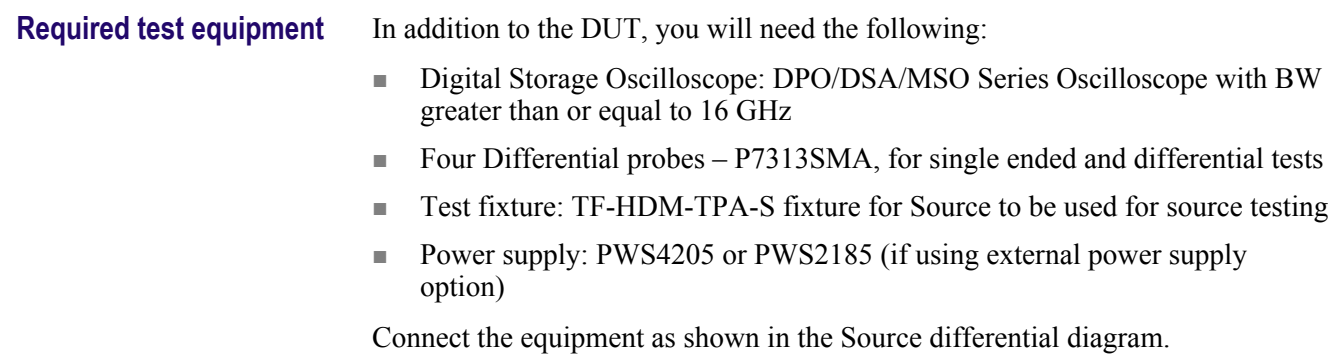

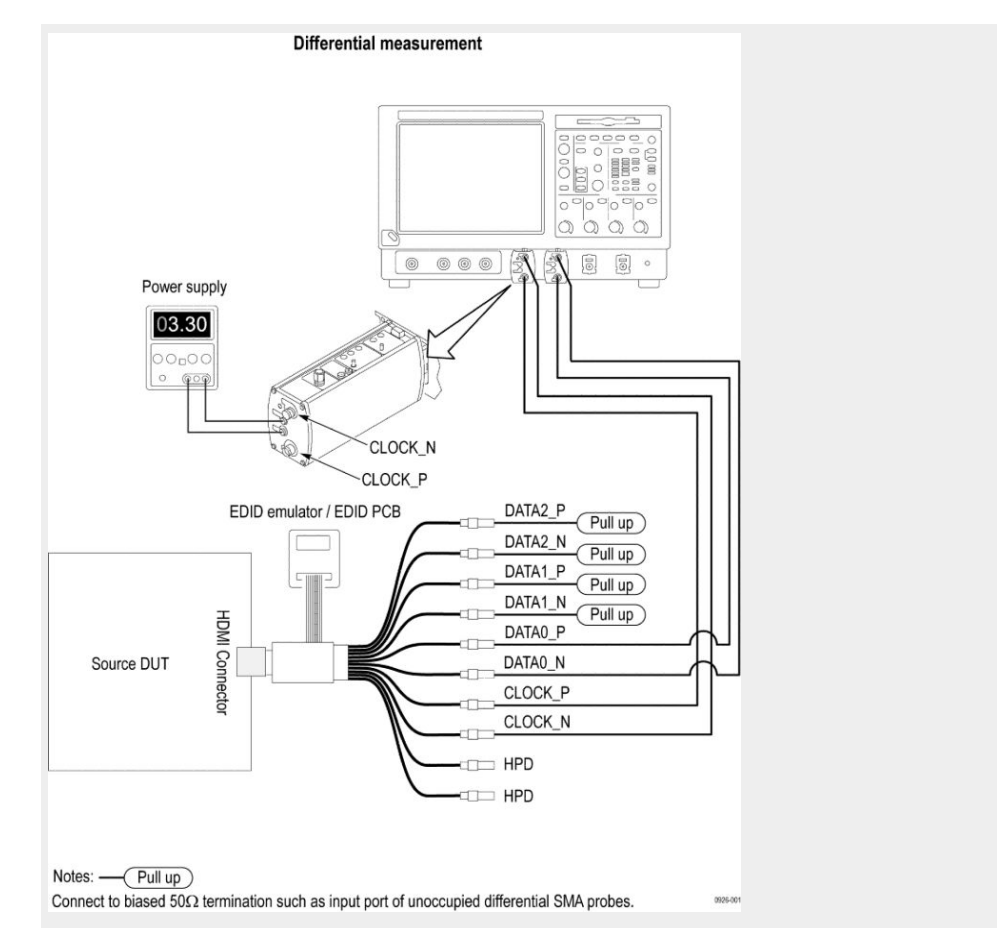

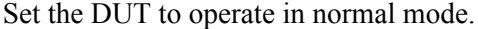

**Measurement algorithm** TekExpress HDM automatically executes the following calculations:

- **1.** Acquire differential clock signal with same settings as before: Compliance Mode: 50 GS/sec Compliance Mode: 18M.
- **2.** Apply 12.5x BW enhancement filter and save the wfm: C:\TekScope\Math Arbitrary Filters\Probe-Filters\P7313\_SMA\_12.5x\_16GHz\_50GSs.flt and save this wfm as Clk\_BWE.wfm.
- **3.** Pass Clk BWE.wfm from step 2 to algorithm for swing calculation.
- **4.** Swing limits: If  $(Vs > 1200 \text{ mV}) \text{ OR } (Vs < 400 \text{ mV})$  then FAIL.
- **5.** Apply Cable effect on Clk BWE.wfm from step 2, that is apply sdlaTp2clk.flt filter. Save this wfm as Clock CableEffect.wfm.
	- Recall Clk\_BWE.wfm on Ref1
	- $\blacksquare$  Load Arbfilt1 = sdlaTp2clk.flt
	- $\blacksquare$  Math1 = Arbfilt1(Ref1)
	- Save Math1 as Clock\_CableEffect.wfm
- **6.** Recall Clock\_CableEffect.wfm on Ref1
- **7.** Load load arbfilt1 = HDMI2\_EQ\_50G.flt
- **8.** Math $1 = \text{arbfilt}(Ref1)$
- **9.** Pass Math1 from step 8 to DPOJET for jitter calculation. DPOJET settings are same as before:
	- Edge->Rising->50% TIE CH1
	- Signal Type: Clock
	- Clock Edge: Rise
	- Clock Recovery => Method: PLL Custom BW
	- PLL Model: Type I
	- Loop BW :4 MHz
	- Filter Spec : I st Order
	- **Freq (F1) : 4 MHz**

**10.** If Clock jitter exceeds 0.3 times TBIT then FAIL.

# **HF1- 8 - Source TMDS Electrical - 6G - Data Eye Diagram**

This test confirms that the HDMI Data output has signal quality that meets the eye opening required by the specification.

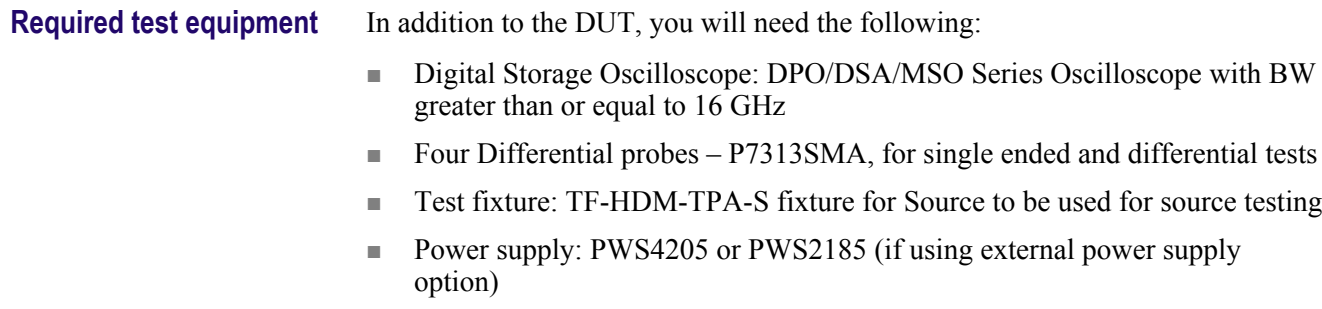

Connect the equipment as shown in the Source data eye diagram.

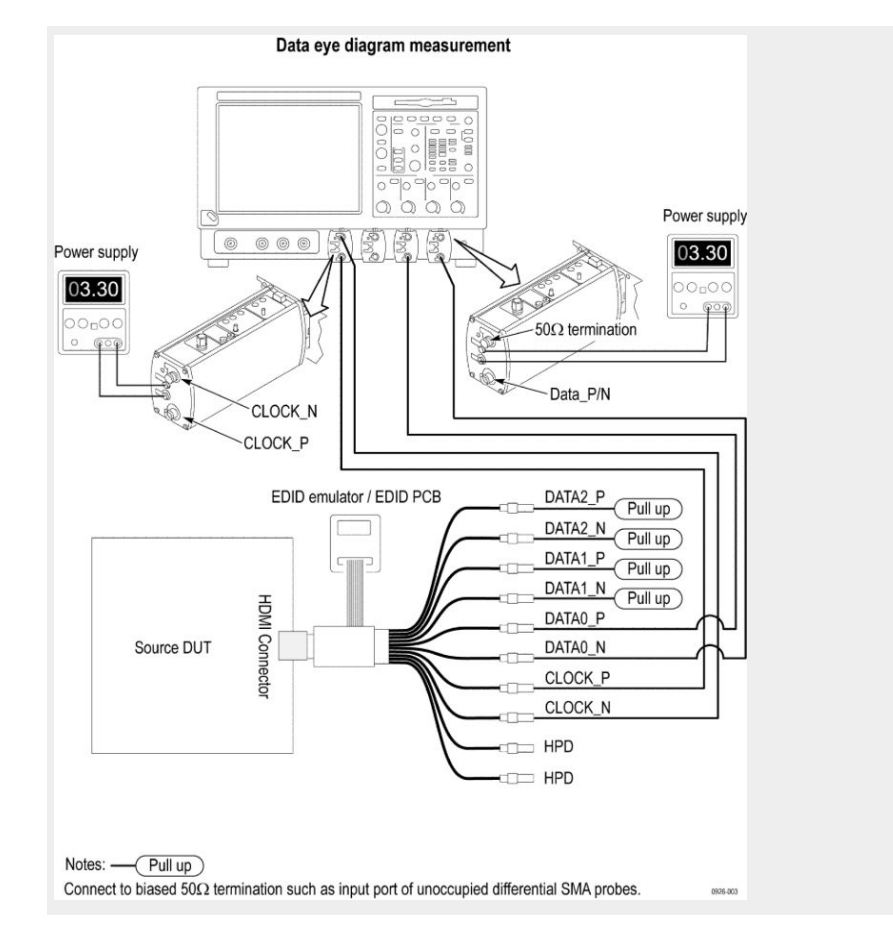

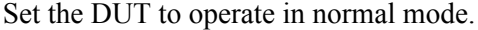

#### **Measurement algorithm** TekExpress HDM automatically executes the following calculations:

This is a DPOJET based measurement.

CTS Procedure

- Source Eye Diagram test is measured at TP2 EQ.
- TP2 is the signal after passing along a worst cable.
- Worst cable has worst attenuation and skew of 112 ps.

#### **Measurement procedure**

- **1.** Connect Clock of the HDMI 2.0 source DUT to Ch1 of the oscilloscope. (Adding Type 4 Cable Emulator and inserting 112 ps delay on all TMDS data positive lanes.)
- **2.** Connect Data0 (0/1/2/) +ve of the HDMI 2.0 Source to Ch3 of the oscilloscope.
- **3.** Connect Data0 (0/1/2/) -ve of the HDMI 2.0 Source to Ch4 of the oscilloscope.
- **4.** On Clock signal :
	- $\blacksquare$  Load Arbfilt1 = sdlaTp3DIFFSrc1.flt sdlaTp2clk.flt
	- $\blacksquare$  Math1 = Arbfilt1 (Ch1)
	- Save Math1 as 1-7 TMDS Data Eye Diagram\_Clock.wfm
- **5.** On Data signal, load below filter files:
	- $\blacksquare$  ArbFilt1 = sdlaTp2ADp.flt
	- $\blacksquare$  ArbFilt2 = sdlaTp2ADn.flt
	- $\blacksquare$  ArbFilt3 = sdlaTp2BDp.flt
	- $\blacksquare$  Arbfilt4 = sdlaTp2BDn.flt
- **6.** Define Math waveforms
	- $\blacksquare$  Math2 = Arbfilt1 (Ch3) + Arbfilt2 (Ch4)
	- $\blacksquare$  Math $3 =$ ArbFilt $3$  (Ch $3$ ) + Arbfilt $4$  (Ch $4$ )
	- Save Math $4 = \text{Math } 2 \text{Math } 3$  as 1-7 TMDS Data Eye Diagram\_Data.wfm
- **7.** Clear all Maths and filter file definitions.
- **8.** Recall 1-7 TMDS Data Eye Diagram\_Clock.wfm on Ref1.
- **9.** Recall 1-7 TMDS Data Eye Diagram\_Data.wfm on Ref2.
- **10.** Load arbfilt1 = HDMI2\_EQ\_50G.flt.

 $Math1 = arbfilt1 (Ref1)$ 

 $Math2 = arbfilt1 (Ref2)$ 

- **11.** Perform DPOJET ->Mask Hits measurements with below settings:
	- $\blacksquare$  Clock Recovery  $\Rightarrow$  Method: Explicit Clock PLL,
	- Clock Source: Math1
	- Clock Edge: Rise
	- Clock Multiplier: 40
	- PLL Model: Type I
	- Damping: 700 m
	- Loop BW: 4 MHz
	- $\blacksquare$  Mask File = Data Rate 5.92 Gbps.msk
	- $\Box$  Clock offset = Auto
	- $\blacksquare$  BitType = All
	- $\blacksquare$  Plot = Eye Diagram
- **12.** Perform DPOJET ->Eye width measurements with below settings:
	- Clock Recovery => Method: Explicit Clock PLL,
	- Clock Source: Math1
	- Clock Edge: Rise
- Clock Multiplier: 40
- PLL Model: Type I
- Damping: 700 m
- Loop BW: 4 MHz
- $\Box$  Clock offset = Auto
- $\blacksquare$  Bit Type = All
- Measurement setting ->Cursor gating ON
- **13.** Enable the measurement with vertical cursors on at 5% and 95% of the oscilloscope acquisition.
- **14.** Perform the above measurement on Data1 and Data2 by repeating the steps from (2) to (13).

(Adding Type4 Cable Emulator and inserting 112 psec delay on all TMDS data negative lanes.)

- **1.** Connect Clock of the HDMI 2.0 source DUT to Ch1 of the oscilloscope.
- **2.** Connect Data0 (0/1/2/) +ve of the HDMI 2.0 Source to Ch3 of the oscilloscope.
- **3.** Connect Data0 (0/1/2/) -ve of the HDMI 2.0 Source to Ch4 of the oscilloscope.
- **4.** On Clock signal:
	- $\blacksquare$  Load Arbfilt1 = sdlaTp3DIFFSrc1.flt sdlaTp2clk.flt
	- $\blacksquare$  Math $1 =$  Arbfilt1 (Ch1)
	- Save Math1 as 1-7 TMDS Data Eye Diagram Clock.wfm
- **5.** On Data signal, load these filter files:
	- $\blacksquare$  ArbFIlt1 = sdlaTp2ADp.flt
	- $\blacksquare$  ArbFilt2 = sdlaTp2ADn.flt
	- $\blacksquare$  Arbfilt3 = sdlaTp2BDp.flt
	- $\blacksquare$  Arbfilt4 = sdlaTp2BDn.flt
- **6.** Define Math waveforms:
	- $\blacksquare$  Math2 = Arbfilt1 (Ch4) + Arbfilt2 (Ch3)
	- $\blacksquare$  Math3 = ArbFilt3 (Ch4) + Arbfilt4 (Ch3)
	- Save Math4 = Math  $3 \text{Math2}$  as 1-7 TMDS Data Eye Diagram\_Data.wfm
- **7.** Clear all Maths and filter file definitions.
- **8.** Recall 1-7 TMDS Data Eye Diagram\_Clock.wfm on Ref1
- **9.** Recall 1-7 TMDS Data Eye Diagram\_Data.wfm on Ref2
- **10.** Load arbfilt1 = HDMI2\_EQ\_50G.flt

```
Math1 = arbfilt1(Ref1)
```
 $Math2 = arbfilt1(Ref2).$ 

- **11.** Perform DPOJET ->Auto Fit Mask Hits with below settings:
	- Clock Recovery => Method: Explicit Clock PLL,
	- Clock Source: Math1
	- Clock Edge: Rise
	- Clock Multiplier: 40
	- PLL Model: Type I
	- Damping: 700 m
	- Loop BW: 4 MHz
	- $\blacksquare$  Mask File = Data Rate 5.92 Gbps.msk
	- $\Box$  Clock offset = Auto
	- $\blacksquare$  BitType = All
	- $\blacksquare$  Plot = Eye Diagram
- **12.** Perform DPOJET ->Eye width measurements with below settings:
	- $\blacksquare$  Clock Recovery  $\Rightarrow$  Method: Explicit Clock PLL,
	- Clock Source: Math1
	- Clock Edge: Rise
	- Clock Multiplier: 40
	- PLL Model: Type I
	- Damping: 700 m
	- Loop BW: 4 MHz
	- $\Box$  Clock offset = Auto
	- $\blacksquare$  Bit Type = All
	- Measurement setting ->Cursor gating ON
- **13.** Enable the measurement with vertical cursors on at 5% and 95% of the scope acquisition. Perform the above measurement on Data 1 and Data 2 by repeating the steps from (2) to (13). Repeat the test for remaining supported test character rates. Only one video format/pixel-size combination is required per TMDS character rate.

## **TP2 mask**

#### **Table 17: Mask coordinates at different data rates**

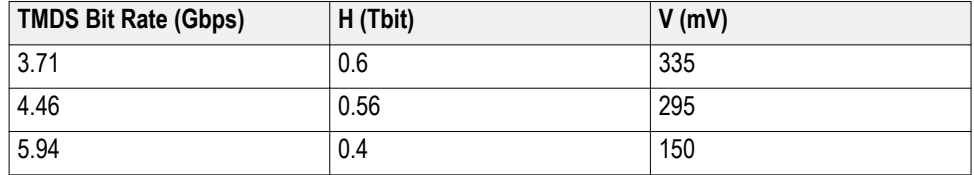

## **HDM Data Eye Diagram Test - Mask Movement**

When performing the HDM Data Eye Diagram test (Source), if the test fails due to mask hits, you are presented with a dialog box to enter a timing value that will be used to shift the Mask horizontally, thus allowing the test to pass. You will have up to three opportunities to adjust the mask position. If, after three attempts, the test still fails due to any mask hits, the test will stop and report the test as failed. The first message you see when the Eye Diagram test fails due to mask hits provides a short description of what you need to adjust the mask position.

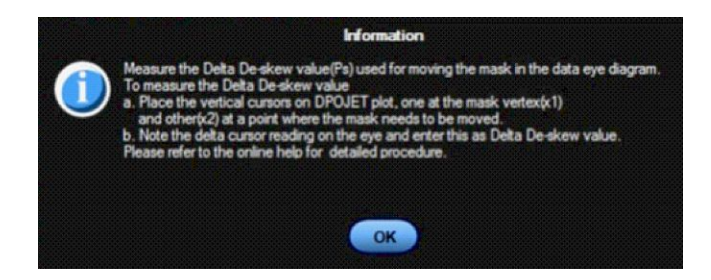

After you select OK, the Measure the Deskew Value dialog box displays. Once you determine the amount of time (in picoseconds) to shift the mask horizontally, enter the value here.

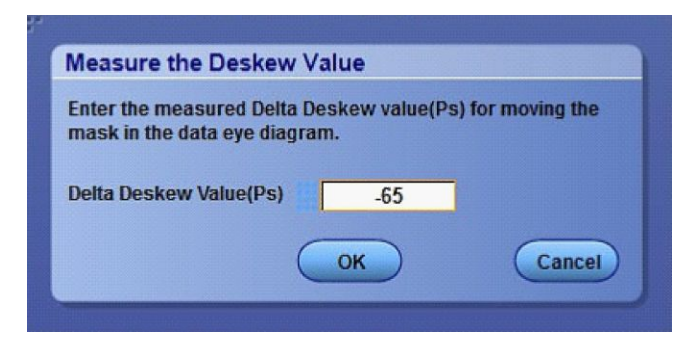
# **HF1-1- Source TMDS Electrical - 6G -V<sup>L</sup> and VSwing**

This test confirms that the low voltage level of the TMDS single-ended signals and the Swing of the single-ended signals complies with the limits listed in the specification.

## **Required test equipment** In addition to the DUT, you will need the following:

- Digital Storage Oscilloscope: DPO/DSA/MSO Series Oscilloscope with BW greater than or equal to 16 GHz
- Four Differential probes P7313SMA, for single ended and differential tests
- Test fixture: TF-HDM-TPA-S fixture for Source to be used for source testing
- Power supply: PWS4205 or PWS2185 (if using external power supply option)

Connect the equipment as shown in the Source single ended diagram.

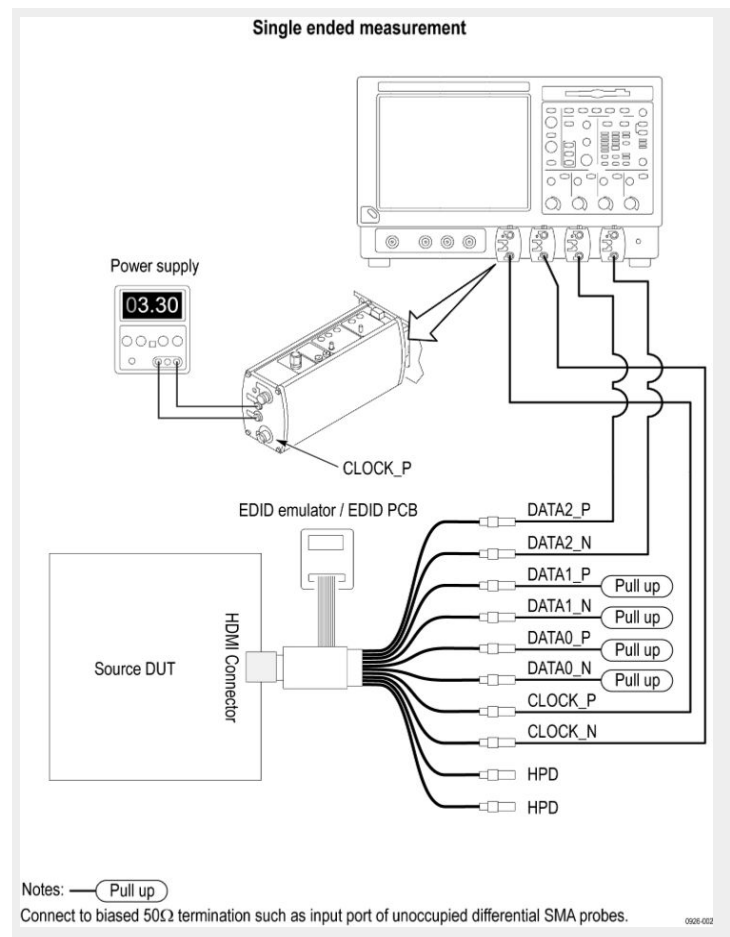

Set the DUT to operate in normal mode.

**Measurement algorithm** The algorithm calculates the rise and fall time of the waveform as per the following steps:

Given a waveform, find the  $V_{High}$  and  $V_{Low}$ 

- 1. Measure V<sub>Low</sub>:
	- **a.** Capture 1000 or more repetitions, triggered at the vertical mid-point of the High-to-Low transition of a H-L-L-L bit sequence. Each capture must be of duration 3 times TBIT.
	- **b.** Display the voltage (vertical) histogram on the scope, with the histogram data accumulated only from the last 2-bits of the H-L-L-L sequence.
	- **c.** Read the  $V_{Low}$  value as the most common low-level (mode) voltage shown on the histogram
	- **d.** Capture 1,000 or more repetitions, triggered at the vertical mid-point of the Low-to-High transition of a L-H-H-H bit sequence. Each capture should be of duration 3 times Tbit.
	- **e.** Display the voltage (vertical) histogram on the oscilloscope, with the histogram data accumulated only from the last 2-bits of the L-H-H-H sequence.
	- **f.** Read the  $V_{\text{Hich}}$  value as the most common high-level voltage shown on the histogram.
	- **g.** Calculate  $V_{\text{Swing}} = V_{\text{High}} V_{\text{Low}}$ .
- **2.** In the case of Data Signals:
	- $\blacksquare$  If (V<sub>Low</sub> < 2.30 V) or (2.90 V < V<sub>Low</sub>), then FAIL.
	- **If** ( $V_{\text{Swing}}$  < 400 mV) or ( 600 mV <  $V_{\text{Swing}}$ ), then FAIL.
- **3.** In the case of Clock Signals:
	- $\blacksquare$  If (VL<sub>Low</sub> < 2.30 V) or (3.10 V < V<sub>Low</sub>), then FAIL.
	- **If**  $(V_{\text{Swing}} < 200 \text{ mV})$  **or**  $(600 \text{ mV} < V_{\text{Swing}})$ **, then FAIL.**
- **4.** Repeat the test for all eight TMDS signals.

## **HF1- 4 - Source TMDS Electrical - 6G - Intra-Pair Skew**

This test confirms that the skew between the positive and negative lane of the TMDS single ended signals complies with the limits mentioned in specification.

**Required test equipment** In addition to the DUT, you will need the following:

- Digital Storage Oscilloscope: DPO/DSA/MSO Series Oscilloscope with BW greater than or equal to 16 GHz
- $\blacksquare$  Four Differential probes P7313SMA, for single ended and differential tests)
- Test fixture: TF-HDM-TPA-S fixture for Source to be used for source testing
- Power supply: PWS4205 or PWS2185 (if using external power supply option)

Connect the equipment as shown in the Source single ended diagram.

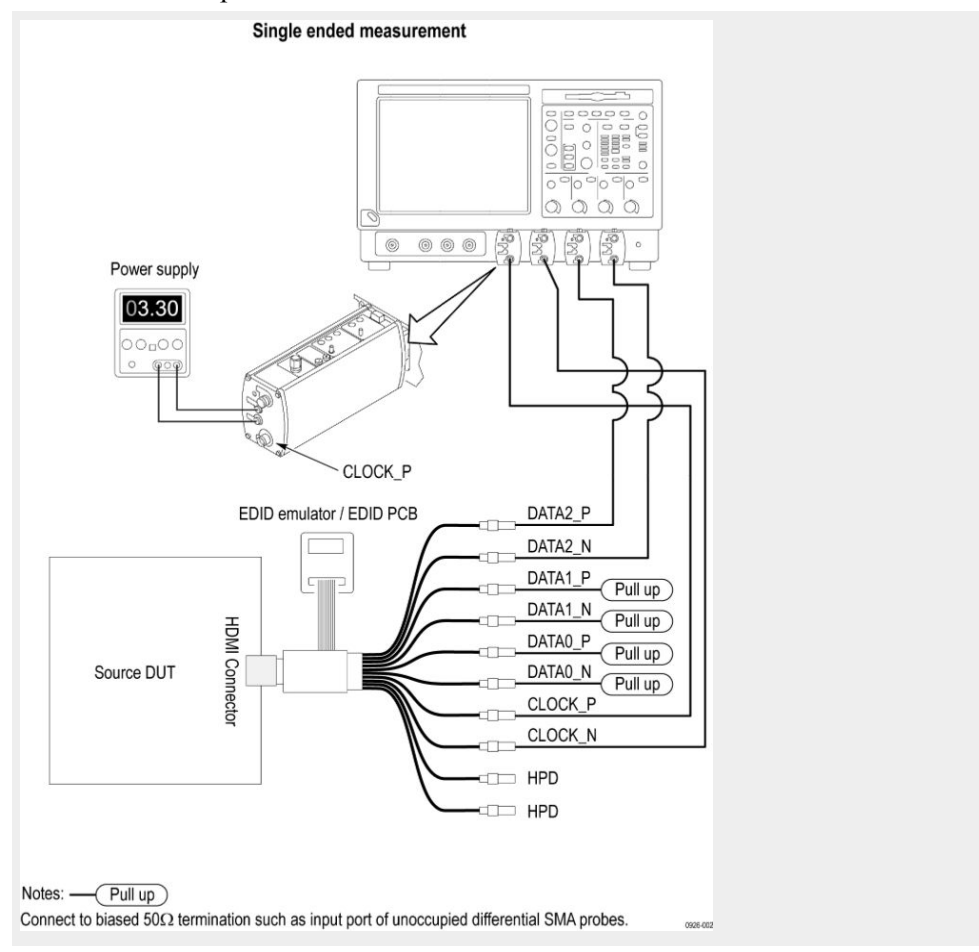

### Set the DUT to operate in normal mode.

**Measurement algorithm** TekExpress HDM automatically executes the following described calculations described:

The algorithm calculates the skew within any Differential pair in the TMDS portion as per below steps. Intra-pair skew test is a single-ended measurement.

- **1.** Capture D0+, D0- single-ended signals.
- **2.** Search for at least 1000 occurrences of HLLL pattern on D0+ and LLLH on D0-. Capture these as qualified region for the measurement.
- **3.** Measure the average skew between the corresponding rising edges of D0+ and falling edges of D0- of the qualified region.
- **4.** Repeat the test for all remaining TMDS differential pairs.

# **HF1- 5 - Source TMDS Electrical - 6G - Differential Voltage**

This test confirms that the voltage level of the TMDS differential signals complies with the limits in the specification.

**Required test equipment** In addition to the DUT, you will need the following:

- Digital Storage Oscilloscope: DPO/DSA/MSO Series Oscilloscope with BW greater than or equal to 16 GHz
- Four Differential probes P7313SMA, for single ended and differential tests
- Test fixture: TF-HDM-TPA-S fixture for Source to be used for source testing
- Power supply: PWS4205 or PWS2185 (if using external power supply option)

Connect the equipment as shown in the Source differential diagram.

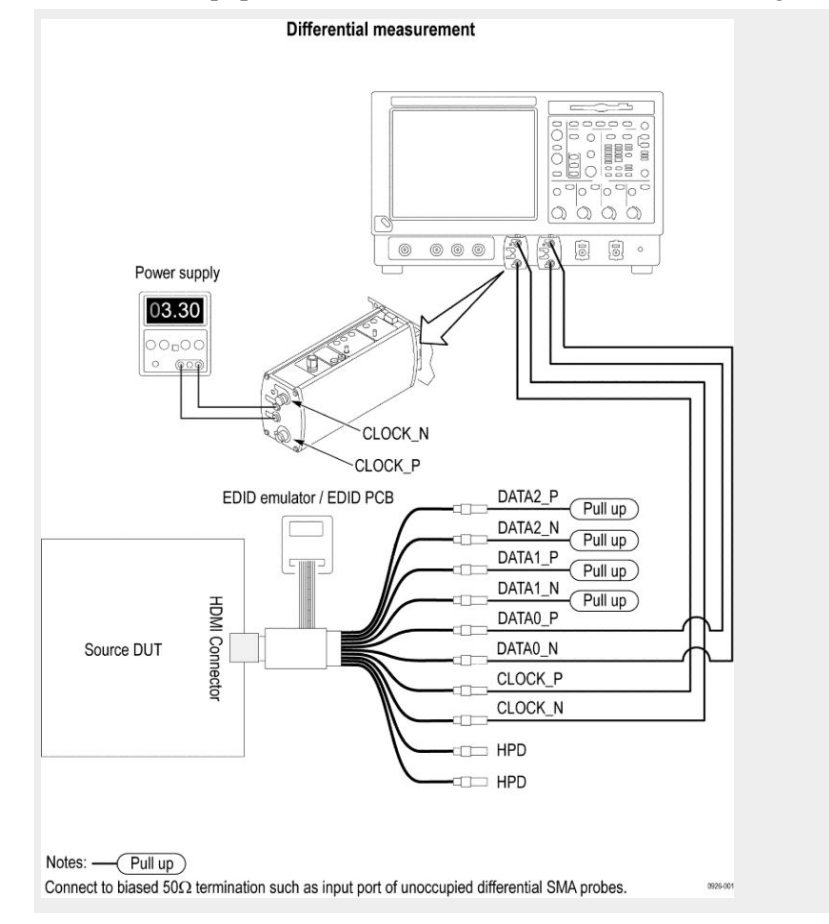

Set the DUT to operate in normal mode.

**Measurement algorithm** The algorithm calculates the Differential voltage on Differential TMDS lanes clock, D0, D1, D2 as per following steps:

> Given a waveform, find the Maximum Differential Voltage and Minimum Differential Voltage.

Measure Minimum Differential Voltage:

- **1.** Capture 1000 or more repetitions, triggered at the vertical mid-point of the High-to-Low transition of a H-L-L-L bit sequence. Each capture must be of duration 3 times TBIT.
- **2.** Display the voltage (vertical) histogram on the scope, with the histogram data accumulated only from the last 2-bits of the H-L-L-L sequence.
- **3.** Read the Minimum Differential Voltage value as the most common low-level (mode) voltage shown on the histogram.

Measure Maximum Differential Voltage:

- **1.** Capture 1000 or more repetitions, triggered at the vertical mid-point of the High-to-Low transition of a L-H-H-H bit sequence. Each capture must be of duration 3 times TBIT.
- **2.** Display the voltage (vertical) histogram on the scope, with the histogram data accumulated only from the last 2-bits of the L-H-H-H sequence.
- **3.** Read the Maximum Differential Voltage value as the most common lowlevel (mode) voltage shown on the histogram.

# **HDM - Sink Electrical tests**

# **HF2-1 Min-Max Differential Swing Tolerance**

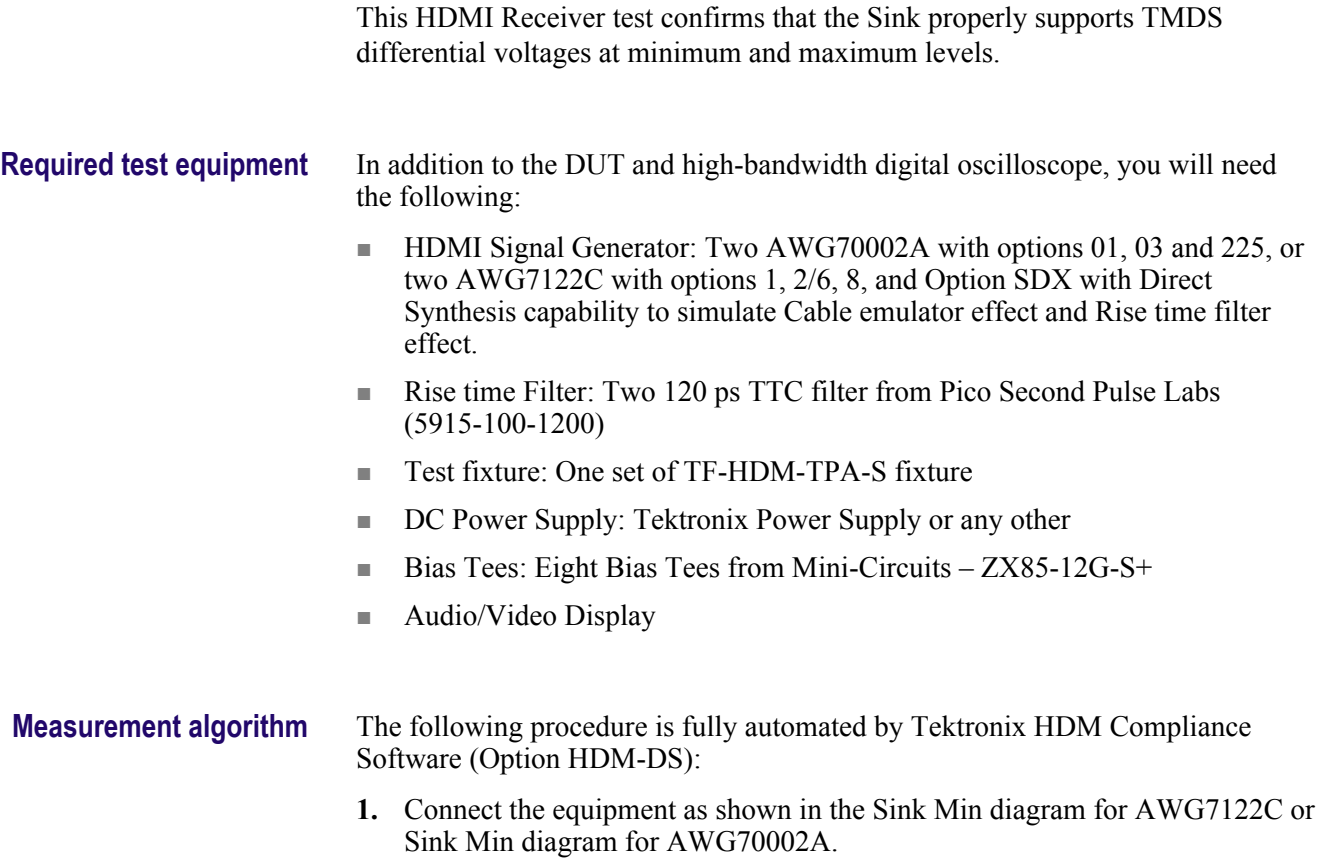

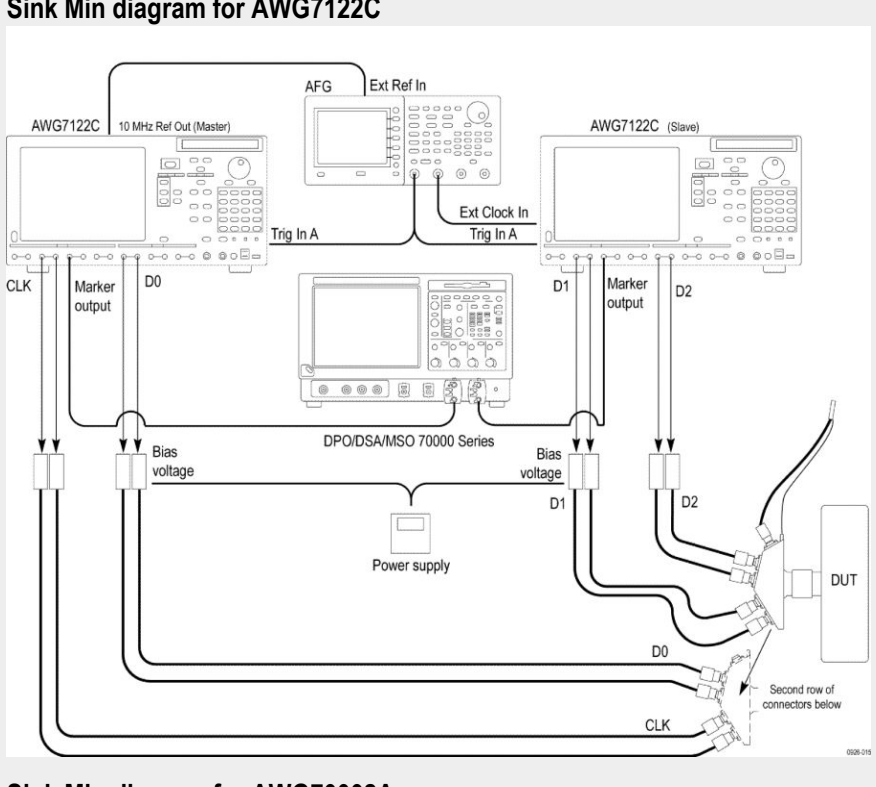

## **Sink Min diagram for AWG7122C**

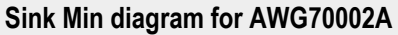

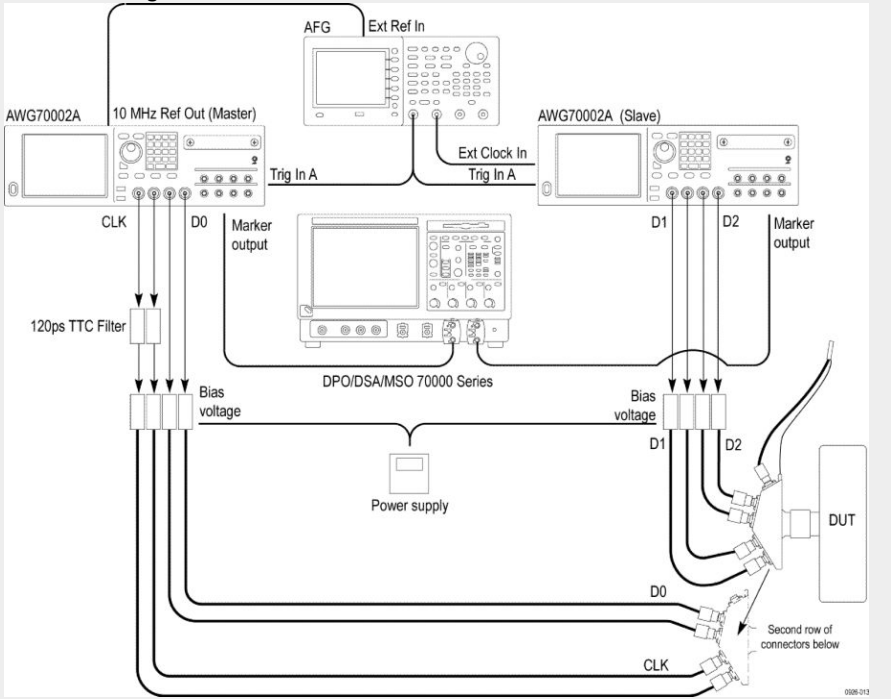

- **2.** Calibrate the HDM Signal Generator AWG7K/70K output for the following settings.
	- **a.** Frequency: Highest frequency supported by the Sink DUT
	- **b.** Pattern: HDMI Gray Ramp data streams

**c.** Rise/fall times:

Set the rise/fall time of the TMDS CLOCK to between 75 ps and 110 ps.

Set the rise/fall time of the TMDS DATA between 42.5 ps and 65 ps.

- **d.** Set the common mode voltage (VICM) to 3.1 V.
- **e.** Set the differential swing voltage to 150 mV. Confirm the Sink DUT support. If the Sink DUT does not support the transmitted resolution, then FAIL: "Min diff swing unsupported at VICM1 range".
- **f.** Change VICM to 3.3 V. Confirm that the Sink DUT continues to support the transmitted image without errors. If the Sink DUT does not support the transmitted resolution, then FAIL: "Min diff swing unsupported at VICM2 range".

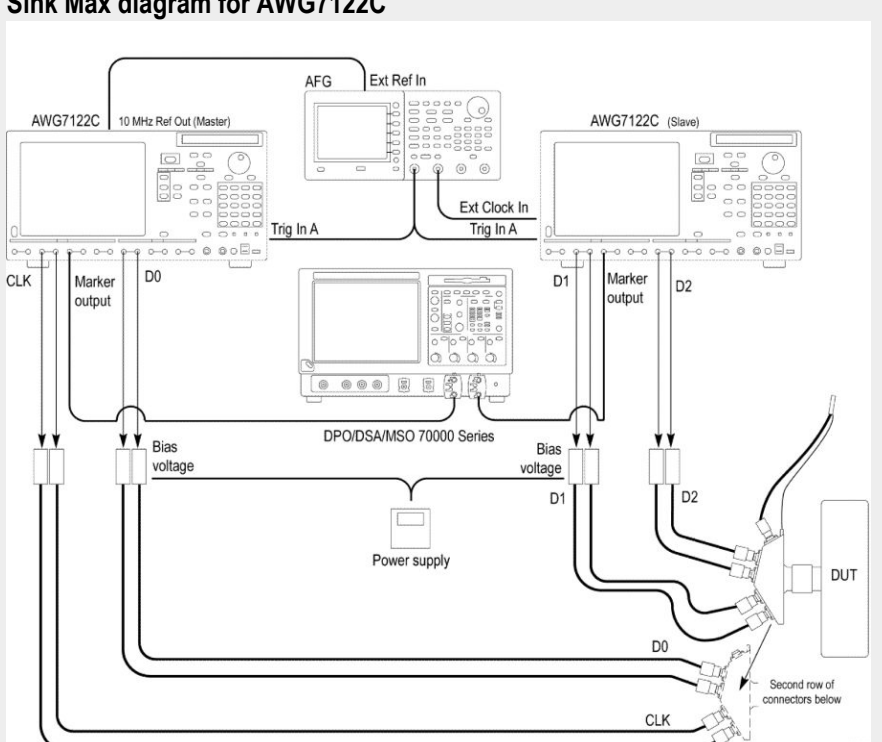

**g.** Connect the equipment as shown in the Sink Max diagram for AWG7122C or Sink Max diagram for AWG70002A.

### **Sink Max diagram for AWG7122C**

**Sink Max diagram for AWG70002A**

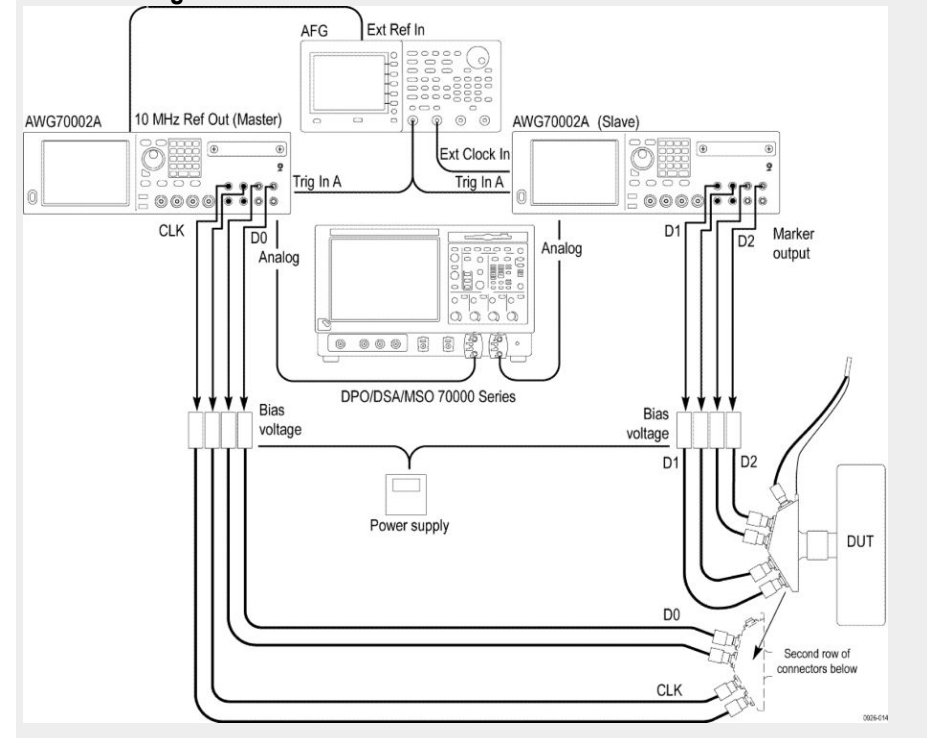

Note: For AWG7122C, the connection remains the same as the nominal pattern.

- **h.** Set the common mode voltage (VICM) to 2.6 V.
- **i.** Change the differential voltage to 1200 mV (600 mV/single-ended signal  $=$  max swing).
- **j.** Verify that the Sink DUT continues to support the transmitted image without errors.
- **k.** If the Sink DUT does not support the transmitted image, then FAIL: "Max diff swing unsupported at VICM1 range".
- **l.** Change VICM to 3.3 V. Verify that the Sink DUT continues to support the transmitted image without errors.
- **m.** If the Sink DUT fails to support the transmitted image, then FAIL: "Max diff swing unsupported at VICM2 range".

## **HF2-2 Intra-Pair skew test**

This HDMI Receiver test confirms that the maximum allowed timing skew within each TMDS pair is supported by the Sink DUT.

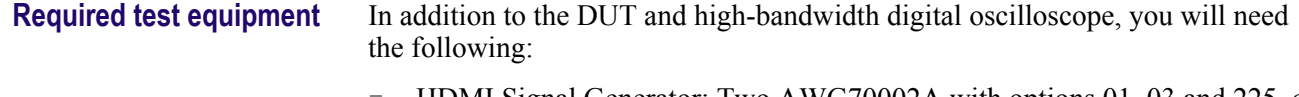

- HDMI Signal Generator: Two AWG70002A with options 01, 03 and 225, or two AWG7122C with options 1, 2/6, 8, and Option SDX with Direct Synthesis capability to simulate Cable emulator effect and Rise time filter effect.
- Rise time Filter: Two 120 ps TTC filter from Pico Second Pulse Labs (5915-100-1200)
- Test Fixture: One set of TF-HDM-TPA-S fixture
- DC Power Supply: Tektronix Power Supply or any other
- Bias Tees: Eight Bias Tees from Mini-Circuits ZX85-12G-S+
- Audio/Video Display

## **Measurement algorithm** The following procedure is fully automated by Tektronix HDM Compliance Software (Option HDM-DS):

**1.** Connect the equipment as shown in the Sink Intra-pair skew diagram for AWG7122C or Sink Intra-pair skew diagram for AWG70002A.

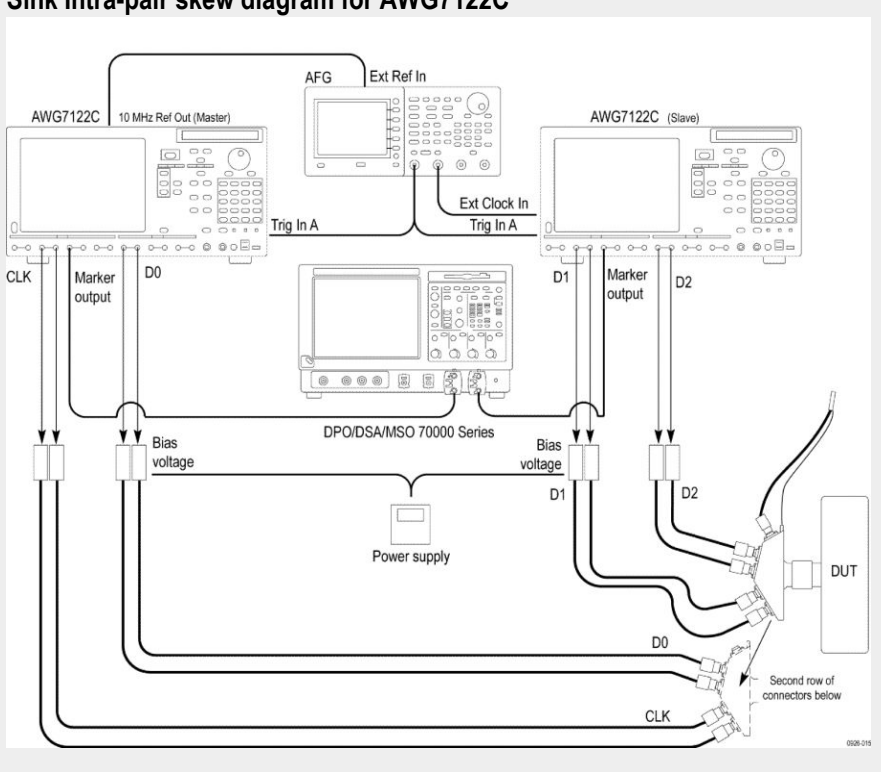

### **Sink Intra-pair skew diagram for AWG7122C**

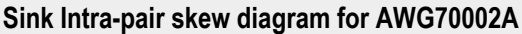

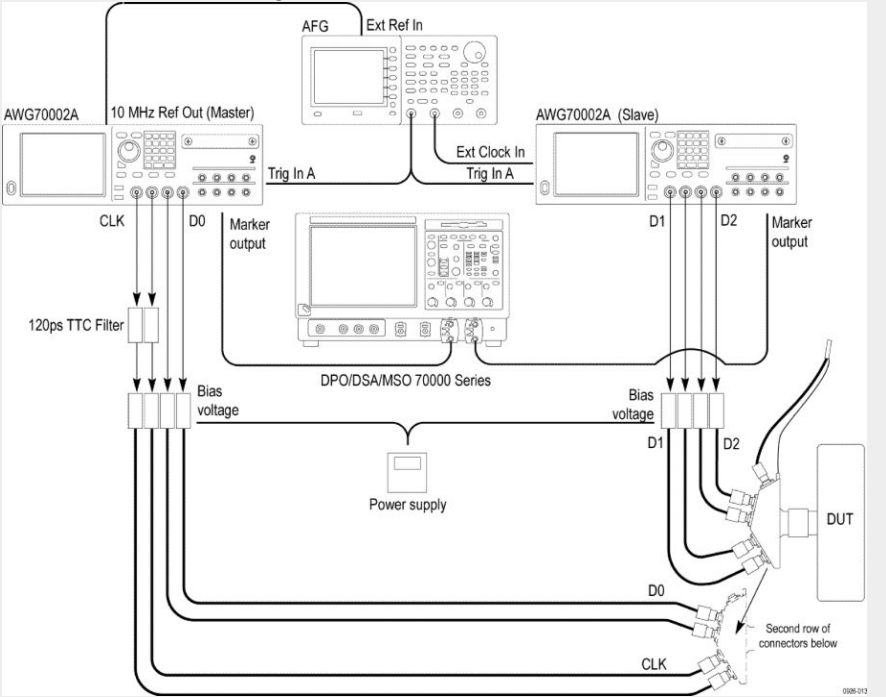

- **2.** Calibrate the HDM Signal Generator AWG7K/70K output for the following settings.
	- **a.** Frequency: Highest frequency supported by the Sink DUT
	- **b.** Pattern: HDMI Gray Ramp data streams

**c.** Rise/fall times:

Set the rise/fall time of the TMDS CLOCK to between 75 ps and 110 ps. Set the rise/fall time of the TMDS DATA between 42.5 ps and 65 ps.

- **d.** Set VICM to 2.8 V.
- **e.** Set Single Ended Swing to 500 mV.
- **3.** Do the following for each TMDS differential pair Clock and Data:
	- **a.** Apply worst skew at TP2 to the pair being tested:

Set skew of .15\*Tbit on one line against the other line.

Apply the Worst Cable Emulator after the TMDS Signal Generator to cause 112 ps signal delay on the line of the TMDS differential pair against the other line.

- **b.** Enable Scrambling mode on DUT.
- **c.** Operate the TMDS Signal Generator to output the tested Video Format.
- **d.** If the Sink DUT fails to adequately support the transmitted image, then FAIL.
- **e.** Switch the setting of the signal delay on the other line for the tested TMDS differential pair.
- **f.** If the Sink DUT fails to adequately support the transmitted image, then FAIL
- **g.** Repeat the test for the remaining untested pairs.
- **h.** For all TMDS signals, set (VICM) to 3.3 V and repeat the procedure.

## **HF2-3-Jitter Tolerance test**

This HDMI Receiver test confirms that the maximum allowed clock jitter on TMDS signal is supported by the Sink DUT.

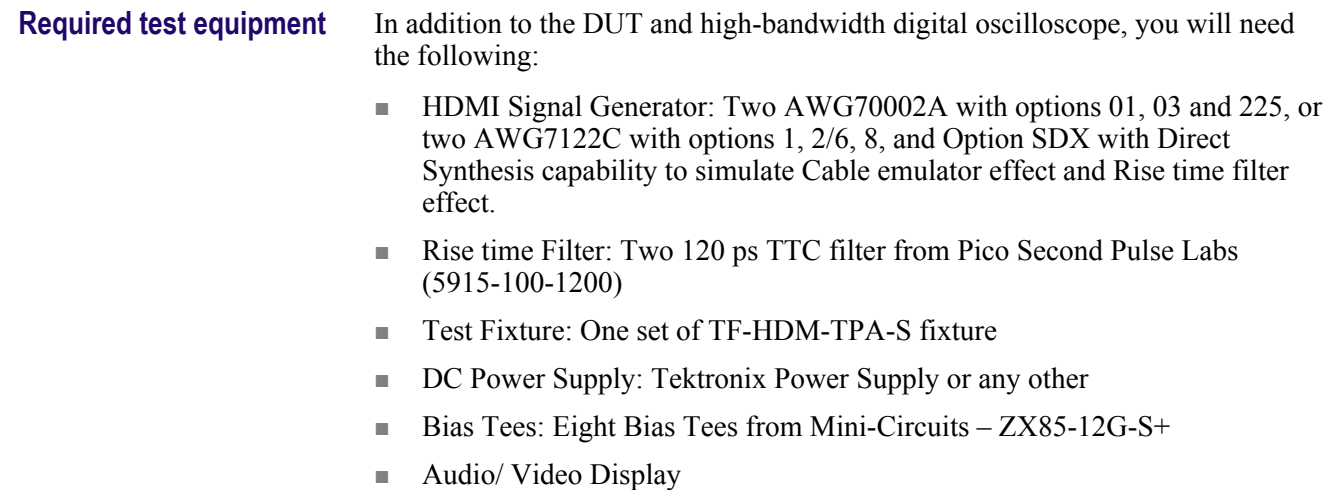

**Measurement algorithm** The following procedure is fully automated by Tektronix HDM Compliance Software (Option HDM-DS ):

> **1.** Connect the equipment as shown in the Sink Jitter tolerance diagram for AWG7122C or Sink Jitter tolerance diagram for AWG70002A.

### **Sink Jitter tolerance diagram for AWG7122C**

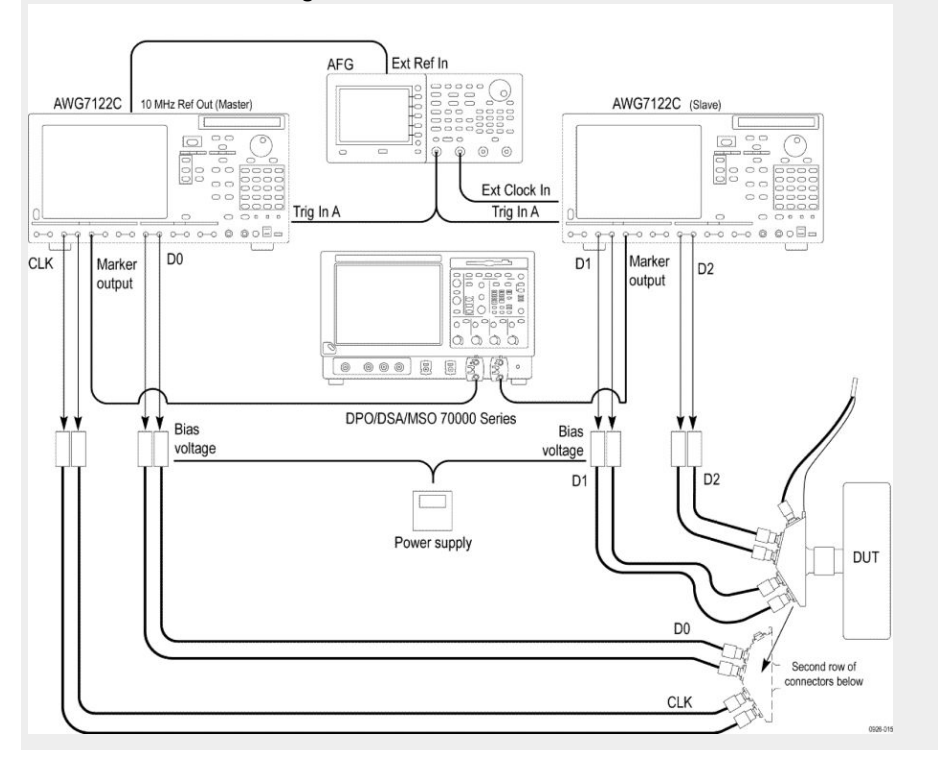

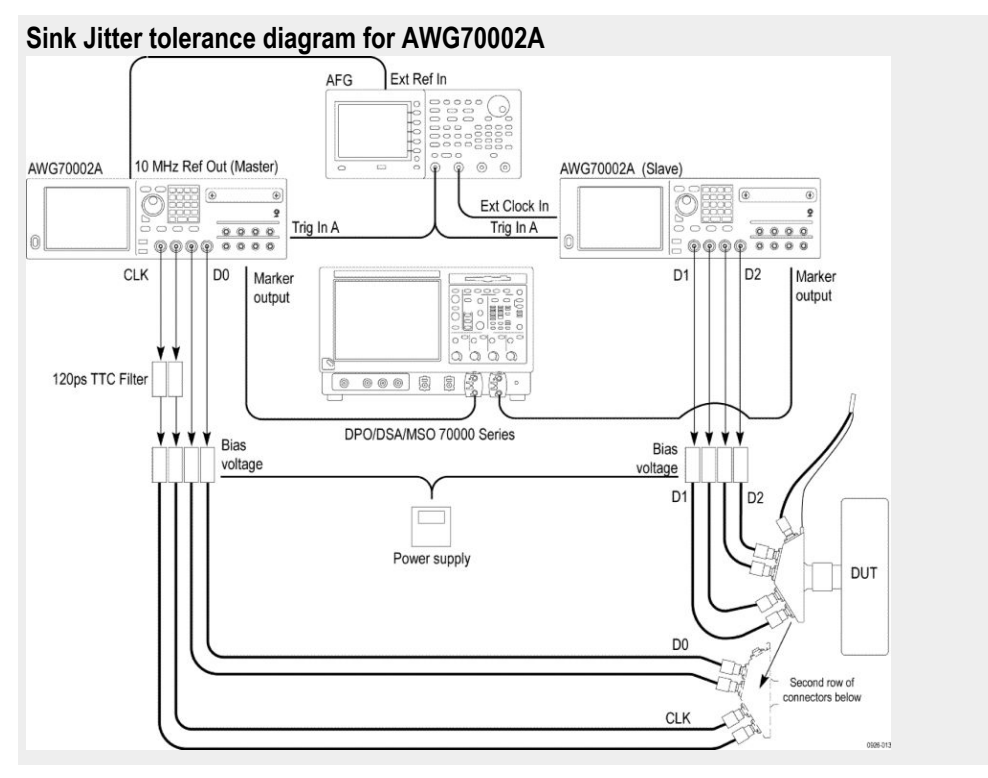

- **2.** Calibrate the HDM Signal Generator AWG7K/70K output for the following settings.
	- **a.** Frequency: Highest frequency supported by the Sink DUT
	- **b.** Pattern: HDMI Gray Ramp data streams
	- **c.** Rise/fall times:

Set the rise/fall time of the TMDS CLOCK to between 75 ps and 110 ps.

Set the rise/fall time of the TMDS DATA between 42.5 ps and 65 ps.

- **d.** Set VICM to 2.9 V.
- **e.** Set Single Ended Swing to 400 mV.
- **f.** Below are the jitter frequencies inserted on the signal:

D JITTER = 500 kHz (on TMDS CLOCK), C JITTER = 10 MHz.

D\_JITTER = 1 MHz (on TMDS\_CLOCK), C\_JITTER = 7 MHz.

*NOTE. All jitter amounts described below are relative to a recovered clock as measured with a Clock Recovery Unit).All four jitter frequencies define sinusoidal jitter). [Make TP2 worst condition]*

- **g.** Apply the Worst Cable Emulator under the condition that the Worst Cable Emulator causes delay on all TMDS DATA positive (+) lines against negative  $(-)$  lines.
- **h.** Generate TP2 signal and adjust the jitter amplitude as follows:

C\_JITTER to be 0.3\*Tbit at TP2 after processing with the CRU and applying the Reference Cable Equalizer for 3.4 Gbps–6 Gbps.

Data waveform (eye diagram) to nearly touch the 2 corners (right and left) points of the TP2\_EQ eye mask, but without causing a TP2\_EQ eye mask violation after processing with the CRU and applying the Reference Cable Equalizer for 3.4 Gbps–6 Gbps.

- **i.** Connect the TMDS Signal Generator to the Sink DUT.
	- **a.** Use the I2C Analyzer to write 1 to the Scrambling\_Enable bit of the Sink DUT.
	- **b.** Operate the TMDS Signal Generator to output the tested Video Format.
	- **c.** If the CDF field Sink\_Error\_Counter is "Y" and the DUT passed all tests in Section 8.2.3 (Test ID HF2-18, HF2-19, HF2-20), then measure the error rate using the Error Counter. If the Error rate is more than 10-9, then FAIL.

# **HDM - Sink Protocol tests**

## **HF2-6 Sink Video Timing - 6G - 2160p 24 bit Color Depth**

This test confirms that the Sink DUT supports 24-bit color depth 2160p video format for TMDS Character rate above 340 Mcsc up to 600 Mcsc.

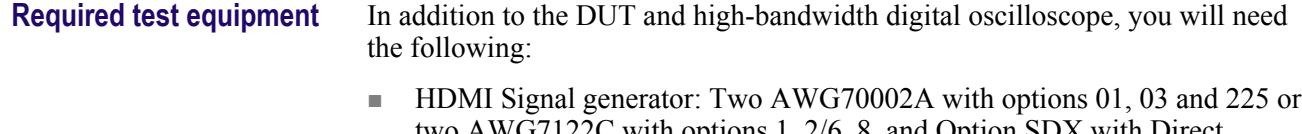

- two AWG7122C with options 1, 2/6, 8, and Option SDX with Direct Synthesis capability to simulate Cable emulator effect and Rise time filter effect.
- Rise time Filter: Two 120 ps TTC filter from Pico Second Pulse Labs (5915-100-1200)
- Test Fixture: One set of TF-HDM-TPA-S fixture
- DC Power Supply: Tektronix Power Supply or any other
- Bias Tees: Eight Bias Tees from Mini-Circuits ZX85-12G-S+
- Audio/Video Display

## **Measurement algorithm** The following procedure is fully automated by TekExpress HDM Software: **1.** Connect the equipment as shown in the Sink Protocol diagram for

AWG7122C or Sink Protocol diagram for AWG70002A.

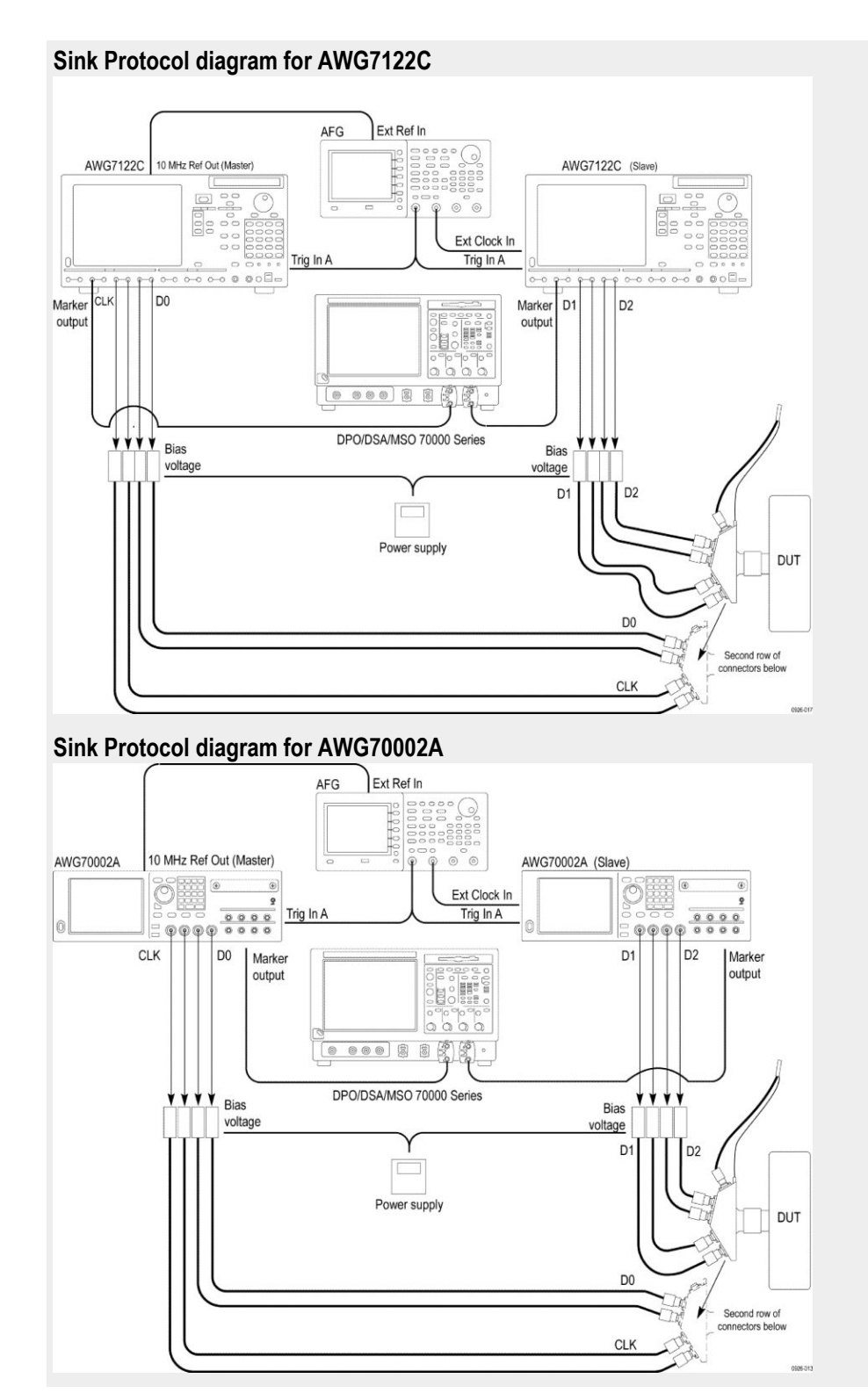

**2.** Select the required video formats supported by the sink.

- **3.** Perform the following test for each of the video formats listed in the EDID:
	- **a.** In the case of 60 Hz formats, the TMDS Clock frequency minimum and maximum values are  $+0.5\%/0.6\%$  of 148.5 MHz.
	- **b.** In the case of 50Hz formats, the TMDS Clock frequency minimum and maximum values are  $+0.5\%$  /-0.5% of 148.5 MHz.

Check that the TMDS clock frequency accuracy is  $+/- 0.5\%$ .

- **4.** Output each one of the video format timing listed in step 3, at a minimum allowable TMDS clock frequency and maximum allowable TDMS clock frequency. Perform steps 3 through 6 for each frequency.
- **5.** If you use an auxiliary power supply, set the DC voltage in the pop-up field. If you use a Tektronix power supply, automatically the Vicml would be set to 2.6 V.
- **6.** Recall the pattern on the AWG, synchronize the master and the slave AWGS. Verify the Display is working, if not the result is FAIL.
	- **a.** If the Sink DUT does not adequately support this video format, then FAIL.
	- **b.** If this step fails for any video format listed in step 2, then FAIL.

## **HF2-7 Sink Video Timing - 6G - 2160p Deep Color**

This test confirms that the Sink DUT supports deep color 2160p video formats for TMDS Character rate 340 Mcsc upto 600 Mcsc.

**Required test equipment** In addition to the DUT and high-bandwidth digital oscilloscope, you will need the following:

- HDMI Signal generator: Two AWG70002A with options 01, 03 and 225 or two AWG7122C with options 1, 2/6, 8
- AFG: AFG3102/AFG3102C/AFG3252/AFG3252C
- Rise time filter: Two 120 ps TTC filter from Pico Second Pulse Labs (5915-100-1200)
- Test fixture: HDMI 2-0 compatible fixture
- Cables: One TF-HDM-TPA-S, one BNC T connector, three BNC cables
- External power supply: PWS4721 / PWS4602 / PWS4323 / PWS4305 / PWS4205
- Bias Tees: Eight Bias Tees from Mini-Circuits ZX85-12G-S+
- DDC Master: Any approved DDC Master
- EDID Analyzer: Any approved EDID analyzer

**Measurement algorithm** The following procedure is fully automated by Tektronix HDM Software:

**1.** Connect the equipment as shown in the Sink Protocol diagram for AWG7122C or Sink Protocol diagram for AWG70002A.

### **Sink Protocol diagram for AWG7122C**

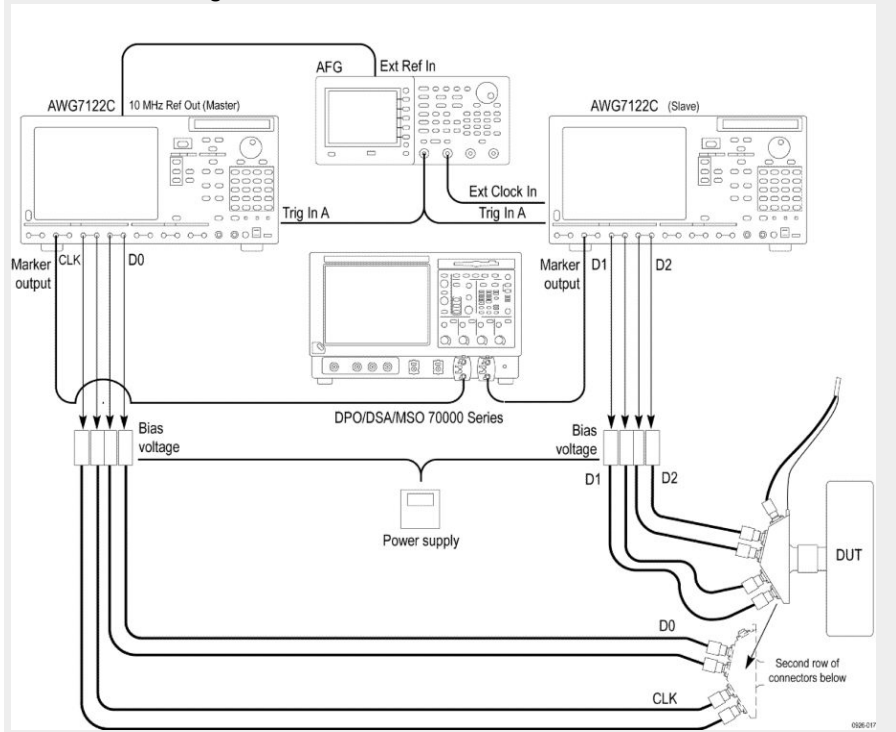

### **Sink Protocol diagram for AWG70002A**

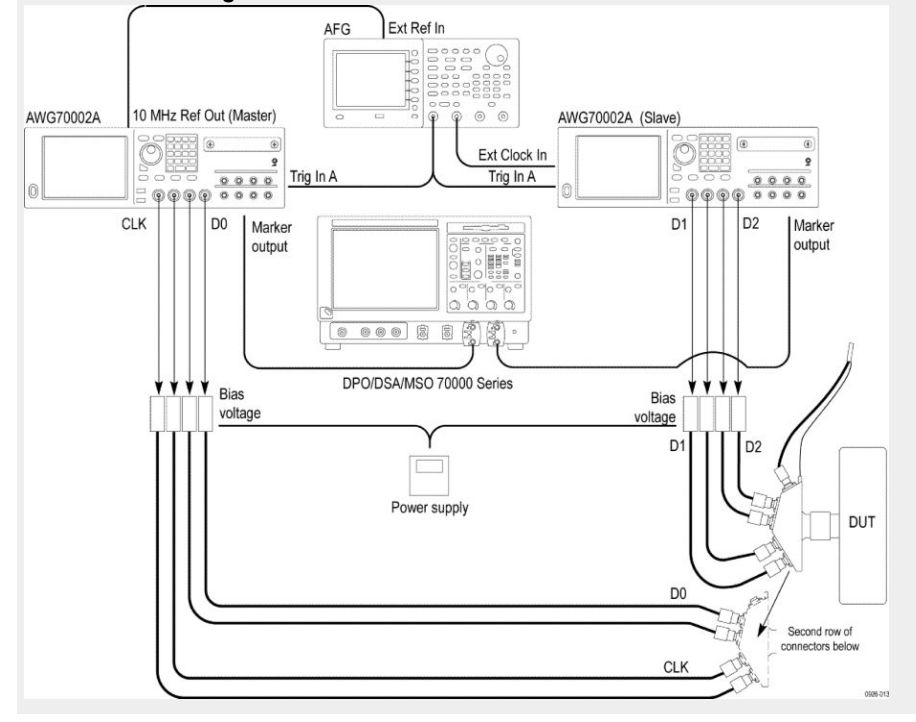

**2.** Select the required video format and color depth.

- **3.** Perform the following tests for each of the video formats in the EDID:
	- **a.** In the case of 24/30 Hz formats, the TMDS clock frequency minimum and maximum values are +0.5%/-0.6% of 92.8125 MHz, 111.375 MHz or 148.5 MH.
	- **b.** In the case of 25Hz formats, the TMDS clock frequency minimum and maximum values are +0.5%/-0.5% of 92.8125 MHz, 111.375 MHz or 148.5 MHz.

Check that the TMDS clock frequency accuracy is  $+/- 0.5\%$ .

**4.** Then if DC\_36bit of H14b-VSDB is equal to 1 in the EDID:

If the value of Max\_TMDS\_Character\_Rate of HF-VSDB in the EDID x 5 is greater than 445.5 then:

- **a.** Configure the TMDS Signal generator to transmit that video format to the Sink DUT using 36-bit Pixel depth and RGB Pixel encoding at the minimum allowable TMDS clock frequency.
- **b.** If the Sink DUT does not adequately support this video format, then FAIL.
- **c.** Configure the TMDS Signal generator to transmit the tested video format to the Sink DUT at the maximum allowable TMDS clock frequency.
- **d.** If the Sink DUT does not adequately support this video format, then FAIL.
- **e.** If DC\_Y444 of H14b-VSDB is equal to 1 in the EDID, then configure the TMDS Signal generator to transmit that video format to the Sink DUT using 36-bit Pixel depth and YCBCR 4:4:4 Pixel encoding at the minimum allowable TMDS clock frequency.
- **f.** If the Sink DUT does not adequately support this video format, then FAIL.
- **g.** Configure the TMDS Signal generator to transmit the tested video format to the Sink DUT at the maximum allowable TMDS clock frequency.
- **h.** If the Sink DUT does not adequately support this video format, then FAIL.
- **5.** Then if DC\_30bit of H14b-VSDB is equal to 1 in the EDID:

If the value of Max\_TMDS\_Character\_Rate of HF-VSDB in the EDID x 5 is greater than 371.25 then:

- **a.** Configure the TMDS Signal generator to transmit that video format to the Sink DUT using 30-bit Pixel depth and RGB Pixel encoding at the minimum allowable TMDS clock frequency.
- **b.** If the Sink DUT does not adequately support this video format, then FAIL.
- **c.** Configure the TMDS Signal generator to transmit the tested video format to the Sink DUT at the maximum allowable TMDS clock frequency.
- **d.** If the Sink DUT does not adequately support this video format, then FAIL.
- **e.** If DC\_Y444 of H14b-VSDB is equal to 1 in the EDID, then configure the TMDS Signal generator to transmit that video format to the Sink

DUT using 30-bit Pixel depth and YCBCR 4:4:4 Pixel encoding at the minimum allowable TMDS clock frequency.

- **f.** If the Sink DUT does not adequately support this video format, then FAIL.
- **g.** Configure the TMDS Signal generator to transmit the tested video format to the Sink DUT at the maximum allowable TMDS clock frequency.
- **h.** If the Sink DUT does not adequately support this video format, then FAIL.
- **6.** Then if DC\_48bit of H14b-VSDB is equal to 1 in the EDID:

If the value of Max\_TMDS\_Character\_Rate of HF-VSDB in the EDID x 5 is greater than 594 then:

- **a.** Configure the TMDS Signal generator to transmit that video format to the Sink DUT using 48-bit Pixel depth and RGB Pixel encoding at the minimum allowable TMDS clock frequency.
- **b.** If the Sink DUT does not adequately support this video format, then FAIL.
- **c.** Configure the TMDS Signal generator to transmit the tested video format to the Sink DUT at the maximum allowable TMDS clock frequency.
- **d.** If the Sink DUT does not adequately support this video format, then FAIL.
- **e.** If DC\_Y444 of H14b-VSDB is equal to 1 in the EDID, then configure the TMDS Signal generator to transmit that video format to the Sink DUT using 48-bit Pixel depth and YCBCR 4:4:4 Pixel encoding at the minimum allowable TMDS clock frequency.
- **f.** If the Sink DUT does not adequately support this video format, then FAIL.
- **g.** Configure the TMDS Signal generator to transmit the tested video format to the Sink DUT at the maximum allowable TMDS clock frequency.
- **h.** If the Sink DUT does not adequately support this video format, then FAIL.

# **HF2-8 Sink Video Timing - 6G - 2160p 3D**

This test confirms that the Sink DUT supports 2160p 3D 2160p video formats for TMDS Character rate above 340 Mcsc up to 600 Mcsc.

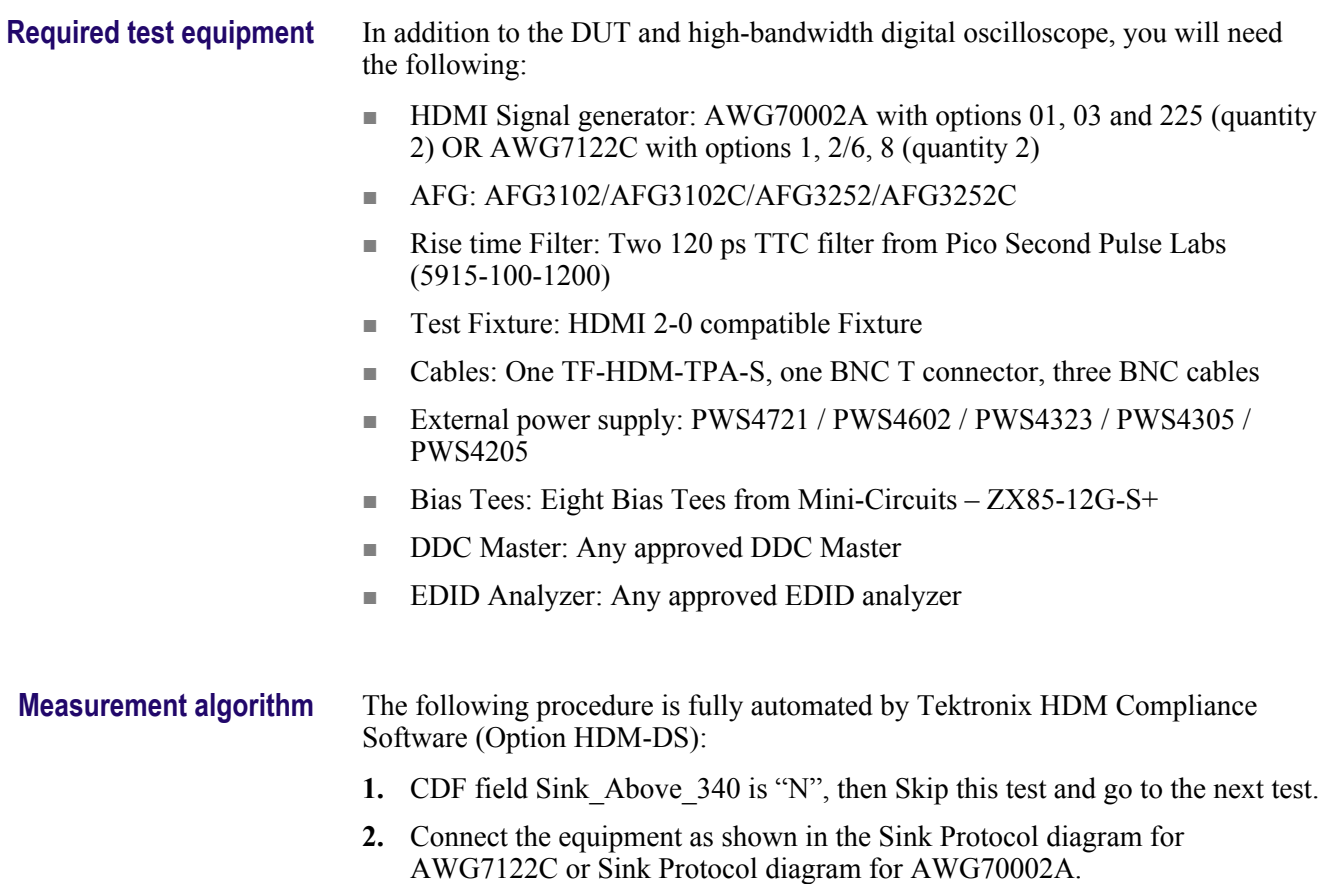

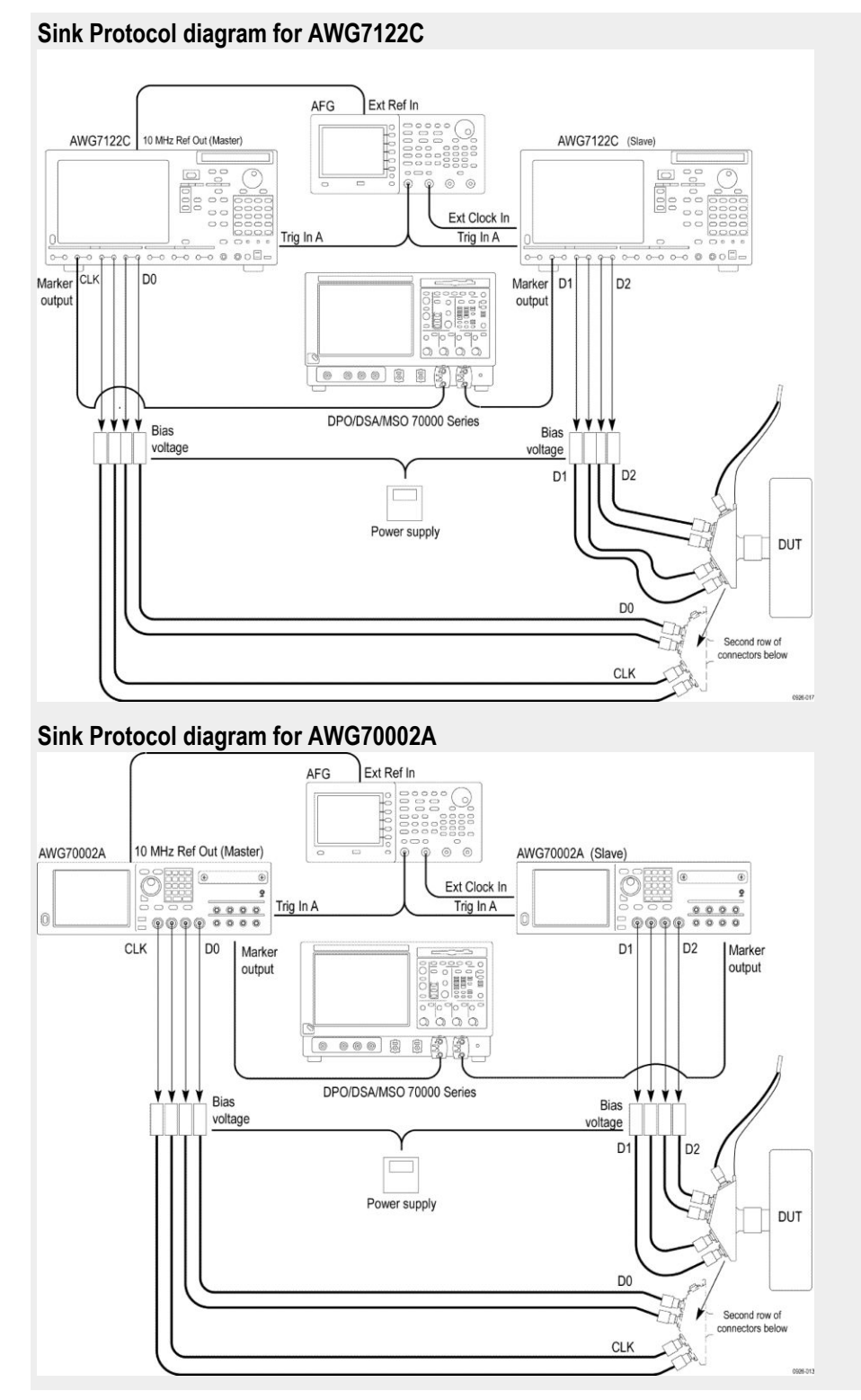

- **3.** Perform the following test for each of the video formats listed in the EDID:
	- **a.** In the case of 24/30/60Hz formats, the TMDS clock frequency minimum and maximum values are  $+0.5\%/0.6\%$  of 148.5 MH.
	- **b.** In the case of 25/50 Hz formats, the TMDS clock frequency minimum and maximum values are  $+0.5\%$ /-0.5% of 148.5 MHz.

Check that the TMDS clock frequency accuracy is +/- 0.5%.

- **4.** Output each of the video format timing listed in step 3, to a minimum allowable TMDS clock frequency and maximum allowable TMDS clock frequency. Perform steps 3 through 6 for each frequency.
- **5.** If you use an auxiliary power supply, set the DC voltage in the pop-up field. If you use a Tektronix power supply, automatcally the Vicml would be set to 2.6 V.
- **6.** Recall the pattern on the AWG, then synchronize the master and slave AWGS. Verify the Display is working, if not the result is FAIL.
- **7.** If the Sink DUT does not adequately support this video format, then FAIL.
- **8.** If this step fails for any video format listed in step 2, then FAIL.

## **HF2-23- Sink Pixel Decoding YCBCR 4:2:0**

This test confirms that the Sink DUT supports YCBCR 4:2:0 Pixel decoding and signaling.

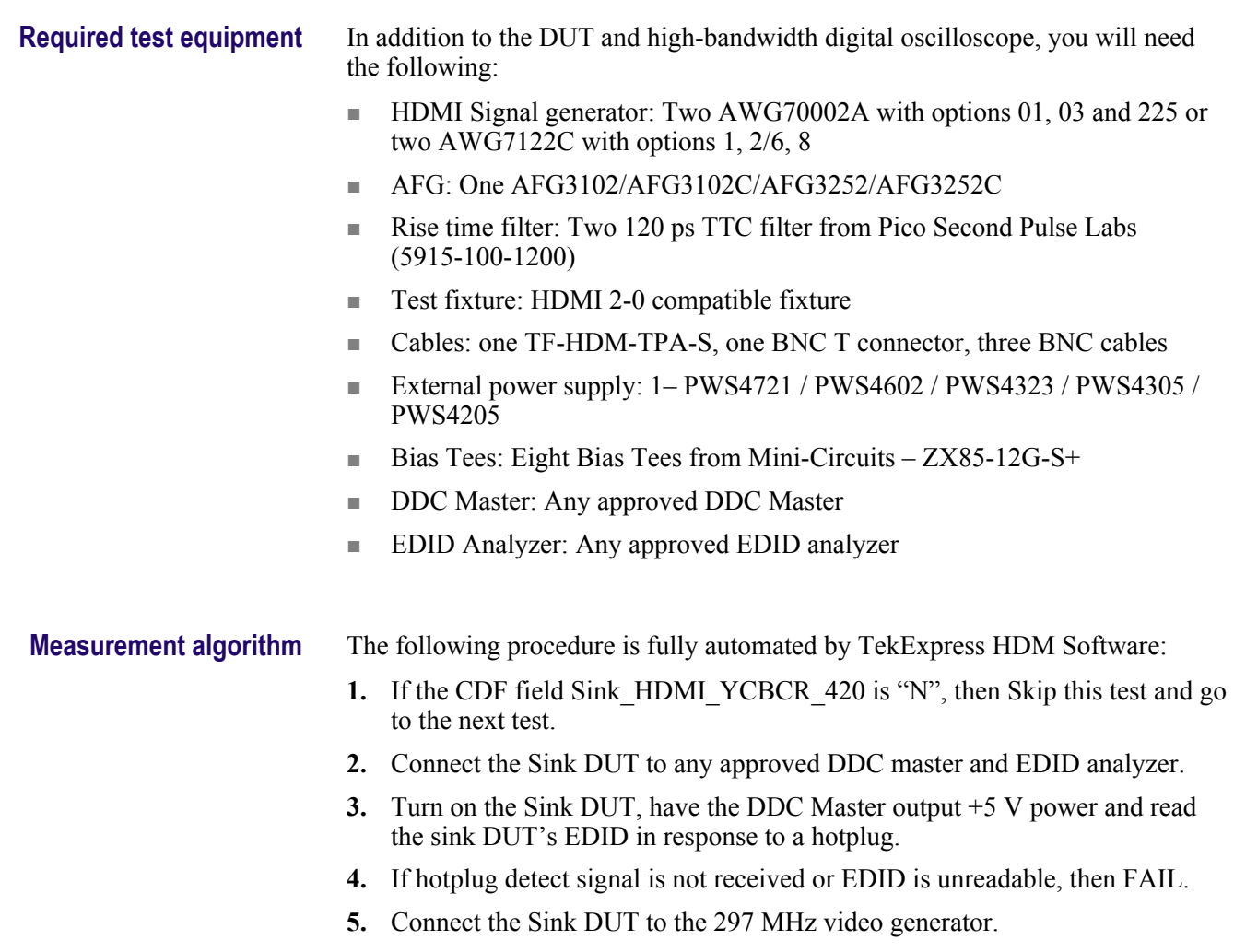

**6.** Make the connection as shown in the Sink Protocol diagram for AWG7122C or Sink Protocol diagram for AWG70002A.

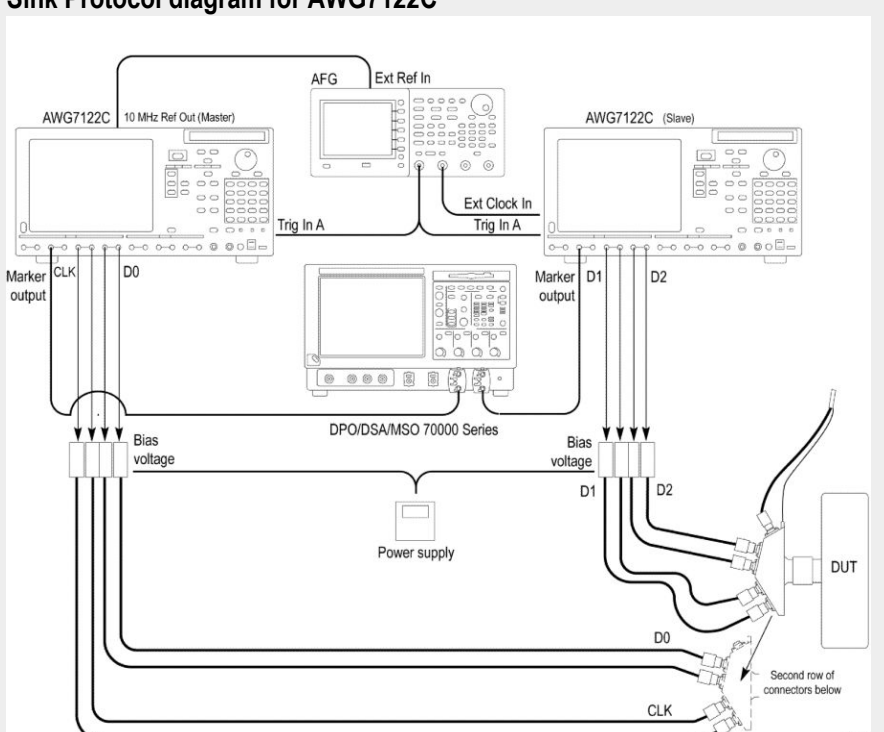

## **Sink Protocol diagram for AWG7122C**

## **Sink Protocol diagram for AWG70002A**

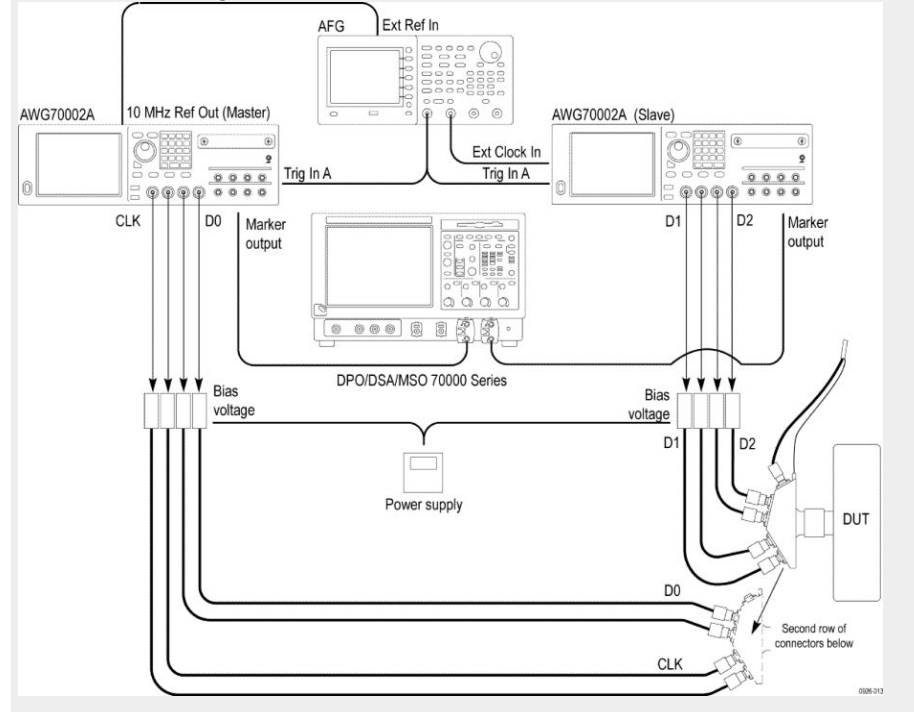

- **7.** Recall nominal pattern YCBCR 420 8 Bit Pattern with pixel clock frequency 297 MHz -0.5  $\frac{6}{9}$  (or -0.6% when the frame rate is 60 Hz) with test image as shown in following Figure, AVI Infoframe with Y2, Y1,  $Y0 = 011$  and appropriate VIC, synchronize AWG's.
- **8.** If the Image /Video appear to be distorted or incorrect, then FAIL.
- **9.** If color bars in the upper half of the active video are not in the order shown in the Figure, then FAIL.
- **10.** If black and white bars in the lower half of the active video are not evenly spaced, then FAIL.
- **11.** If black and white bars in the lower half of the active video contain a strong blue or red tint when examined at close range, then FAIL.
- **12.** Change Pixel clock frequency to 297 MHz +0.5%, synchronize AWG's and repeat steps 5 through 8.
- **13.** If steps 5 through 8 pass then the test results are Pass; for all other conditions it is Fail.

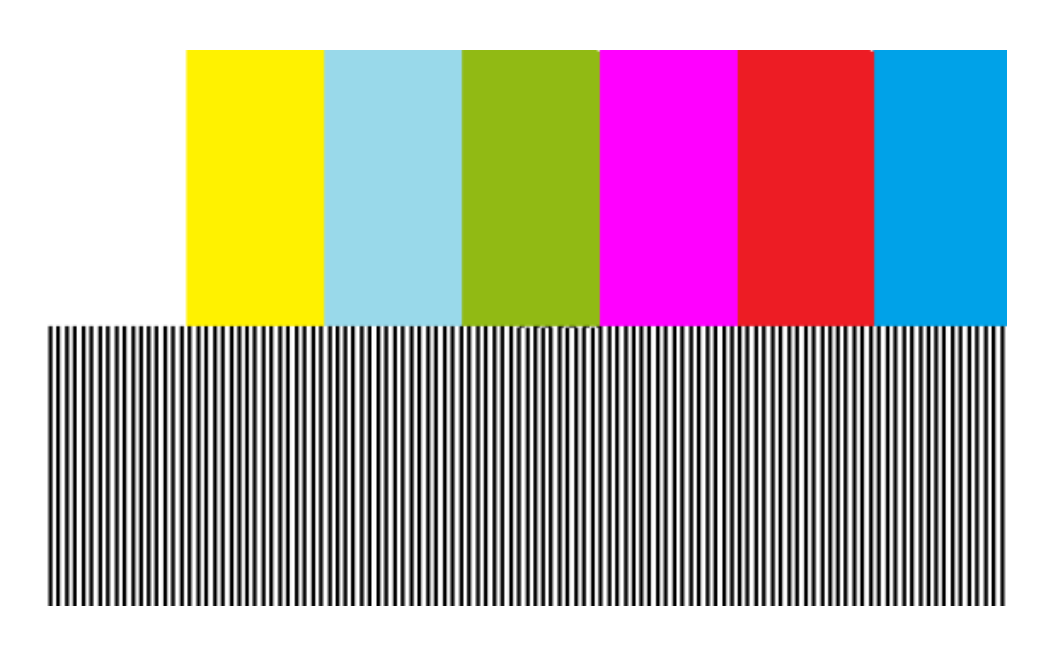

# **HF2-24 Sink Pixel Decoding YCBCR 4:2:0 Deep Color**

This test confirms that a YCBCR 4:2:0 Pixel encoding-capable Sink DUT supports YCBCR 4:2:0 deep color pixel decoding and signaling.

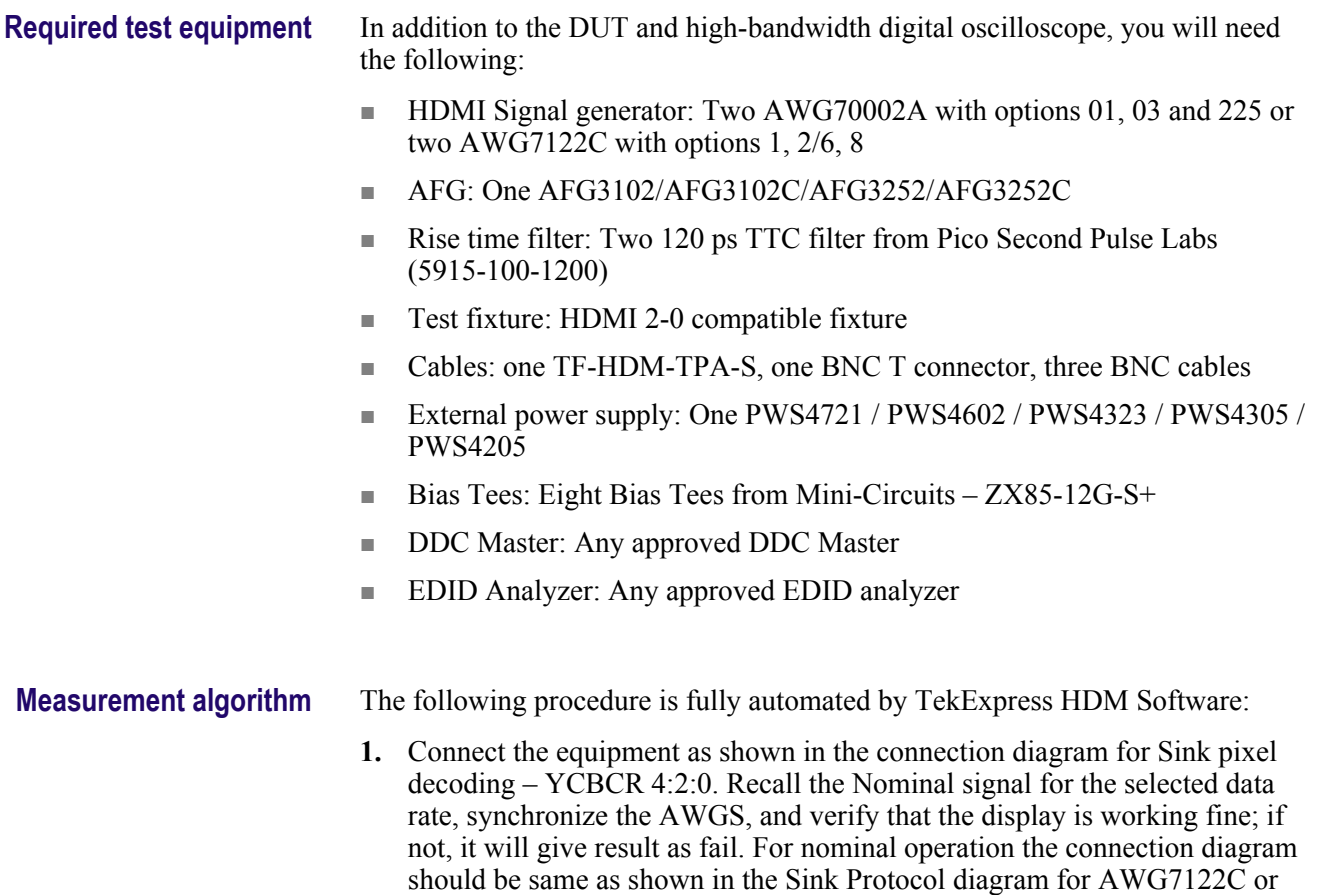

Sink Protocol diagram for AWG70002A.

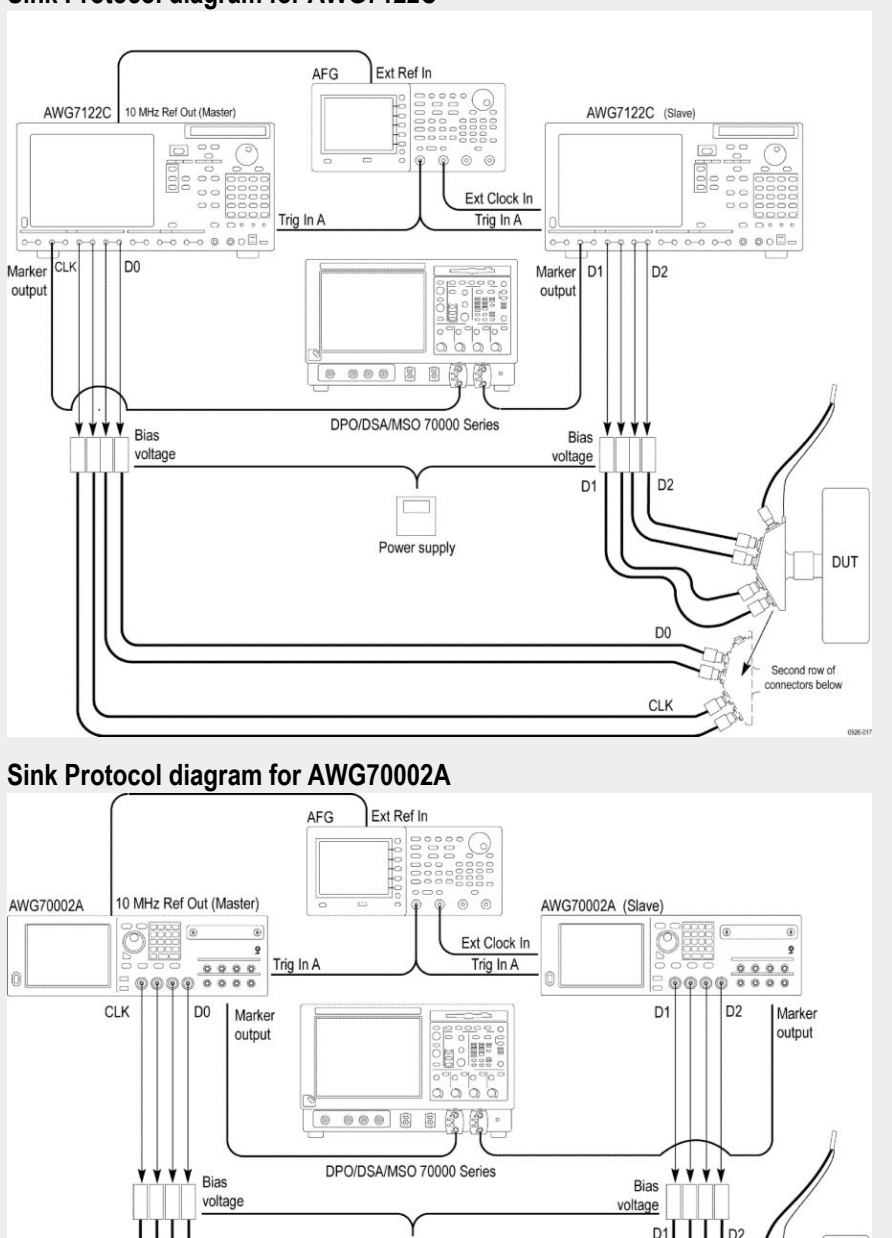

### **Sink Protocol diagram for AWG7122C**

**2.** Output a YCBCR 4:2:0 Pixel encoded signal with a specified Pixel clock frequency.

Power supply

**3.** If you use an auxiliary power supply, set the DC voltage in the pop-up field. If you use a Tektronix power supply, automatically the Vicml would be set to 2.6 V.

DUT

Second row of<br>connectors below

D<sub>0</sub>

**CLK** 

- **4.** Recall the pattern on the AWG, then synchronize AWGS. Verify that the Display continues to work, if not the result is FAIL.
- **5.** If the image/video appears to be distorted or incorrect, then FAIL.
- **6.** If the color bars in the upper half of the active video are not in the order described in appendix A, then FAIL.
- **7.** If the black and white bars in the lower half of the active video are not evenly spaced, then FAIL.
- **8.** If the black and white bars in the lower half of the active video contain a strong blue or red tint when examined at close range, then FAIL.
- **9.** If all of the steps 4 through 8 pass, then the test passes, for all other conditions, the test has failed.

## **HF2-25 Sink Video Timing - 21:9 (64:27)**

This test confirms that a "21:9" (64:27)-capable Sink DUT, when it receives a supported "21:9" (64:27) video format, it correctly decodes and displays it.

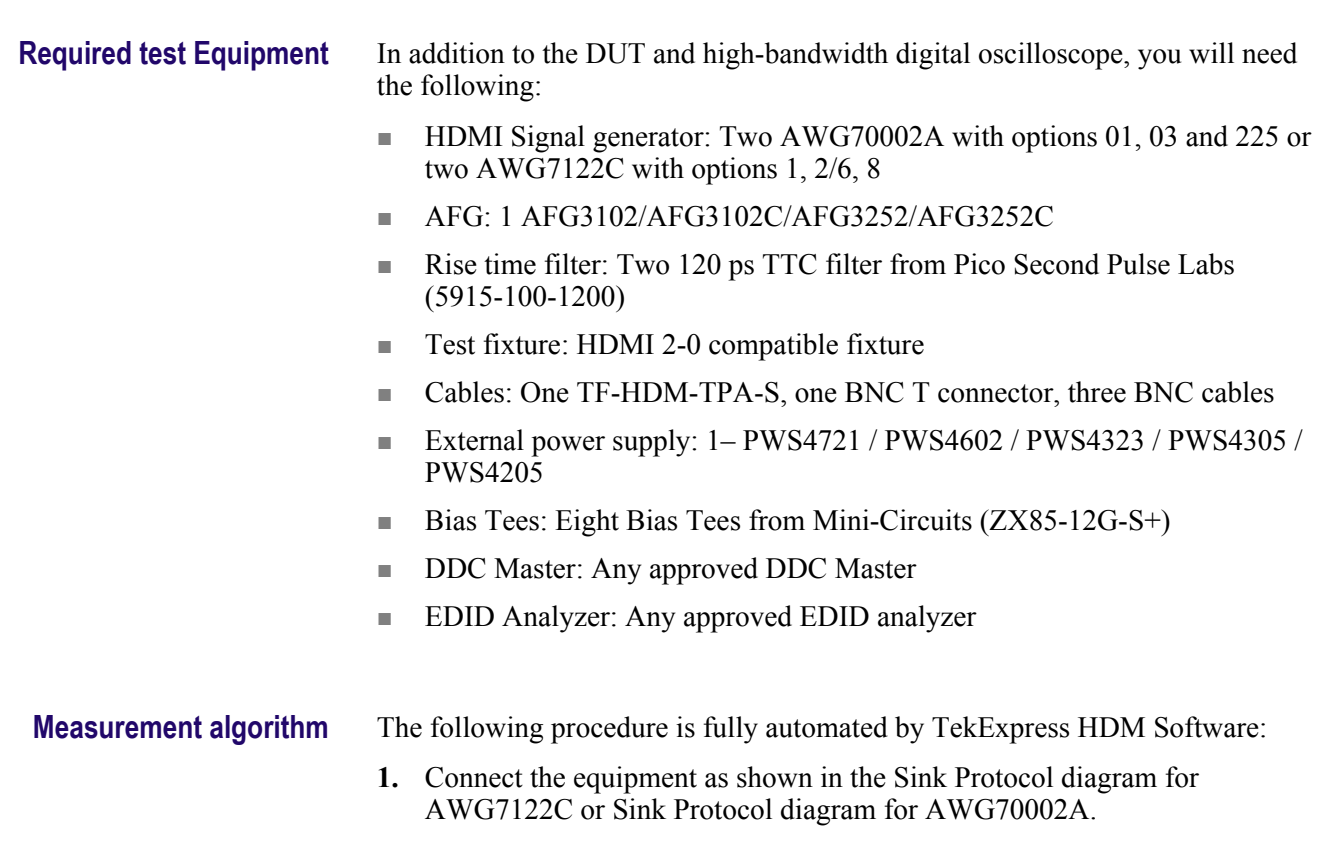

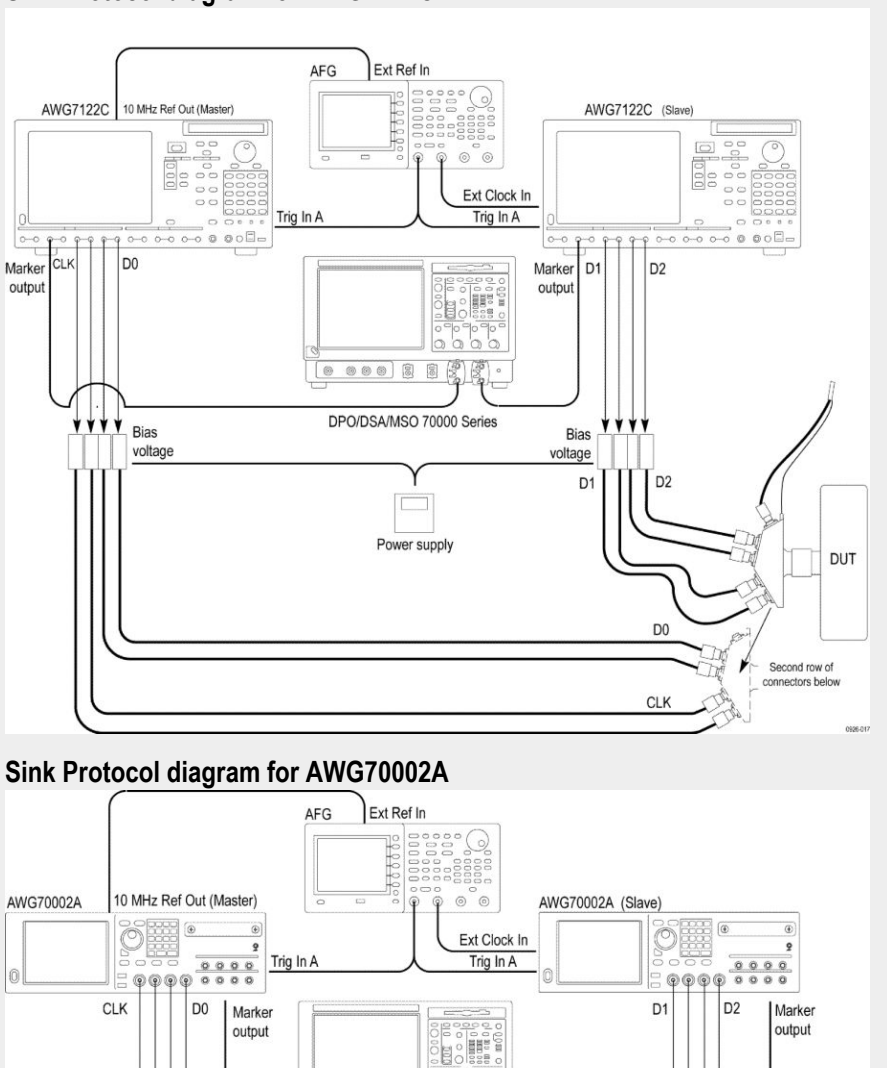

## **Sink Protocol diagram for AWG7122C**

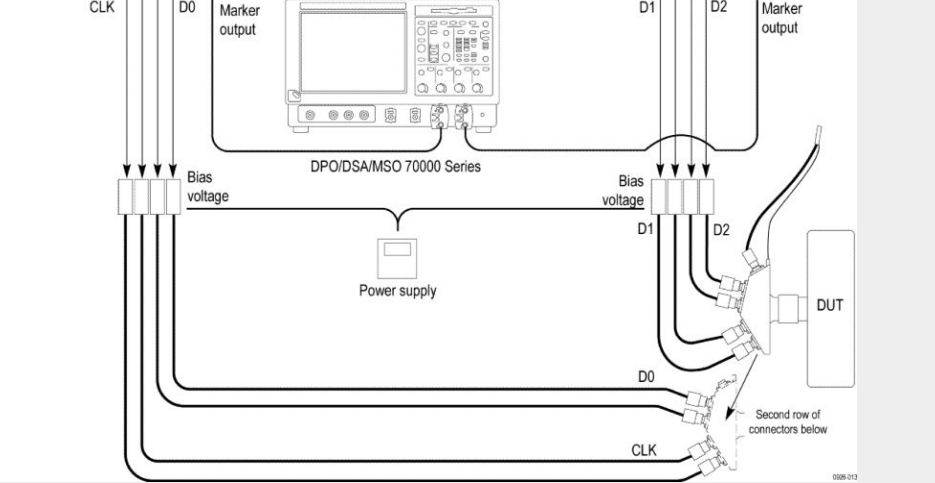

- **2.** If the CDF field SINK\_Video\_Formats\_21by9 is all "N", then Skip this test and go the next test.
- **3.** Read the EDID of the Sink DUT.
- **4.** For each of the VIC codes in the ranges 65..92 and 103..107, check the Short video descriptors and the CDF field.
	- **a.** If support for this video format is listed in the EDID, but it is not declared in the CDF field, then FAIL.
	- **b.** If support for this video format is not listed in the EDID, but it is declared in the CDF field, then FAIL.
- **5.** If aux power is used, give the popup to set the DC voltage. If Tektronix power supply is used, then set the Vicm $1 = 2.6$  V, automatically.
- **6.** Connect the Test signal generator to the Sink DUT.
- **7.** For each of the VIC codes listed in CDF field SINK Video Formats 21by9, configure the Test signal generator to generate the video timing specified by the VIC code. The Test signal generator should have a Pixel clock frequency accuracy of  $\pm 0.05\%$  or better. Also configure the Test signal generator to output a test image that will allow the tester to observe if the Sink DUT displays the image properly (for example., No distortions such as spurious dots, jitter, wrong colors; correct aspect ratio and position).
	- **a.** If the Sink supports both VIC codes of a dual aspect ratio pair that share a common video timing (see the rows in CEA-861-F Table 1 that have two values in the "VIC" column), then test these VIC codes together by doing the following:
		- **a.** If necessary, put the Sink is in an automatic mode using CDF field. Sink AutoZoomStretch procedure, where the user has not forced a certain zoom or stretch.
		- **b.** Configure the Test signal generator to send the video timing associated with the dual aspect ratio pair.
		- **c.** Configure the Test signal generator to output an AVI InfoFrame containing the first VIC of the dual aspect ratio pair along with a test image matching the aspect ratio of the VIC being sent in the AVI. This allows the correct aspect ratio to be determined.
		- **d.** Observe the displayed aspect ratio #1. If the displayed picture is not geometrically correct, then FAIL.
		- **e.** Reconfigure the Test signal generator to output an AVI InfoFrame containing the other VIC of the dual aspect ratio pair along with a test image matching the aspect ratio of the VIC being sent in the AVI. This allows the correct aspect ratio to be determined.
		- **f.** Observe the displayed aspect ratio #2. If the displayed picture is not geometrically correct, then FAIL.
	- **b.** For each unique video timing, test both the minimum and maximum permitted Pixel clock frequencies as follows:
		- **a.** For video formats with a 25 Hz frame rate (or multiples thereof), these values are the nominal rate -0.5% and the nominal rate +0.5%.
		- **b.** For video formats with a 24 or 30 Hz frame rate (or multiples thereof), these values are the nominal rate -0.6% and the nominal rate  $+0.5\%$ .

# **HF2-36 Sink Video Timing - 6G - Non-2160p 24 bit Color Depth**

This test confirms that the Sink DUT supports 24-bit color depth non-2160p video timings with a TMDS Character rate that is greater than 340 Mcsc indicated in the EDID.

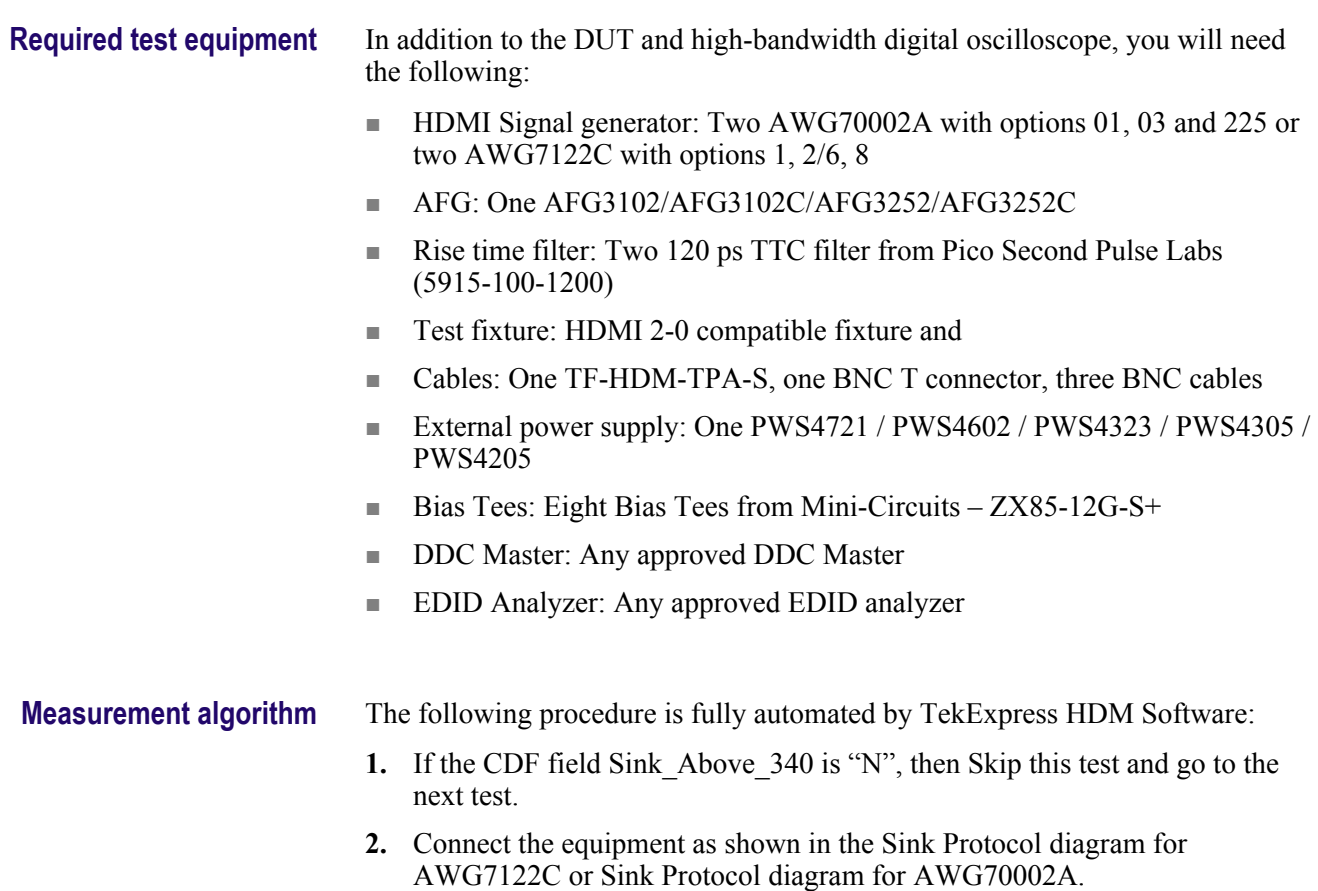

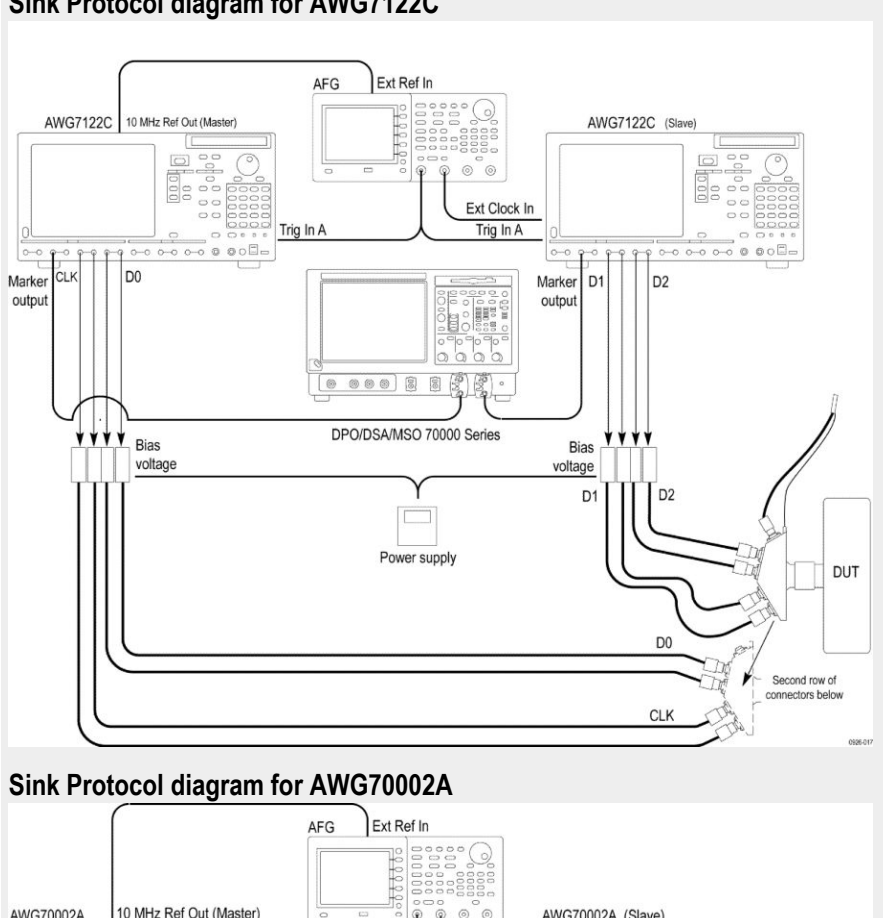

## **Sink Protocol diagram for AWG7122C**

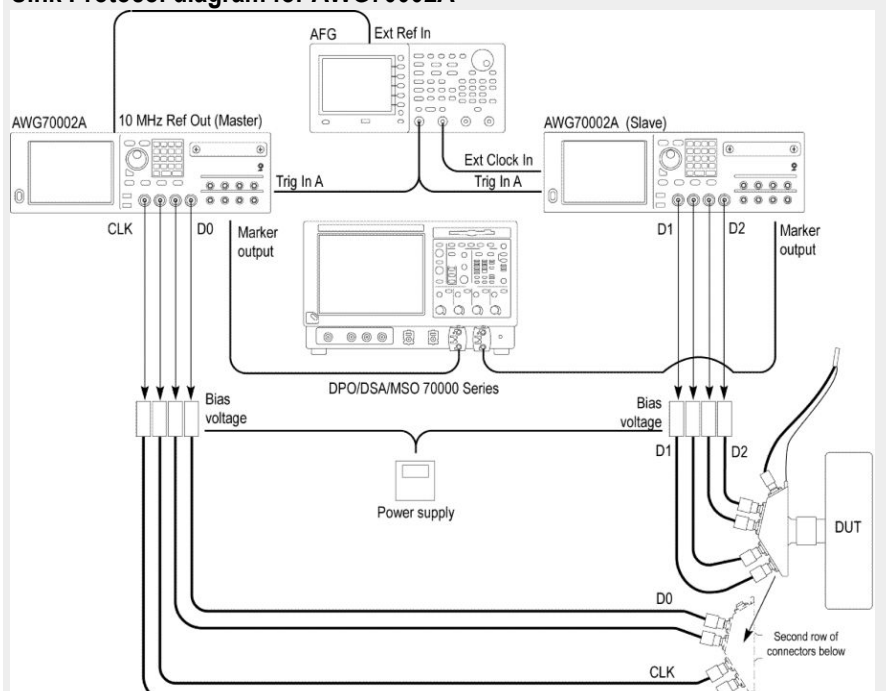

- **3.** Perform the following test for each of the video formats listed in the EDID:
	- **a.** In the case of 24/30/60 Hz formats (or multiples thereof), the TDMS clock frequency the minimum and maximum values permitted are  $+0.5\%$ /-0.6%.
	- **b.** In the case of 25/50 Hz formats, the TDMS clock frequency minimum and maximum values permitted are +0.5%/-0.5%.

Check that the TMDS clock frequency accuracy is +/- 0.5%.

- **4.** Output each of the non -2160p 24 bit color depth signal with minimum allowable TMDS clock frequency and maximum allowable TMDS clock frequency. Perform the steps 3 through 6 for each frequency.
- **5.** If you use an auxiliary power supply, set the DC voltage in the pop-up field. If you use a Tektronix power supply, automatically the Vicml would be set to 2.6 V.
- **6.** Recall the pattern on the AWG, synchronize the master and the slave AWGS. Verify the Display is working, if not the result is FAIL.
- **7.** If the Sink DUT does not adequately support this video format, then FAIL.
- **8.** If this step fails for any video format listed in step 2 then FAIL.

## **HF2-37 Sink Video Timing - 6G - Non-2160p Deep Color**

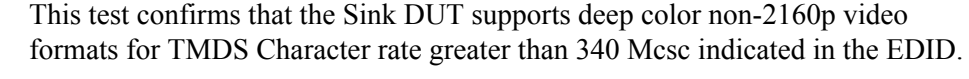

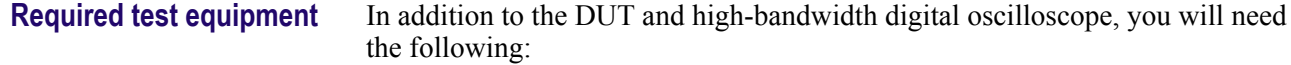

- HDMI Signal Generator: Two AWG70002A with options 01, 03 and 225 or two AWG7122C with options 1, 2/6, 8
- AFG: One AFG3102/AFG3102C/AFG3252/AFG3252C
- Rise time Filter: Two 120 ps TTC filter from Pico Second Pulse Labs (5915-100-1200)
- Test Fixture: HDMI 2-0 compatible fixture
- Cables: One TF-HDM-TPA-S, one BNC T connector, three BNC cables
- External power supply: One PWS4721 / PWS4602 / PWS4323 / PWS4305 / PWS4205
- Bias Tees: Eight Bias Tees from Mini-Circuits ZX85-12G-S+
- DDC Master: Any approved DDC Master
- EDID Analyzer: Any approved EDID analyzer

**Measurement algorithm** The following procedure is fully automated by TekExpress HDM Software:

- **1.** If the CDF field Sink\_Above\_340 is "N", then Skip this test and go to the next test.
- **2.** Connect the equipment as shown in the Sink Protocol diagram for AWG7122C or Sink Protocol diagram for AWG70002A.

### **Sink Protocol diagram for AWG7122C**

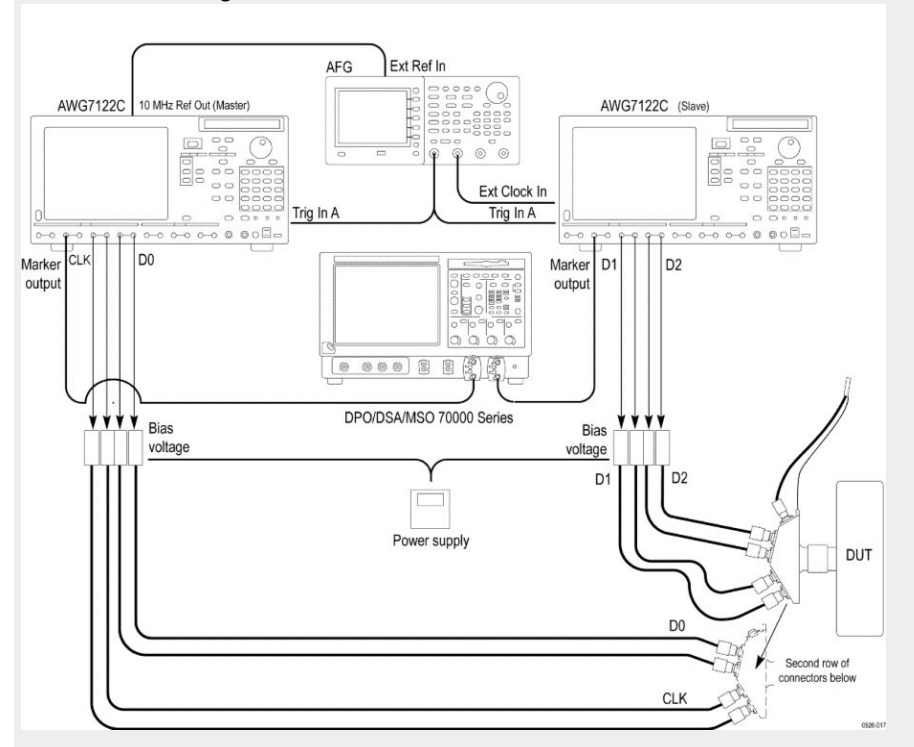

### **Sink Protocol diagram for AWG70002A**

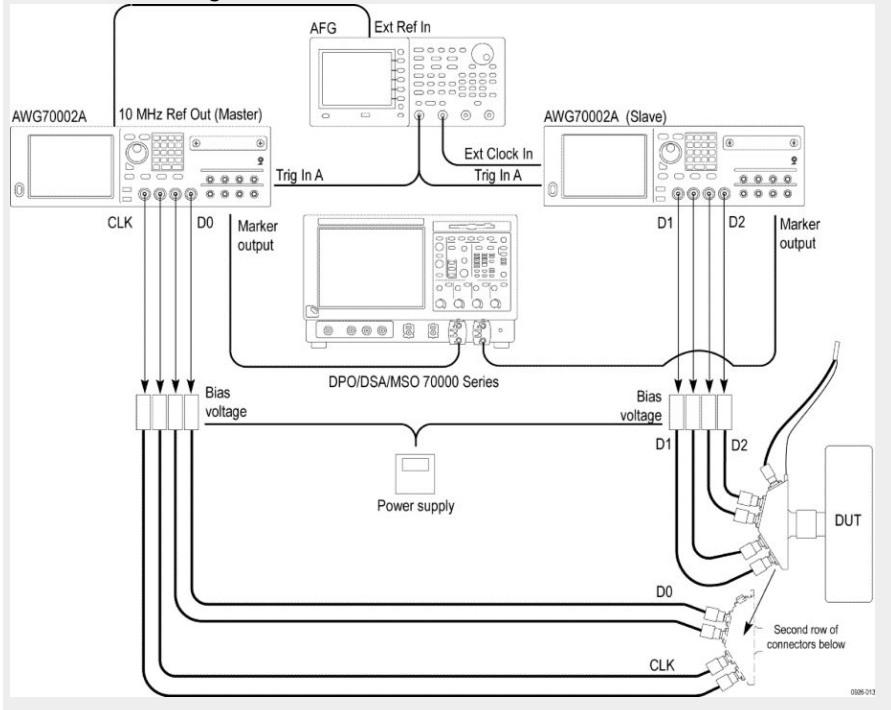

**3.** Select the required color depths supported by the sink DUT.
- **4.** Perform the following test for each of the video formats listed in the EDID:
	- **a.** In the case of 24/30 Hz formats, the TMDS clock frequency minimum and maximum values are +0.5%/-0.6% of 92.8125 MHz, 111.375 MHz or 148.5 MHz.
	- **b.** In the case of 25 Hz formats, the TMDS clock frequency minimum and maximum values are +0.5%/-0.5% of 92.8125 MHz, 111.375 MHz or 148.5 MHz.

Check that the TMDS clock frequency accuracy is  $+/- 0.5\%$ .

**5.** Then if DC\_36bit of H14b-VSDB is equal to 1 in the EDID:

If the value of Max\_TMDS\_Character\_Rate of the HF-VSDB in the EDID x 5 is greater than or equal to  $\overline{1.5}$  times the TMDS Character rate corresponding to the video timing (when using 24 bit per Pixel) then:

- **a.** Configure the TMDS Signal generator to transmit that video format to the Sink DUT using 36-bit Pixel depth and RGB Pixel encoding at the minimum allowable TMDS clock frequency.
- **b.** If the Sink DUT does not adequately support this video format, then FAIL.
- **c.** Configure the TMDS Signal generator to transmit the tested video format to the Sink DUT at the maximum allowable TMDS clock frequency.
- **d.** If the Sink DUT does not adequately support this video format, then FAIL.
- **e. a.** a. If DC\_Y444 of H14b-VSDB is equal to 1 in the EDID, then configure the TMDS Signal generator to transmit that video format to the Sink DUT using 36-bit Pixel depth and YCBCR 4:4:4 Pixel encoding at the minimum allowable TMDS clock frequency.
- **f.** If the Sink DUT does not adequately support this video format, then FAIL.
- **g.** Configure the TMDS Signal generator to transmit the tested video format to the Sink DUT at the maximum allowable TMDS clock frequency.
- **h.** If the Sink DUT does not adequately support this video format, then FAIL.
- **6.** Then if DC\_30bit of H14b-VSDB is equal to 1 in the EDID:

If the value of Max\_TMDS\_Character\_Rate of the HF-VSDB in the EDID x 5 is greater than or equal to 1.25 times the TMDS Character rate corresponding to the video timing (when using 24 bit per Pixel) then:

- **a.** Configure the TMDS Signal generator to transmit that video format to the Sink DUT using 30-bit Pixel depth and RGB Pixel encoding at the minimum allowable TMDS clock frequency.
- **b.** If the Sink DUT does not adequately support this video format, then FAIL
- **c.** Configure the TMDS Signal generator to transmit the tested video format to the Sink DUT at the maximum allowable TMDS clock frequency.
- **d.** If the Sink DUT does not adequately support this video Format, then FAIL.
- **e.** If DC\_Y444 of H14b-VSDB is equal to 1 in the EDID, then configure the TMDS Signal generator to transmit that video format to the Sink DUT using 30-bit Pixel depth and YCBCR 4:4:4 Pixel encoding at the minimum allowable TMDS clock frequency.
- **f.** If the Sink DUT does not adequately support this video format, then FAIL.
- **g.** Configure the TMDS Signal generator to transmit the tested video format to the Sink DUT at the maximum allowable TMDS clock frequency.
- **h.** If the Sink DUT does not adequately support this video format, then FAIL.
- **7.** Then if DC\_48bit of H14b-VSDB is equal to 1 in the EDID:

If the value of Max TMDS Character Rate of HF-VSDB in the EDID  $x$  5 is greater than or equal to 2 times the TMDS Character rate corresponding to the video timing (when using 24 bit per Pixel) then:

- **a.** Configure the TMDS Signal generator to transmit that video format to the Sink DUT using 48-bit Pixel depth and RGB Pixel encoding at the minimum allowable TMDS clock frequency.
- **b.** If the Sink DUT does not adequately support this video format, then FAIL.
- **c.** Configure the TMDS Signal generator to transmit the tested video format to the Sink DUT at the maximum allowable TMDS clock frequency.
- **d.** If the Sink DUT does not adequately support this video format, then FAIL.
- **e.** If DC\_Y444 of H14b-VSDB is equal to 1 in the EDID, then configure the TMDS Signal generator to transmit that video format to the Sink DUT using 48-bit Pixel depth and YCBCR 4:4:4 Pixel encoding at the minimum allowable TMDS clock frequency.
- **f.** If the Sink DUT does not adequately support this video format, then FAIL.
- **g.** Configure the TMDS Signal generator to transmit the tested video format to the Sink DUT at the maximum allowable TMDS clock frequency.
- **h.** If the Sink DUT does not adequately support this video format, then FAIL.

#### **HF2-38 Sink Video Timing - 6G - Non-2160p 3D**

This test confirms that the Sink supports 3D and non-2160p video timings with a TMDS Character rate that is greater than 340 Mcsc.

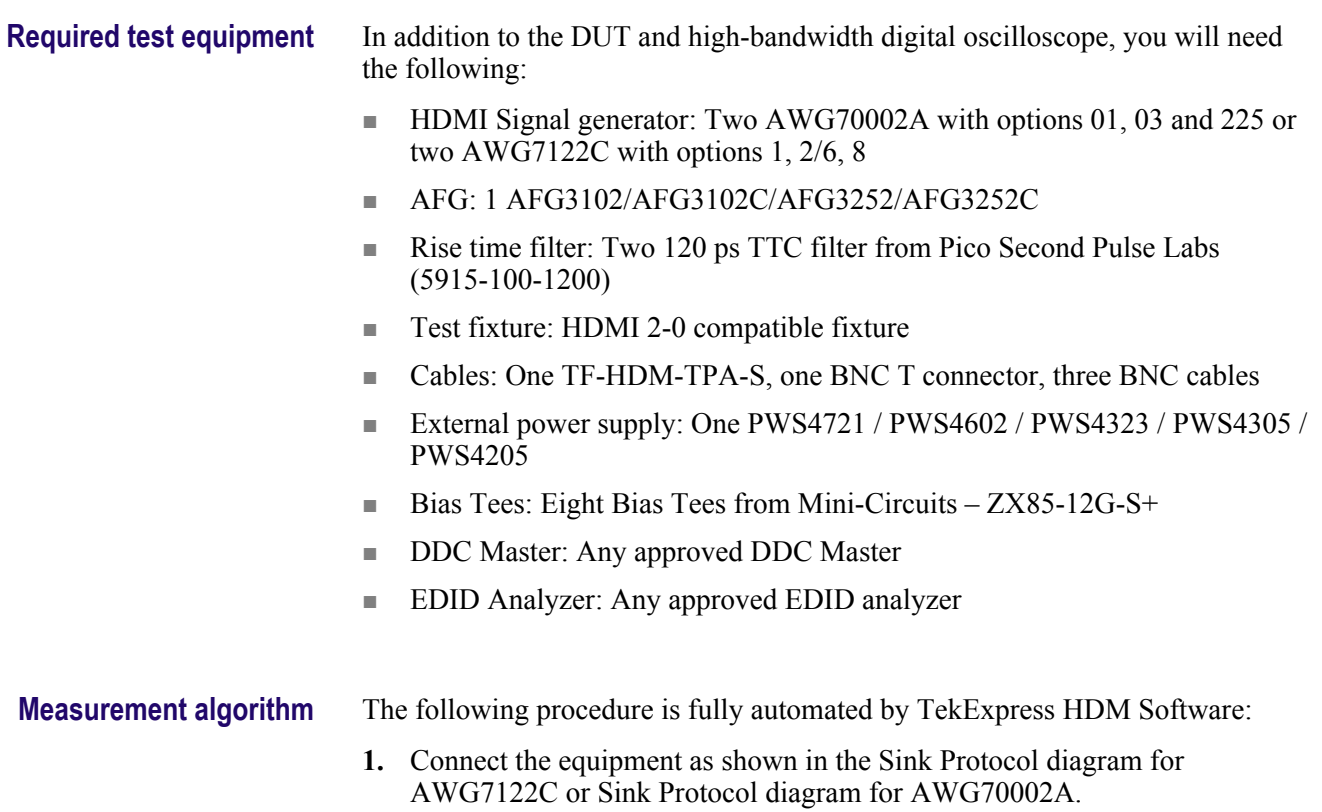

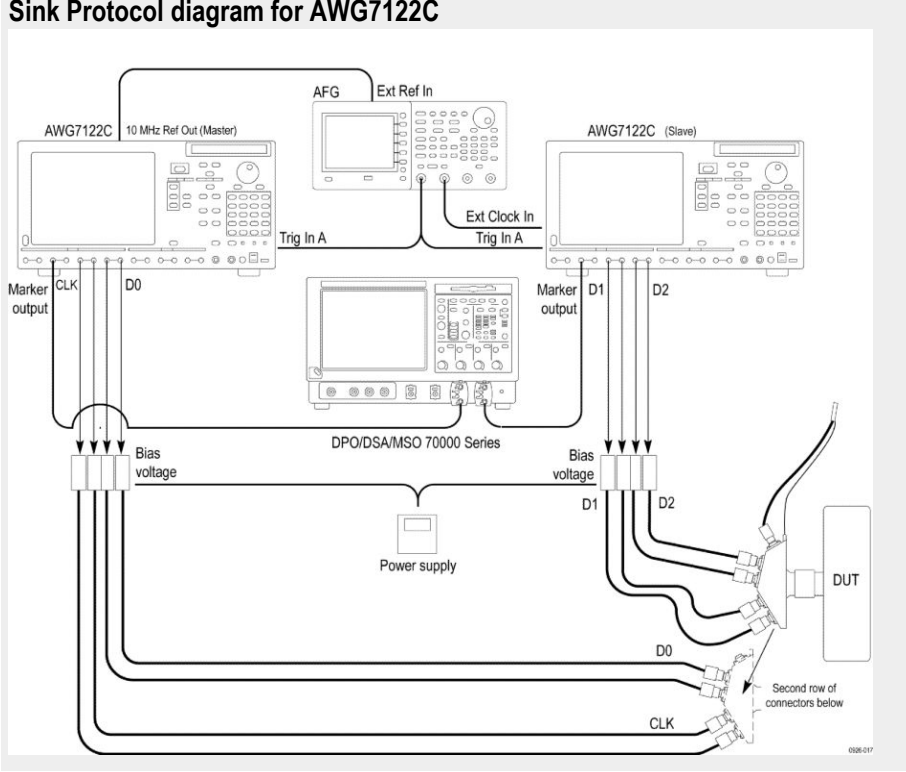

#### **Sink Protocol diagram for AWG7122C**

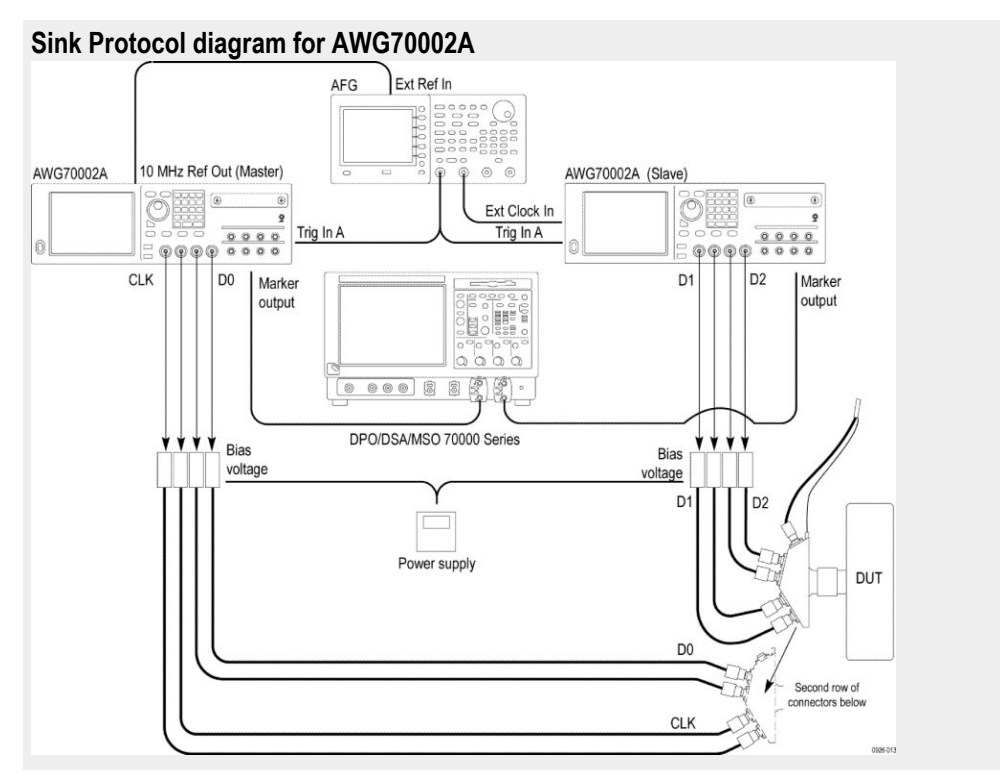

- **2.** Perform the following test for each of the video formats listed in the EDID:
	- **a.** In the case of 24/30/60 Hz formats (or multiples thereof), the TDMS clock frequency minimum and maximum values permitted are  $+0.5\%/0.6\%$ .
	- **b.** In the case of 25/50 Hz formats, the TDMS clock frequency minimum and maximum values permitted are +0.5%/-0.5%.

Check that the TMDS clock frequency accuracy is +/- 0.5%.

- **3.** Output non -2160p 3D signal with minimum allowable TMDS clock frequency and maximum allowable TMDS clock frequency and perform steps 4 through 6 for each frequency.
- **4.** If you use an auxiliary power supply, set the DC voltage in the pop-up field. If you use a Tektronix power supply, automatically the Vicml would be set to 2.6 V.
- **5.** Recall the pattern on the AWG, synchronize the master and slave AWGS. Verify the Display is working, if not the result is FAIL.
- **6.** If the Sink DUT does not adequately support this video format, then FAIL.
- **7.** If this step fails for any video format listed in step 2, then FAIL.

# <span id="page-150-0"></span>**Reference**

#### **Map the My TekExpress folder**

Map the shared My TekExpress folder as  $X: (X \text{ drive})$  on all instruments used in test setup running Microsoft Windows Operating System. The My TekExpress folder has the shared name format <domain><user ID>My TekExpress. Or, if the instrument is not connected to a domain, then the share name format is <instrument name><user ID> My TekExpress. This shared folder is used to save the waveform files and is used during any other file transfer operations.

To map the My TekExpress folder on the instruments, follow these steps:

- **1.** Open Windows Explorer.
- **2.** From the Windows Explorer menu, click **Computer**.
- **3.** In the menu bar, click **Map network drive**.
- **4.** Select the Drive letter as **X:** (if there is any previous connection on X:, disconnect it first through **Tools > Disconnect Network drive** menu of Windows Explorer. Windows 7 users: if you do not see the Tools menu, press the **Alt** key).
- **5.** In the Folder field, enter the remote My TekExpress folder path (for example, \\192.158.97.65\My TekExpress)
- **6.** Click **Finish**.

To determine the IP address of the instrument where the My TekExpress folder exists, do the following:

- **1.** On the instrument where the My TekExpress folder exists, click **Start** and select **Run**.
- **2.** Type "cmd" and then press **Enter**.
- **3.** At the command prompt, type "ipconfig" and then press **Enter**.

# **Index**

# **A**

Acquire Status, [37](#page-44-0) Acquisitions tab, [34](#page-41-0) Activating the license, [21](#page-28-0) Algorithms Clock Duty Cycle and Clock rate, [92](#page-99-0) Clock Jitter, [93](#page-100-0) Data Eye Diagram, [95](#page-102-0) Differential Voltage, [104](#page-111-0) Inter-Pair Skew, [90](#page-97-0) Intra-Pair Skew, [102](#page-109-0) Rise and Fall Times, [89](#page-96-0) Vlow and Vswing, [101](#page-108-0) Analysis Status, [37](#page-44-0) ApplicationStatus(), [75](#page-82-0) Auto Scroll, [39](#page-46-0)

## **C**

CheckSessionSaved(), [83](#page-90-0) Clear test log, [39](#page-46-0) Client proxy object, [52](#page-59-0) Clock Duty Cycle and Clock rate algorithm, [92](#page-99-0) Clock Jitter algorithm, [93](#page-100-0) Code example, remote access, [56](#page-63-0) Command buttons, [24](#page-31-0) Common measurements, [35](#page-42-0) Configuring tests, [35](#page-42-0) Connect(), [57](#page-64-0) Connection requirements sink, [11](#page-18-0) source, [7](#page-14-0)

### **D**

Data Eye Diagram algorithm, [95](#page-102-0) Default directory, [15](#page-22-0) Differential Voltage algorithm, [104](#page-111-0) Directories, [15](#page-22-0) Disable Popups command, [60](#page-67-0) Disconnect(), [86](#page-93-0) DUT settings, [30](#page-37-0)

DUT tab, [30](#page-37-0)

#### **E**

Email notifications, [28](#page-35-0) Email settings, [27](#page-34-0) Enable remote access, [48](#page-55-0) Equipment setup sink, [11](#page-18-0) source, [7](#page-14-0) Evaluation mode, [23](#page-30-0) Exiting the application, [23](#page-30-0)

#### **F**

File name extensions, [16](#page-23-0) Firewall (remote access), [48](#page-55-0) Fixtures, [17](#page-24-0)

#### **G**

Gear selection, [30](#page-37-0) GetAcquireParameter(), [65](#page-72-0) GetAnalyzeParameter(), [65](#page-72-0) GetCurrentStateInfo(), [75](#page-82-0) GetDutId(), [61](#page-68-0) GetGeneralParameter(), [65](#page-72-0) GetPassFailStatus(), [78](#page-85-0) GetReportParameter(), [79](#page-86-0) GetResultsValue(), [78](#page-85-0) GetResultsValueForSubMeasurements(), [78](#page-85-0) GetTimeOut(), [72](#page-79-0) Global settings, [35](#page-42-0)

#### **I**

Inbound Rule Wizard (remote access), [48](#page-55-0) Installing the software, [20](#page-27-0) Instruments selecting, [35](#page-42-0) viewing connected, [27](#page-34-0) Instruments detected, [35](#page-42-0) Inter-Pair Skew Test algorithm, [90](#page-97-0) Interface error codes, [72](#page-79-0)

Intra-Pair Skew algorithm, [102](#page-109-0)

## **K**

Keep On Top, [23](#page-30-0)

### **L**

Lane source, [34](#page-41-0) License, [22](#page-29-0) License activation, [21](#page-28-0) LockSession(), [59](#page-66-0) Log files, [39](#page-46-0) Log View, [37](#page-44-0)

## **M**

Mapping My TekExpress folder, [143](#page-150-0) Menus Options, [25](#page-32-0) preferences, [41](#page-48-0) Message History, [39](#page-46-0) Mode, [35](#page-42-0) Move icon moving the application, [25](#page-32-0) My TekExpress folder mapping, [143](#page-150-0)

### **N**

New Inbound Rule Wizard, [48](#page-55-0)

## **O**

Options menu Keep On Top, [23](#page-30-0) Options Menu Instrument Control Settings, [27](#page-34-0) Oscilloscope setup, [87](#page-94-0) Oscilloscopes supported, [17](#page-24-0) Overview,

#### **P**

Panels reports, [42](#page-49-0)

results, [40](#page-47-0) Status, [37](#page-44-0) Pass/Fail summary, [45](#page-52-0) Position the application, [25](#page-32-0) Probe setup illustration sink, [11](#page-18-0) source, [7](#page-14-0) Probes, [17](#page-24-0) Program example, [56](#page-63-0) Programmatic interface, [47](#page-54-0)

# **Q**

QueryStatus(), [75](#page-82-0)

## **R**

RecallSession(), [83](#page-90-0) Remote access firewall settings, [48](#page-55-0) Remote proxy object, [51](#page-58-0) Report contents selecting, [43](#page-50-0) Report file type, [43](#page-50-0) Report names, [43](#page-50-0) Report options, [43](#page-50-0) Reports, [45](#page-52-0) Reports panel, [42](#page-49-0) Results panel, [40](#page-47-0), [41](#page-48-0) Rise and fall times algorithm, [89](#page-96-0) Run(), [71](#page-78-0)

### **S**

SaveSession(), [83](#page-90-0) SaveSessionAs(), [83](#page-90-0) Schematic button, [33](#page-40-0) Select lane source, [34](#page-41-0) Select Required button, [33](#page-40-0) Selecting DUT parameters, [30](#page-37-0) SelectSuite(), [69](#page-76-0) SelectTest(), [67](#page-74-0) SendResponse(), [75](#page-82-0) Server control, [50](#page-57-0) Session files, [42](#page-49-0) Session folders, [42](#page-49-0)

Set remote access, [48](#page-55-0) SetAcquireParameter(), [63](#page-70-0) SetAnalyzeParameter(), [63](#page-70-0) SetDutId(), [61](#page-68-0) SetGeneralParameter(), [63](#page-70-0) SetTimeOut(), [72](#page-79-0) Setup tabs Acquisitions, [34](#page-41-0) DUT, [30](#page-37-0) Test Selection, [33](#page-40-0) SetVerboseMode(), [60](#page-67-0) Show Detailed Log, [39](#page-46-0) Signal source validation overview, [34](#page-41-0) setting, [34](#page-41-0) Specification version, [30](#page-37-0) Specifications, Status Panel, [37](#page-44-0) Stop(), [71](#page-78-0) System requirements, [17](#page-24-0)

# **T**

Tab Acquisitions, [34](#page-41-0) DUT, [30](#page-37-0) Test Selection, [33](#page-40-0) Technical support, [1](#page-8-0) TekExpress client, [47](#page-54-0) TekExpress client requirements, [50](#page-57-0) TekExpress server, [47](#page-54-0) Test configuration, [35](#page-42-0) Test notifications, [35](#page-42-0)

Test parameters, [35](#page-42-0) Test reports, [45](#page-52-0) Test results, [41](#page-48-0) Test selection controls, [33](#page-40-0) Test Selection tab, [33](#page-40-0) Test setup files, [42](#page-49-0) Test Status, [37](#page-44-0) Test Status commands, [74](#page-81-0) Tests selecting, [33](#page-40-0) sink electrical, [11](#page-18-0) sink protocol, [14](#page-21-0) source, single-ended and differential, [7](#page-14-0) TransferImages(), [80](#page-87-0) TransferResult(), [80](#page-87-0)

#### **U**

UnlockSession(), [85](#page-92-0) User account setting (Windows 7), [19](#page-26-0) User comments including in test reports, [43](#page-50-0) location in reports, [45](#page-52-0) User Comments, [30](#page-37-0)

### **V**

Version, [22](#page-29-0) Vlow and Vswing algorithm, [101](#page-108-0)

#### **W**

Windows 7 user account setting, [19](#page-26-0)